# Green X 12

# User manual

Model : PHT-75CHS Version : 1.01

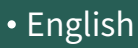

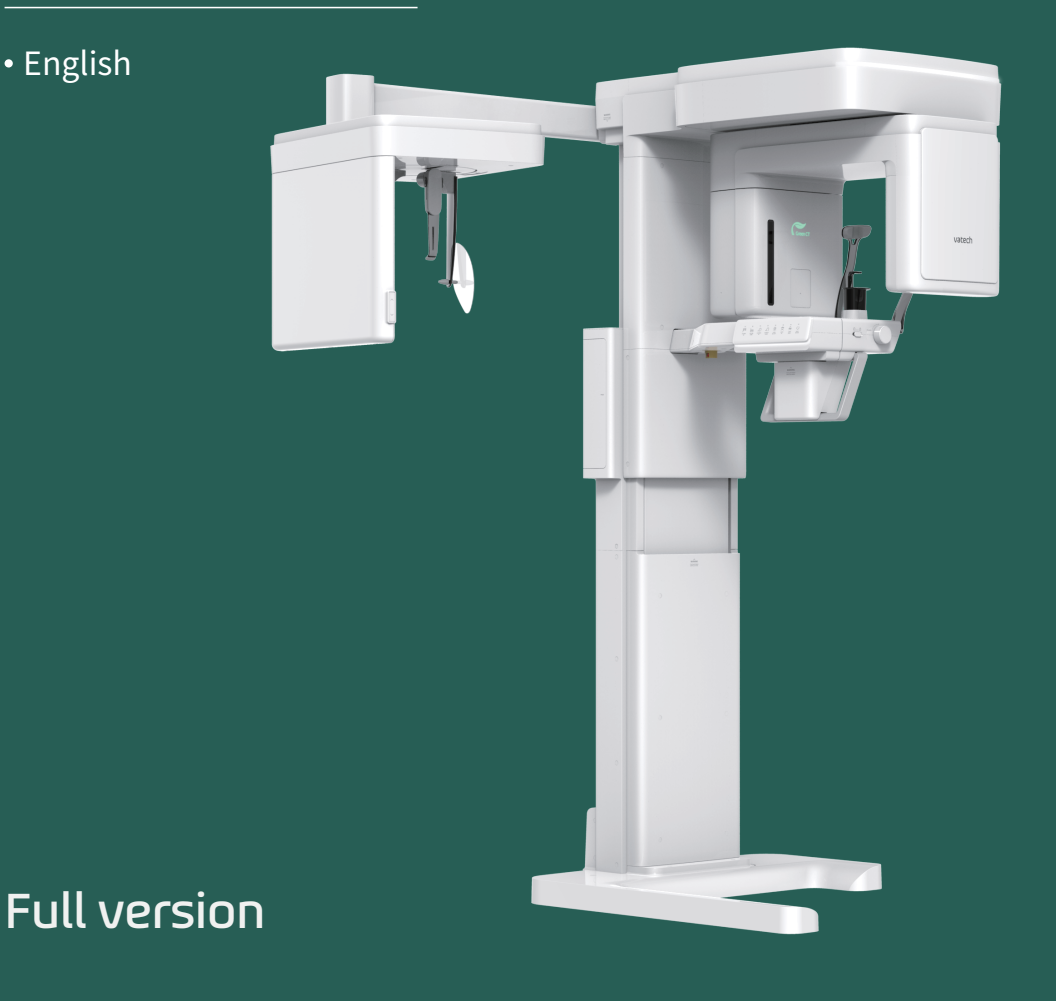

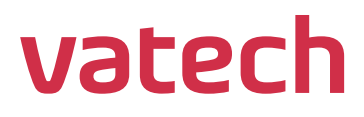

# <span id="page-2-0"></span>**Notice**

Thank you for purchasing the **Green X 12TM (Model: PHT-75CHS)** extra-oral imaging system.

**Green X 12TM (Model: PHT-75CHS)** is one of the manufacturer's Green CT product series for aiding dental professionals in providing excellent care in a safe environment that promotes healing.

**Green X 12TM (Model: PHT-75CHS)** is an advanced digital diagnostic system that incorporates PANO, CEPH (Optional), CBCT, and 3D MODEL Scan imaging capabilities into a single system.

This manual describes how to operate the **Green X 12TM (Model: PHT-75CHS)** system. It is recommended that you thoroughly familiarize yourself with this manual to effectively use this equipment.

Observe all cautions, safety messages, and warnings in this manual.

Due to constant technological improvement, the manual may not contain the most updated information and is subject to change without prior notice to the persons concerned. For further information not covered in this manual, please contact us at:

**VATECH Co., Ltd.**

**Phone: +82-1588-9510**

**E-mail:** [gcs@vatech.co.kr](mailto:gcs@vatech.com)

This document is originally written in English.

**Green X 12TM (Model: PHT-75CHS)** is referred to as "equipment" in this manual.

**Manual Name: Green X 12TM (Model: PHT-75CHS) User Manual**

**Version: 1.01**

**Publication Date: 2023-03**

**Document Number : VDH-UM-085(C)**

# **This Page Intentionally Left Blank**

# <span id="page-4-0"></span>**Table of Contents**

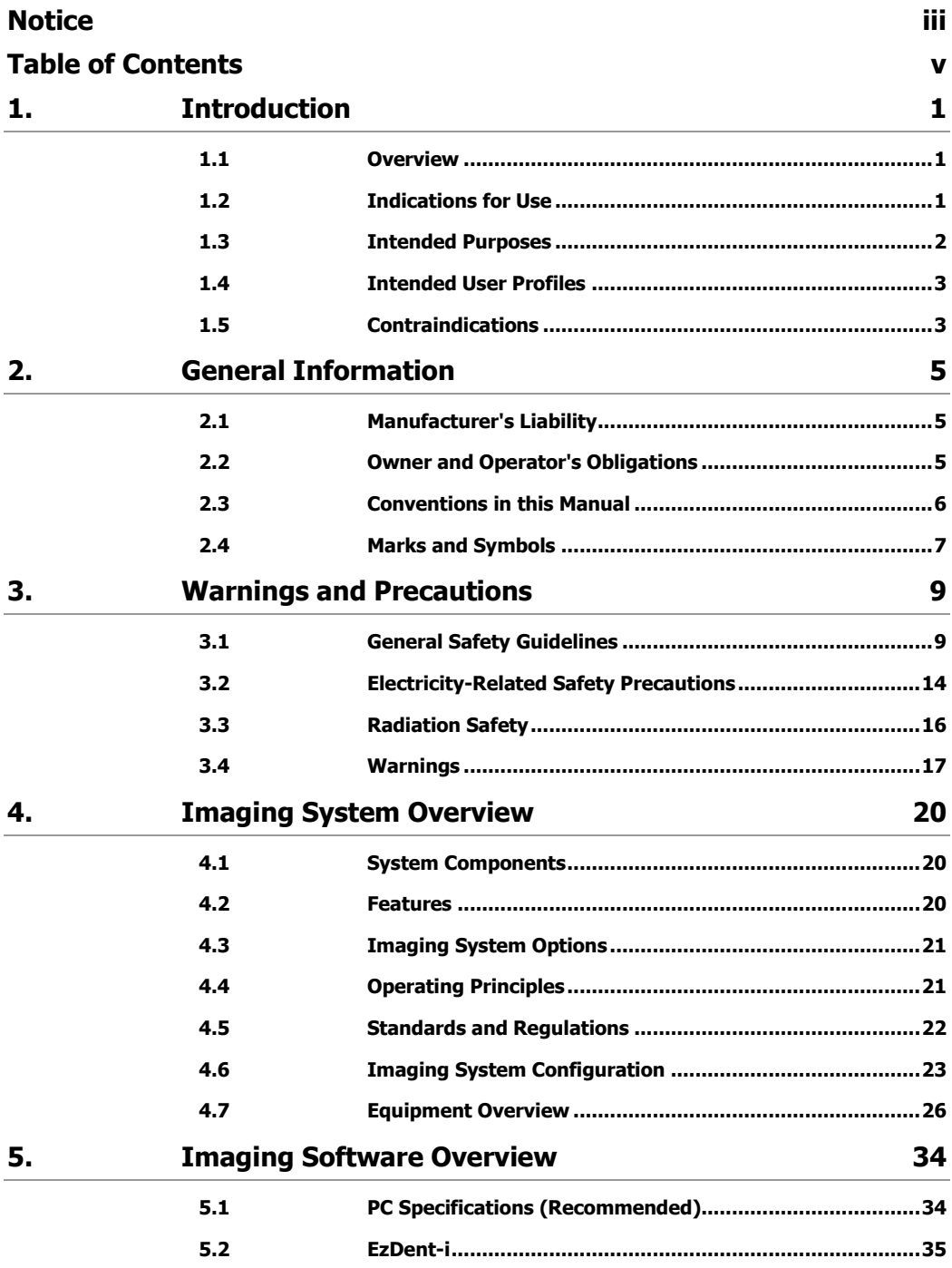

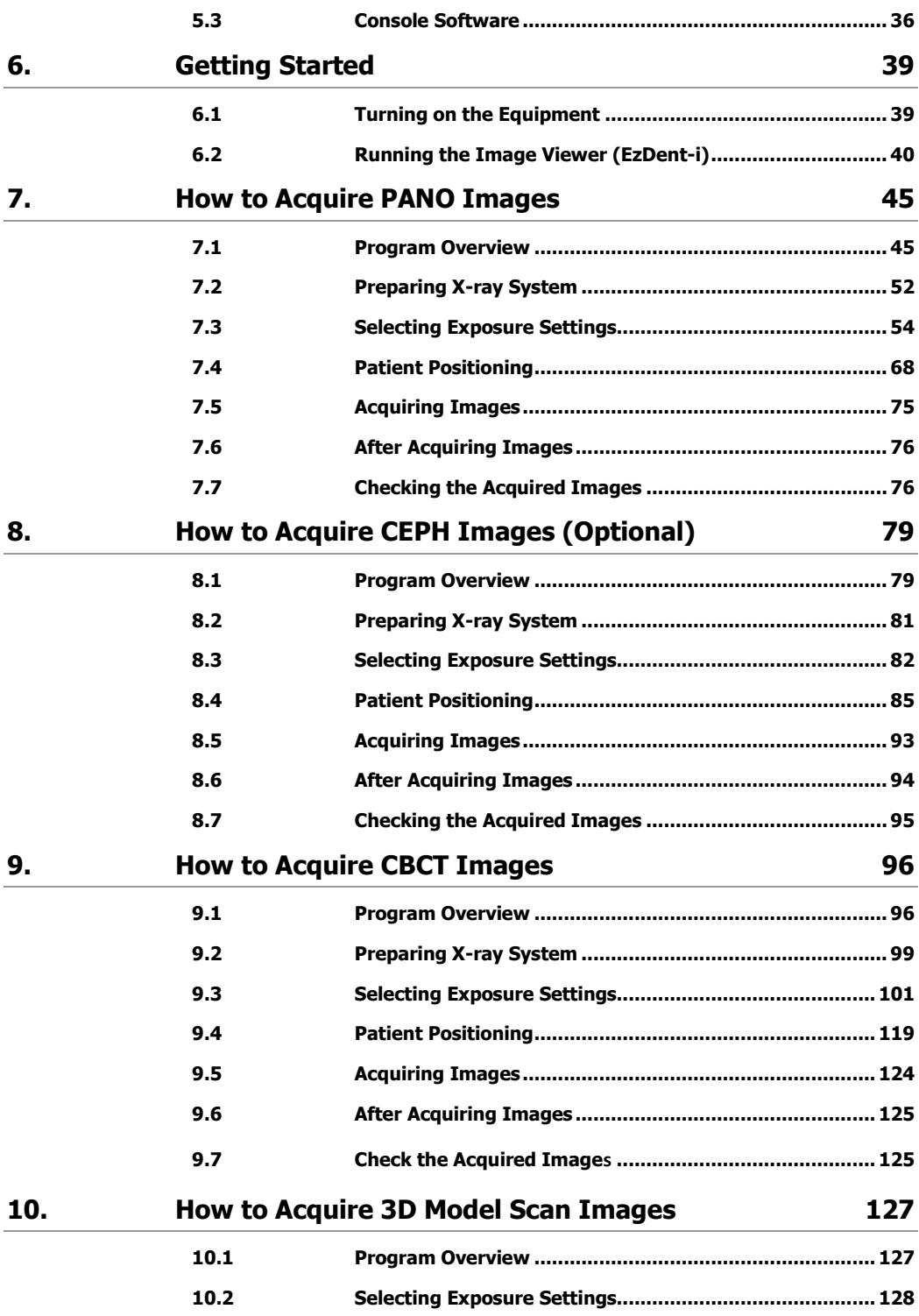

#### **Table of Contents**

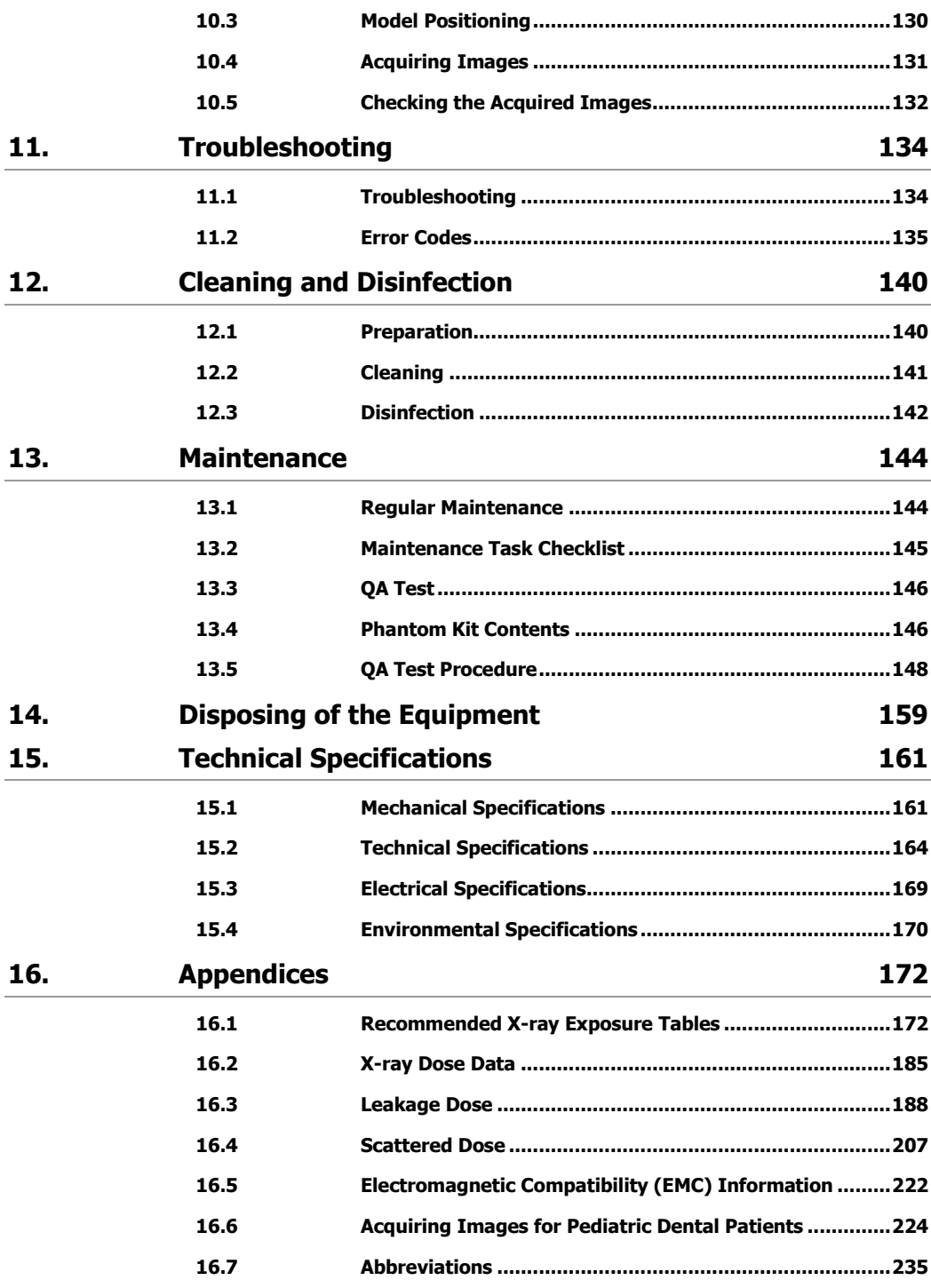

# **This Page Intentionally Left Blank**

#### <span id="page-8-0"></span>**1. Introduction**

#### <span id="page-8-1"></span>**1.1 Overview**

**Green X 12TM (Model: PHT-75CHS)** is an advanced 4-in-1 digital X-ray imaging system that incorporates PANO, CEPH (Optional), CBCT, and 3D MODEL Scan imaging capabilities into a single system.

**Green X 12TM (Model: PHT-75CHS)**, a digital radiographic imaging system, acquires and processes multi-FOV diagnostic images for dentists. Designed explicitly for dental radiography, **Green X 12TM (Model: PHT-75CHS)** is a complete digital X-ray system equipped with imaging viewers, an X-ray generator, and a dedicated SSXI detector.

The digital CBCT system is based on a CMOS digital X-ray detector. The CMOS CT detector is used to capture 3D radiographic images of the head, neck, oral surgery, implant, and orthodontic treatment.

**Green X 12TM(Model: PHT-75CHS)** can also acquire 2D diagnostic image data in conventional panoramic and cephalometric modes.

#### <span id="page-8-2"></span>**1.2 Indications for Use**

**Green X 12TM (Model: PHT-75CHS)** is intended to produce panoramic, cephalometric, or 3D digital X-ray images. It provides diagnostic details of the dento-maxillofacial, sinus, TMJ, and ENT for adult and pediatric patients. The system also utilizes carpal images for orthodontic treatment. The device is to be operated by healthcare professionals.

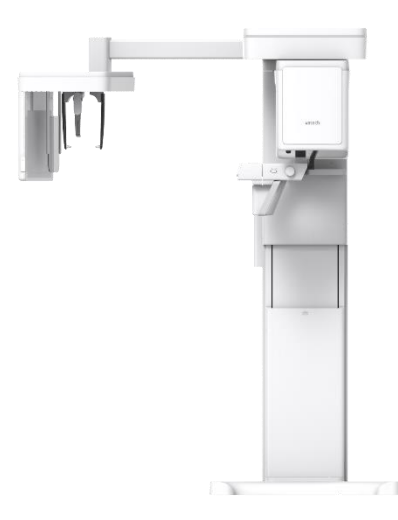

#### <span id="page-9-0"></span>**1.3 Intended Purposes**

- Determination of the extent of lesions, tumors, cysts, etc., which cannot be adequately visualized on plain films.
- Diagnosis of foreign bodies or displaced roots involving the maxillary sinus.
- Diagnosis of bone diseases, cysts, etc., affecting the temporomandibular joints.
- Identifying the relationship of the inferior dental canal to a tooth/lesion that is to be removed.
- Assessment of fractures on the maxilla, mandible, condylar neck, and fractures of teeth where plain film imaging is equivocal.
- Visualization of the 3D anatomy of the alveolar clefts.
- Diagnosis of un-erupted teeth impacted teeth and odontomas.
- Diagnosis of root resorption of teeth.
- Assessment of cleft palate.
- Diagnosis of CRS (Chronic Rhinosinusitis).
- Assessment of complex root canal anatomy.
- Diagnosis of periapical pathology.
- Diagnosis of vertical root fracture.
- Examinations of the airways for measuring the volume and dimensions of air passages.
- Planning any surgery where a 3D analysis of the jaw is required.
- Storing Plaster Casts in 3D data

### <span id="page-10-0"></span>**1.4 Intended User Profiles**

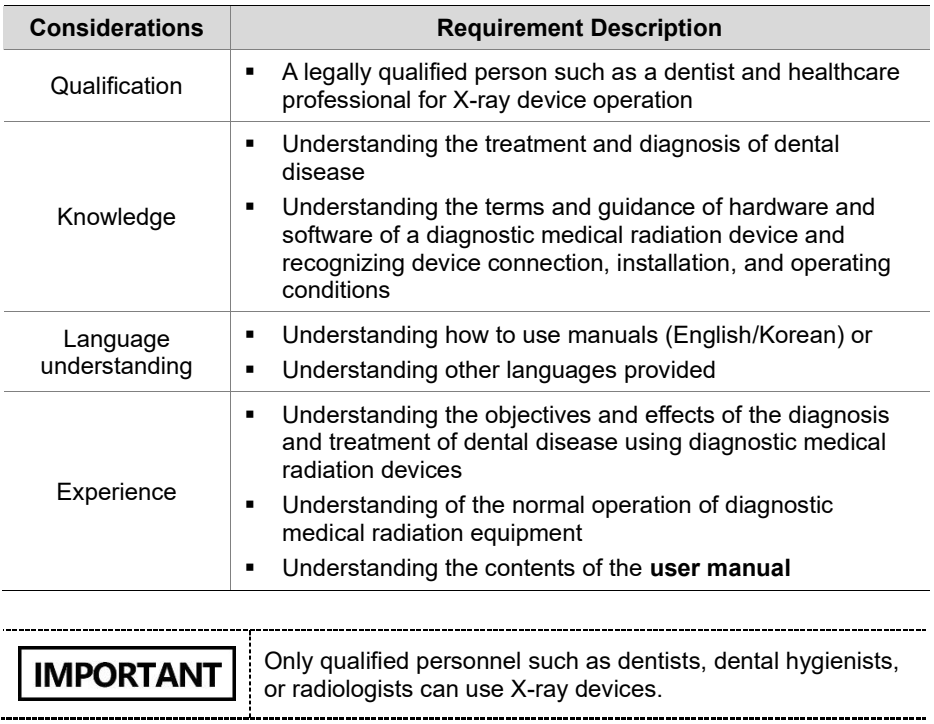

### <span id="page-10-1"></span>**1.5 Contraindications**

Do not use this device other than the intended purpose.

There are no other contraindications to it since the technology is at a controllable level in accordance with global standards.

# **This Page Intentionally Left Blank**

# <span id="page-12-0"></span>**2. General Information**

#### <span id="page-12-1"></span>**2.1 Manufacturer's Liability**

The manufacturers and retailers of this X-ray equipment assume responsibility for the safe and healthy operation of this product only when:

- A VATECH-authorized technician installed the equipment.
- The equipment was installed following all the cautions and conditions required for installation.
- **VATECH**-approved equipment and components are used.
- A VATECH-authorized agent performed all maintenance and repairs.
- The equipment was used following the instructions in the **user manual**.
- The owner or the operator did not cause damages to the equipment.

#### <span id="page-12-2"></span>**2.2 Owner and Operator's Obligations**

- **•** The owner of this equipment shall perform constancy tests at regular intervals to ensure patient and operator safety. Local X-ray safety regulations must perform these tests.
- **·** The owner of this equipment shall perform regular inspection and maintenance of the mechanical and electrical components in this equipment to ensure safe and consistent operation (IEC 60601-1).
- The owner of this equipment shall ensure inspection and cleaning work is performed by the maintenance schedule outlined in **Chapter 12: Cleaning and Disinfection**.

#### <span id="page-13-0"></span>**2.3 Conventions in this Manual**

This manual uses the following conventions to inform users. Please familiarize yourself with each convention and follow the accompanying instructions.

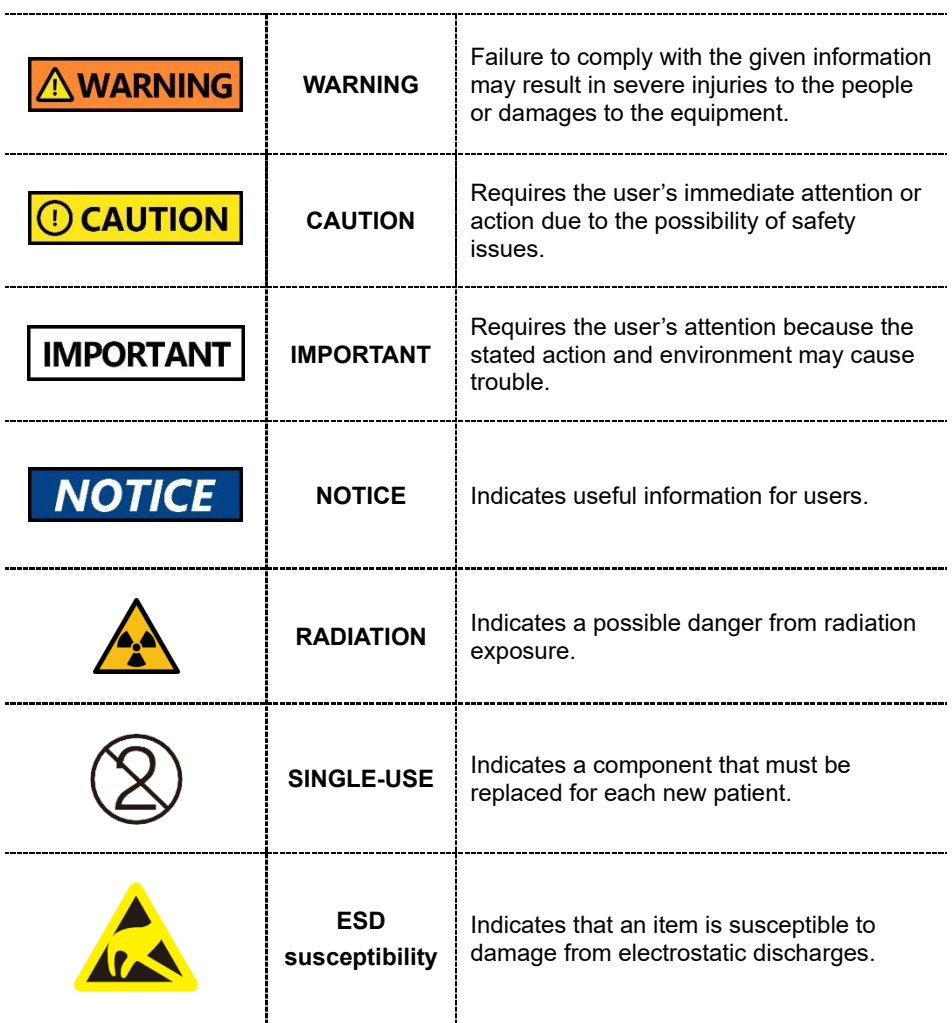

# <span id="page-14-0"></span>**2.4 Marks and Symbols**

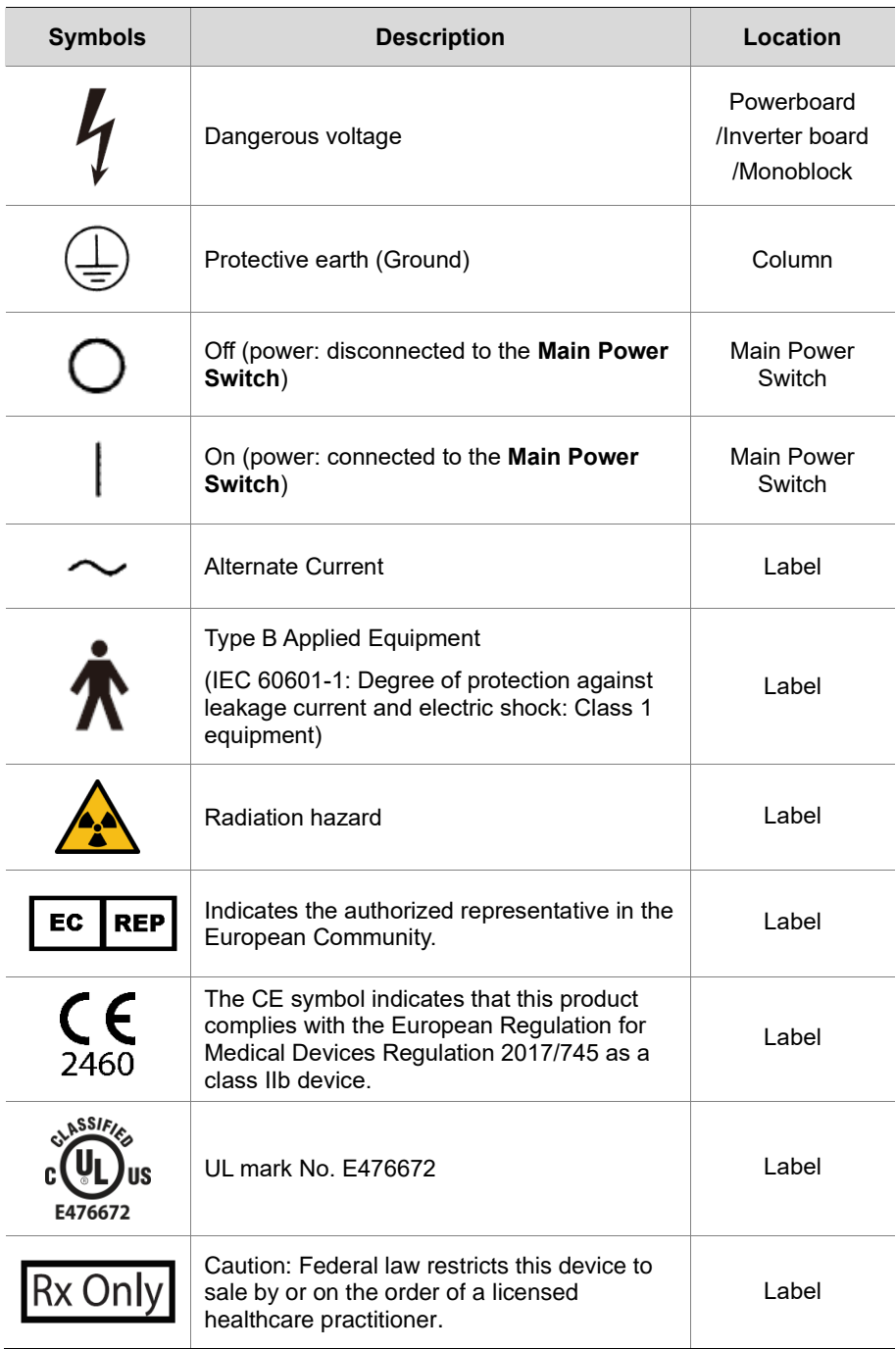

**2. General Information** 

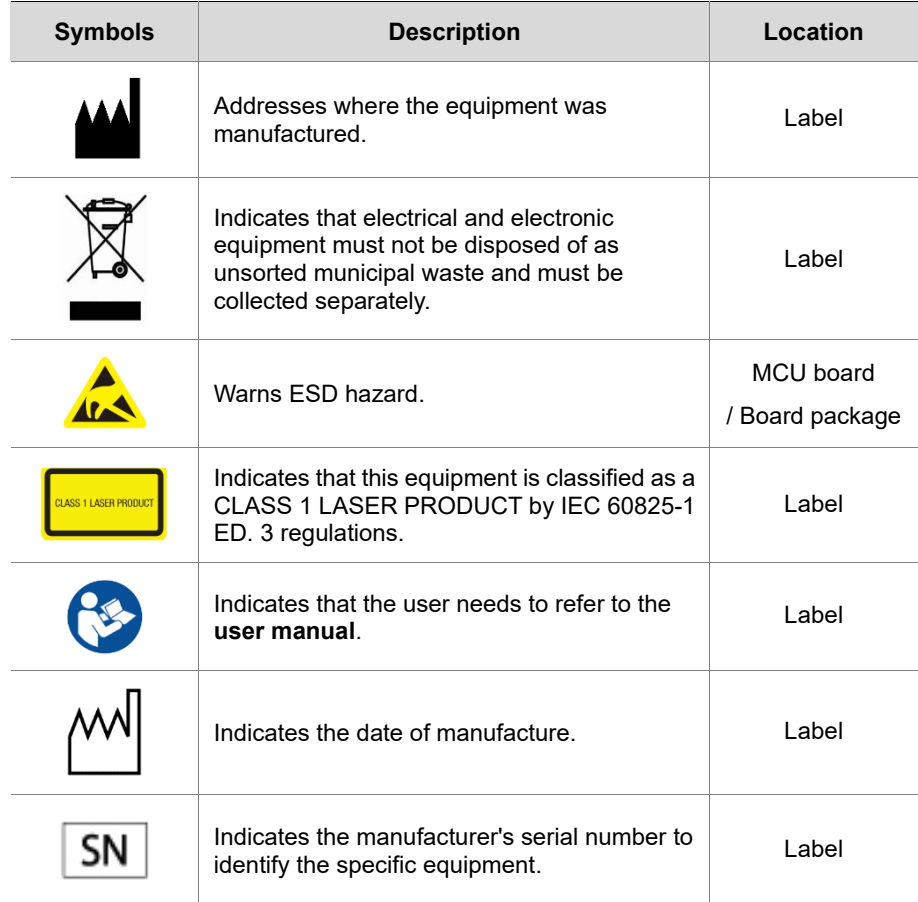

# <span id="page-16-0"></span>**3. Warnings and Precautions**

#### <span id="page-16-1"></span>**3.1 General Safety Guidelines**

#### **Operator Qualifications**

This equipment must be operated by a qualified person who is trained in proper operating procedures. To operate the equipment, the operator must meet the following standards:

- **Read and understand the user manual.**
- Understand this equipment's structure and function.
- Recognize problems in the equipment and implement appropriate solutions.

#### **General Safety Precautions**

- Follow the instructions in this manual to ensure the safety of both the patient and the operator.
- The operator must maintain vocal or visual communication with the patient while acquiring an image.
- Do not open or remove this equipment's cover. Only VATECH-approved technicians can inspect and repair this equipment.
- Do not place any heavy objects on this equipment under any condition.
- Do not place any objects within this equipment's field of operation. This may cause property damage.
- Install equipment with a wall bracket or other connecting parts. Both operators and patients can receive injuries from the equipment tip-over if it is not securely mounted to the wall or the floor.
- Instruct the patient to remain still until the equipment stops moving after the image acquisition.
- Observe all local fire regulations. Always keep a fire extinguisher near the equipment.
- The operator must be familiar with this equipment's emergency protocols.
- Keep the equipment away from water, moisture, or foreign substances. This equipment is an IPX0 device and is not intended to be used near liquids.
- Ensure that no liquid enters the equipment while acquiring an image of the patient under the following conditions:
	- Patients with a urinary catheter (drainage bag)

**English**

- Patients who have implants or underwent oral anesthesia or other procedure that can cause drooling during the image acquisition.
- When this equipment is exposed to water, moisture, or a foreign substance, turn off the equipment immediately and contact your **VATECH** technical support representative.
- When there is a sign of oil leakage, stop the equipment immediately and contact your **VATECH** technical support representative.
- The external parts connected to the outside of equipment such as cables must comply with relevant IEC Standards. (e.g., IEC 60950 for IT equipment and IEC 60601-1 series for medical electrical equipment).
- Likewise, these parts must comply with IEC 60601-1, IEC 60601-1-1, and the national regulations of the country where the equipment is installed. Please contact **VATECH** or its area representative if you have questions.
- Any person or organization that installs an external door interlock switch is responsible for ensuring that the switch has a radiation indicator or equivalent alarm system to show the state of the current.
- Any serious incident that has occurred in relation to the device should be reported to the manufacturer and the competent authority of the member state in which the user and/or patient is established.

#### **Ventilation**

- Do not block the equipment's ventilation slot. Blocking the slot may cause overheating and equipment malfunction.
- Do not spray a cleaning product into the ventilation slot. The air-sprayed liquid may damage the electrical and mechanical components inside. Use a soft cloth to disinfect the ventilation slot.
- Leave enough space around the PC system to avoid overheating.

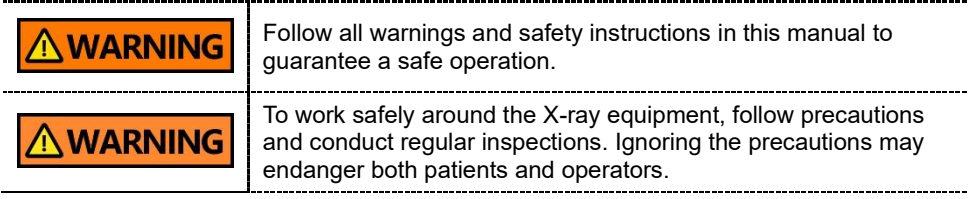

#### **Hygiene**

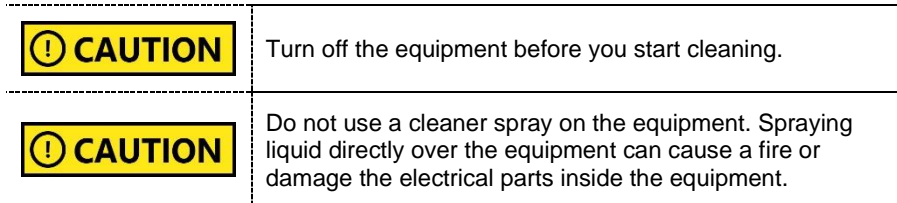

- Clean the handle frame with a non-alcoholic product after the patient leaves the X-ray room.
- Clean the removable accessories that directly contact the patients, such as the bite blocks and temple support, with a non-alcoholic product.
- Clean the equipment's surface with a soft fabric damped in a non-alcoholic cleaning product.
- Always provide a new sanitary vinyl cover for each patient to prevent transmissible diseases.

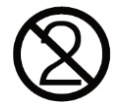

- When the sanitary vinyl covers provided by VATECH runs out of stock, contact the manufacturer.
- $\blacksquare$  If you use sanitary vinyl covers from a 3<sup>rd</sup> party, ensure that the product conforms to one of the following standards:
	- ISO 10993-1 (Biological Evaluation of Medical Devices)
	- FDA
	- CE
	- Local regulations in your area

#### **Condensation**

Condensation can occur inside the equipment when the temperature difference is great between the outside and inside of the X-ray shielding room, where the equipment is installed. To avoid condensation, store the equipment at room temperature.

#### **Cooling**

- Allow the X-ray tube to cool down before starting the next X-ray exposure. The continuous operation without a cooling time may cause an overload.
	- **- Mode of operation**: non-continuous operation (NFPA 70: long time operation) - needs waiting time (at least 60 times the exposure time) before the next exposure begins.
	- **- Column operation time**: Max. 2 min. On / 18 min. Off (Ratio 1:9)
- **■** When the tube head's temperature rises to 60  $^{\circ}$ C (140  $^{\circ}$ F), the X-ray exposure stops, and an error message is displayed on the console window. The equipment restarts working after the tube head's temperature drops to 58 °C (136.4 °F).

#### **Turning the Equipment On / Adjusting Equipment's Height**

Ensure that the patient does not stand near the equipment when the staff is turning on the system or adjusting the equipment's height to avoid injuries from the rotating unit or vertical frame's movement.

#### **Stopping the Equipment in Emergency**

Press the **emergency stop switch** when you detect a problem with the equipment during the operation. The equipment will stop as you press the switch. The emergency stop switch is located under the handle frame. If the problem is resolved, turn the switch in the direction of the arrow to reboot the system.

#### **Trouble-Free Operation**

- Never use this equipment in an environment that is susceptible to explosion.
- Always operate the equipment within a temperature range of 10  $^{\circ}$ C to 35  $^{\circ}$ C (50 °F to 95 °F) for safe operation. Image quality may deteriorate when the equipment operates outside of this temperature range.
- Always allow the equipment enough time to warm up (while switched on) if exposed to temperatures below 10 °C (50 °F).
- Acquire an image of the patient only when the system is in a proper condition.
- Ensure that no person or object such as the patient's clothing stands in the way of the equipment.
- Do not leave the patient unattended around the equipment.
- Remove all radio-controlled devices and mobile phones from the X-ray room before image acquisition because these objects may cause trouble for the equipment.

#### **Modifying the Equipmen**t

- Modifying the equipment in any way which may affect the safety of the people is prohibited by law.
- **•** Operators cannot replace or repair any parts of this equipment. Only a VATECHapproved technician has the right to inspect and repair this equipment.
- Always use accessories and parts for this equipment provided either by **VATECH** or a VATECH-approved 3<sup>rd</sup> party.

#### <span id="page-21-0"></span>**3.2 Electricity-Related Safety Precautions**

To avoid the risk of electric shock, this equipment must only **WARNING** be connected to supply mains with protective earth.

- Check the status of the power source, PC, and cables before operating the equipment.
- **E** Ensure that the **main power switch** is turned off when the equipment is not in use.
- Always disconnect the power supply before cleaning the equipment.
- Always keep electrical cords away from hot appliances or radiators.
- Do not place the PC or peripheral equipment connected to the PC near the patient.
- The equipment and PC should be connected to a common protective earth.
- Never overload the equipment's circuit by sharing it with too many appliances.
- PC must be used outside the patient environment such as the X-ray room.

#### **Combining This Equipment with Other Devices**

- Do not connect this equipment to devices that are not designated as a part of the system.
- Do not connect this equipment to a Multiple Portable Socket-Outlet (MPSO) or extension cord, which is not provided with the equipment.

#### **Electromagnetic Compatibility**

- This X-ray equipment complies with IEC standard 60601-1-2.
- Medical electrical equipment is subject to special Electromagnetic Compatibility (EMC) preventive measures. It must be installed and operated as specified in EMC information.
- **■** If high-voltage, radio link, or MRI systems are located within 5 m of the unit, please observe the specifications stated in the installation requirements.
- Portable Radio Frequency (RF) communications equipment may interfere with medical electrical equipment. Therefore, mobile wireless phones in medical offices or hospital environments must be prohibited.
- For more details, refer to **16.4 Electromagnetic Compatibility (EMC) Information**.
- Please also observe the Electro-Static Discharge (ESD) protective measures described.

#### **Static Discharge**

Without observing ESD protective measures, connector pins or sockets bearing ESD warning labels must not be touched or interconnected.

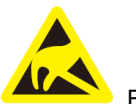

Electrostatic discharge (ESD)

#### **ESD Protective Measures**

- Procedures for preventing electrostatic charge build-up (e.g., temperature control, humidification, conductive floor coverings, and non-synthetic clothing)
- Electrostatic discharge of your own body with the frame of the equipment, the protective ground wire, or large metallic objects
- Use of the wristband for grounding

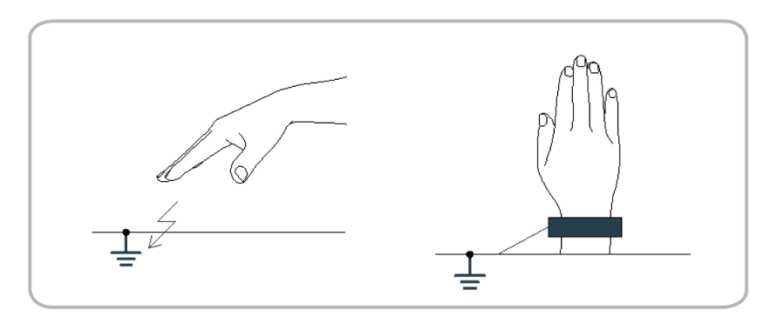

#### <span id="page-23-0"></span>**3.3 Radiation Safety**

- Ensure to install this equipment inside an X-ray room.
- The operator must stay outside of the X-ray room while acquiring an X-ray image to protect himself or herself from radiation exposure.
- The operator must be able to communicate with his or her patient either visually or verbally while the equipment is in operation.
- Check the status of the patient and the equipment until the image acquisition is completed.
- Stay at least  $2 \text{ m}$  (7 ft) away from the equipment during the image acquisition.
- Stop the equipment immediately when a problem occurs during the image acquisition.
- Guide the patient to wear a lead apron with a neck collar before image acquisition for thyroid protection.
- Children and pregnant women must consult their doctors before X-ray scanning.
- Check if your patients have an electrical medical device implanted in their body or are currently under radioactive iodine seed treatment. Patients who meet one of these conditions must be informed before X-ray scanning about the danger associated with radiation exposure.
- Guide the following patients to consult their doctor before taking an X-ray:

1) the patients with the implanted medical device.

- 2) the patients under the radioactive iodine seed treatment.
- The implanted medical devices that require a doctor's consultation before X-ray scanning are insulin pumps, cardiac implantable electronic devices (pacemaker and implantable cardioverter defibrillators), and neurostimulators.

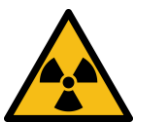

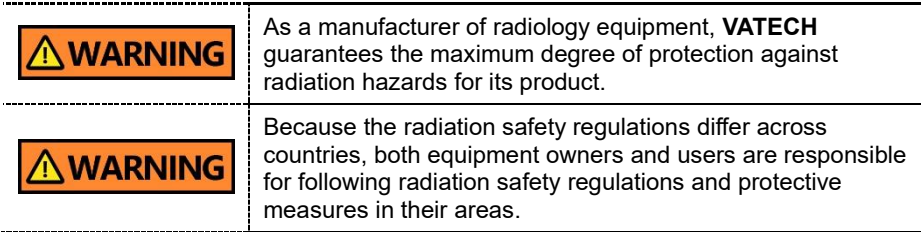

### <span id="page-24-0"></span>**3.4 Warnings**

Follow the warnings below to ensure your safety. Failure to follow these warnings can cause injuries or damage to the equipment.

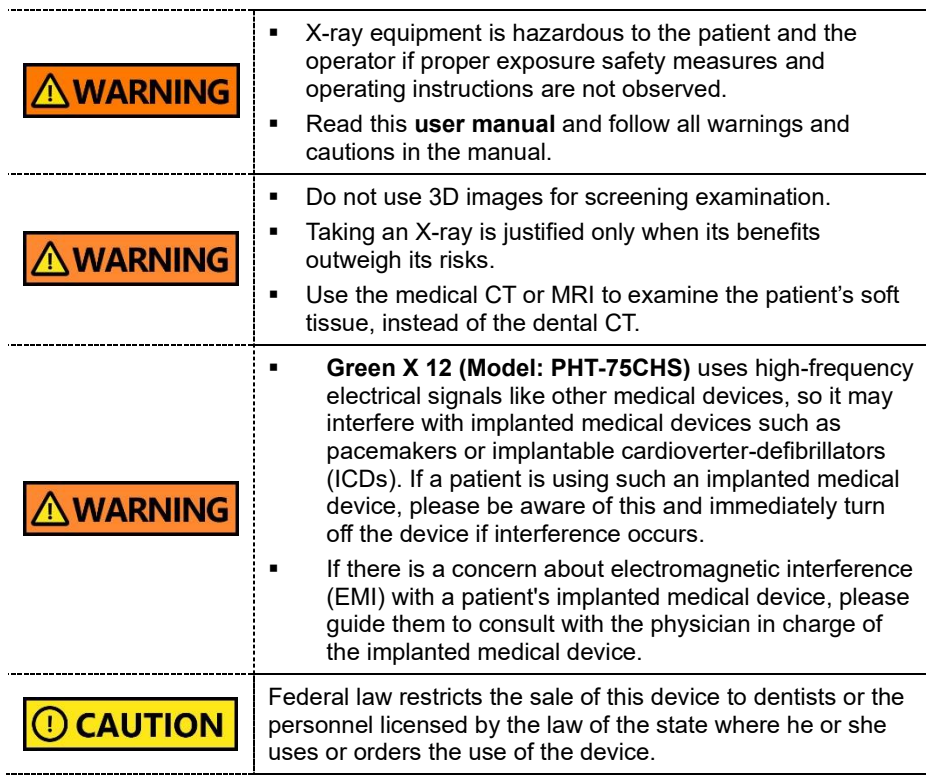

#### **Lasers**

- The system incorporates Class 1 laser products. The light localizers used in this product are intended for correct patient positioning and must not be used for any other purpose.
- Advise the patient not to look directly at the laser beam for maximum safety.
- While adjusting the patient, ensure that the laser beam is not directed at the patient's eyes.
- Wavelength: 650 nm, Radiant power: Max. 039 mW.

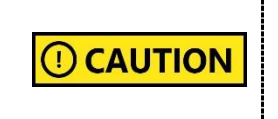

#### **Risk of Eye Injury!**

Do not use this equipment with any other laser sources. Do not make a change to the settings or process written in this manual.

#### **Cleaning**

- Never expose this equipment to liquids, mists, or sprays. Exposing this equipment to liquids may cause an electric shock or otherwise damage the system.
- Do not use spray cleaners on this equipment, as this could cause a fire.

#### **During the Operation**

- Never use this equipment in an environment that is susceptible to explosion.
- Do not place flammable materials near this equipment.
- **•** Do not operate the PC while the equipment is operating. Failure to comply with this instruction may result in system malfunction.
- Immediately stop imaging if the equipment malfunctions in any way.
- If a problem occurs during imaging, press the **emergency stop switch** to immediately stop all moving parts and cut off all power to the equipment's electrical components.
- Never touch the patient while he or she is touching the SIP/SOP connectors.
- The medical electrical equipment or system should not be used adjacent to or stacked with other equipment. If adjacent or stacked use is necessary, the medical electrical equipment or medical electrical system should be observed to verify normal operation in the configuration in which it will be used.
- The use of accessories and cables other than those specified, except cables sold by **VATECH** of the medical electrical equipment or medical electrical system as replacement parts for internal components, may result in increased EMISSIONS or decreased IMMUNITY EQUIPMENT or SYSTEM.

#### **In case of an electrical fire**

Ensure to use the fire extinguisher for electrical fire only. Using a fire extinguisher that uses water, foam, or other wet chemicals can damage the equipment and cause electrical shock or burns.

#### **Installation**

- To avoid improperly balanced equipment, install the device on a flat surface to maintain stability.
- If the equipment is not stable, property damage and personal injury may occur.
- Do not push or pull the equipment.
- An authorized technician should only install equipment, complying with proper installation procedures.

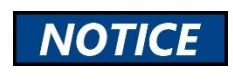

For more information about installing the equipment, read the **Green X 12** installation manual.

#### **Security Capabilities**

- It is recommended to install and operate **EzDent-i** SW within a secure operating environment that allows only authorized users to access a system network equipped with Windows built-in firewall, Windows Defender antispyware tools, and other commonly used 3<sup>rd</sup> party security tools and application systems.
- The latest updates for anti-virus software and a firewall are recommended.
- The software can be updated by the manufacturer only. Unauthorized software update through a third party, not the manufacturer, is prohibited. Please contact the manufacturer for cybersecurity issues related to the software and medical devices.

#### **3.4.1 Side Effects**

X-ray imaging exams should be performed only after careful consideration of the patient's health needs. The operator must understand the well-known risks which can occur during the X-ray exposure and minimize them by preventing unnecessary radiation exposure for patients.

# <span id="page-27-0"></span>**4. Imaging System Overview**

#### <span id="page-27-1"></span>**4.1 System Components**

- **Green X 12 (Model: PHT-75CHS)** X-ray equipment
- PC system
- Console Software: PANO, CEPH (Optional), CBCT, and 3D MODEL Scan
- **EzDent-i**: 2D viewer and patient management software
- **Ez3D-i: 3D viewer software**

#### <span id="page-27-2"></span>**4.2 Features**

- **Smart Focus:** a CBCT capture mode that first captures a 12x8.5 image, then reconstructs the image into multiple 4x4 high-resolution images after the user selects the areas for reconstruction out of the first captured image. The user can select up to three areas for image reconstruction.
- **Double Scan**: a CBCT capture mode that scans the mandible and maxilla and reconstructs their images into a single 12x14 image.
- **Endo:** a CBCT capture mode specialized for root canal treatment. This mode captures a single tooth that the user selects and provides a high-resolution 4x4 image that reveals the detailed structure within the selected tooth such as blood vessels and nerves.
- **Insight PAN:** a PANO capture mode. This mode only captures the area that the user chooses and reconstructs it into multiple 2D images with multiple focal points. The mode minimizes radiation exposure and allows the user to access the areas that cannot be detected by a conventional 2D panoramic image.
- **Magic PAN: a PANO image reconstruction algorithm that minimizes the** differences between the real arch shape and the reconstructed image. It provides an optimized panorama image of the arch regardless of its shape.
- **Auto Pano (the option in the Smart Focus, Double Scan, and 12x8.5 mode)**: this option provides a 2D panorama image of the patient's arch when taking an image for the Smart Focus, Double Scan, and the 12x8.5 mode.
- **Full Arch (the option in the Smart Focus mode)**: this option provides a 12x8.5 high-resolution image of the patient's full arch when taking an image for the Smart Focus mode.
- **Scout Capture (the option for the 8x5 and the Endo mode):** this option allows a more precise selection for a capture area with a 2D preview before taking an 8x5 and Endo image.
- MAR (Metal Artifact Reduction)
- DICOM (Digital Imaging and Communications in Medicine) Format
- Various FOVs: 12x14 (Double Scan), 12x8.5, 8x8, 8x5, 4x4.
- Easy-to-use and intuitive console software.

#### <span id="page-28-0"></span>**4.3 Imaging System Options**

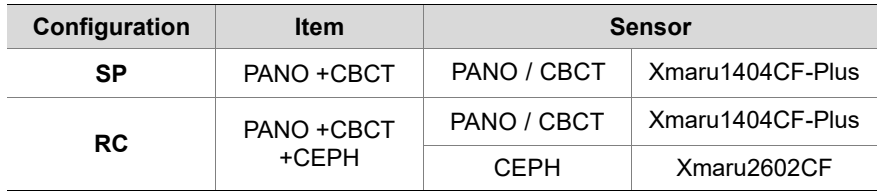

### <span id="page-28-1"></span>**4.4 Operating Principles**

X-ray is emitted when a high voltage is supplied to the X-ray tube assembly, which frees electrons from the cathode.

They hit an anode to produce an X-ray. The machine acquires images by emitting Xrays continuously and rotates on the human tooth at different angles.

Images are acquired, computed, and recompiled to reproduce 2D or 3D images.

#### <span id="page-29-0"></span>**4.5 Standards and Regulations**

#### **Standards**

**Green X 12 (Model: PHT-75CHS)** is designed and developed to comply with the following international standards and regulations:

- MEDICAL APPLIED ELECTROMAGNETIC RADIATION EQUIPMENT AS TO ELECTRICAL SHOCK, FIRE, AND MECHANICAL HAZARDS ONLY IN ACCORDANCE WITH ANSI/AAMI ES60601-1 (2005) + AMD 1 (2012), CAN/CSA-C22.2 No. 60601-1 (2014), IEC 60601-1-3:2008, AMD1:2013, IEC 60601-2-63:2012, AMD1:2017, AMD2:2021
- 21 CFR 1020.30, 31, 33
- NEMA Standard publication PS 3.1-3.18

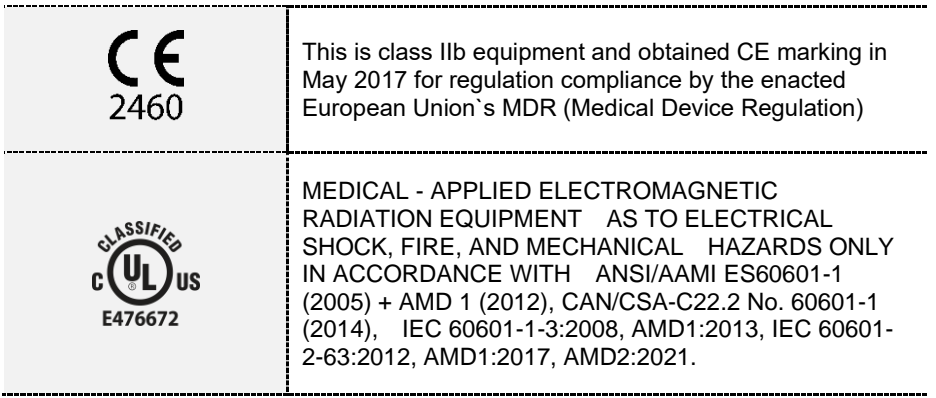

#### **Classifications (IEC 60601-1 6.1)**

- The degree of protection against water ingress: Ordinary Equipment: IPX0
- The degree of protection against electric shock: Class 1 equipment, Type B applied parts (chinrest, bite and cover, nasal positioner and cover, ear rod and cap, carpus plate).

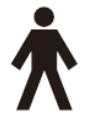

## <span id="page-30-0"></span>**4.6 Imaging System Configuration**

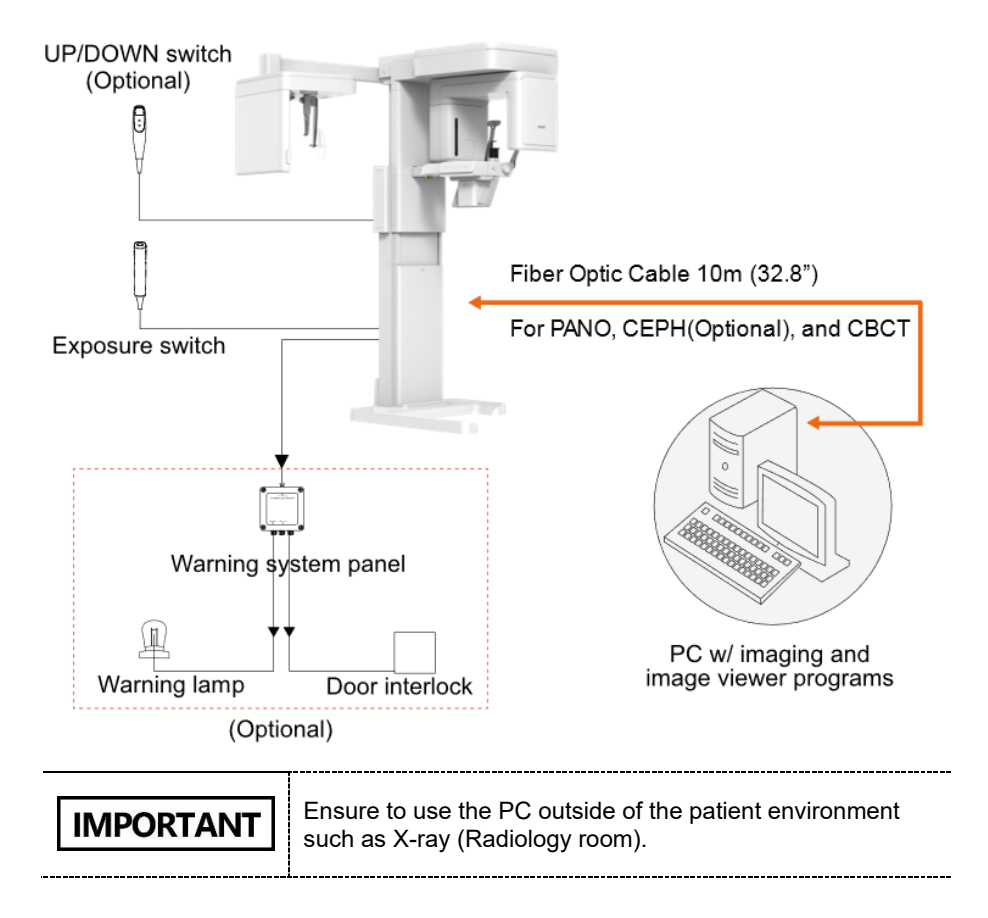

#### **PC Signal Input/Output**

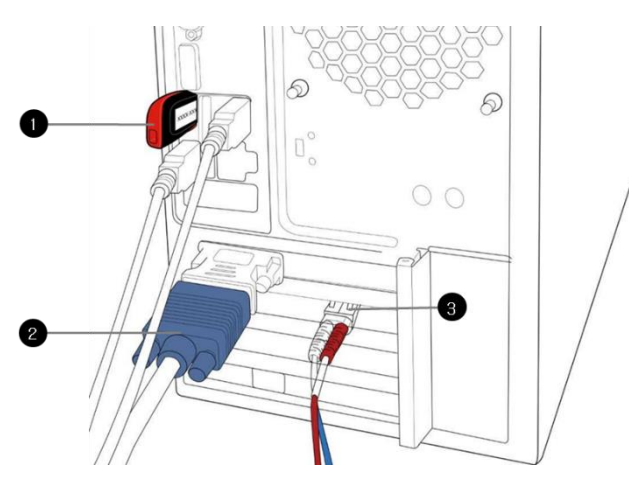

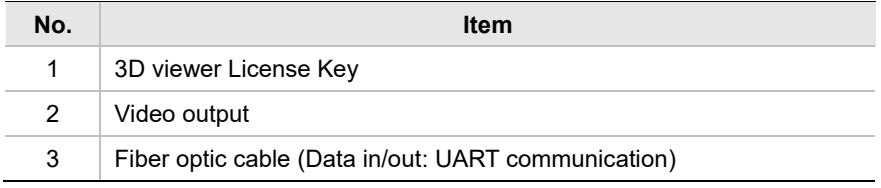

#### **Ports and Cable Connections**

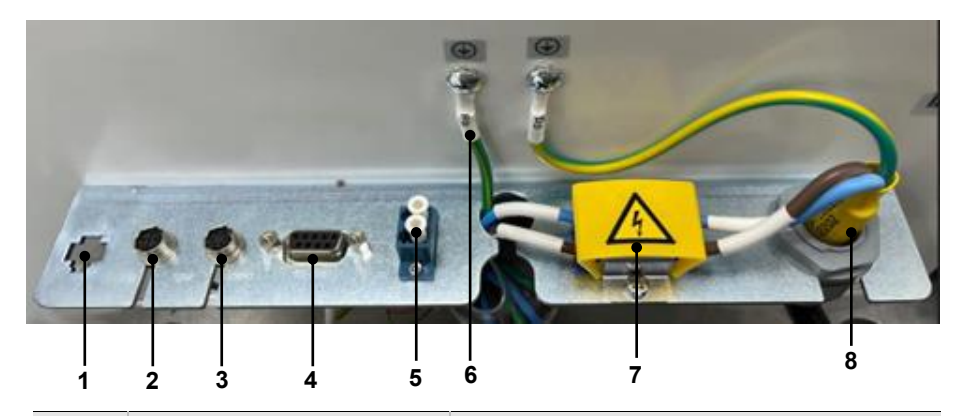

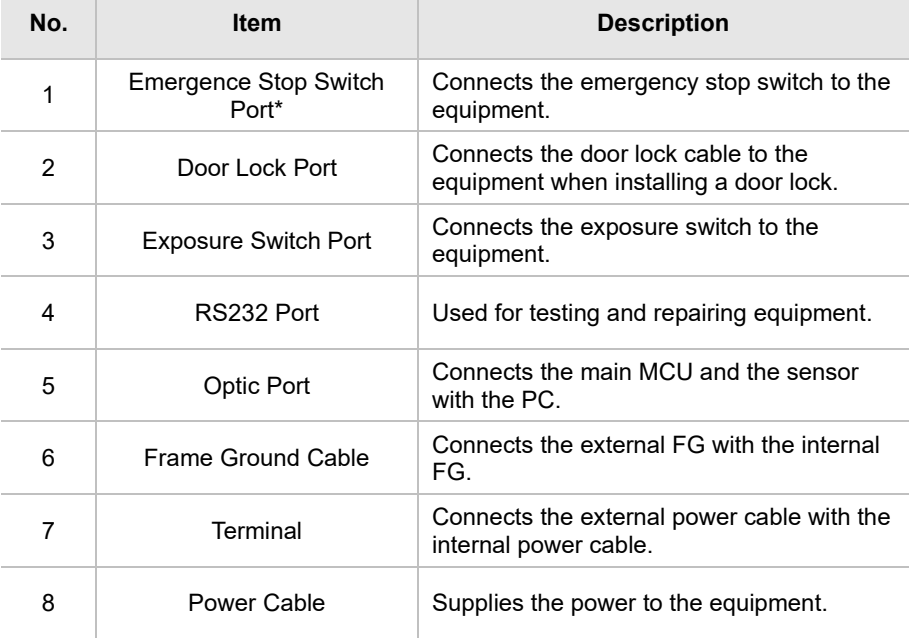

\*Emergency stop switch port is used in Russia only.

### <span id="page-33-0"></span>**4.7 Equipment Overview**

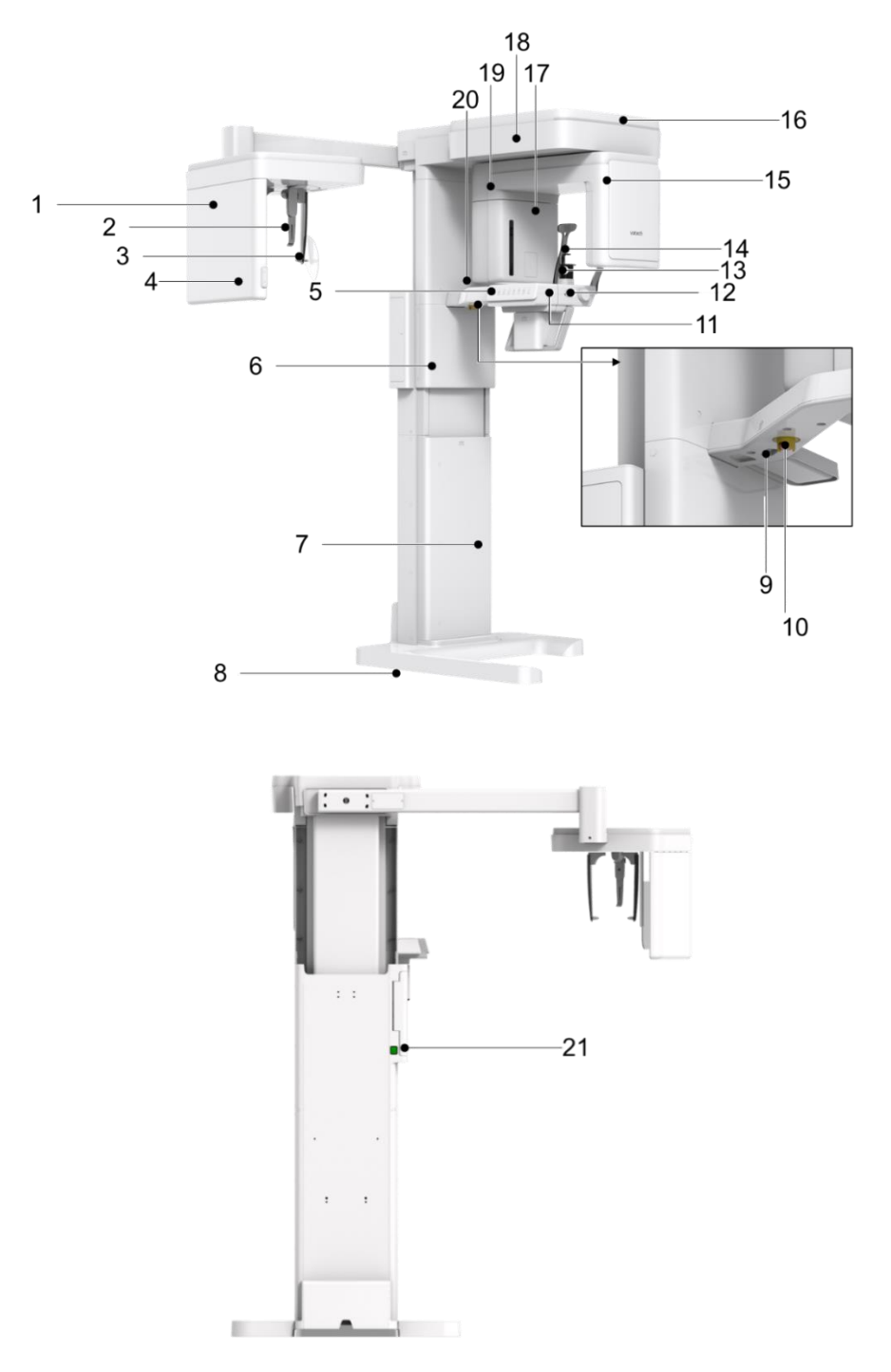

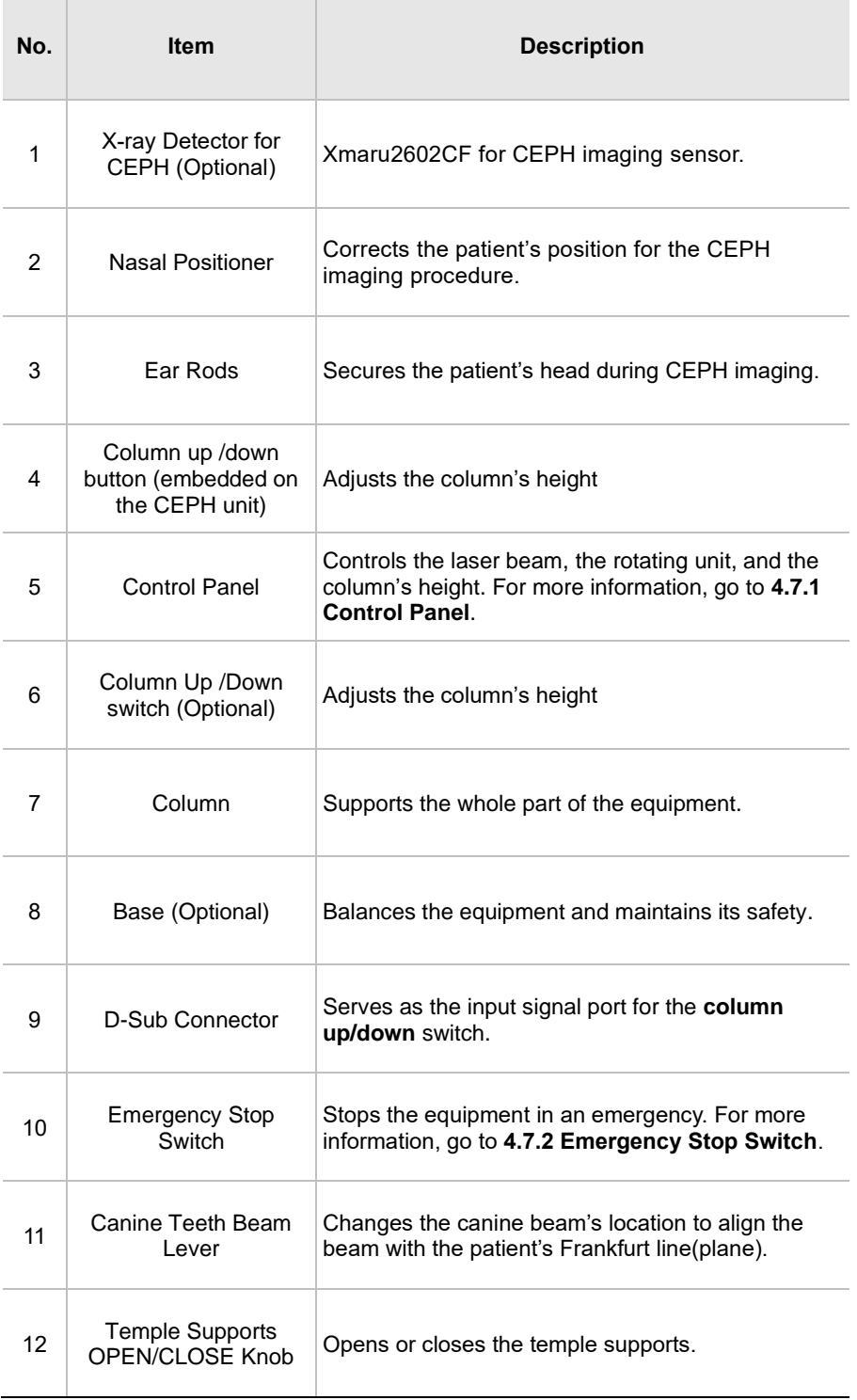

#### **4. Imaging System Overview**

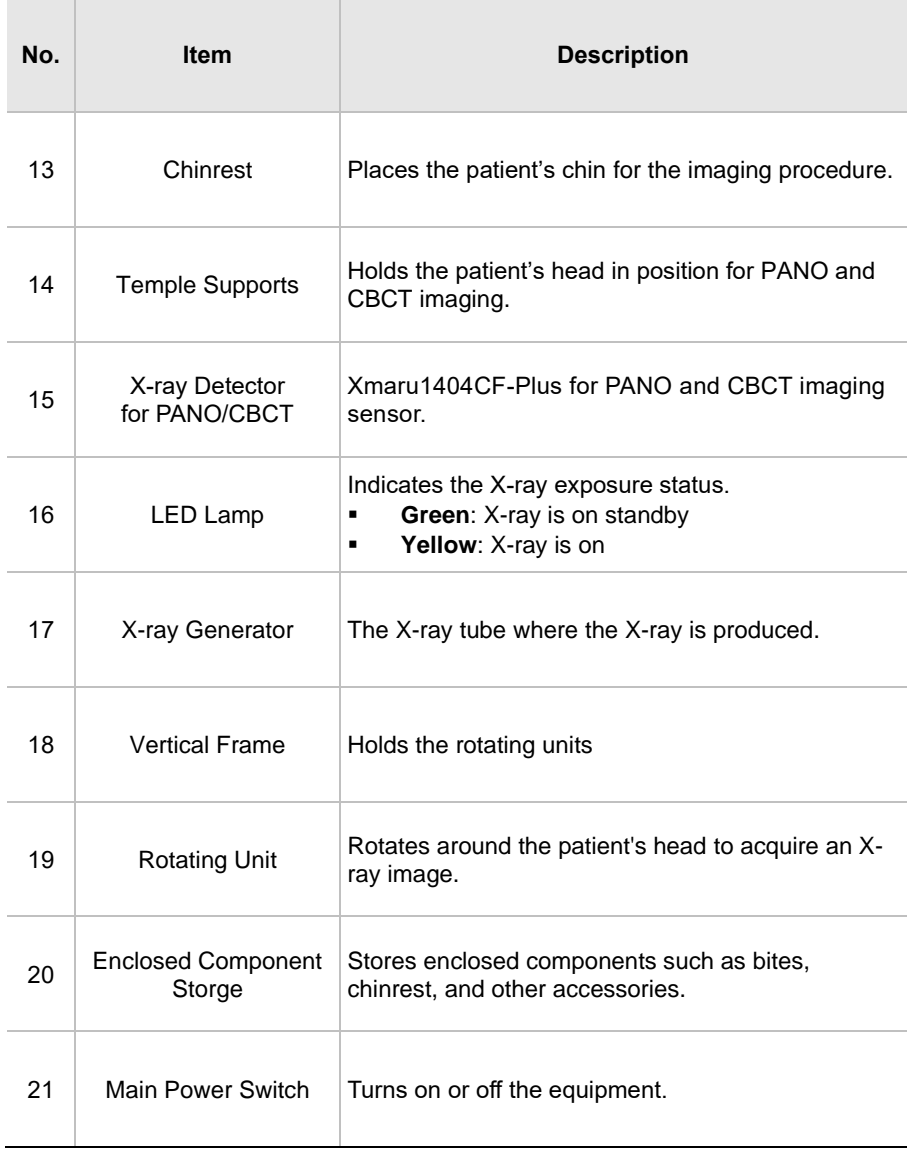
## **4.7.1 Control Panel**

You can do the following tasks on the control panel:

- Adjusting the column's height
- Adjusting the chinrest's height (for CBCT mode only)
- **•** Turning on or off the laser beams.
- Adjusting the horizontal beam's location (for PANO mode only)
- Changing the rotating unit's position for image acquisition

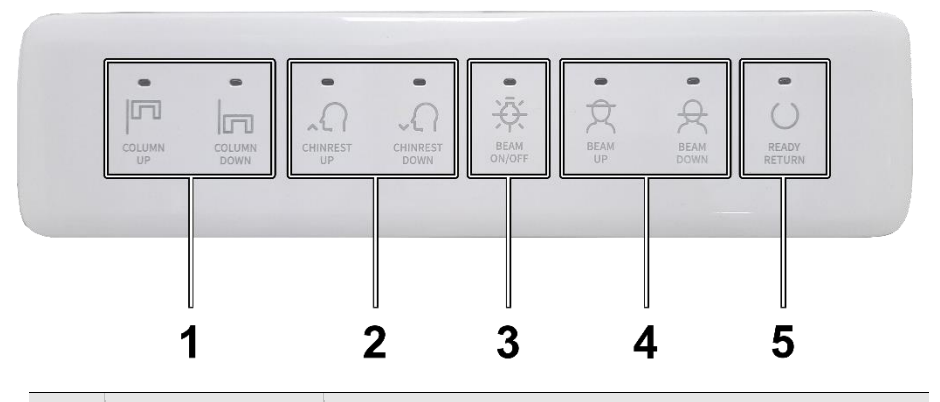

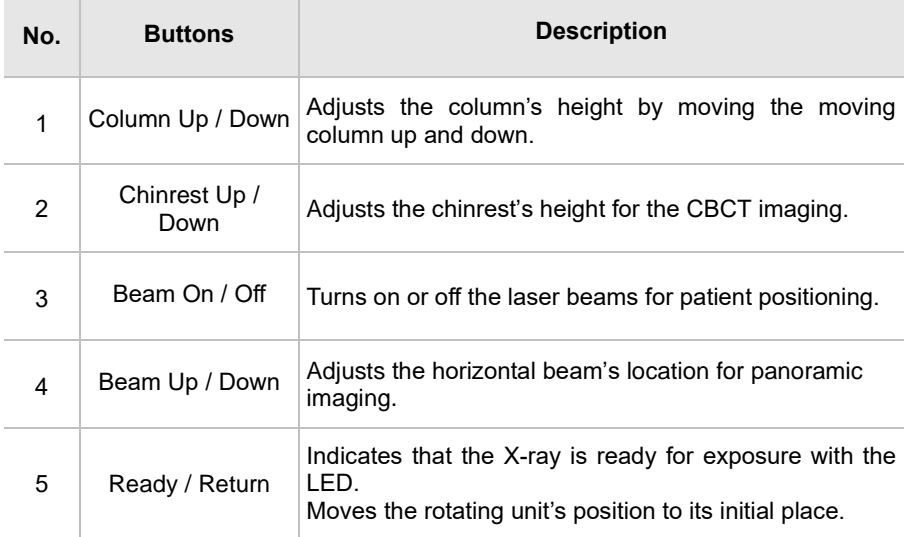

## **4.7.2 Emergency Stop Switch**

The emergency stop switch is located under the handle frame. Press the switch to stop the equipment in an emergency. The emergency may include the following situation but is not limited to:

- When the X-ray emission continues after releasing the exposure switch
- When the equipment hits the patient, a mechanical failure occurs.

To restart the equipment after the situation is resolved, turn the switch until it pops up again.

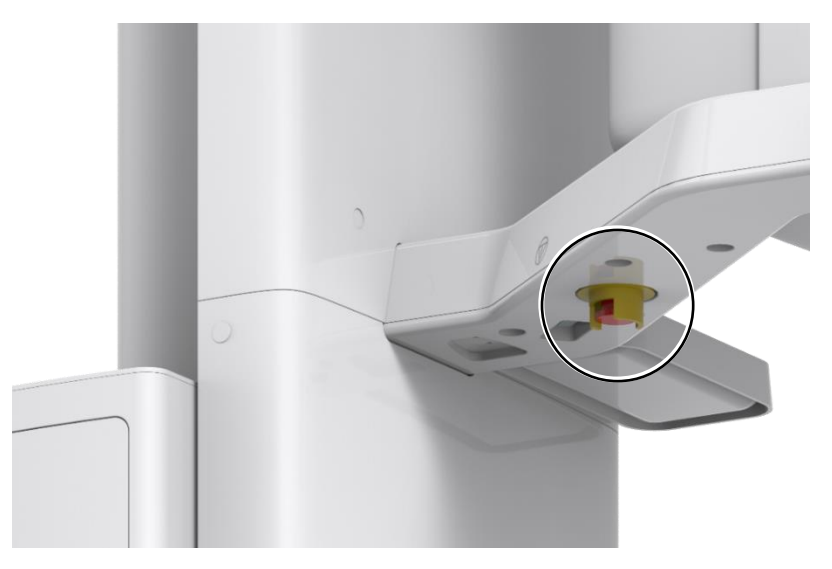

### **4.7.3 Exposure Switch**

The **exposure switch** allows the operator to control image acquisition from outside of the X-ray room.

Press and hold the **exposure switch** down until the acquisition is completed. Premature release of the **exposure switc**h will abort image acquisition.

Pressing the exposure switch activates the LED indicator to turn yellow. This color indicates that the X-ray is being emitted.

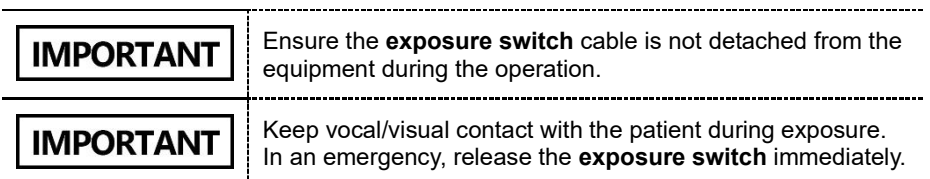

## **4.7.4 Accessories**

The following accessories are used to position the patient and support the equipment. The accessories that have contact with the patient must be disinfected between each patient. For more information about cleaning accessories, go to **Chapter 12. Cleaning and Disinfection**.

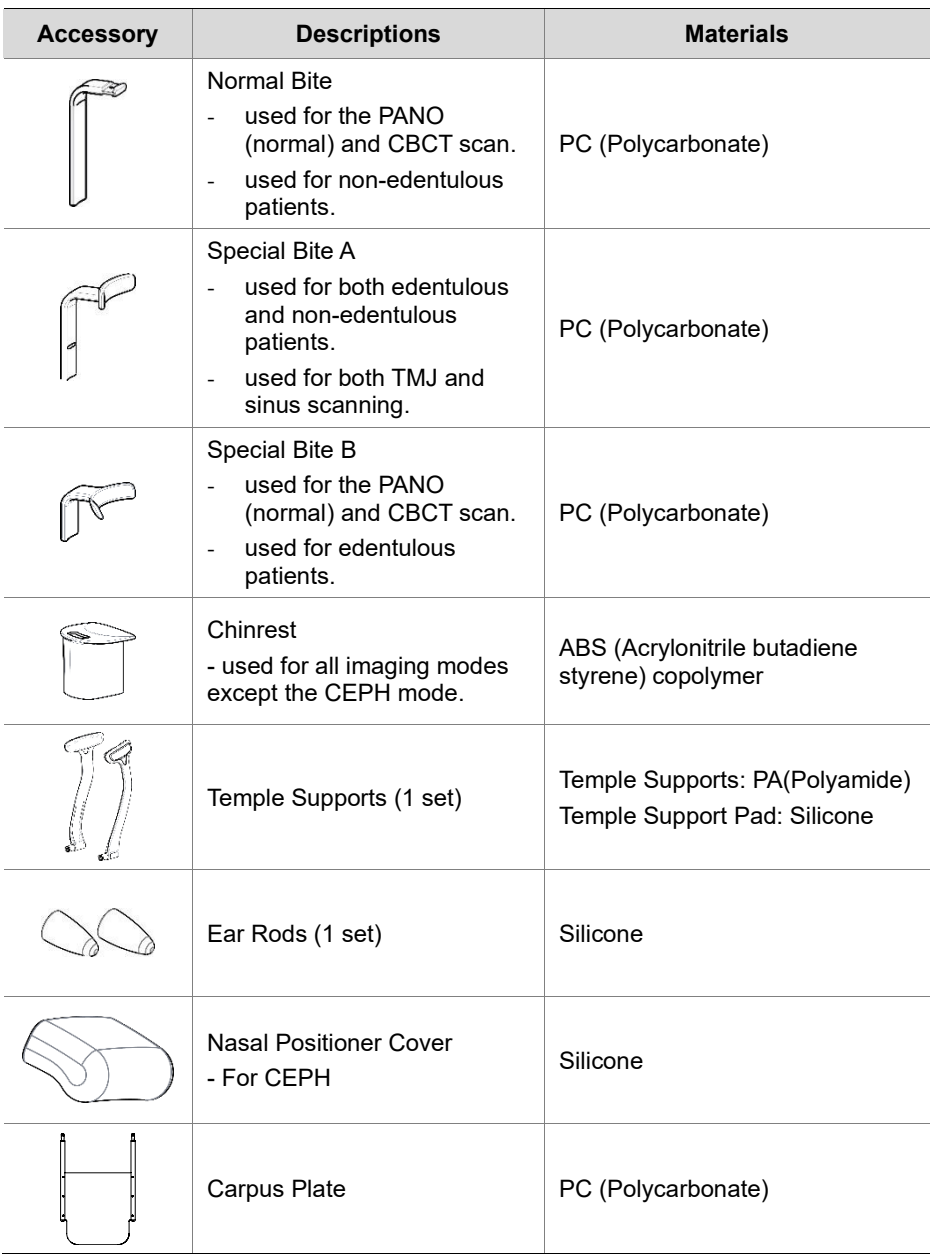

## **4. Imaging System Overview**

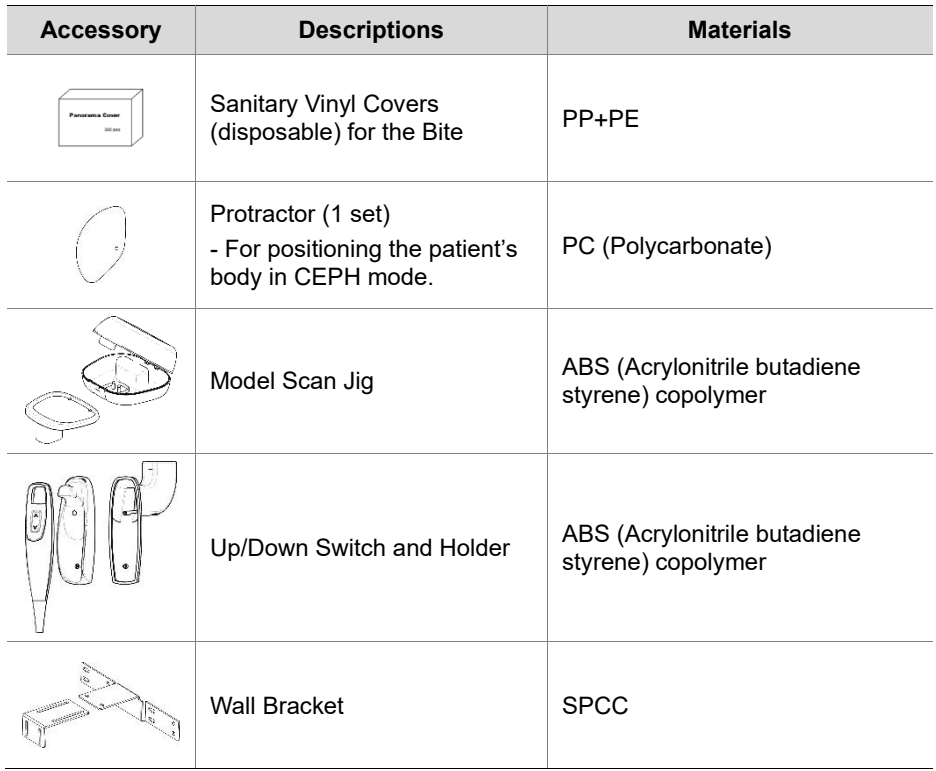

**4. Imaging System Overview**

# **This Page Intentionally Left Blank**

## **5. Imaging Software Overview**

Three programs are included in this equipment to acquire, process, and view the image:

- **EzDent-i** 2D viewer and patient management software
- **Ez3D-i** 3D viewer software
- Console software: PANO, CEPH (Optional), CBCT, and 3D MODEL Scan

## **5.1 PC Specifications (Recommended)**

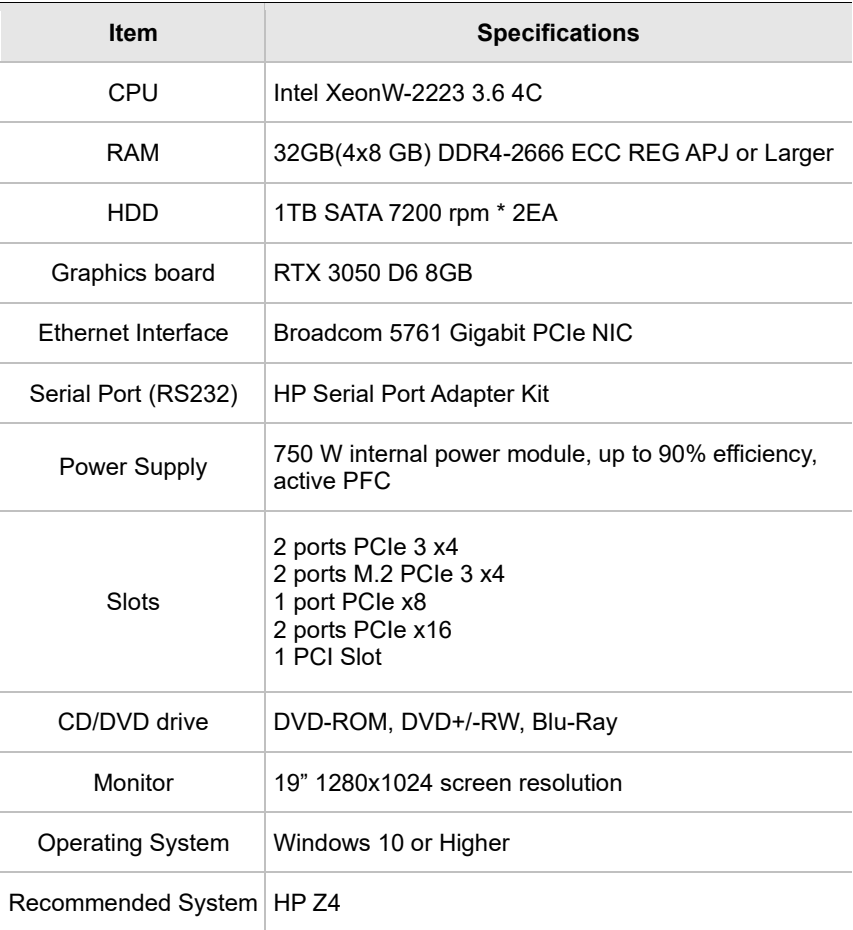

## **5.2 EzDent-i**

**EzDent-i** is imaging software that manages the acquired images for faster and more accurate diagnoses. The software is linked with the console software and the 3D viewer, allowing user to save the acquired images and view them in three dimensional.

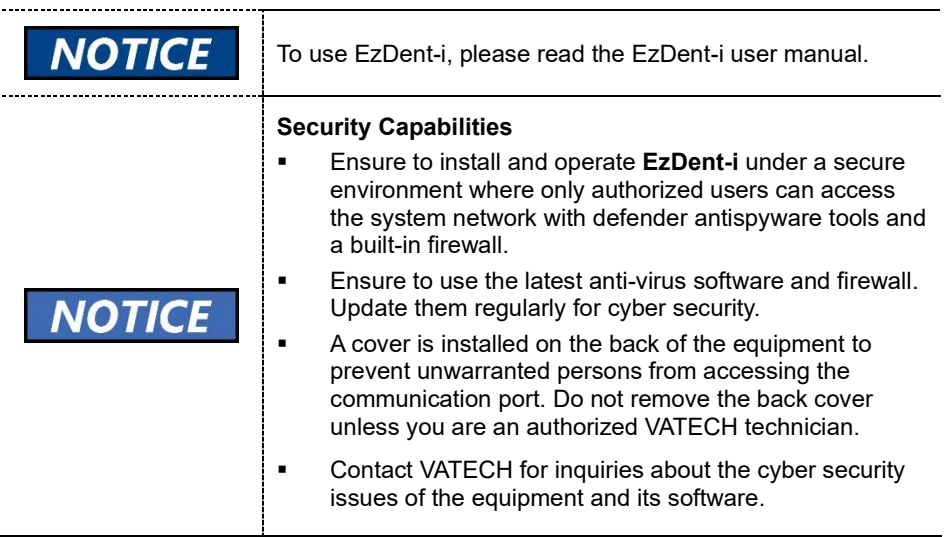

## **5.3 Console Software**

The user selects a capture mode and exposure settings on the console software. The below shows the console software's home window.

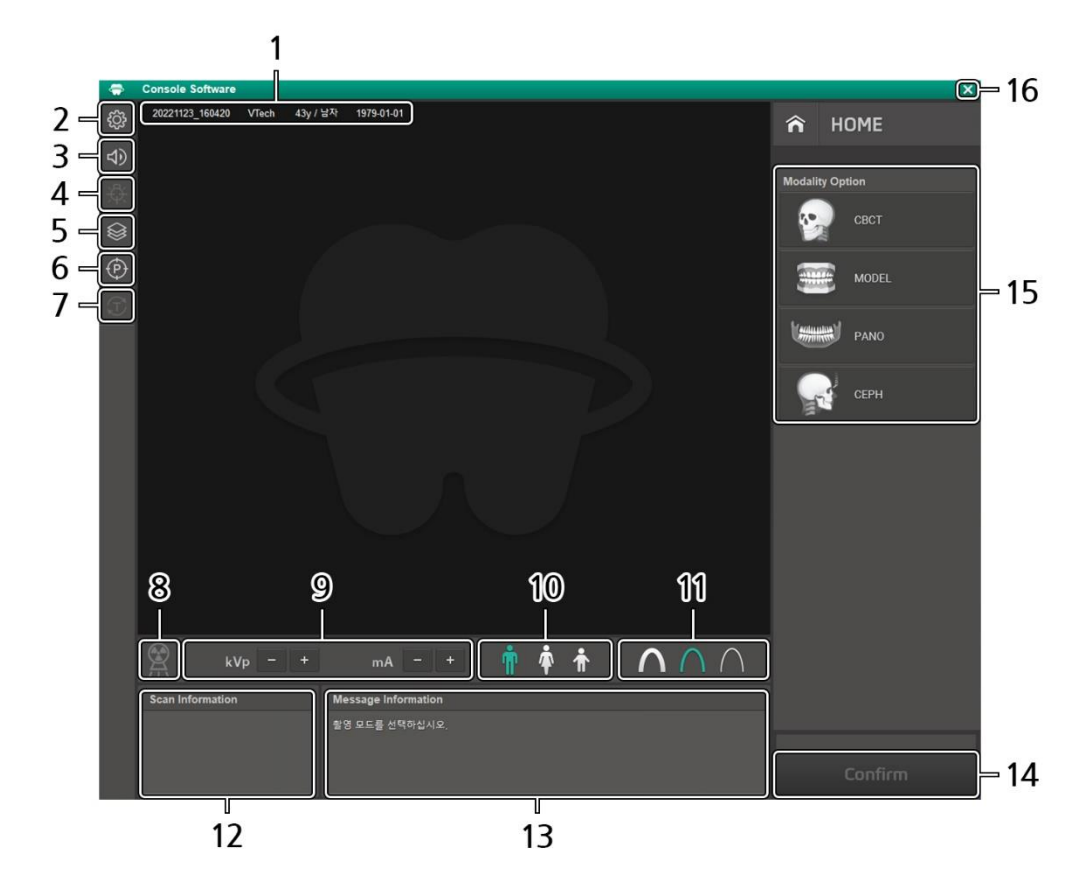

#### **Console Software HOME Window**

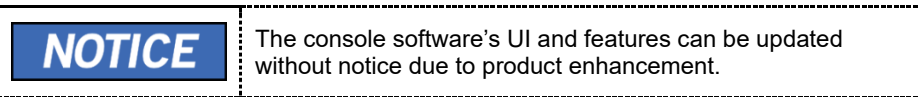

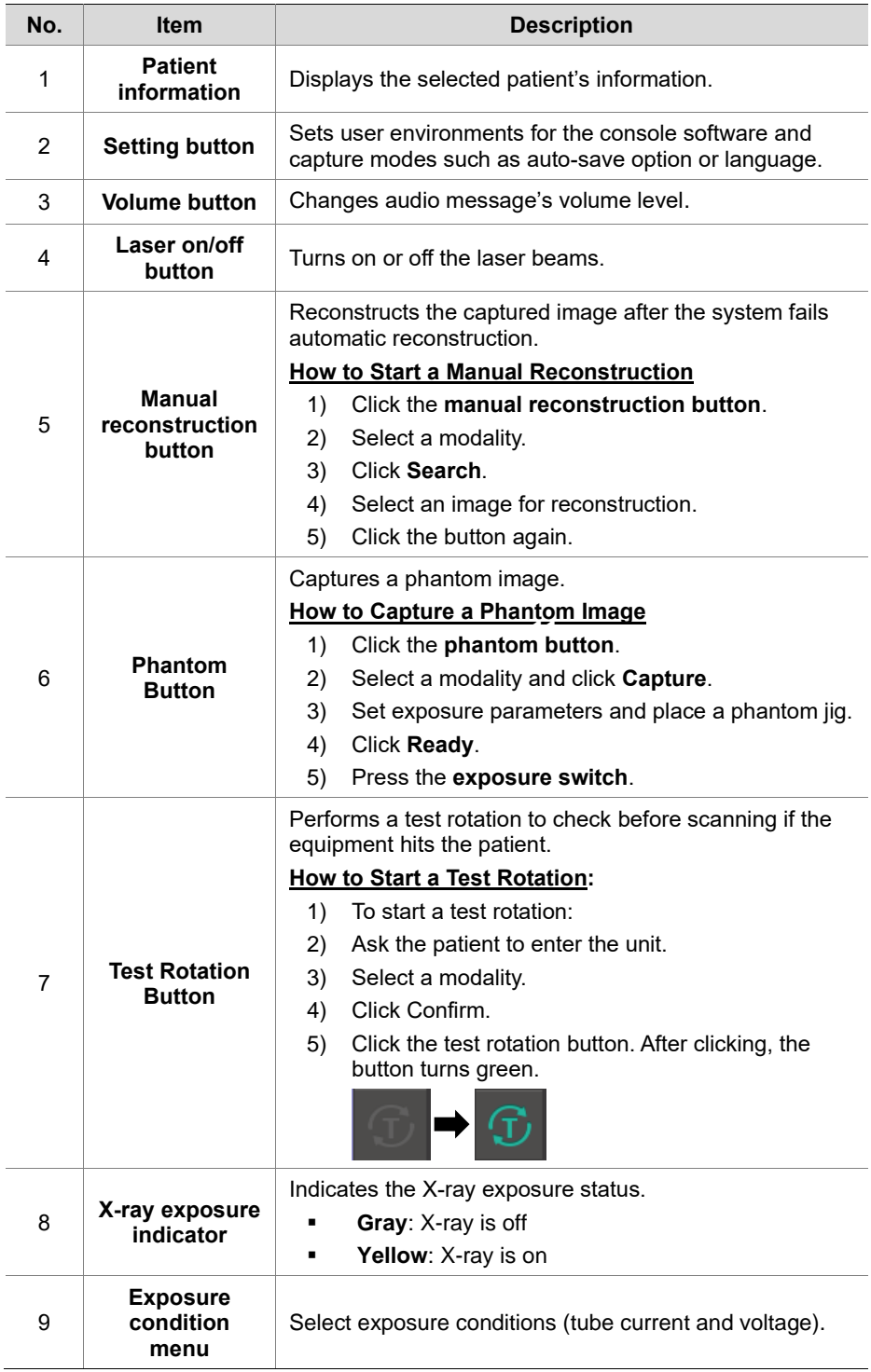

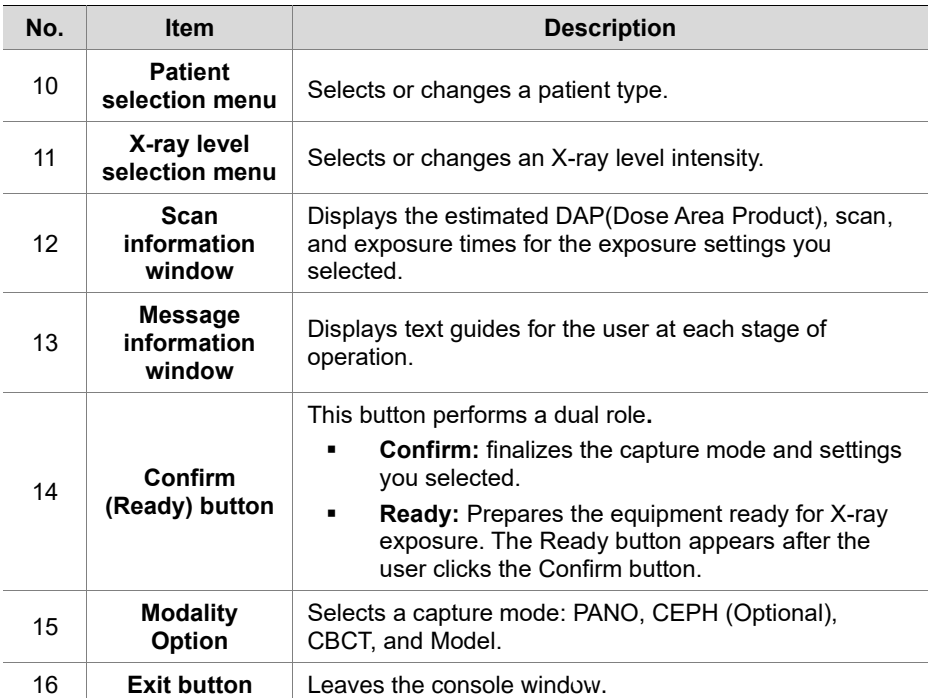

## **6. Getting Started**

## **6.1 Turning on the Equipment**

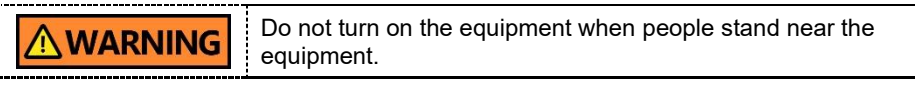

Follow the steps below to turn on the equipment.

1. Press the main power switch behind the column.

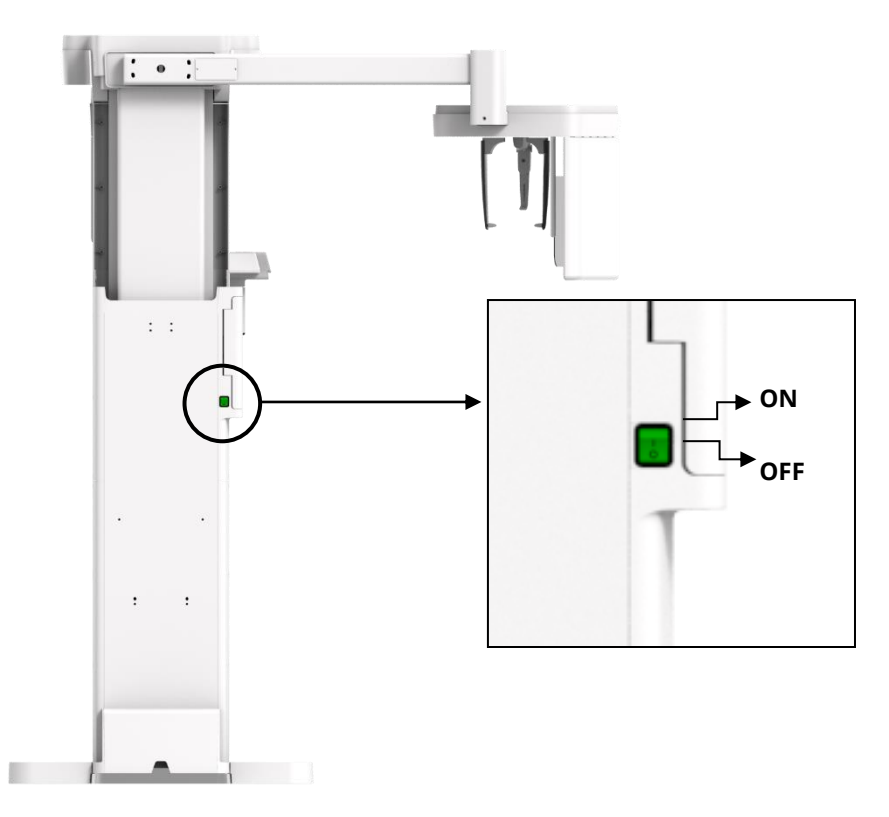

2. Check if a green light comes to the LED on the vertical unit.

## **6.2 Running the Image Viewer (EzDent-i)**

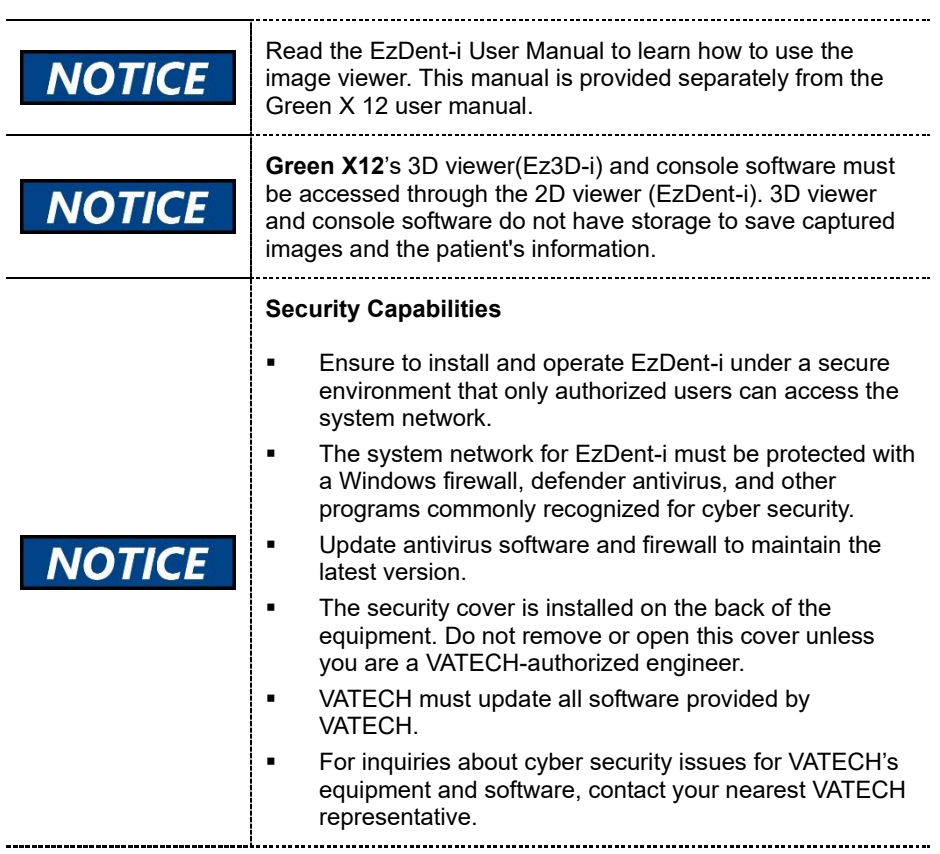

## **6.2.1 Creating a New Patient Information**

Follow the steps below to create a new patient record on the **EzDent-**i

1. Double-click the EzDent-i icon. The main window pops up after clicking the icon.

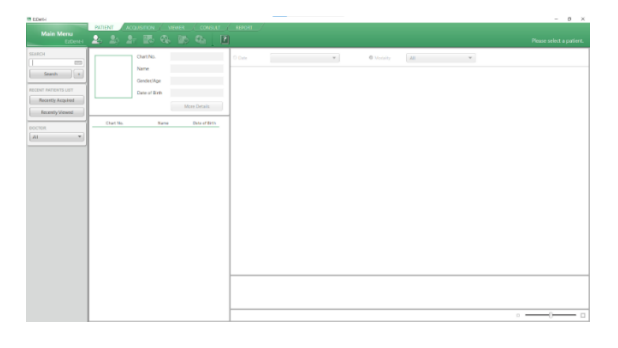

2. Click  $\boxed{2}$ . After clicking the button, a dialog box appears as below.

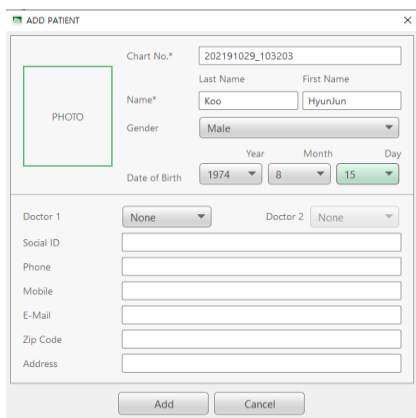

- 3. Enter **Chart No.** and **Name** on the dialog box. You cannot move to the next step without entering both.
- 4. Click  $\begin{array}{c} 4\text{ did} \\ -4\text{ did} \end{array}$  to save the new patient record.

#### **6.2.2 Retrieving Existing Patient Information**

Follow the steps below to retrieve the existing patient records.

1. Enter the **patient's name** or **chart number** in the search box.

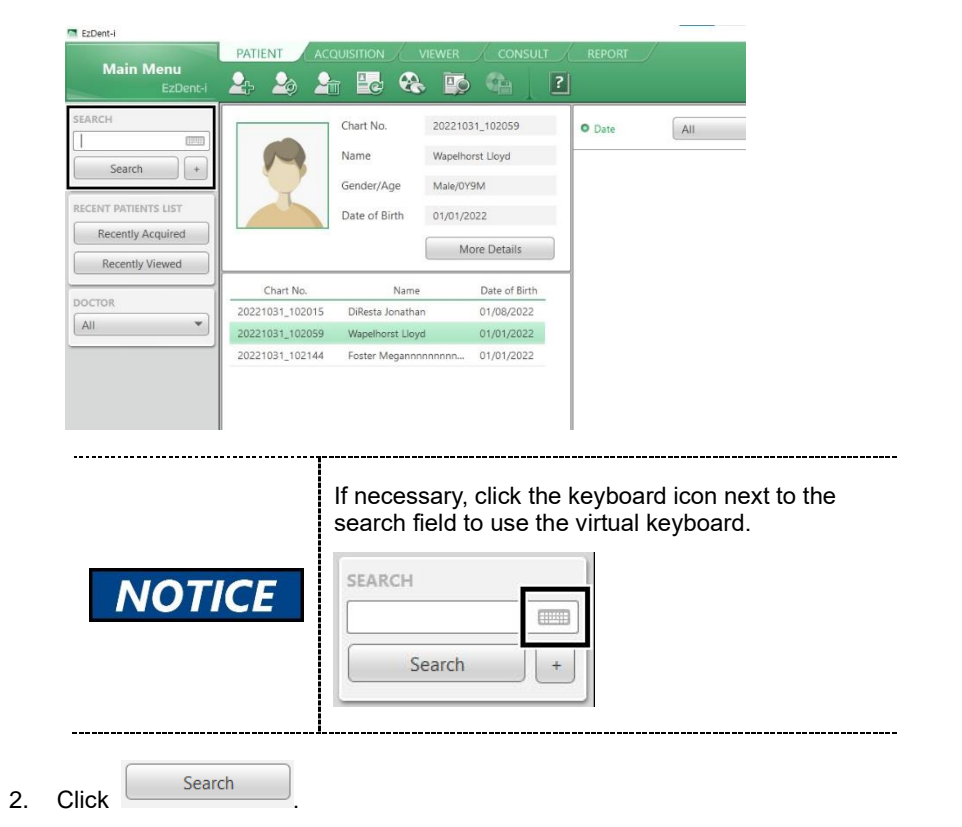

3. Double-click the patient record you want to retrieve.

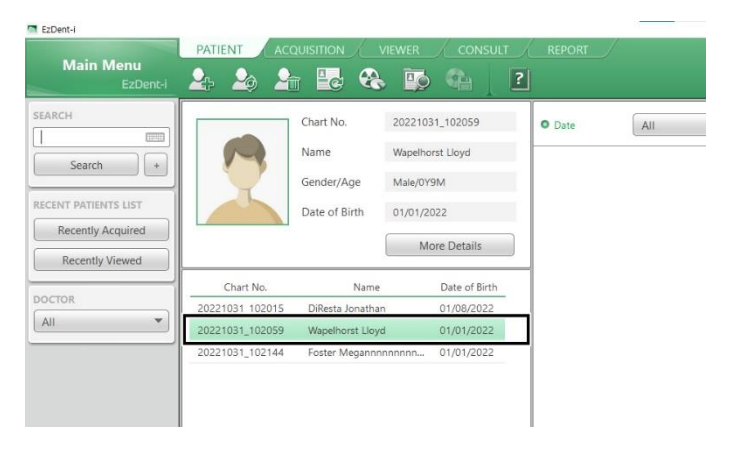

## **6.2.3 Starting Console Software**

Follow the steps below to start the console software after retrieving (creating) the patient record.

Before starting the console software, ensure to create or **IMPORTANT** retrieve the patient record.

1. Select the **ACQUISITION** tab.

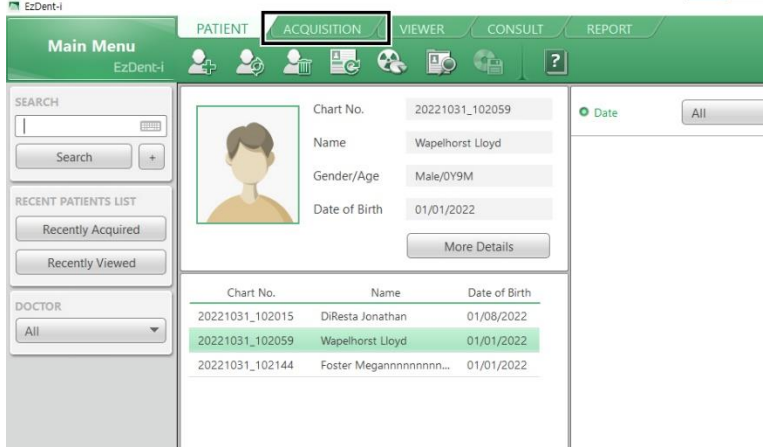

2. The capture mode menu appears below the search box. Select the capture mode you want to take an image with.

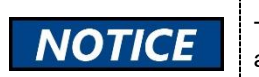

The menus on the window can be different according to the option that your equipment has.

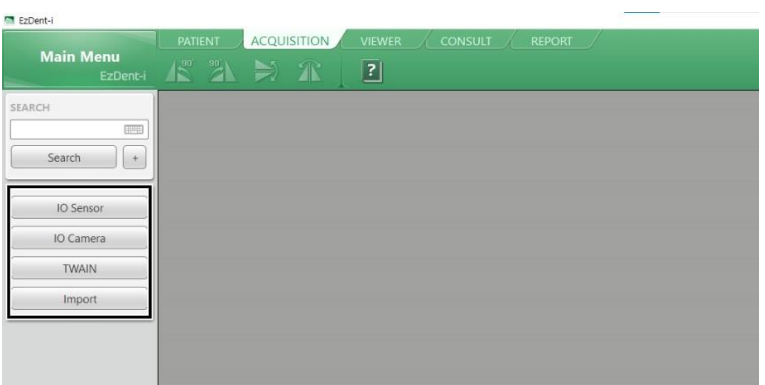

# **This Page Intentionally Left Blank**

# **7. How to Acquire PANO Images**

## **7.1 Program Overview**

#### ◼ **Role**

It provides 2D panoramic images.

#### ■ **Image Acquisition Method**

It reconstructs U-shaped arch data to a single 2D image utilizing multiple images taken with the X-ray beam scanning specific oral & maxillofacial regions at different angles.

#### **Examination Programs**

Programs are classified according to the ROI (Region of Interest).

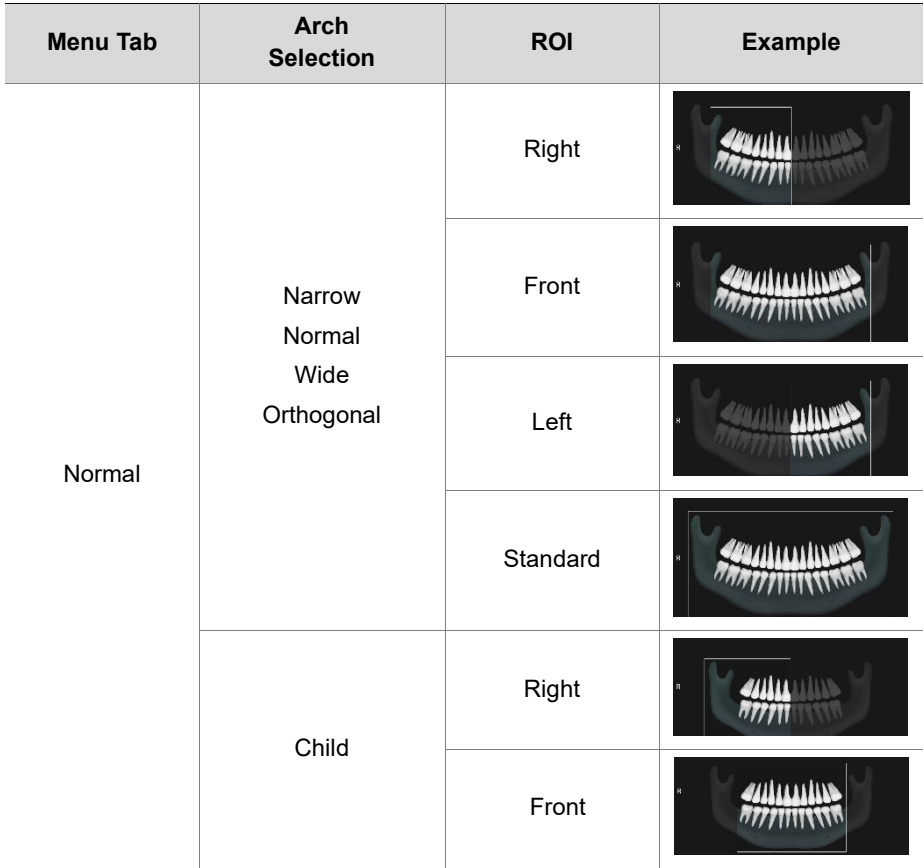

## **1** 7. How to Acquire PANO Images

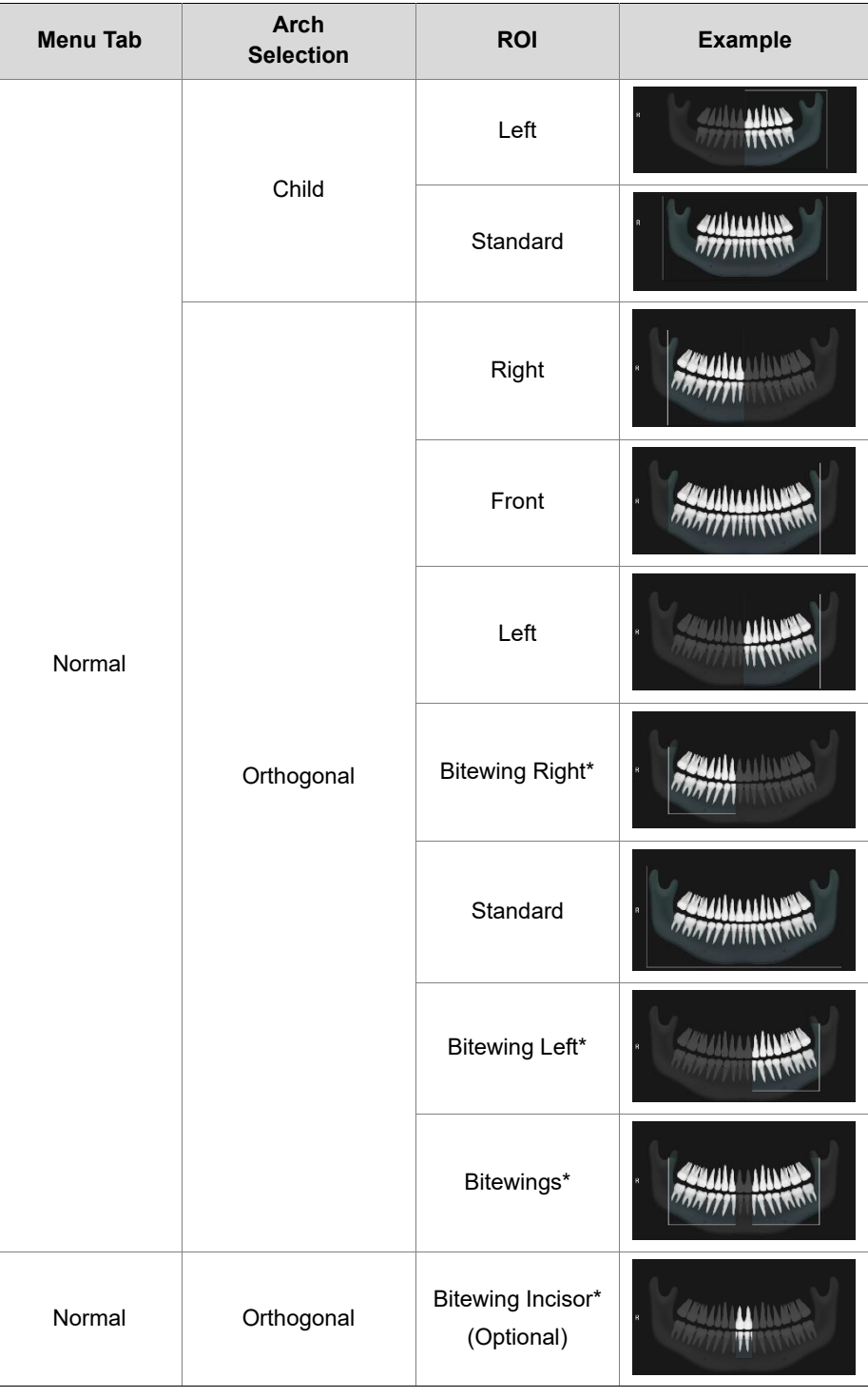

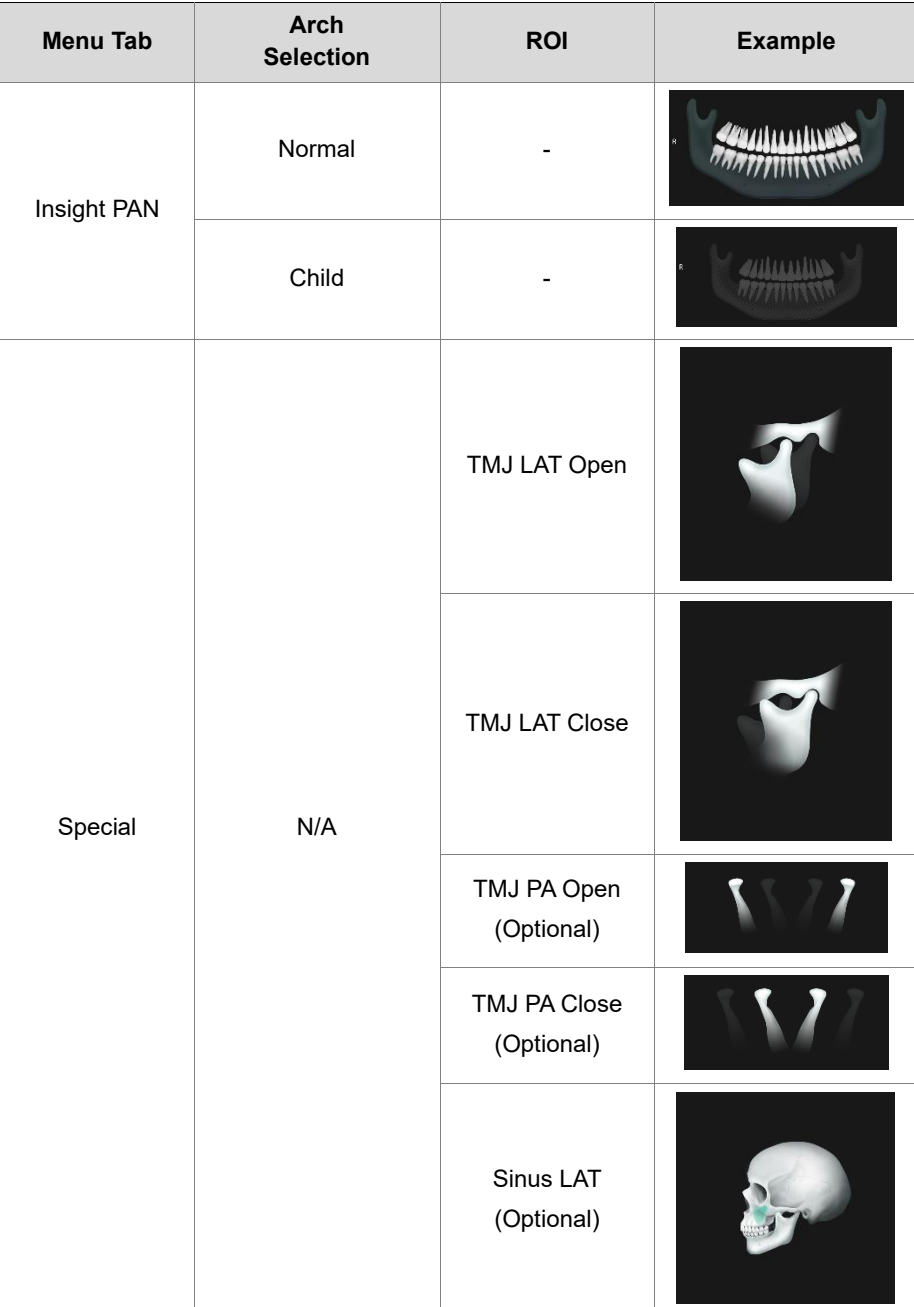

## **1** 7. How to Acquire PANO Images

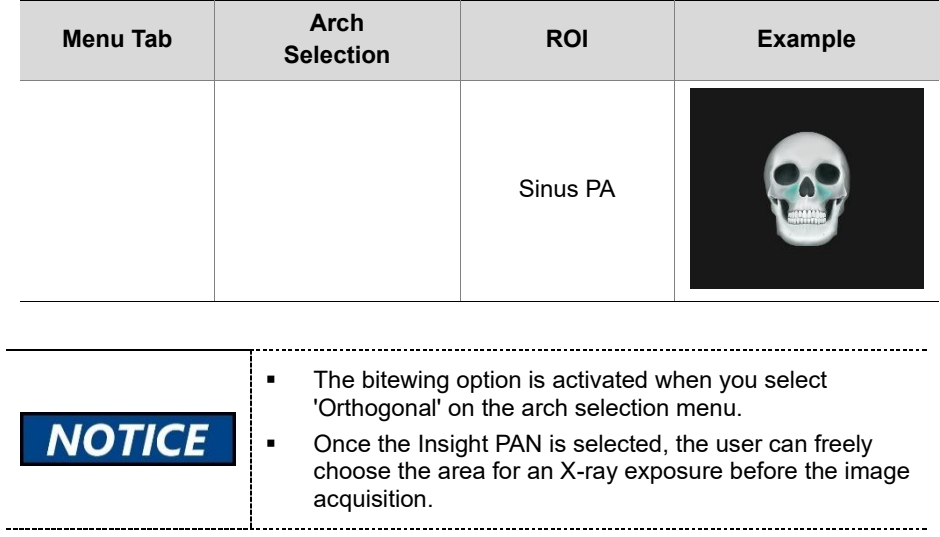

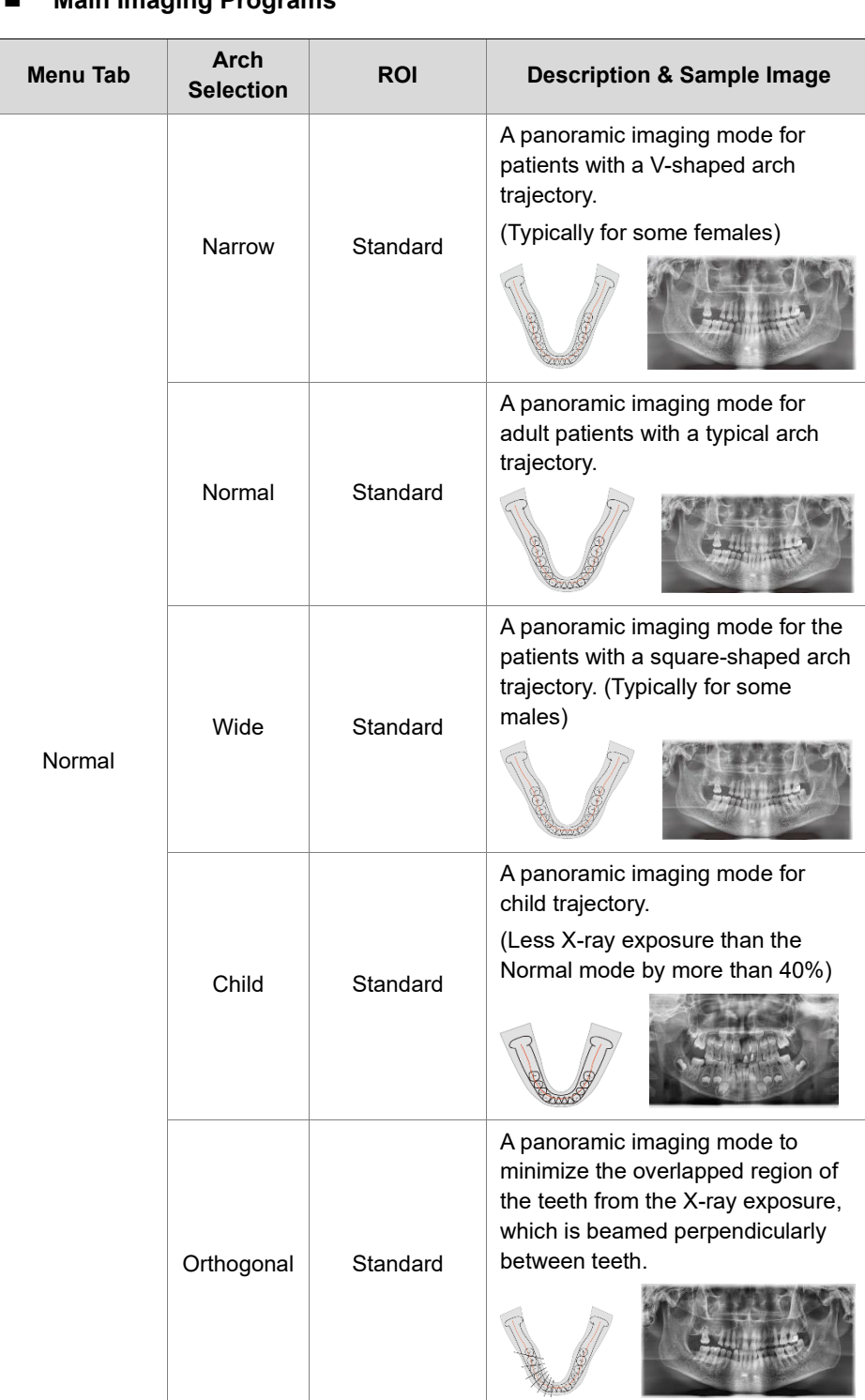

#### ◼ **Main Imaging Programs**

## **1** 7. How to Acquire PANO Images

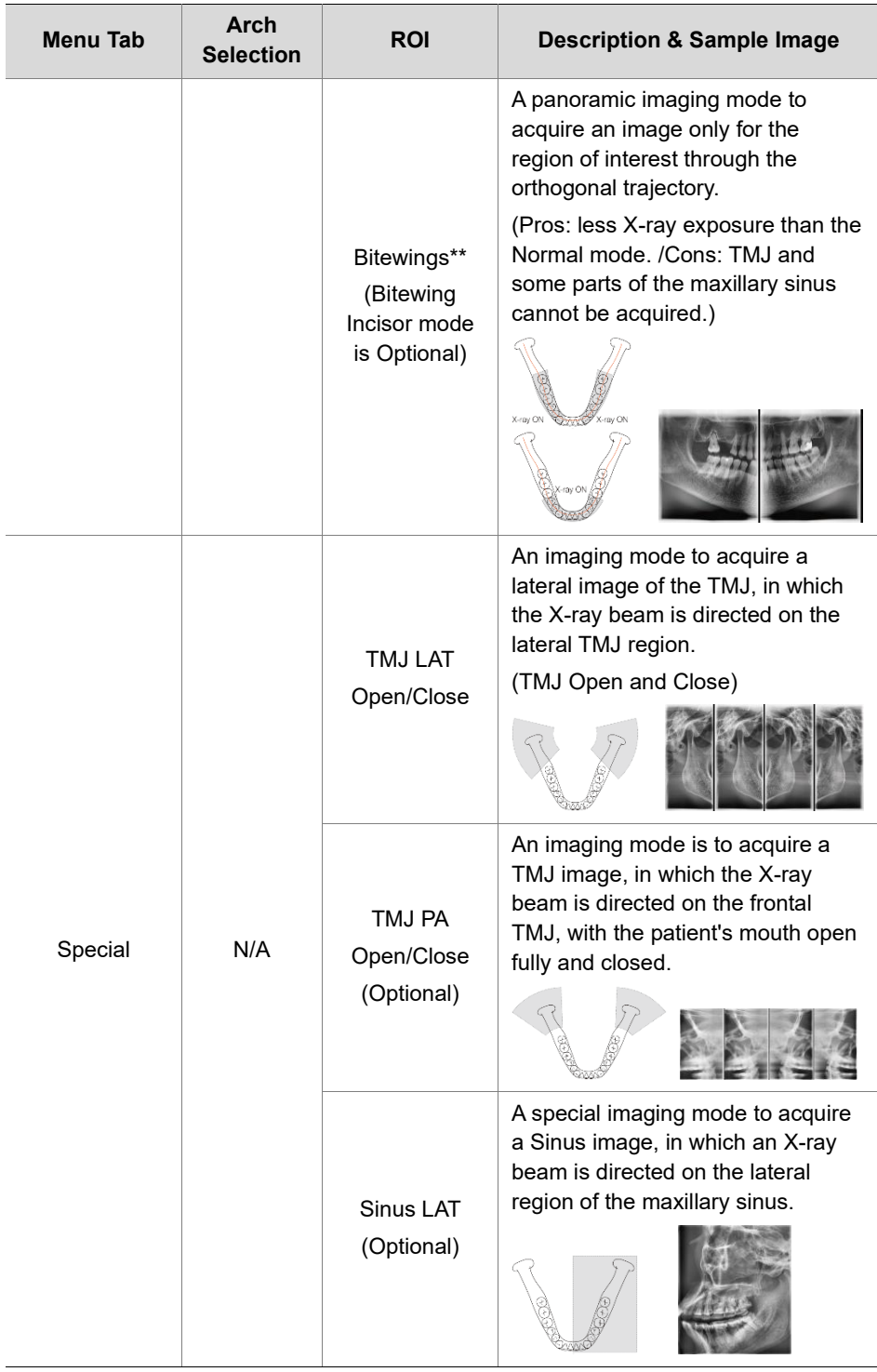

## **7. How to Acquire PANO Images**

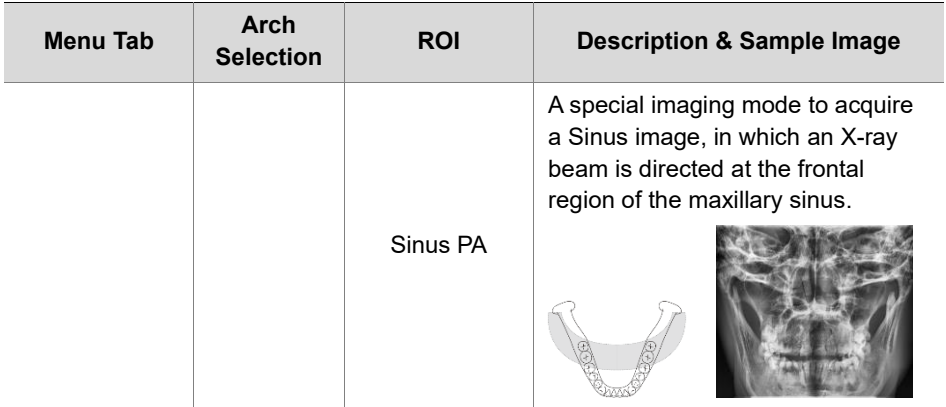

## **7.2 Preparing X-ray System**

Follow the steps below to prepare an image capture.

1. Clean accessories that have direct contact with patients. Go to **12. Cleaning and Disinfection** for the cleaning procedure.

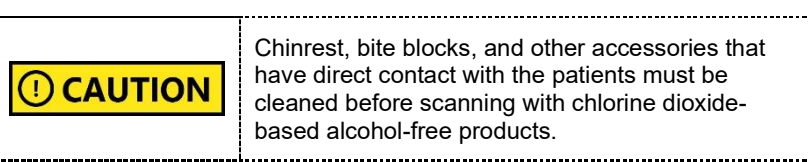

2. Insert a bite block into the chinrest. Ensure to select the bite block suitable for your purpose.

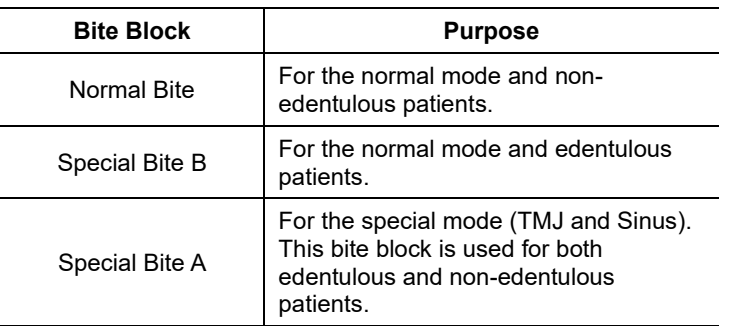

- 3. Insert left and right temple supports.
- 4. Put a sanitary vinyl cover on the bite block. Always change the cover after each scanning.

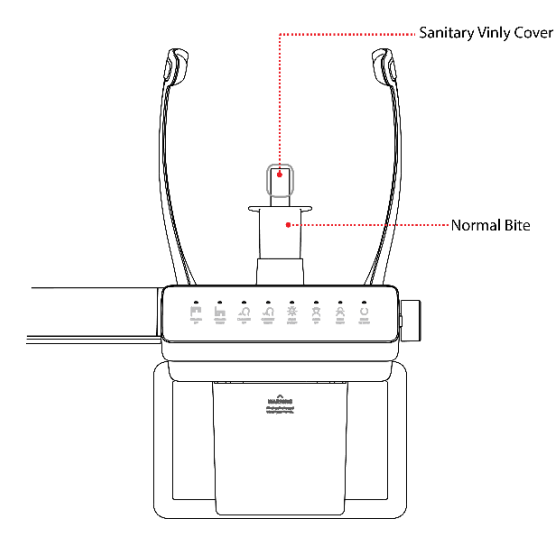

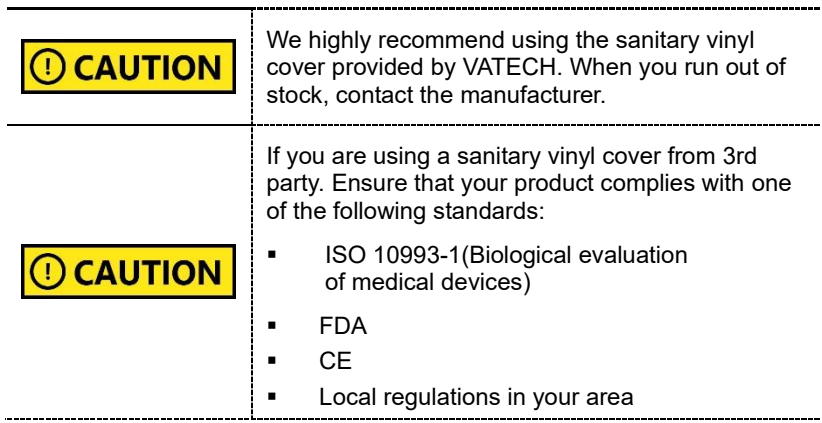

5. Go to **7.3 Selecting Exposure Settings**.

## **7.3 Selecting Exposure Settings**

For the PANO mode, you must select either the **normal** or **special** tab on the console software before selecting exposure settings. Follow the steps below to select a tab.

1. Open the EzDent-i window and select the **ACQUISITION** tab.

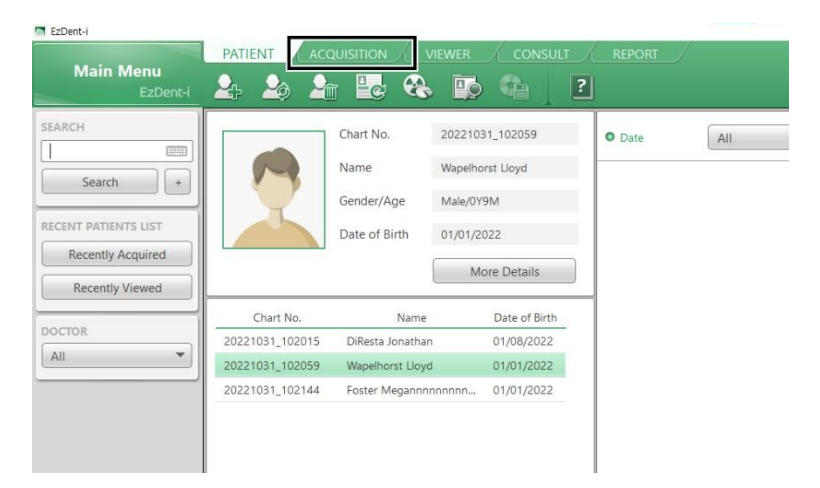

2. Select PANO from the capture mode menu. The PANO console window will appear after the selection.

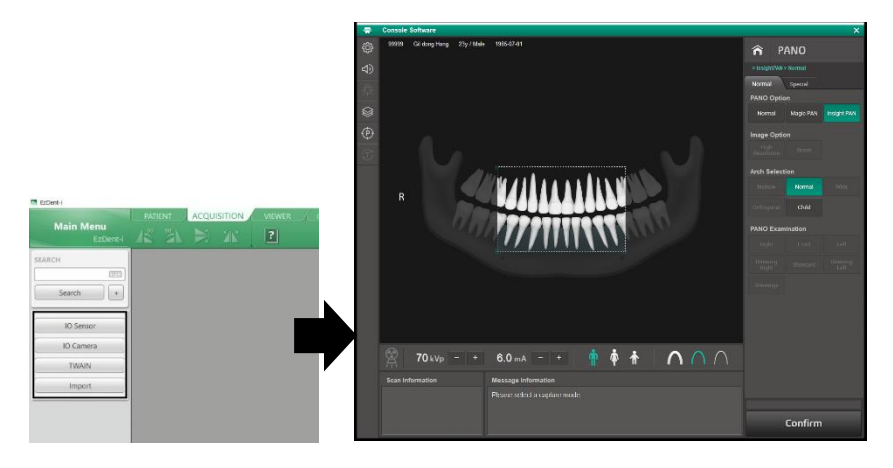

- 3. Select the **Normal** or **Special** tab according to the image you want to capture.
	- To capture a normal panoramic or Insight PAN image: select the Normal tab.

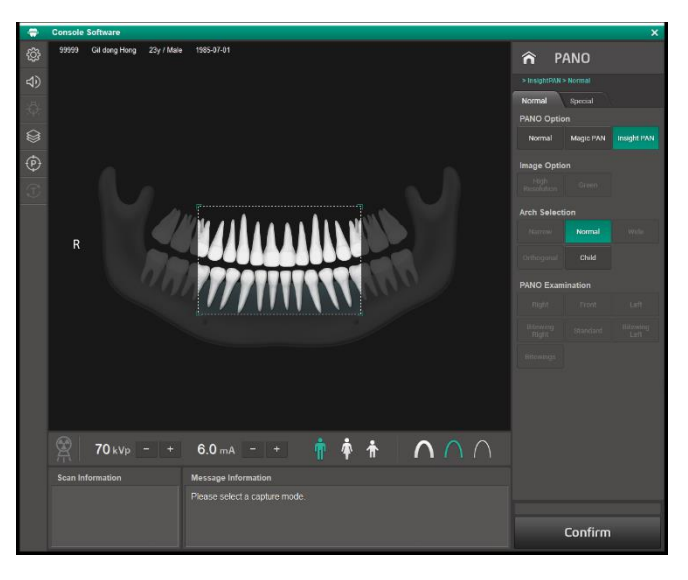

#### **<Normal Tab Window>**

To capture a Sinus or TMJ image: select the **Special** tab.

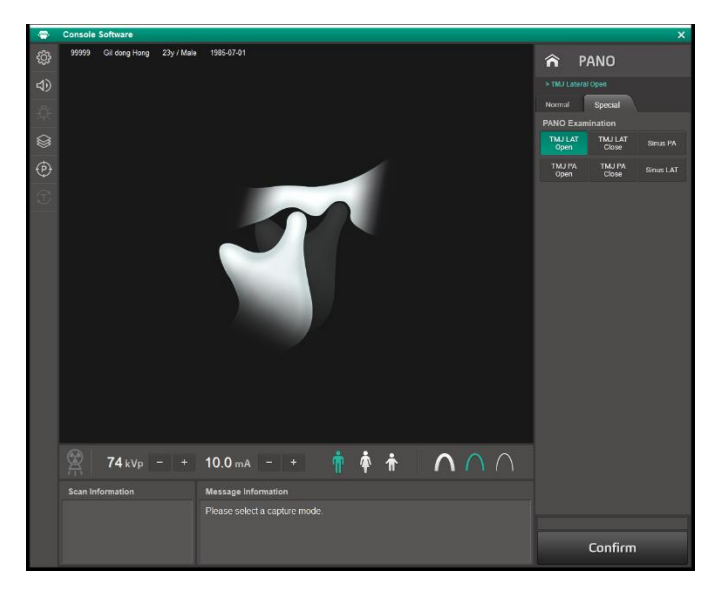

#### **<Special Tab Window>**

#### **7.3.1 Normal Mode**

Follow the steps below to select exposure settings for the Normal mode (normal panoramic image).

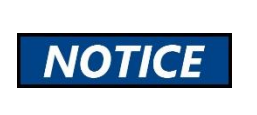

**Magic PAN** is an image reconstruction algorithm, not a scan option. For this reason, selecting Magic PAN does not change the options and the menu on the console software.

1. Select **Normal** from the PANO Option.

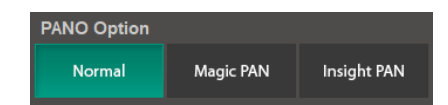

2. Select an Images Option.

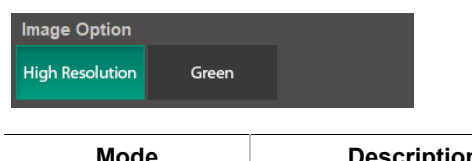

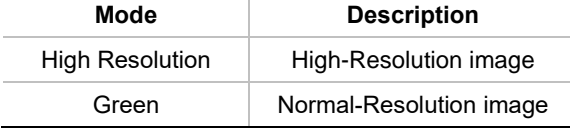

3. Select an arch type.

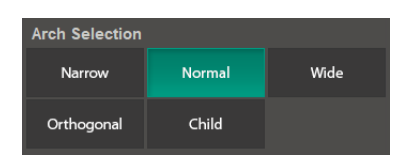

4. Select a PANO examination option.

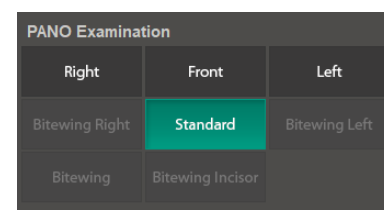

**NOTICE** 

Select **Orthogonal** from the menu to enable bitewing options such as Bitewing Left.

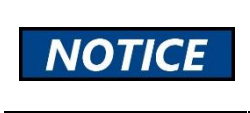

To select the **Bitewing Incisor** option, go to the settings and enable the option from the segment mode option menu.

5. Select a patient type.

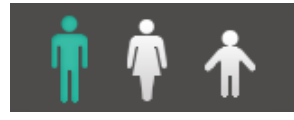

**Man Women Child** 

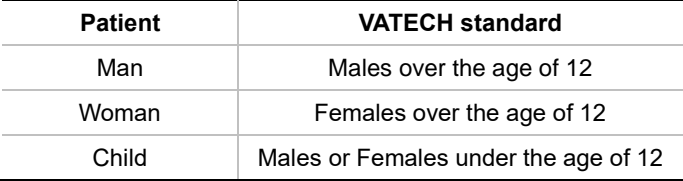

6. Select an X-ray intensity level.

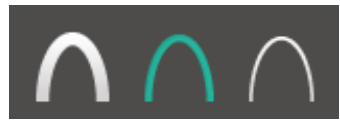

**Hard Normal Soft**

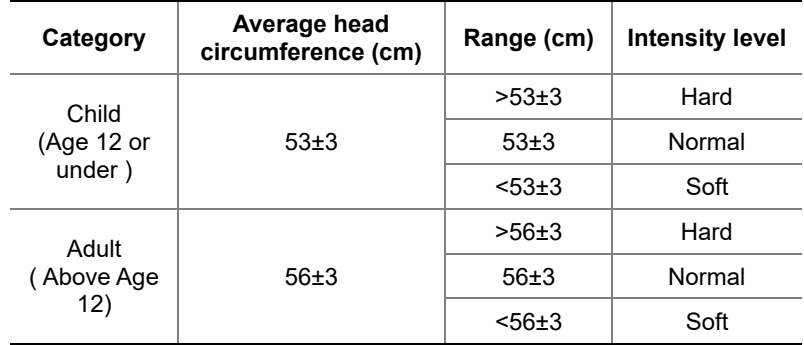

#### **7. How to Acquire PANO Images**

7. Once the X-ray intensity level is selected, the system automatically sets the exposure condition. To change the condition, click the **plus-minus button** next to the voltage and the current symbols.

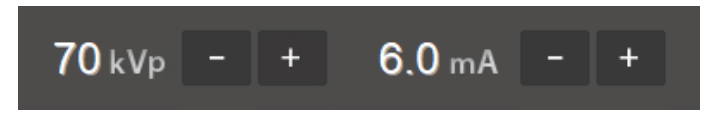

Each time you click the button, the voltage value changes by **± 1.0 kVp**, and the current value by **±1.0 mA**.

The table below shows the range of exposure conditions that you can adjust.

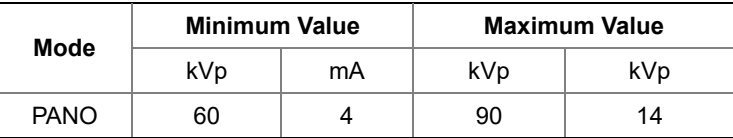

8. Click **Confirm**. Once clicked you cannot change the selected settings and the system operates as below:

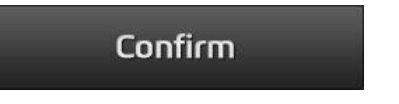

- The equipment moves to the image position.
- Laser beams are turned on.
- The progress bar appears above the Confirm button.
- The scan information window shows the estimated DAP(Dose Area Product), scan time, and exposure time.

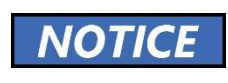

When the progress bar reaches 100%, the **Confirm** button turns into the **Ready** button.

9. Guide the patient to the X-ray room when you see the message below.

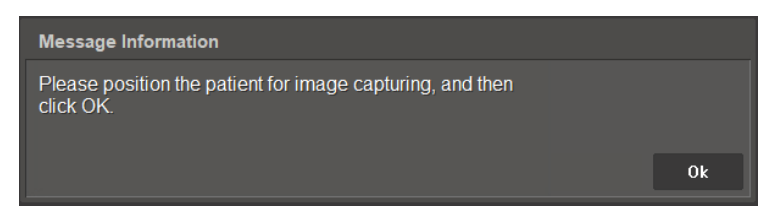

## **7.3.2 Insight PAN Mode**

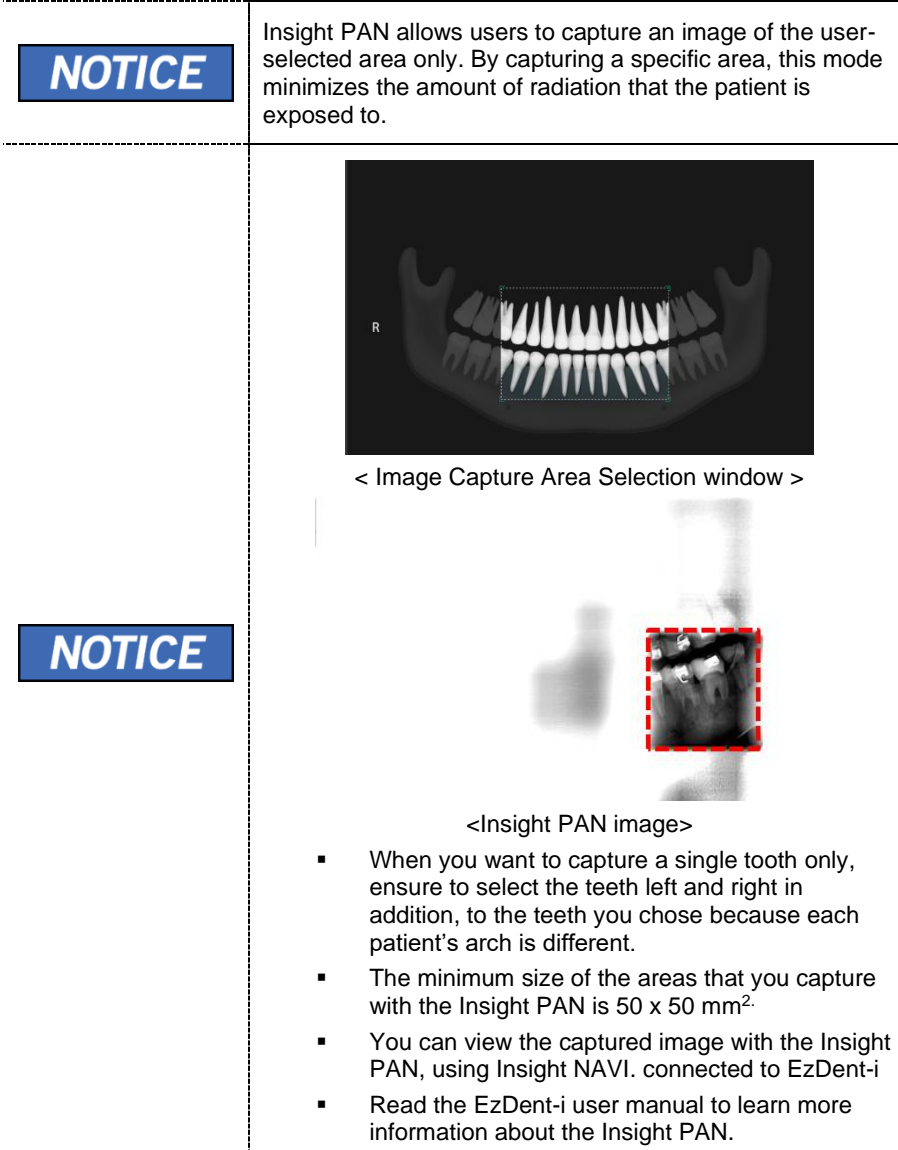

Follow the steps below to select exposure settings for the Insight PAN mode.

1. Select **Insight PAN** from the PANO Option.

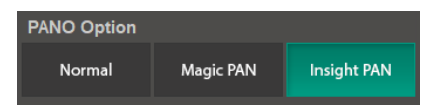

In the Insight PAN mode, some menus such as Image Option are disabled:

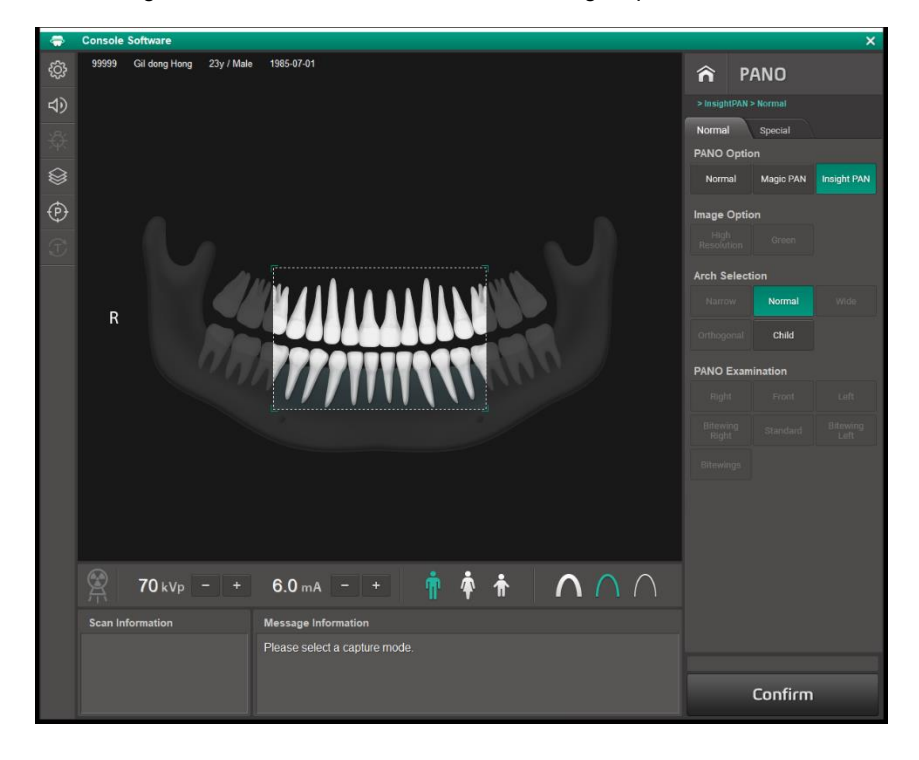

2. Select an area to capture. Insight PAN captures the area inside the crop box. Use the crop handles at the four corners of the box to move or resize the box.

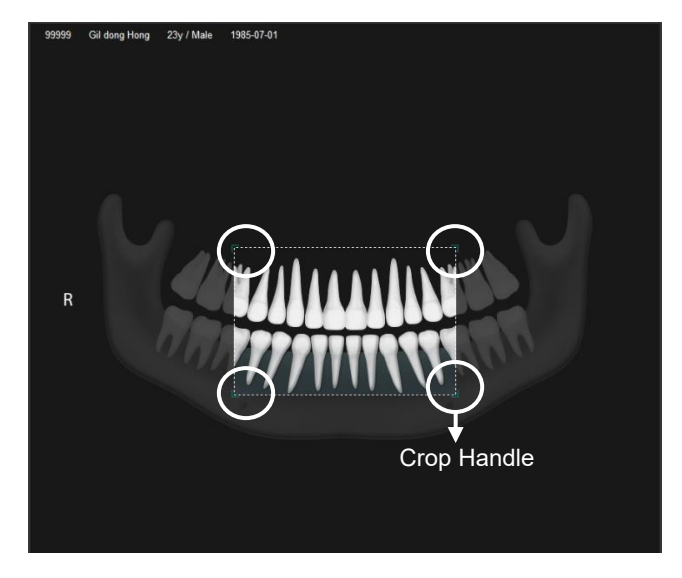

3. Select an arch type. For Insight PAN, you can choose either Normal or Child.

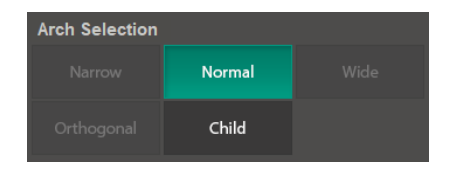

4. Select a patient type.

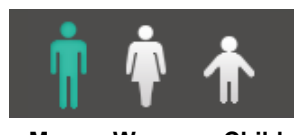

**Man Women Child** 

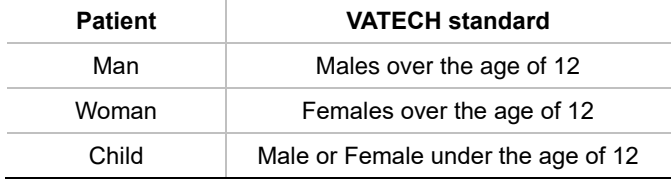

5. Select an X-ray intensity level.

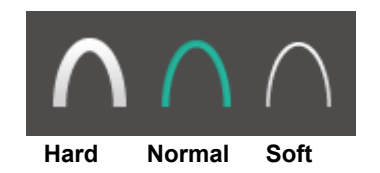

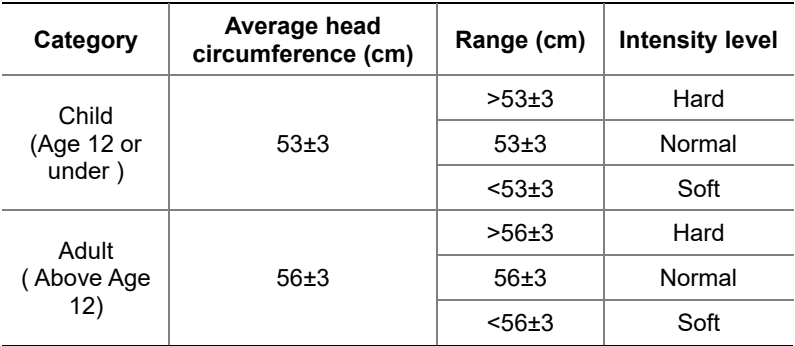

6. Once the X-ray intensity level is selected, the system automatically sets the exposure condition. To change the condition, click the plus-minus button next to the voltage and the current symbol.

$$
70 \text{ kVp} \left[ - \left| + \right| \right. 6.0 \text{ mA} \left| - \right| + \left|
$$

Each time you click the button, the voltage value changes by **±1.0 kVp**, and the current value by **±1.0 mA**.

The table below shows the range of exposure conditions you can adjust.

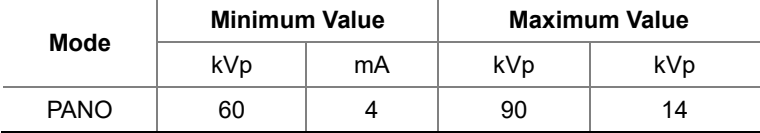

7. Click **Confirm**. Once clicked you cannot change the selected settings and the system operates as below:

## Confirm

- **•** The rotating unit moves to the scanning position.
- **EXEC** Laser beams are turned on.
- The progress bar appears above the Confirm button.
- **EXECT** The scan information window shows the estimated DAP(Dose Area Product), scan time, and exposure time.

NOTICE

..................................

When the progress bar reaches 100%, the **Confirm**  button turns into the **Ready** button.

8. Guide the patient to the X-ray room when you see the message below.

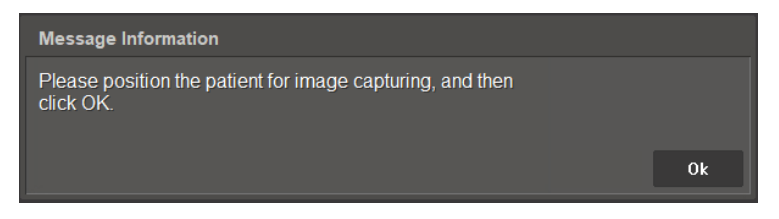

## **7.3.3 TMJ Mode (LAT / PA)**

You can set exposure settings for the TMJ mode after selecting the Special tab on the PANO console main window.

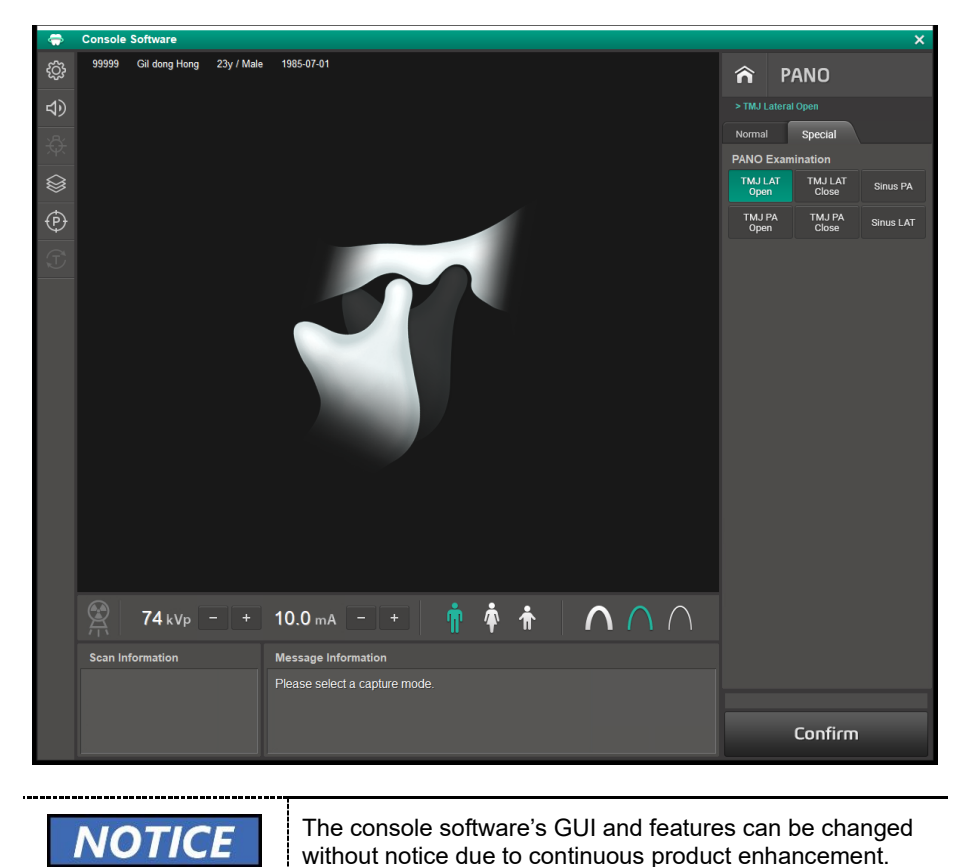
Follow the steps below to select exposure settings for the console software.

1. Select a TMJ option on the PANO Examination menu.

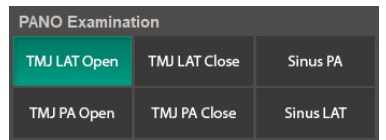

2. Select a patient type.

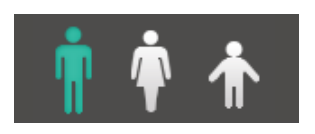

**Man Women Child** 

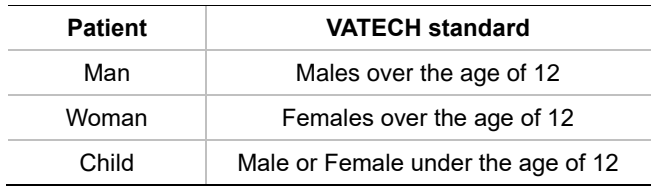

3. Select an X-ray intensity level.

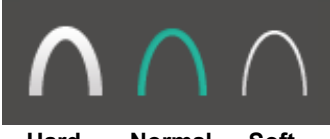

**Hard Normal Soft**

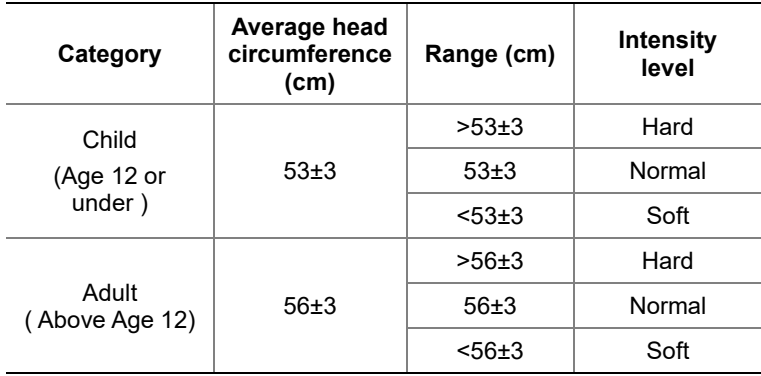

4. Once the X-ray intensity level is selected, the system automatically sets the exposure condition. To change the condition, click the plus-minus button next to the voltage and the current symbols.

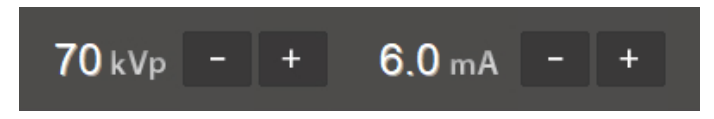

Each time you click the button, the voltage value changes by **±1.0 kVp**, and the current value by **±1.0 mA**.

The table below shows the range of exposure conditions you can adjust.

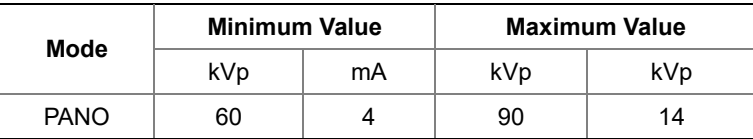

5. Click **Confirm**. Once clicked you cannot change the selected settings and the system operates as below:

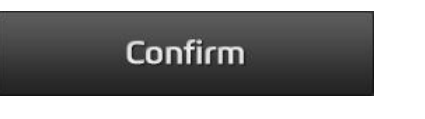

- The rotating unit moves to a scanning position.
- Laser beams are turned on.
- The progress bar appears above the Confirm button.
- The **scan information window** shows the estimated DAP(Dose Area Product), scan time, and exposure time.

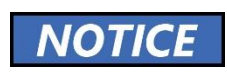

When the progress bar reaches 100%, the **Confirm** button turns into the **Ready** button.

6. Guide the patient to the X-ray room when you see the message below.

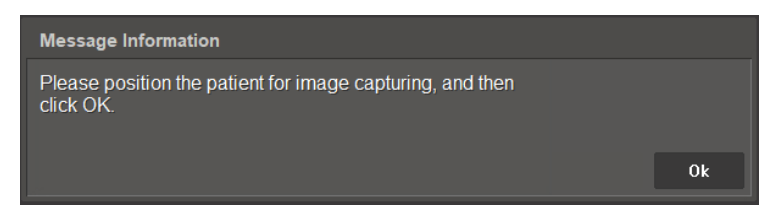

## **7.3.4 Sinus Mode (LAT / PA)**

Select **Sinus** on the PANO examination menu and follow the same steps as shown in the **7.3.3 TMJ Mode (LAT / PA)**.

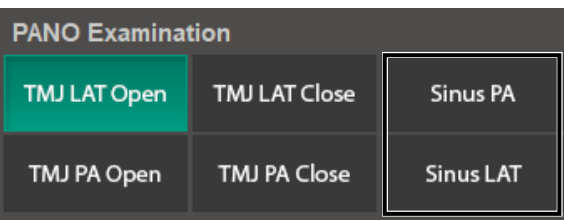

## **7.4 Patient Positioning**

Start patient positioning when the equipment stops moving after clicking **confirm**.

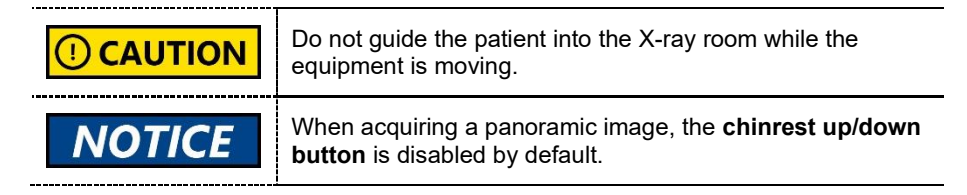

#### **7.4.1 Normal and Insight PAN Mode**

Follow the steps below to position the patient.

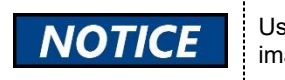

Use **special bite B** to capture a normal and Insight PAN image for the edentulous patients,

1. Remove all metal objects that the patient wears.

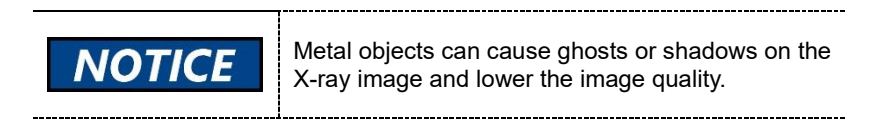

- 2. Ask the patient to wear a lead apron. If necessary, help the patient to put on the apron.
- 3. Use the **column up/down button** to adjust the column's height for the patient.

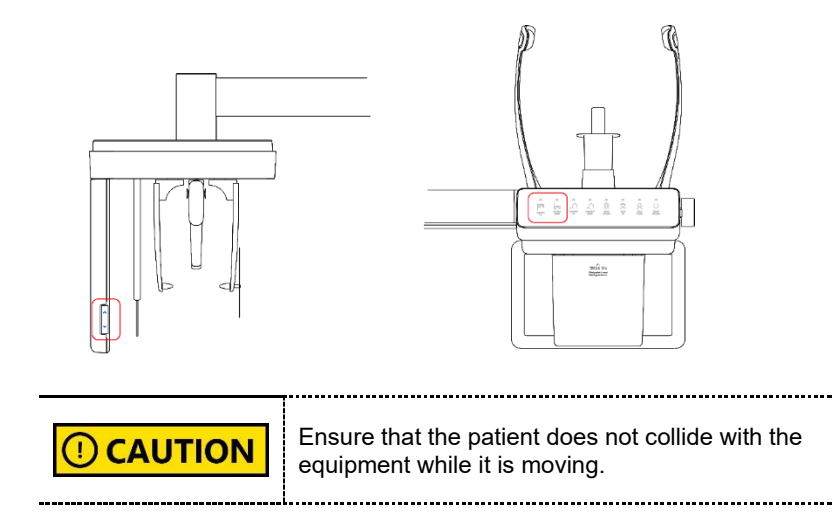

- 4. Ask the patient to enter the equipment and give the following instructions:
	- Stand straight.
	- Grab handles with both hands.
	- Place the chin on the chinrest.
	- Gently bite on the bite block's groove with the front teeth.
- 5. Adjust the patient's position according to the laser beam's location.
	- The **vertical beam** must be aligned with the patient's **mid-sagittal plane**. If necessary, center the patient's head.
	- The **horizontal beam** must be aligned with the patient's **Frankfurt plane**. Use the **beam up/down button** to change the beam's location.
	- Check if the **shoulder beam** touches the patient's **shoulder**. If necessary, ask the patient to lower his or her shoulder.

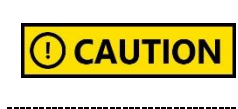

Ensure that the laser beam does not meet with the patient's eyes during positioning. Direct contact with beams can cause vision loss.

6. Check if the **canine beam** comes at the patient's canine tooth**.** If necessary, use the **canine teeth beam lever** to change the beam's location.

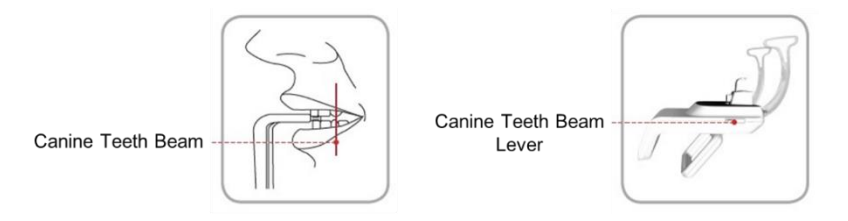

- 7. Ask the patient to place his or her tongue on the roof of the mouth and close the eyes.
- 8. Turn the **temple supports knob** to close the temple supports.
- 9. Leave the X-ray room and follow the instructions in **7.5 Acquiring Images**.

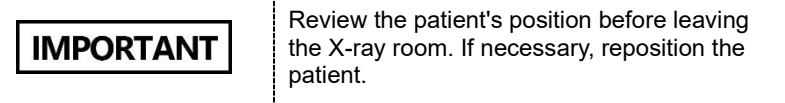

### **7.4.2 TMJ Mode (LAT/ PA)**

Follow the steps below to position the patient. In the TMJ mode, the system captures images, following a sequence from TMJ open to TMJ close.

When scanning for the TMJ mode, position the patient first NOTIC 'F for the TMJ open mode, then for the TMJ close mode.

- 1. Insert the **special bite A** into the chinrest.
- 2. Remove all metal objects that the patient wears.

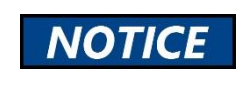

Metal objects can cause ghosts or shadows on the X-ray image and lower the image quality.

- 3. Ask the patient to wear a lead apron. If necessary, help the patient to put on the apron.
- 4. Use the **column up/down button** to adjust the column's height for the patient.

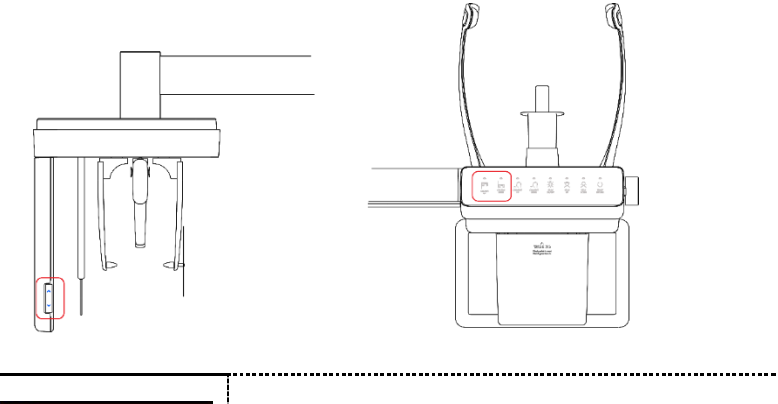

**CAUTION** T)

Ensure that the patient does not collide with the equipment while it is moving.

------------

- 5. Ask the patient to enter the equipment and give the following instructions:
	- Stand straight.
	- Grab handles with both hands.
	- Place the chin on the chinrest.
- 6. Ask the patient to press his or her acanthion point against the **special bite A** and tilt the head **forward at 5**. Ensure that the patient's jaw does not touch the equipment.
- 7. Adjust the patient's position according to the laser beam's location.
	- The **vertical beam** must be aligned with the patient's **mid-sagittal plane**. If necessary, center the patient's head.
	- The **horizontal beam** must be aligned with the patient's **Frankfurt plane** Use the **beam up/down button** to change the beam's location.

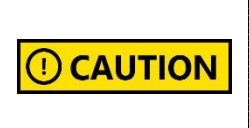

Ensure that the laser beam does not meet with the patient's eyes during positioning. Direct contact with beams can cause vision loss.

- 8. Ask the patient to open his or her mouth and close eyes.
- 9. Use the temple supports knob to close the temple supports to secure the patient's head.
- 10. Leave the X-ray room and follow the instructions in **7.5 Acquiring Images**.

**IMPORTANT** 

Review the patient's position before leaving the Xray room. If necessary, reposition the patient.

#### **TMJ Close Mode Patient Positioning**

Follow the steps below to position the patient.

- 1. Click **OK** when the message information window says, "Do you want to capture a TMJ close image?"
- 2. Ask the patient to press the acanthion point against the special bite A and tilt the head forward at 5˚. Ensure that the patient's jaw does not touch the
- 3. Adjust the patient's position according to the laser beam's location.
	- The **vertical beam** must be aligned with the patient's **mid-sagittal plane**. If necessary, center the patient's head.
	- The **horizontal beam** must be aligned with the patient's Frankfurt plane Use the **beam up/down button** to change the beam's location.

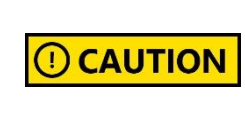

Ensure that the patient does not have eye contact with the laser beams during the positioning. The Laser beams can damage the patient's eyes. 

- 4. Ask the patient to open his or her mouth and close eyes.
- 5. Use the temple supports knob to close the temple supports to secure the patient's head.
- 6. Leave the X-ray room and follow the instructions in **7.5 Acquiring Images**.

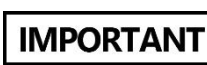

Review the patient's position before leaving the Xray room. If necessary, reposition the patient.

## **7.4.3 Sinus Mode (LAT / PA)**

Follow the steps below to position the patient.

1. Remove all metal objects that the patient wears.

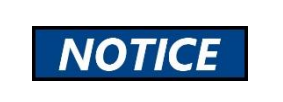

Metal objects can cause ghosts or shadows on the X-ray image and lower the image quality.

- 2. Ask the patient to wear a lead apron. If necessary, help the patient to put on the apron.
- 3. Use the **column up/down button** to adjust the column's height for the patient.

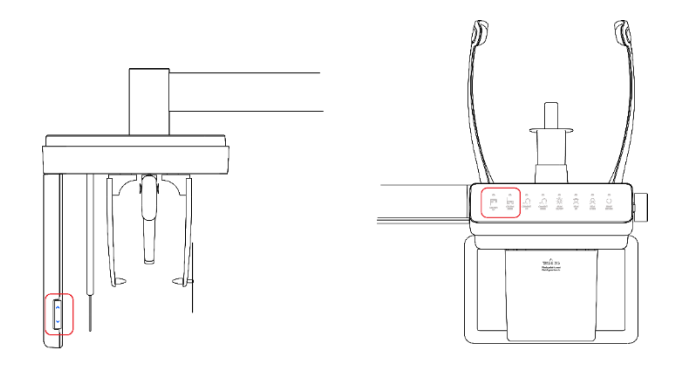

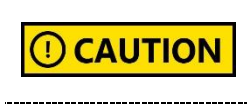

Ensure that the patient does not collide with the equipment while it is moving.

- 4. Ask the patient to enter the equipment and give the following instructions:
	- **■** Stand straight.
	- Grab handles with both hands.
	- Place the chin on the chinrest.
- 5. Ask the patient to press the acanthion point against the chinrest and tilt **forward at 5** ˚. Ensure that his or her jaw does not touch the equipment.
- 6. Adjust the patient's position according to the laser beam's location.
	- The **vertical beam** must be aligned with the patient's **mid-sagittal plane**. If necessary, center the patient's head.
	- The **horizontal beam** must be aligned with the patient's **Frankfurt plane** Use the **beam up/down button** to change the beam's location.

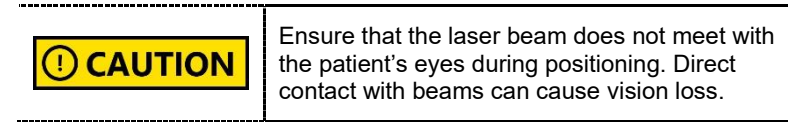

- 7. Ask the patient to open his or her mouth and close eyes.
- 8. Use the temple supports knob to close the temple supports to secure the patient's head.
- 9. Leave the X-ray room and follow the instructions in **7.5 Acquiring Images**.

**IMPORTANT** 

Review the patient's position before leaving the Xray room. If necessary, reposition the patient.

## **7.5 Acquiring Images**

Follow the steps below to acquire an X-ray image.

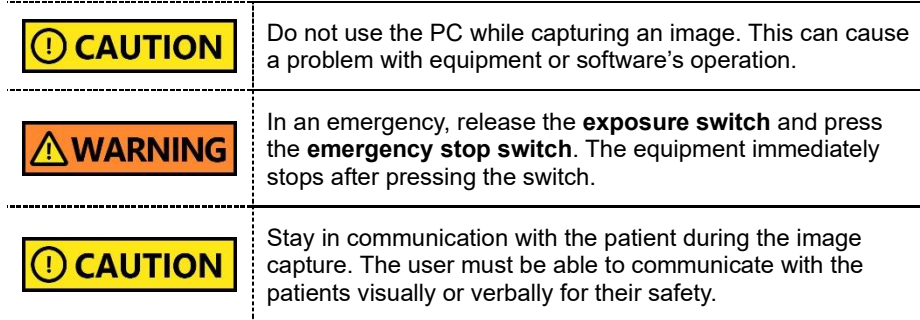

1. Click **Ready** on the console software. X-ray emission does not start yet.

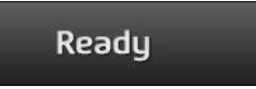

2. Press the exposure switch when the message information window says, "Please press and hold the X-ray exposure switch until image capturing is completed."

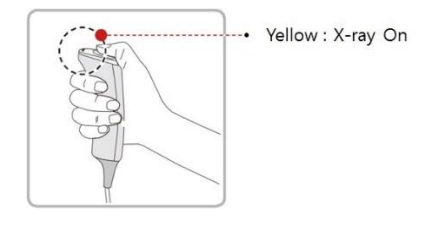

When you press the exposure switch,

- The LED on the vertical unit turns yellow.
- **•** The LED on the exposure switch flickers yellow.
- The X-ray exposure status on the console software turns yellow.
- 3. Release the exposure switch when the message information window says, "**Image capturing is complete**."

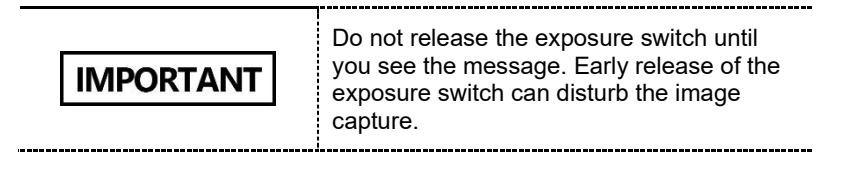

**English**

## **7.6 After Acquiring Images**

Follow the steps below after the image acquisition.

- 1. Use the **temple support knob** to open the temple supports.
- 2. Guide the patient to leave the X-ray room.
- 3. Remove the sanitary vinyl cover from the bite block.

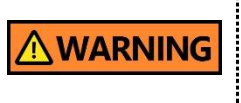

The equipment returns to its initial position after capturing the image. Ensure that the patient does not leave the equipment until it stops moving.

## **7.7 Checking the Acquired Images**

Follow the steps below to check the acquired images.

1. Click **Save** to save the captured images. You can skip this step if you already select the Auto Save option before scanning.

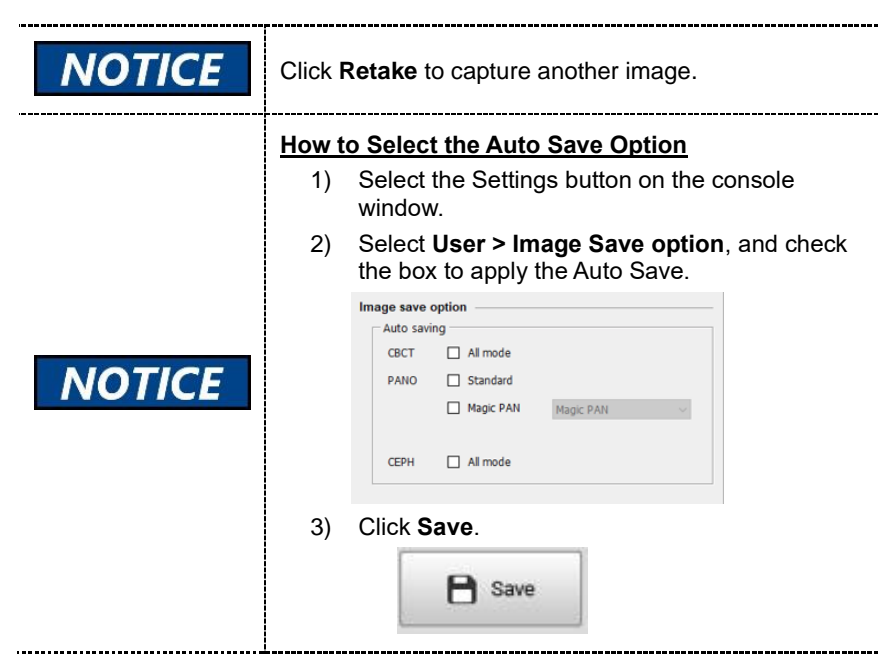

2. Select the **PATIENT** tab on the **EzDent-i** window. Select and double-click the image you want to view.

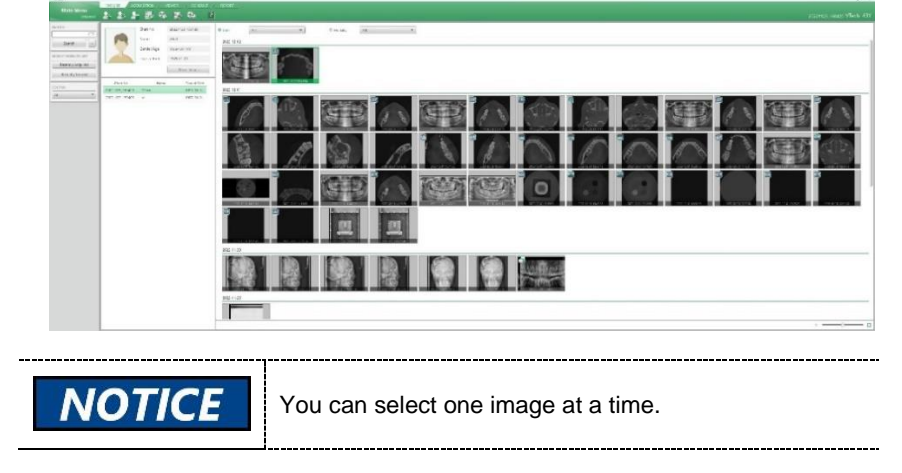

3. The selected image is open on the **VIEWER** Tab of the **EzDent-i**.

**7. How to Acquire PANO Images** 

# **This Page Intentionally Left Blank**

## **8. How to Acquire CEPH Images (Optional)**

## **8.1 Program Overview**

#### ◼ **Result Images**

It provides conventional 2D cephalometric images.

#### ■ **Image Acquisition Method**

It acquires multiple images by scanning the specific oral & maxillofacial regions with the linear movement of the linear detector and reconstructs them into a single 2D image through computer calculations.

#### ■ **Examination Programs**

It is classified as below based on the ROI (Region of Interest).

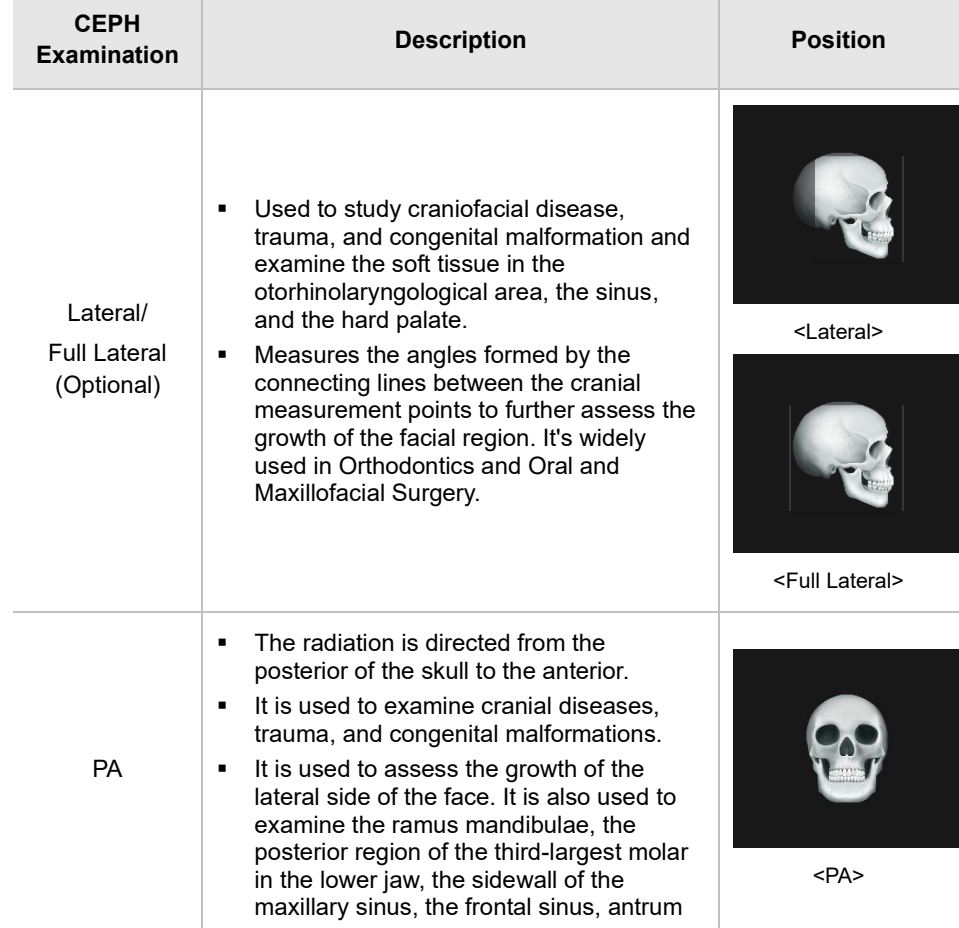

#### **8. How to Acquire CEPH Images (Optional)**

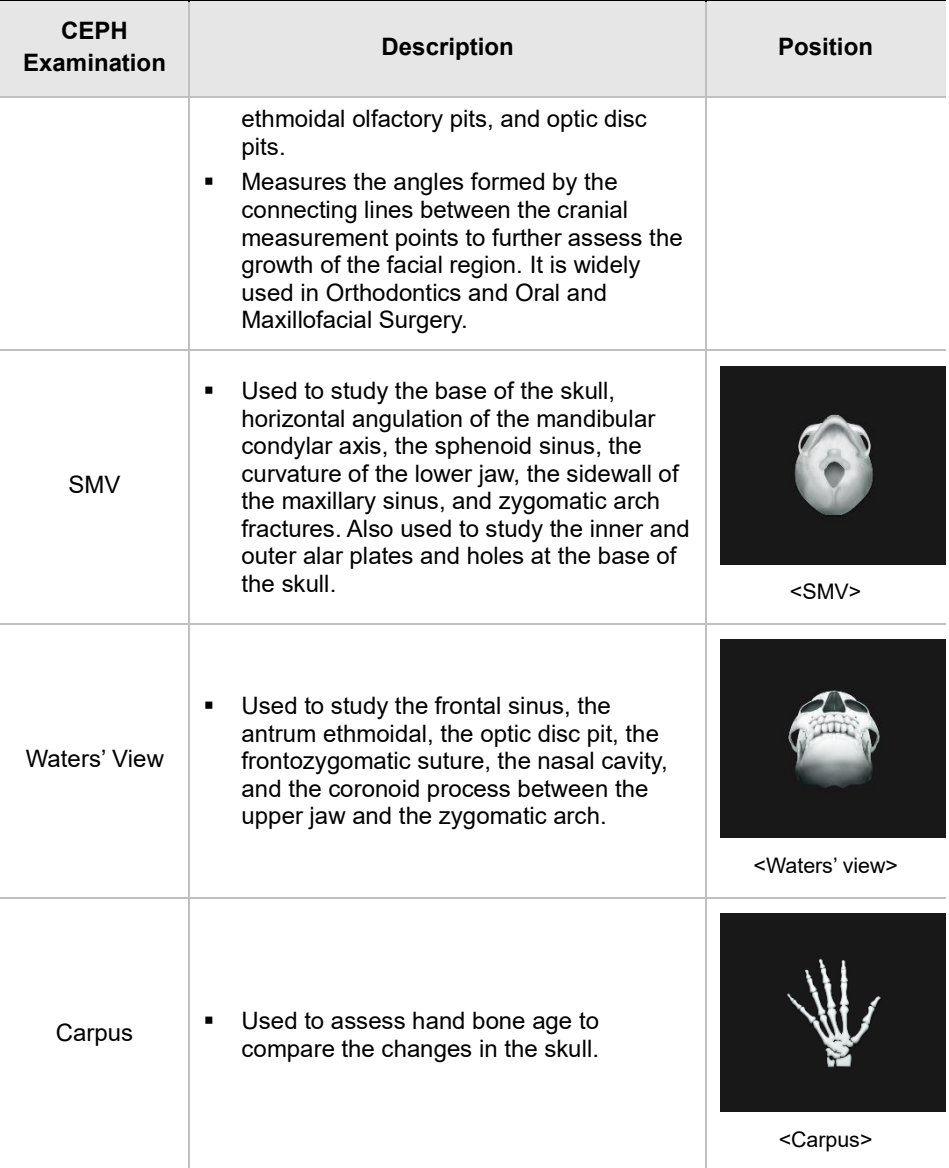

## **8.2 Preparing X-ray System**

#### **8.2.1 Carpus Scan**

Before starting a carpus scan, install the carpus plate.

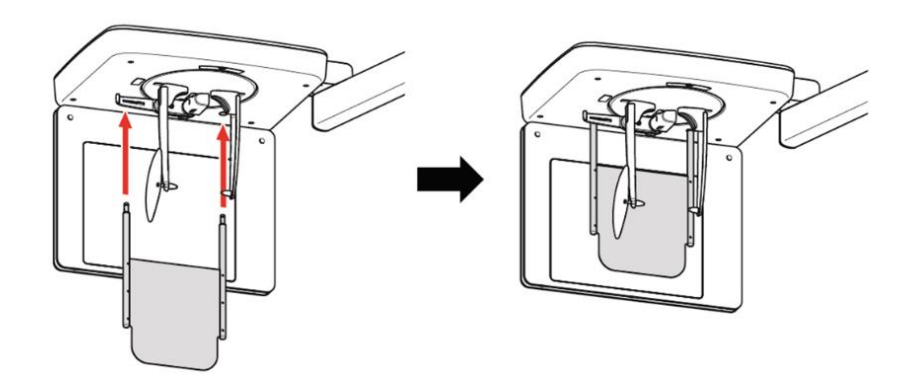

#### **8.2.2 Other Scan Modes**

Before starting a CEPH scan, follow the steps below.

- 1. Clean equipment accessories and parts that directly contact the patient.
- 2. Put the ear rods.
- 3. Put a nasal positioner cover on the nasal positioner.

#### **8.3 Selecting Exposure Settings**

Follow the step below to select exposure settings for the CEPH mode.

1. Open the **EzDent-i** window and select the Acquisition tab.

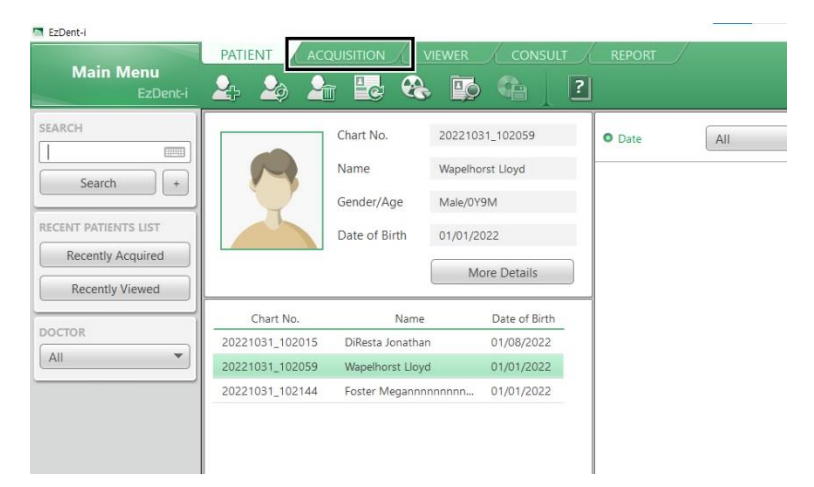

2. Select **CEPH** from the imaging menu on the left. The main CEPH console widow appears after selection.

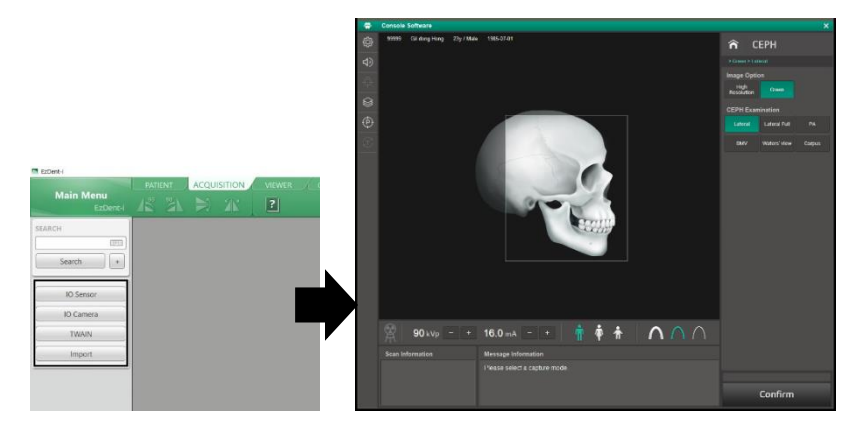

3. Select an **image option**.

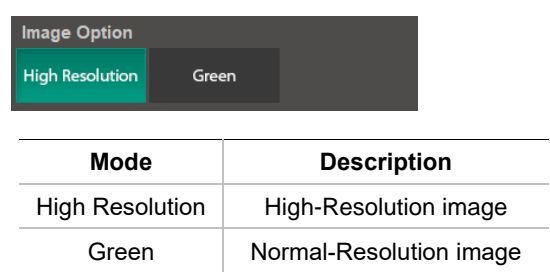

4. Select a **CEPH examination** option.

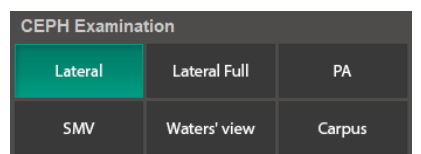

5. Select a **patient type**.

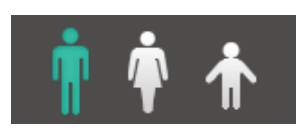

**Man Women Child** 

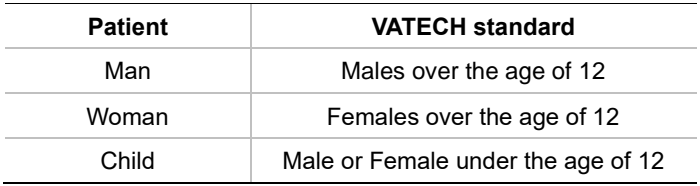

6. Select an **X-ray intensity level**.

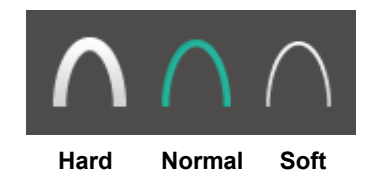

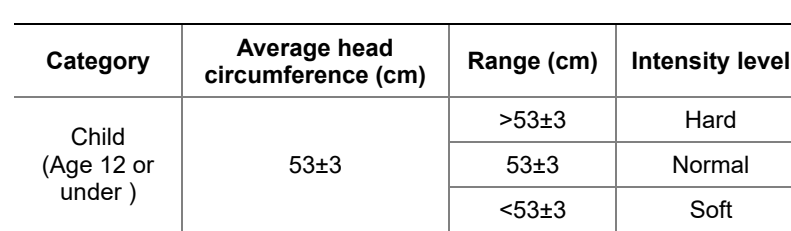

#### **8. How to Acquire CEPH Images (Optional)**

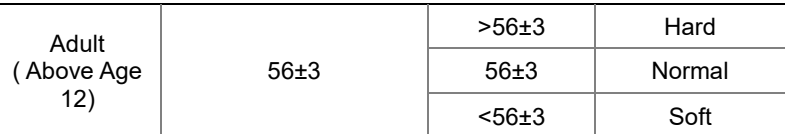

7. Once the X-ray intensity level is selected, the system automatically sets the exposure condition. To change the condition, click the **plus-minus button** next to the voltage and the current symbols.

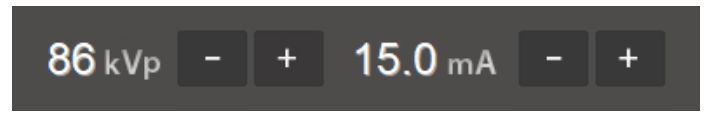

Each time you click the button, the voltage value changes by **± 1.0 kVp**, and the current value by **± 1.0 mA**.

The table below shows the range of the exposure conditions you can adjust.

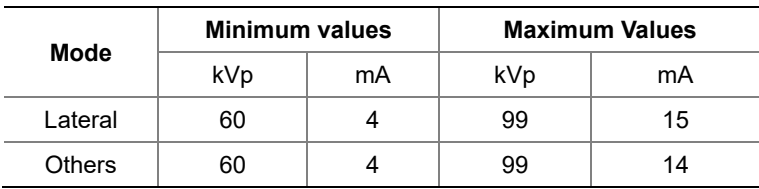

8. Click **Confirm**. Once clicked, you cannot change the selected settings and the system operates:

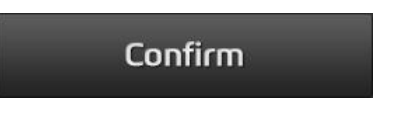

- **•** The progress bar appears above the Confirm button.
- **• The scan information window** shows the estimated DAP (Dose Area Product), scan, and exposure time.

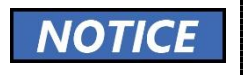

When the progress bar reaches 100%, the Confirm button turns into the Ready button.

----------

9. Guide the patient to the X-ray room when you see the message below.

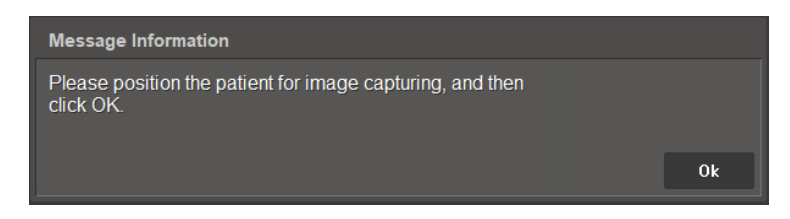

## **8.4 Patient Positioning**

#### **8.4.1 Lateral / Full Lateral (Optional) Mode**

Follow the steps below to position the patient for the lateral mode.

1. Remove all metal objects that the patient wears.

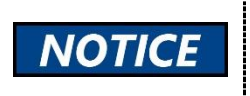

Metal objects can cause ghosts or shadows on the X-ray image and lower the image quality.

- 2. Turn the nasal positioner to the Lateral / Full lateral mode marker.
- 3. Use the **column up/down butto**n to adjust the equipment's height.

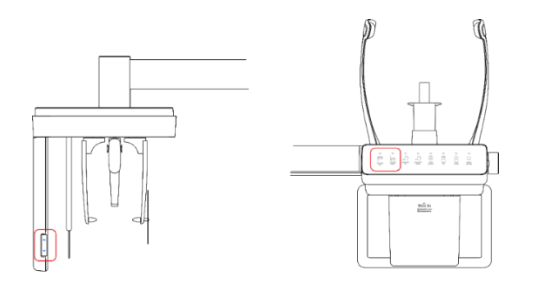

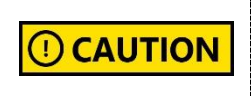

Ensure that the patient does not collide with the equipment while it is moving.

- 4. Make space between two ear rods for the patient's head.
- 5. Ask the patient to stand straight under the CEPH unit.
- 6. Slid the ear rods until their tips gently touch the patient's outer ear canals.

**D** CAUTION

Do not slide ear rods until adjusting the equipment's height is finished.

- 7. Give the patient the following instructions:
	- Close his or her eyes.
	- Swallow
	- Stay in the same position.
- 8. Leave the X-ray room and follow the instructions in **8.5 Acquiring Images**.

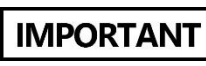

Review the patient's position before leaving the X-ray room. If necessary, reposition the patient.

#### **8.4.2 PA Mode**

Follow the steps below to position the patient for the PA mode.

1. Remove all metal objects that the patient wears.

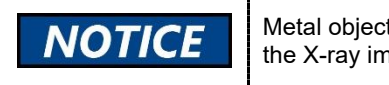

Metal objects can cause ghosts or shadows on the X-ray image and lower the image quality.

- 2. Turn the nasal positioner to the PA / Waters' view / Carpus marker and fold the positioner up.
- 3. Use the **column up/down button** to adjust the equipment's height.

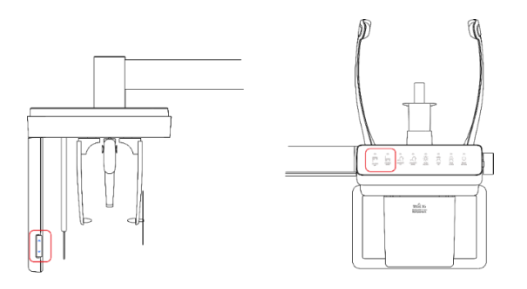

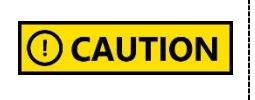

Ensure that the patient does not collide with the equipment while it is moving.

- 4. Make space between two ear rods for the patient's head.
- 5. Ask the patient to stand straight under the CEPH unit, facing the sensor.
- 6. Slid the ear rods until their tips gently touch the patient's outer ear canals.

**CAUTION** Ð

Do not slide ear rods until adjusting the equipment's height is finished.

- 7. Give the patient the following instructions:
	- Close his or her eyes.
	- **Swallow**
	- Stay in the same position.
- 8. Leave the X-ray room and follow the instructions in **8.5 Acquiring Images**

**IMPORTANT** 

Review the patient's position before leaving the Xray room. If necessary, reposition the patient.

#### **8.4.3 SMV Mode**

Follow the steps below to position the patient for the SMV mode:

1. Remove all metal objects that the patient wears.

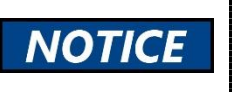

Metal objects can cause ghosts or shadows on the X-ray image and lower the image quality.

2. Use the **column up/down button** to adjust the equipment's height.

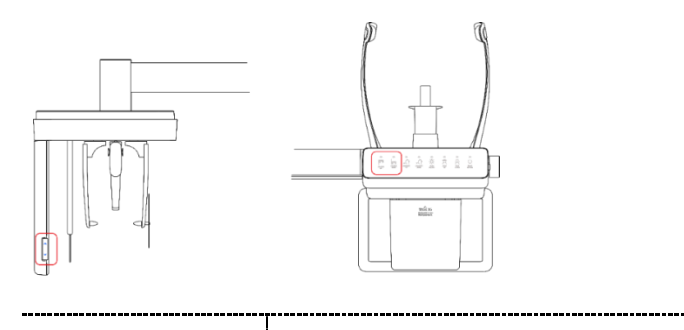

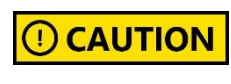

Ensure that the patient does not collide with the equipment while it is moving.

- 3. Make space between two ear rods for the patient's head.
- 4. Ask the patient to stand straight in the opposite direction of the sensor.

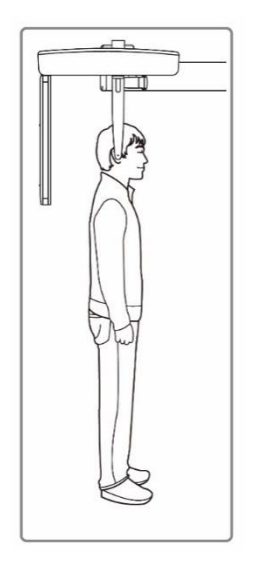

#### **8. How to Acquire CEPH Images (Optional)**

5. Slid the ear rods until their tips gently touch the patient's outer ear canals.

O) **CAUTION** 

.......................

Do not slide ear rods until adjusting the equipment's height is finished.

6. Carefully tilt the patient's head back until his or her Frankfurt line (plane) lies vertical to the floor.

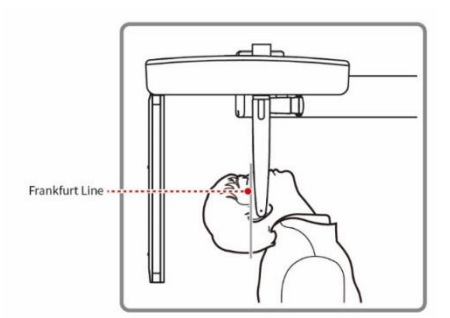

- 7. Give the patient the following instructions:
	- Close his or her eyes.
	- **Swallow**
	- **•** Stay in the same position.
- 8. Leave the X-ray room and follow the instructions in **8.5 Acquiring Images**.

**IMPORTANT** 

Review the patient's position before leaving the Xray room. If necessary, reposition the patient.

#### **8.4.4 Waters' View Mode**

Follow the steps below to position the patient for the water's view mode:

1. Remove all metal objects that the patient wears.

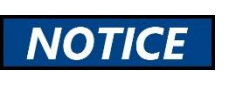

Metal objects can cause ghosts or shadows on the X-ray image and lower the image quality.

- 2. Turn the nasal positioner to the Water's view marker and fold the positioner up.
- 3. Use the column up/down button to adjust the equipment's height.

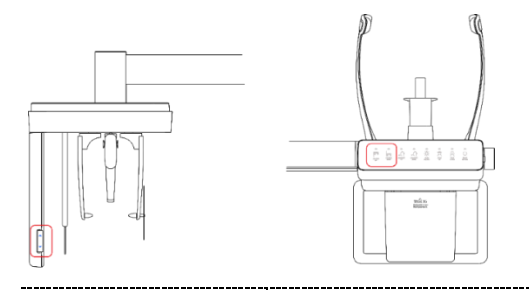

**CAUTION** 

Ensure that the patient does not collide with the equipment while it is moving.

- 4. Make space between two ear rods for the patient's head.
- 5. Ask the patient to stand straight, facing the X-ray sensor.
- 6. Slid the ear rods until their tips gently touch the patient's outer ear canals.

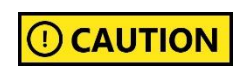

Do not slide ear rods until adjusting the equipment's height is finished.

7. Ask the patient to tilt his or her neck back to  $30^{\circ}$  ~ 40, as shown in the image below.

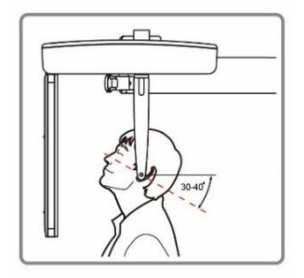

#### **8. How to Acquire CEPH Images (Optional)**

- 8. Give the patient the following instructions:
	- Close his or her eyes.
	- Swallow
	- Stay in the same position.
- 9. Leave the X-ray room and follow the instructions in **8.5 Acquiring Images**.

# **IMPORTANT**

Review the patient's position before leaving the Xray room. If necessary, reposition the patient.

#### **8.4.5 Carpus Mode**

Follow the steps below to position the patient for the carpus mode:

Ensure that the carpus plate is installed and secured before  $\left( \left| \right. \right)$ **CAUTION** positioning the patient. -----------------------------------

1. Remove all metal objects that the patient wears.

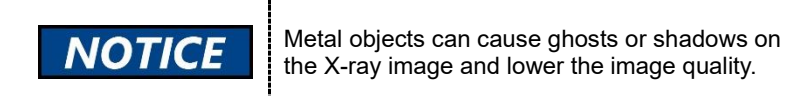

- 2. Turn the nasal positioner to the PA / Water's view / Carpus mode marker and fold it up.
- 3. Ask the patient to place his or her right hand on the carpus plate. Ensure that all five fingers are fully stretched out and the patient's palm lies flat on the plate.
- 4. Give the patient the following instructions:
- 5. Instruct the patient to:
	- Stay in the same position.
	- Close his or her eyes.
- 6. Leave the X-ray room and follow the instructions in **8.5 Acquiring Images**.

**IMPORTANT** 

Review the patient's position before leaving the Xray room. If necessary, reposition the patient.

## **8.5 Acquiring Images**

Follow the steps below to acquire an X-ray image.

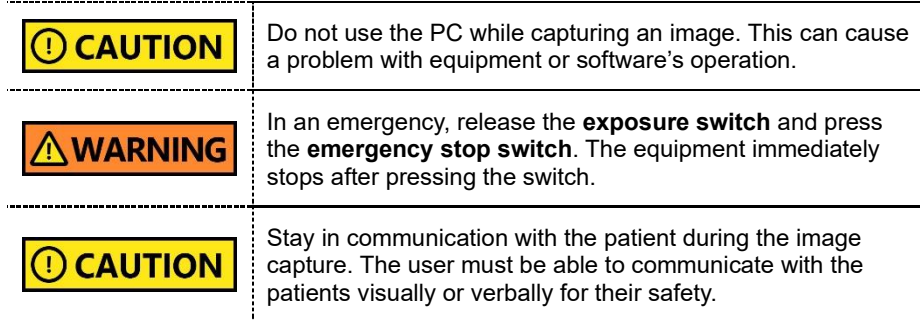

1. Click **Ready** on the console software. X-ray emission does not start yet.

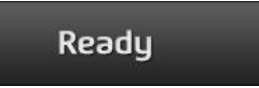

2. Press the exposure switch when the message information window says, "Please press and hold the X-ray exposure switch until image capturing is completed."

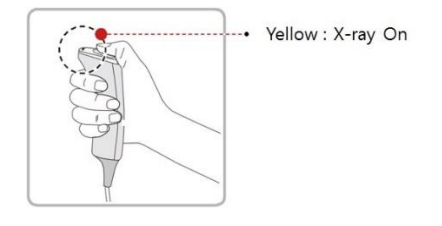

When you press the exposure switch,

- The LED on the vertical unit turns yellow.
- **•** The LED on the exposure switch flickers yellow.
- The X-ray exposure status on the console software turns yellow.
- 3. Release the exposure switch when the message information window says, "**Image capturing is complete**."

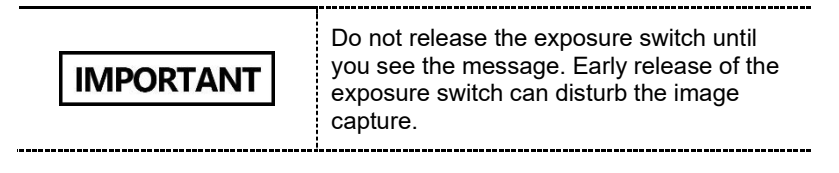

### **8.6 After Acquiring Images**

Follow the steps below after the image acquisition.

- 1. Slid the **ear rods** back to their pre-scanning position.
- 2. Fold up the **nasal positioner** if necessary.
- 3. Remove the **carpus plate**, if necessary.
- 4. Guide the patient to leave the X-ray room.

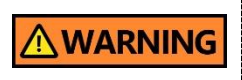

The equipment returns to its initial position after capturing the image. Ensure that the patient does not leave the equipment until it stops moving.

## **8.7 Checking the Acquired Images**

Follow the steps below to check the acquired images.

1. Click **Save** to store the acquired images. You may skip this step if you selected the **Auto Save option** before image acquisition.

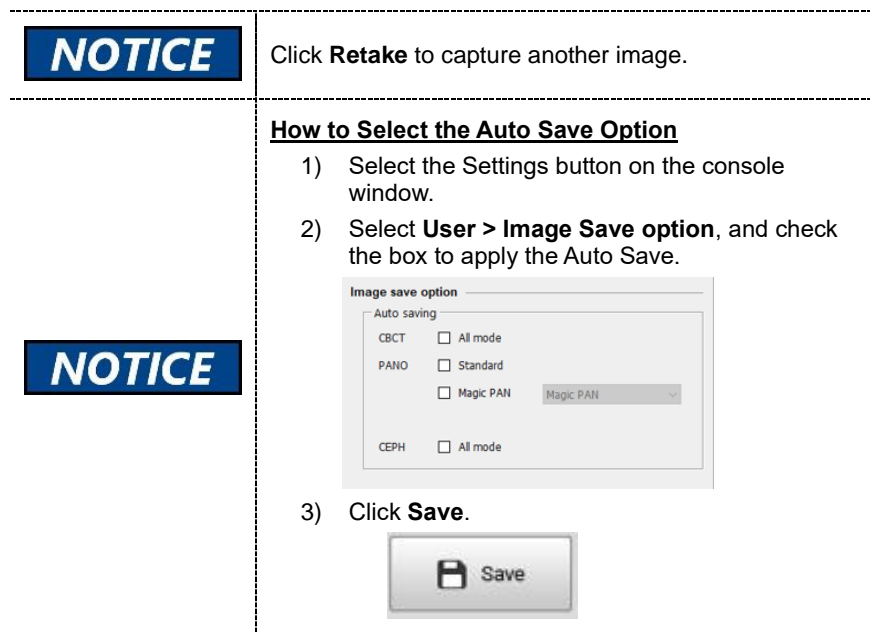

2. Select the **PATIENT** tab on the **EzDent-i** window. Select and double-click the image you want to view.

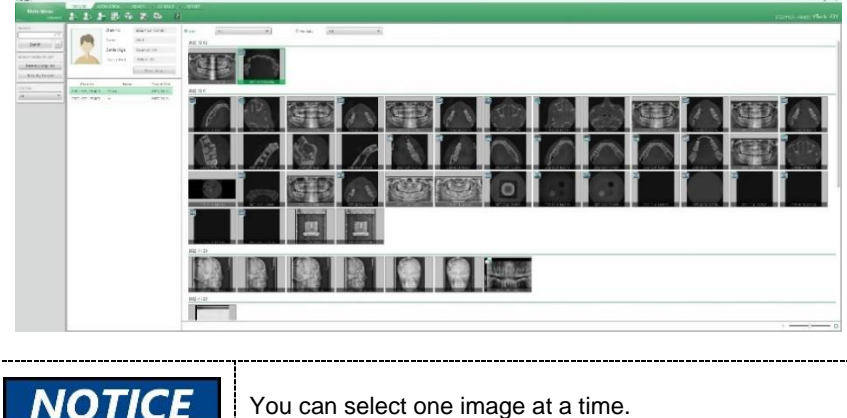

3. The selected image is open on the **VIEWER** tab of the **EzDent-**

## **9. How to Acquire CBCT Images**

#### **9.1 Program Overview**

#### ■ Role

CBCT program provides 3D CT sliced images.

#### ■ **Image Acquisition Method**

The system acquires images with the X-ray beam scanning specific oral & maxillofacial regions and reconstructs them into 3D sliced images.

#### ■ **Examination Programs**

CBCT program consists of options categorized by FOV and ROI(Region of Interest)

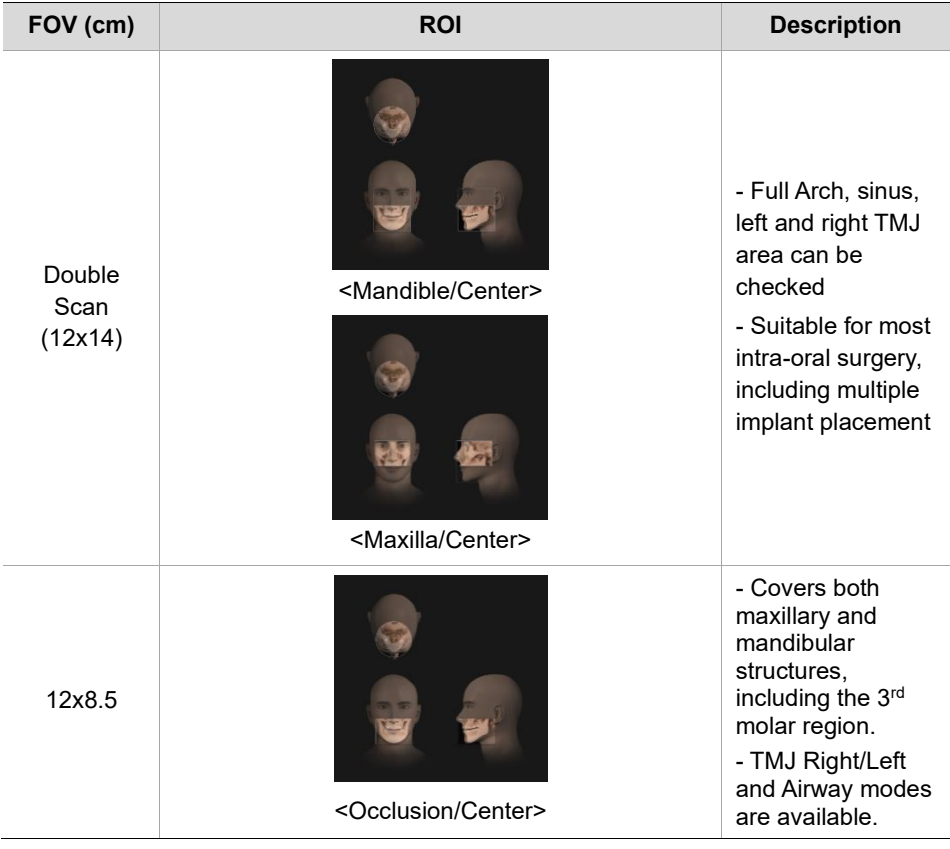

### **19. How to Acquire CBCT Images**

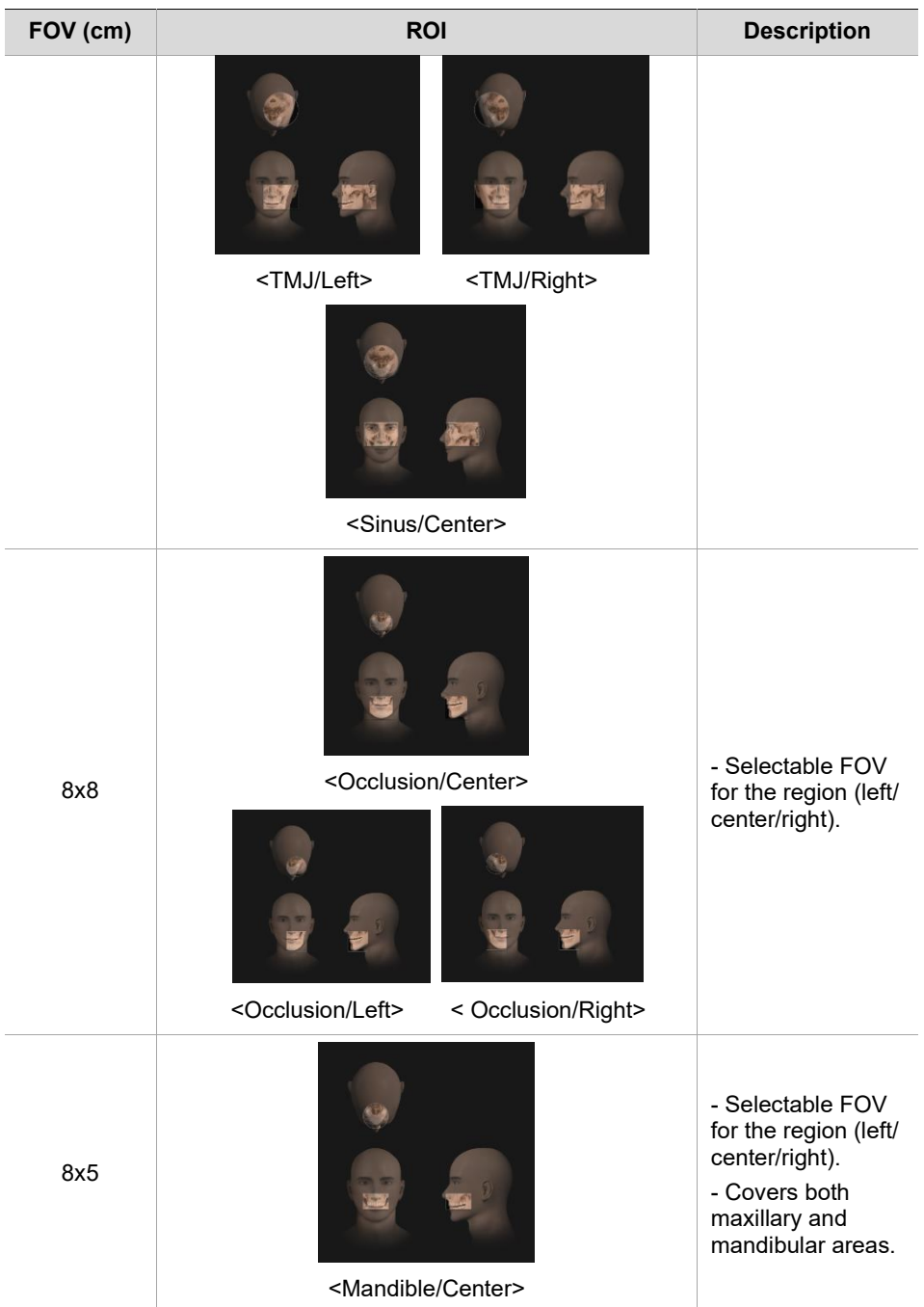

#### **1** 9. How to Acquire CBCT Images

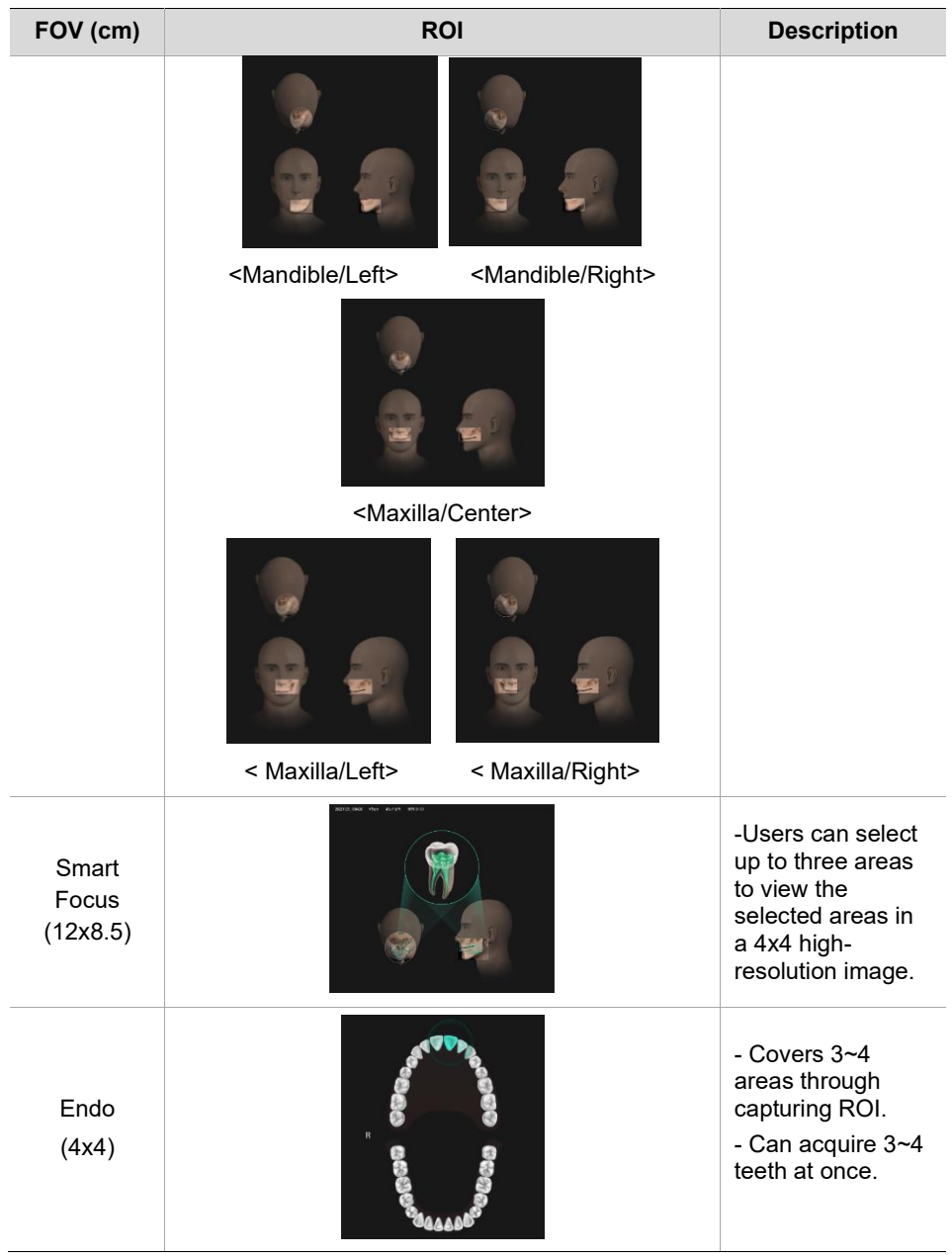

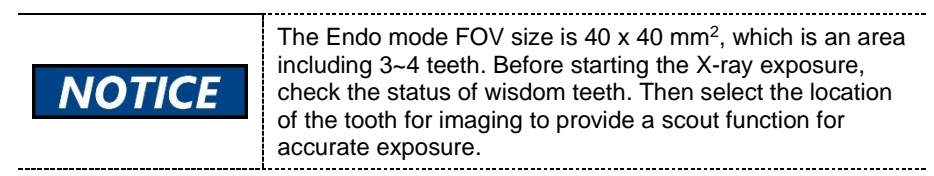

## **9.2 Preparing X-ray System**

Follow the steps below to prepare an image capture.

1. Clean accessories that are directly in contact with patients. Go to **12. Cleaning and Disinfection** for the cleaning procedure.

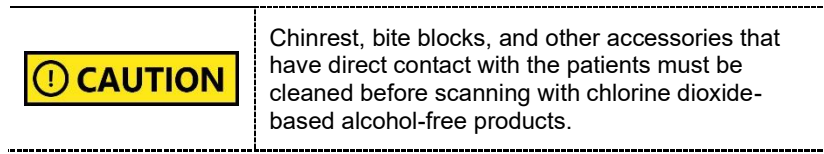

2. Insert a bite block into the chinrest. Ensure to select the bite block suitable for your purpose.

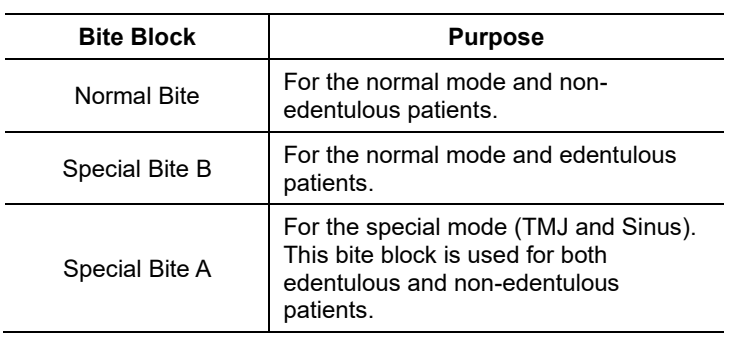

3. Insert left and right temple supports.

i.

4. Put a sanitary vinyl cover on the bite block. Always change the cover after each scanning.

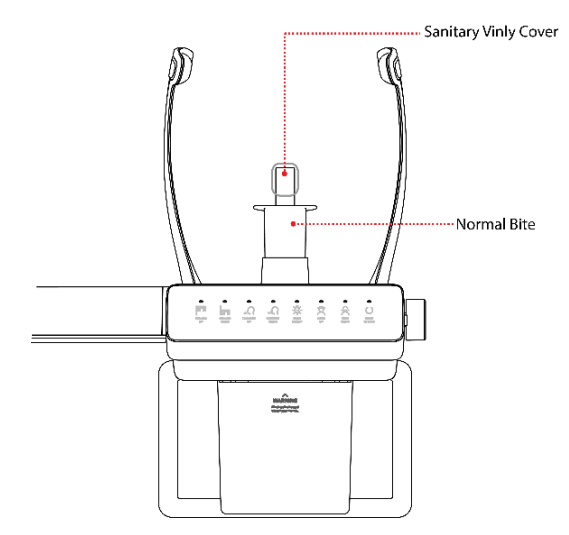

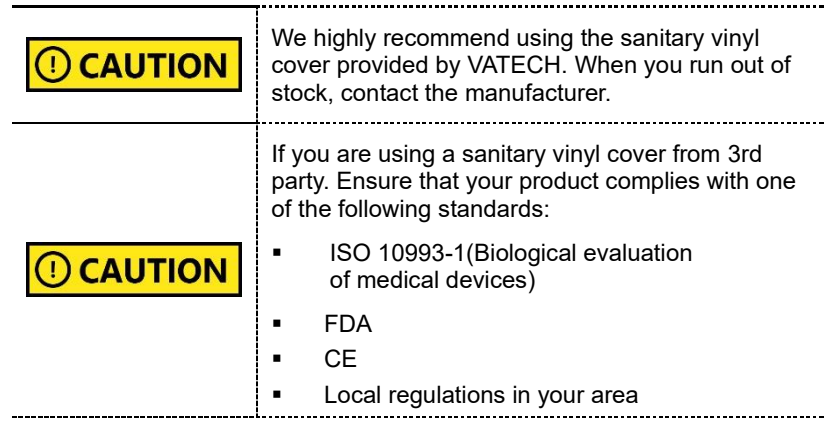

5. Go to **9.3 Selecting Exposure Settings**.
### **9.3 Selecting Exposure Settings**

Follow the steps below to open the CBCT console window.

1. Open the **EzDent-i** window and select the **ACQUISITION** tab.

2. Select CBCT from the capture mode menu. The CBCT console window will appear after the selection.

- 3. Select an option on the FOV menu and go to the corresponding section in the manual for a guide to select exposure settings.
	- 9.3.1 Normal CBCT
	- 9.3.2 Double Scan Mode
	- 9.3.3 Smart Focus Mode
	- 9.3.4 Endo Mode
	- 9.3.5 Scout View

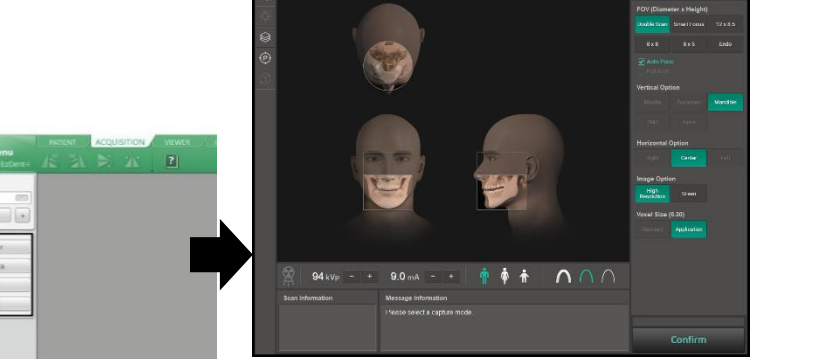

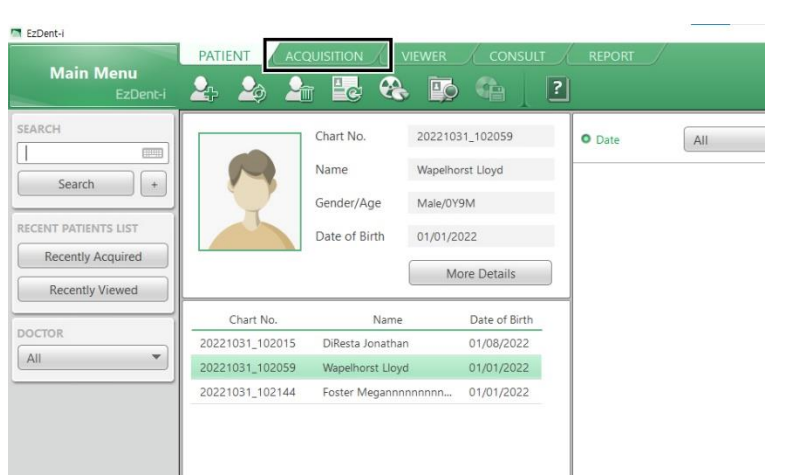

n CBCT

### **9.3.1 Normal CBCT**

Follow the steps below to set exposure settings for a normal CBCT capture.

1. Select a **FOV**. The vertical and horizontal options are selected according to the FOV you chose.

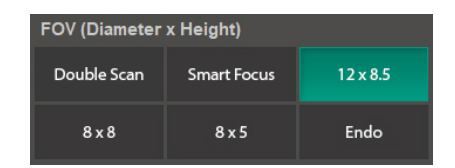

See the table below for the vertical and horizontal options corresponding to each FOV.

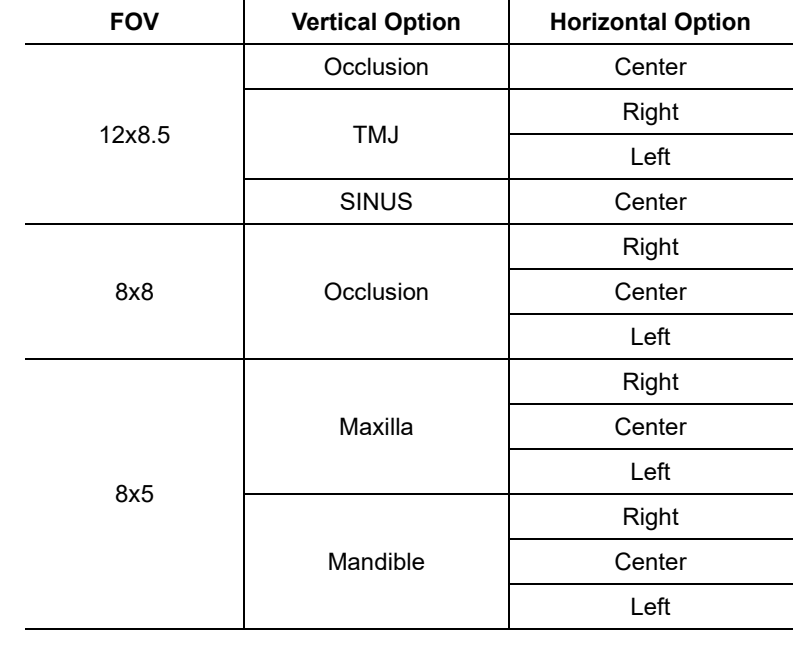

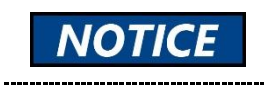

To capture a TMJ or Sinus image, select 12x8.5 from the FOV menu.

2. Check the **Auto Pano box** if you want to acquire both panoramic and CT images.

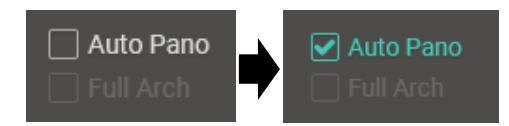

3. Select a **vertical option**.

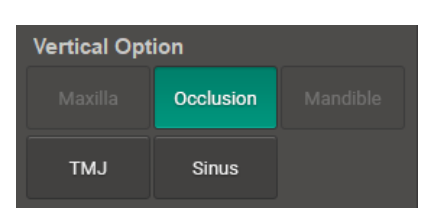

4. Select a **horizontal option**.

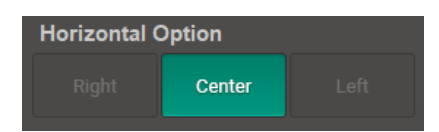

5. Select an **image option**.

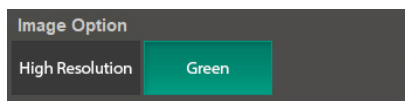

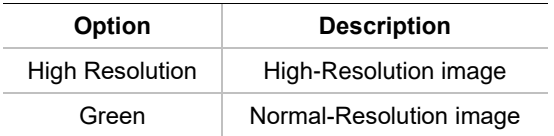

6. Select a **voxel size**.

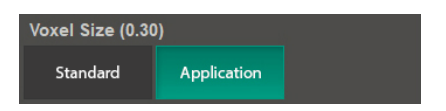

7. Select a **patient type**.

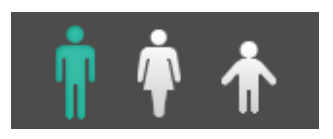

**Man Women Child** 

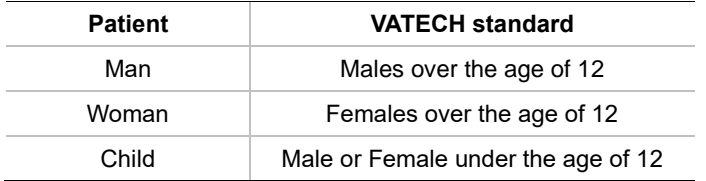

8. Select an **X-ray intensity leve**l.

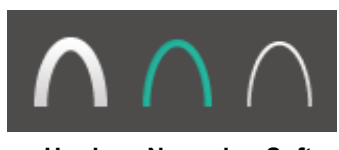

**Hard Normal Soft**

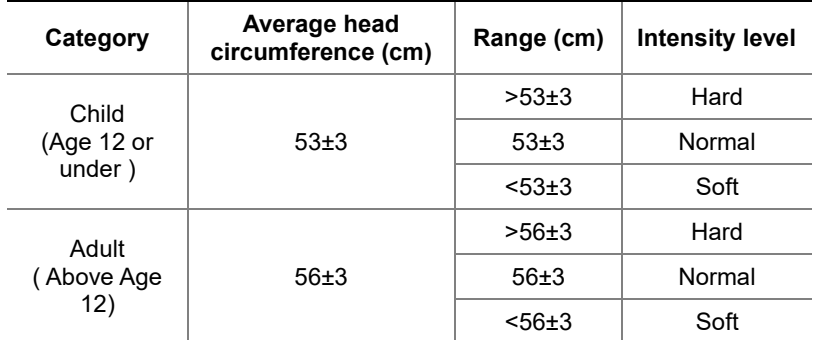

9. Once the X-ray intensity level is selected, the system automatically sets the exposure condition. To change the condition, click the **plus-minus button** next to the voltage and the current symbols.

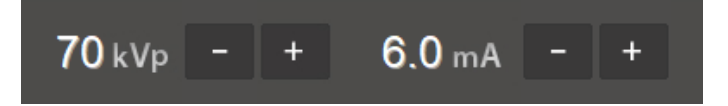

Each time you click the button, the voltage value changes by **± 1.0 kVp**, and the current value by **± 0.1 mA**.

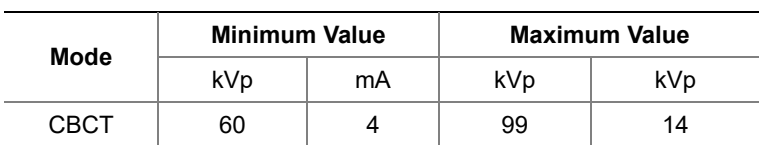

The table below shows the range of exposure conditions you can adjust.

10. Click **Confirm**. Once clicked you cannot change the selected settings and the system operates as below:

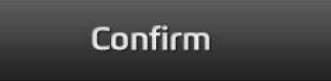

- **•** The rotating unit moves to the scanning position.
- Laser beams are turned on.
- The progress bar appears above the Confirm button.
- The scan information window shows the estimated DAP(Dose Area Product), scan time, and exposure time.

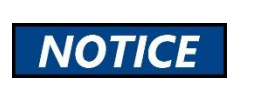

When the progress bar reaches 100%, the **Confirm** button turns into the **Ready** button.

11. Guide the patient to the X-ray room when you see the message below.

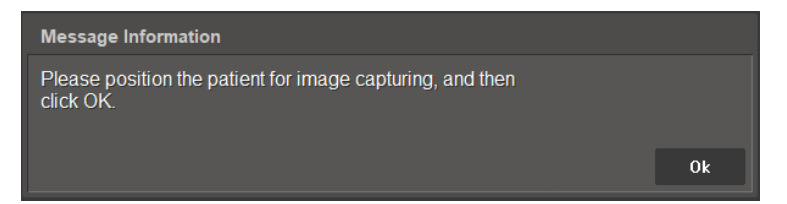

### **9.3.2 Double Scan Mode**

In Double Scan mode, the mandible (lower jaw) is first scanned followed by the maxilla (upper jaw). But you need to select exposure settings only once. Once the first scan is completed, the system automatically sets the condition for the second scan.

Follow the steps below to select exposure conditions for the **Double Scan** mode.

1. Select **Double Scan** from the FOV menu. Once selected, the system automatically sets the vertical option (Mandible), horizontal option (Center), and voxel size (Application).

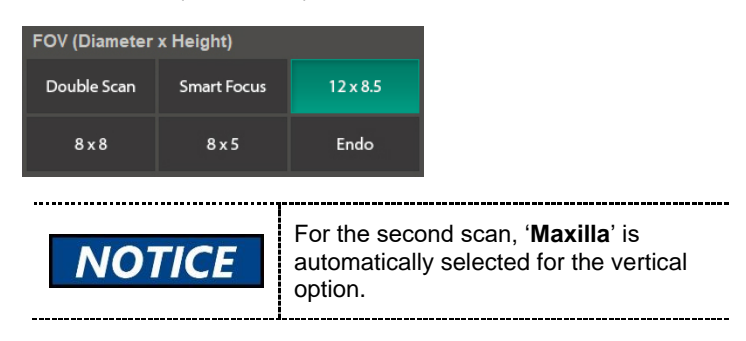

2. Check the **Auto Pano box** if you want to acquire both PANO and CT images.

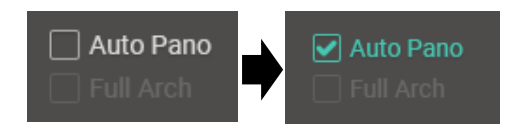

3. Select an **image option**.

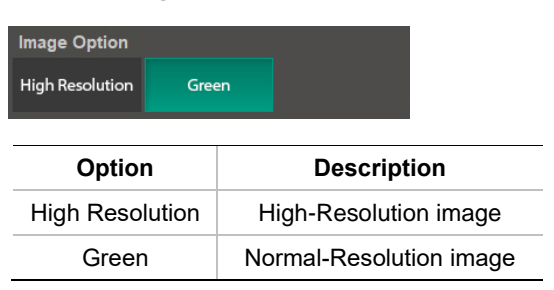

4. Select a **patient type**.

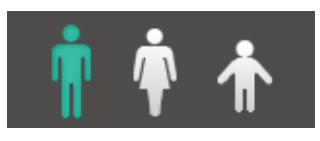

**Man Women Child** 

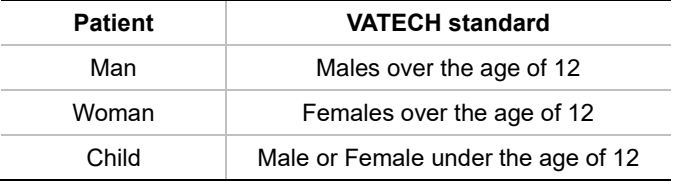

5. Select an **X-ray intensity level**.

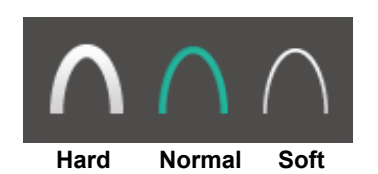

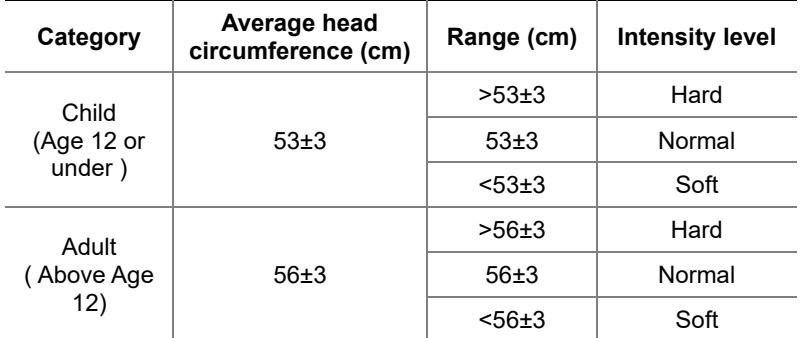

6. Once the X-ray intensity level is selected, the system automatically sets the exposure condition. To change the condition, click the **plus-minus button** next to the voltage and the current symbols.

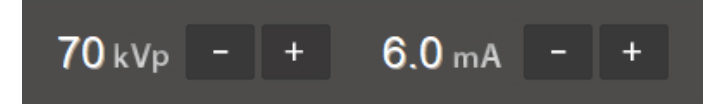

Each time you click the button, the voltage value changes by **± 1.0 kVp**, and the current value by **± 0.1 mA**.

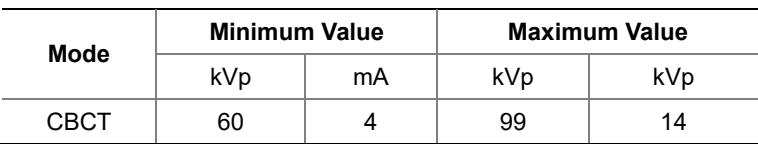

The table below shows the range of exposure conditions you can adjust.

7. Click **Confirm**. Once clicked you cannot change the selected settings and the system operates as below:

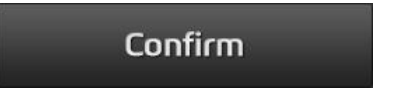

- **•** The rotating unit moves to the scanning position.
- Laser beams are turned on.
- The progress bar appears above the Confirm button.
- The **scan information window** shows the estimated DAP(Dose Area Product), scan time, and exposure time.

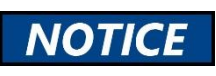

When the progress bar reaches 100%, the **Confirm** button turns into the **Ready** button.

8. Guide the patient to the X-ray room when you see the message below.

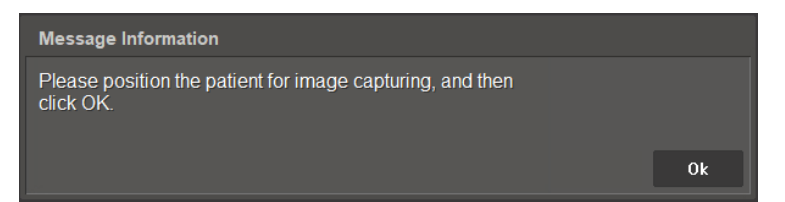

## **9.3.3 Smart Focus Mode**

Follow the steps below to set exposure settings for the **Smart Focus** mode. In the Smart Focus mode, users can select the **Auto Pano** and **Full Arch** options.

1. Select **Smart Focus** from the FOV menu. After selection, the vertical and horizontal options are automatically selected by the system.

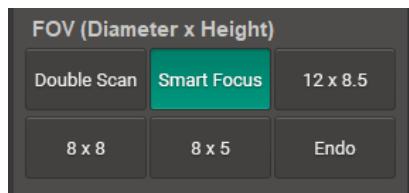

2. Check the boxes for **Auto Pano** or **Full Arch**. Check the box for the option you want to apply.

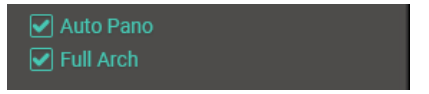

3. Select an **image option**.

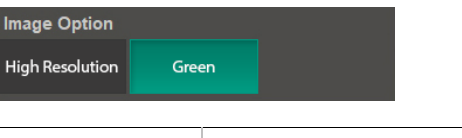

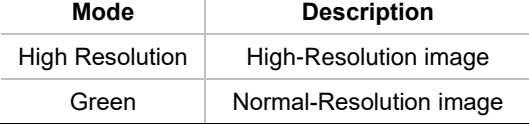

4. Select a **voxel size**.

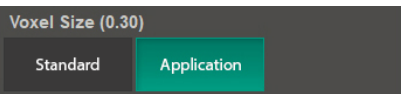

5. Select a **patient type**.

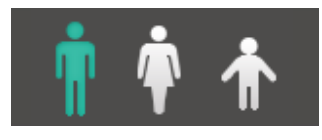

**Man Women Child** 

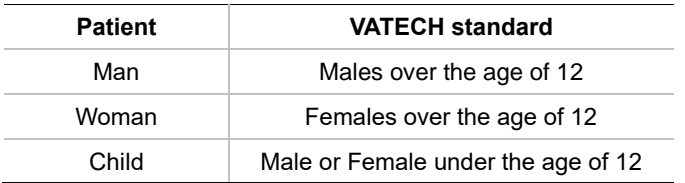

6. Select an **X-ray intensity level**.

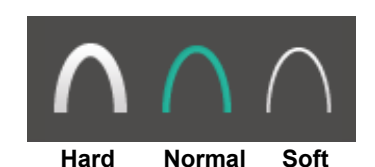

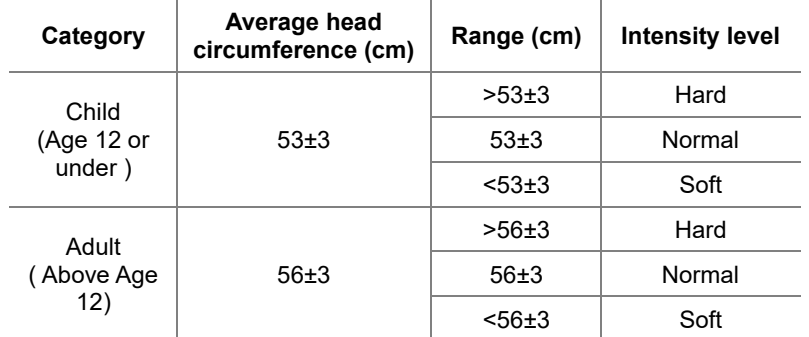

7. Once the X-ray intensity level is selected, the system automatically sets the exposure condition. To change the condition, click the **plus-minus button** next to the voltage and the current symbols.

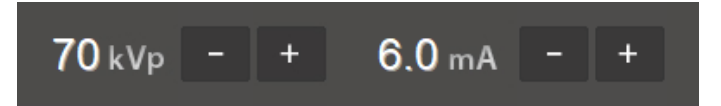

Each time you click the button, the voltage value changes by **± 1.0 kVp**, and the current value by **± 0.1 mA**.

The table below shows the range of exposure conditions you can adjust.

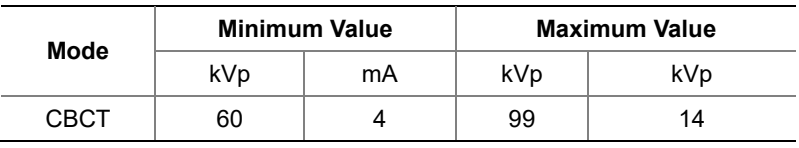

8. Click **Confirm**. Once clicked you cannot change the selected settings and the system operates as below:

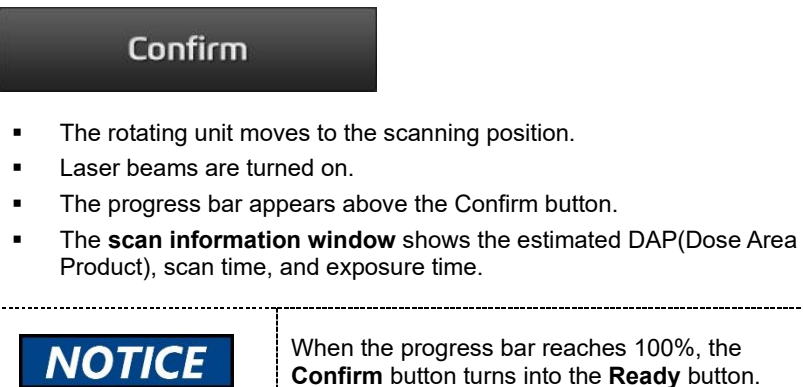

9. Guide the patient to the X-ray room when you see the message below.

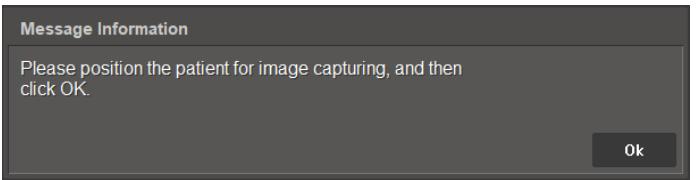

- 10. Follow **9.4.1 Other Capture Modes**.
- 11. [Image Selection] After taking the X-ray select the areas for image reconstruction. The selection can be made up of three.

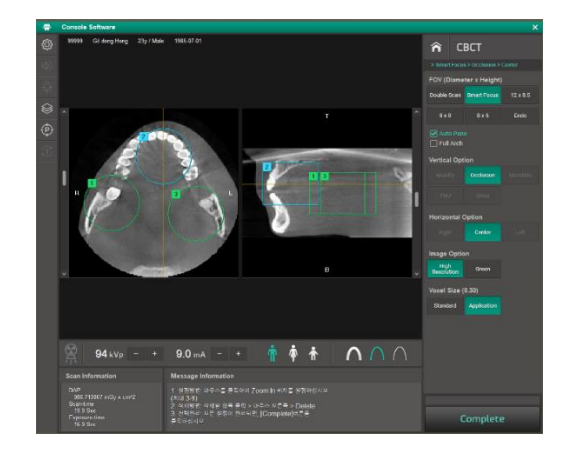

12. Click **Complete** after selecting the areas.

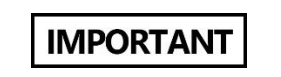

Do not click **Complete** unless your selections are final. You cannot change settings after the button is clicked.

### **9.3.4 Endo Mode**

Follow the steps below to set exposure settings for the **Endo** mode. In the Endo mode, you can choose whether to take a scout view image before scanning.

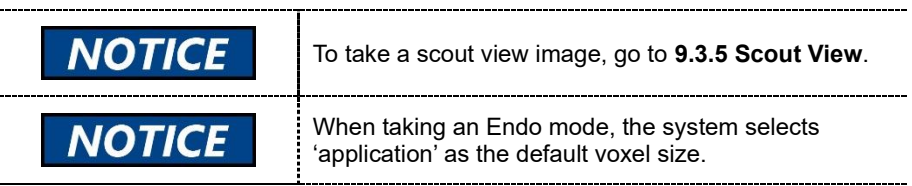

1. Select **Endo** on the FOV menu.

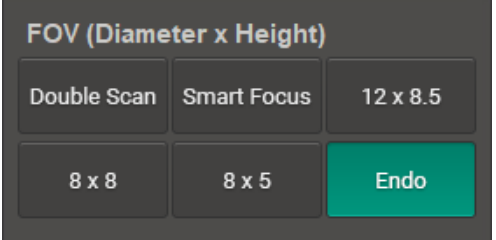

2. Select the area you want to capture an image.

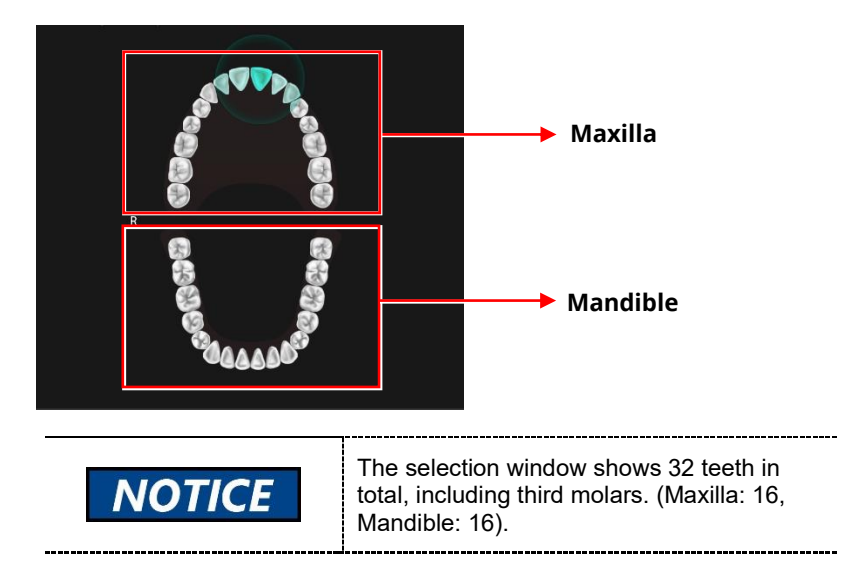

3. Select an **image option**.

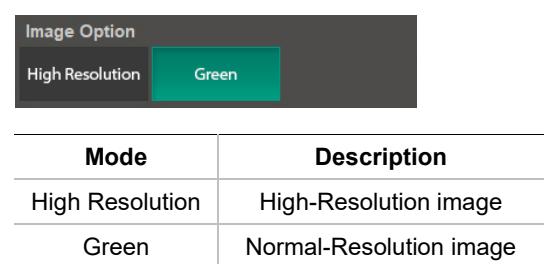

4. Select a **patient type**.

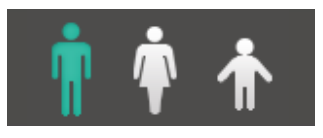

**Man Women Child** 

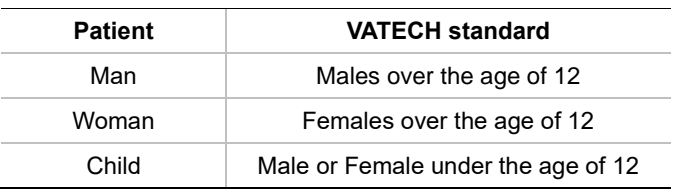

5. Select an **X-ray intensity level**.

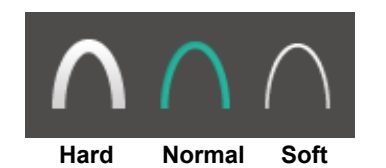

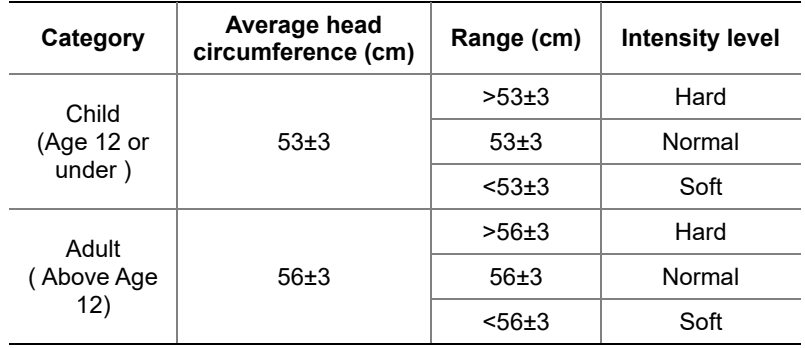

6. Once the X-ray intensity level is selected, the system automatically sets the exposure condition. To change the condition, click the plus-minus button next to the voltage and the current symbols.

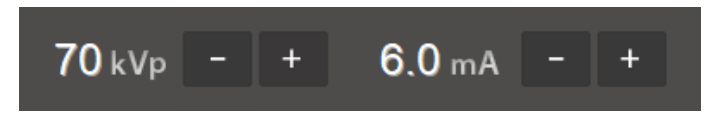

Each time you click the button, the voltage value changes by **± 1.0 kVp**, and the current value by **± 0.1 mA**.

Adjustable ranges for tube voltage and current are in the table below:

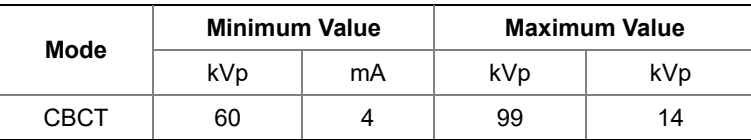

7. Click **Confirm**. Once clicked you cannot change the selected settings and the system operates as below:

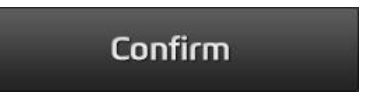

- The rotating unit moves to the scanning position.
- Laser beams are turned on.
- The progress bar appears above the Confirm button.
- The **scan information window** shows the estimated DAP(Dose Area Product), scan time, and exposure time.

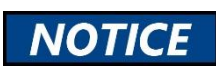

When the progress bar reaches 100%, the **Confirm** button turns into the **Ready** button. 8. When you see the message "Do you want to proceed with Scout capturing ?" from the message information window, click **NO**.

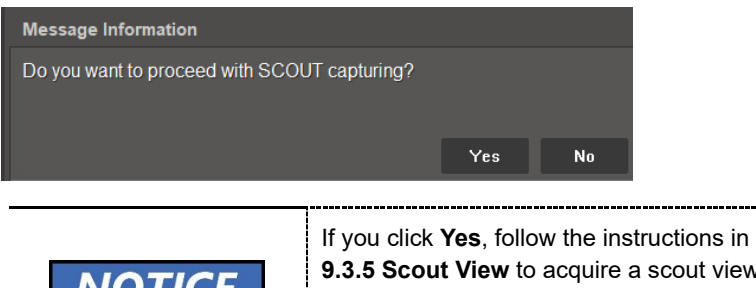

**9.3.5 Scout View** to acquire a scout view image and return to this section to complete the remaining steps.

9. Guide the patient to the X-ray room when you see the message below.

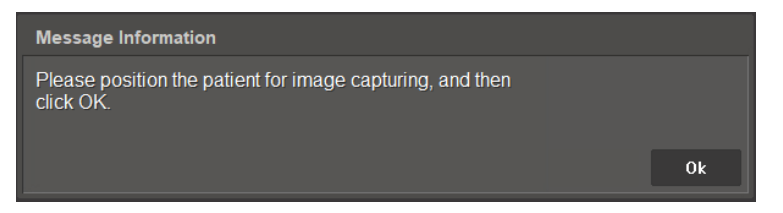

#### **9.3.5 Scout View**

If you select the Scout View option, you can confirm the capture location through a scout image before CT scanning and change it to the desired position. This option is available for the 8x5 and Endo modes only.

Follow the steps below to acquire a scout image.

1. Select **8x5** or **Endo** from the FOV menu.

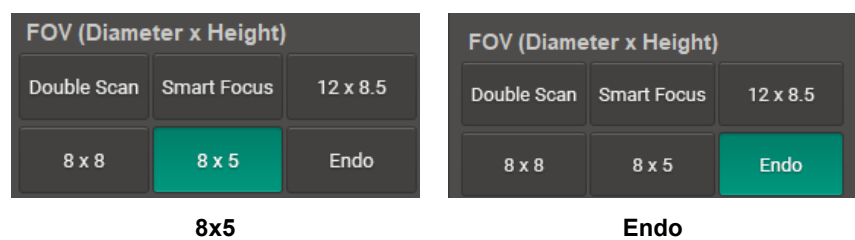

2. Select the exposure settings for the **8x5** or **End**o mode.

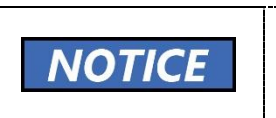

Please read **9.3.1 Normal CBCT** or **9.3.4 Endo Mode,** for instructions on how to select exposure settings. ----------------------------------

3. Position the patient according to the selected FOV. Once the patient positioning is completed, click **Confirm**.

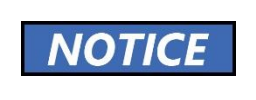

Please read **9.4.1 Other Capture Modes**, for instructions on how to align the patient's position**.** 

4. When you see the message information window says, 'Do you want to proceed with SCOUT capturing?', click '**Yes**'.

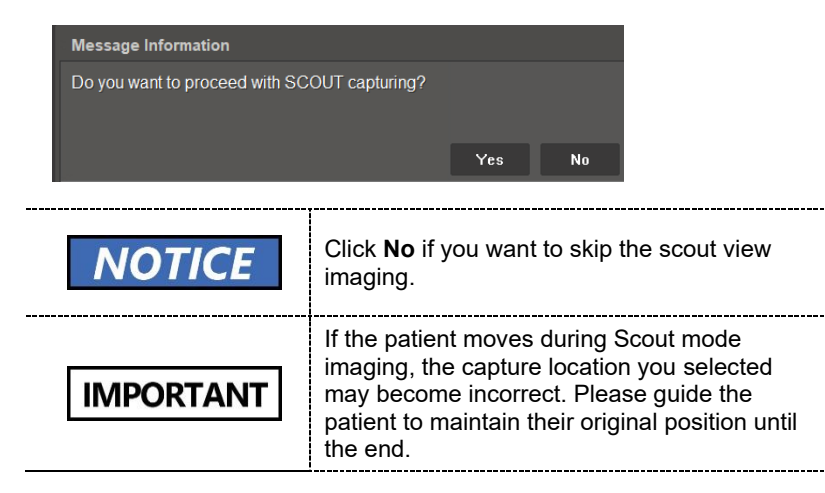

- 5. Check the capture location in the scout image. To change the location, follow the steps below:
	- 1) Click the guideline(green lines) on the screen.
	- 2) Drag the guideline to the desired location.
	- 3) In the **8x5 mode,** you can move the line **up and down** to set a new capture location.
	- 4) In the **Endo mode**, you can move the lines in all four directions (**right, left, up, and down**) to set a new capture location.
- 6. Click **Set** after selecting the capture location. The chinrest will move down according to the adjusted location.

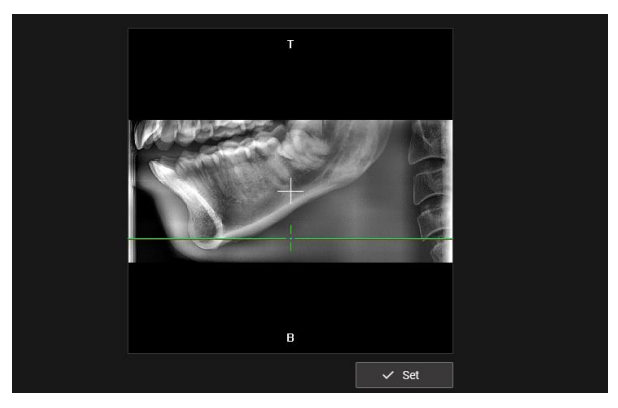

**The 8x5 Mode Preview Image** 

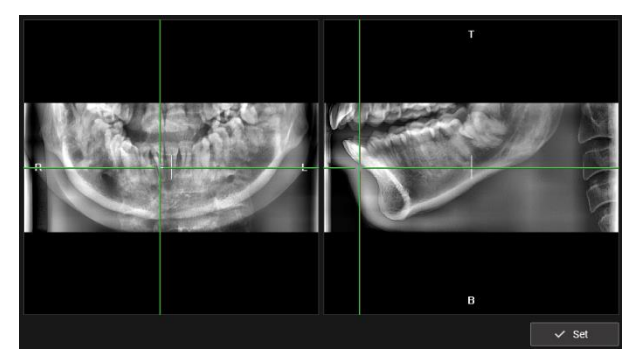

**The Endo Mode Preview Image** 

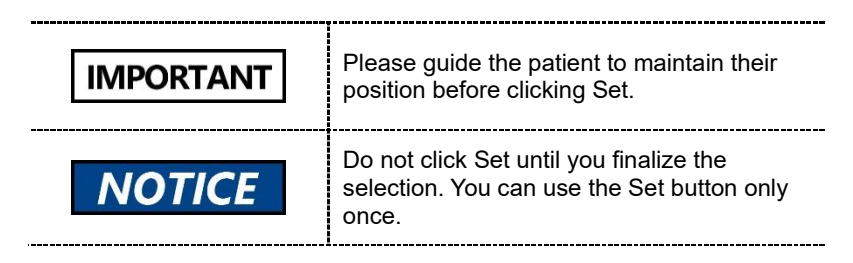

7. Follow the instructions in **9.5 Acquiring Images**.

## **9.4.1 Other Capture Modes**

**9.4 Patient Positioning**

Follow the step below to position the patient for the CBCT capture except for the double scan mode.

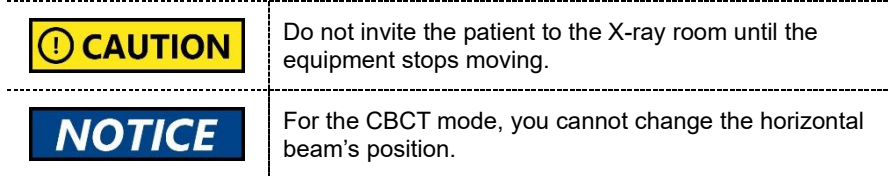

1. Remove all metal objects that the patient wears.

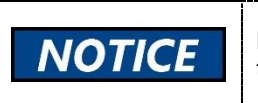

Metal objects can cause ghosts or shadows on the X-ray image and lower the image quality.

**9. How to Acquire CBCT Images**

- 2. Ask the patient to wear a lead apron. If necessary, help the patient to put on the apron.
- 3. Use the **column up/down button** to adjust the column's height for the patient.

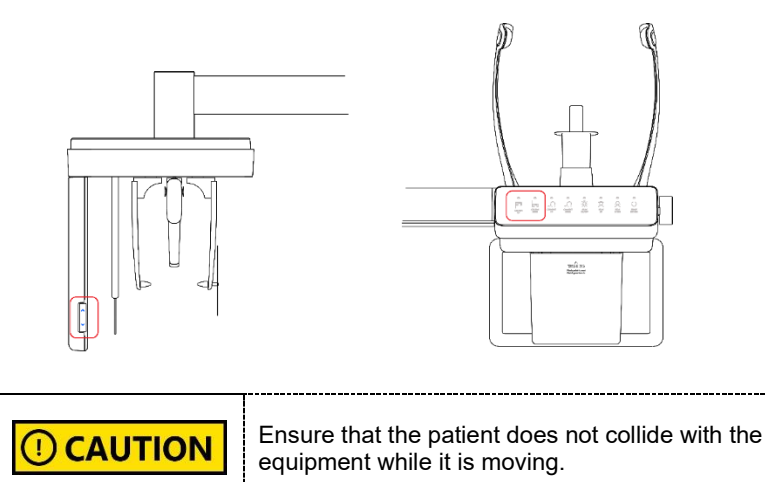

#### **9. How to Acquire CBCT Images**

- 4. Turn the **temple supports knob** to open the temple supports.
- 5. Ask the patient to stand inside the equipment and give the following instructions:
	- Stand straight.
	- Grab handles with both hands.
	- Place the chin on the chinrest.
	- **EXECT** Gently bite on the bite block's groove with the front teeth.
- 6. Adjust the patient's position according to the laser beam's location.
	- The **vertical beam** must be aligned with the patient's **mid-sagittal plane**. If necessary, center the patient's head.
	- The **horizontal beam** must be aligned with the patient's **Frankfurt plane** Use the **chinrest up/down button** to align the patient with the beam.
	- Check if the **shoulder beam** touches the patient's **shoulder**. If necessary, ask the patient to lower his or her shoulder.

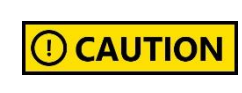

Ensure that the laser beam does not meet with the patient's eyes during positioning. Direct contact with beams can cause vision loss.

- 7. Ask the patient to place his or her tongue on the roof of the mouth and close eyes.
- 8. Turn the **temple supports knob** to close the temple supports to secure the patient's head.
- 9. Leave the X-ray room and follow the instructions in **9.5 Acquiring Images**

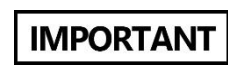

Review the patient's position before leaving the Xray room. If necessary, reposition the patient.

---------------------------------

### **9.4.2 Double Scan Mode**

For the double scan mode. The system scans the maxilla and mandible. For this reason, the patient needs to position for each scan.

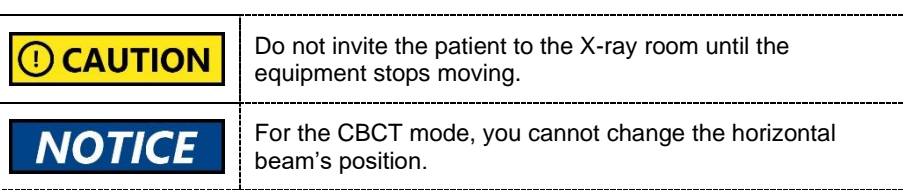

#### **First Scan (Mandible Scan)**

Follow the steps below to position the patient.

1. Remove all metal objects that the patient wears.

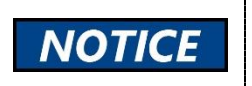

Metal objects can cause ghosts or shadows on the X-ray image and lower the image quality.

- 2. Ask the patient to wear a lead apron. If necessary, help the patient to put on the apron.
- 3. Use the **column up/down button** to adjust the column's height for the patient.

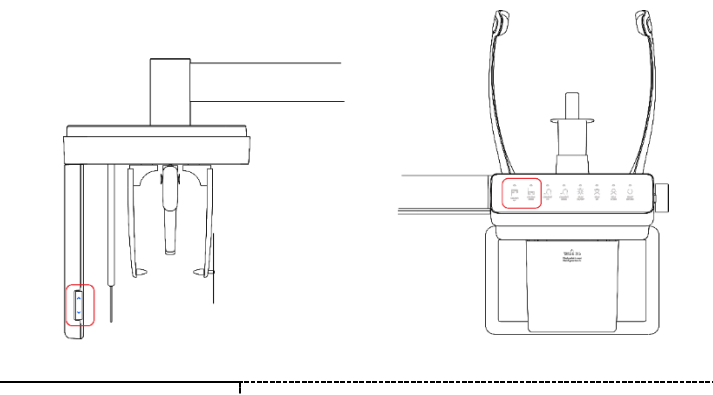

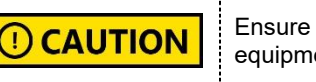

Ensure that the patient does not collide with the equipment while it is moving.

4. Turn the **temple supports knob** to open the temple supports.

#### **9. How to Acquire CBCT Images**

- 5. Ask the patient to stand inside the equipment and give the following instructions:
	- Grab handles with both hands and stand with your neck straight.
	- Place the chin on the chinrest.
	- Gently bite the bite block with the front teeth.
- 6. Adjust the patient's position according to the laser beam's location.
	- The **vertical beam** must be aligned with the patient's **mid-sagittal plane**. If necessary, center the patient's head.
	- The **horizontal beam** must be aligned with the patient's **Frankfurt plane** Use the **chinrest up/down button** to align the patient with the beam.
	- Check if the **shoulder beam** touches the patient's **shoulder**. If necessary, ask the patient to lower his or her shoulder.

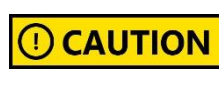

To prevent vision loss, ensure that the patient's eyes do not meet the laser beam during positioning

- 
- 7. Ask the patient to place his or her tongue on the roof of the mouth and close eyes.
- 8. Turn the **temple supports knob** to close the temple supports to secure the patient's head.
- 9. Leave the X-ray room and follow the instructions in **9.5 Acquiring Images**

**IMPORTANT** 

Review the patient's position before leaving the Xray room. If necessary, reposition the patient.

\_\_\_\_\_\_\_\_\_\_\_

#### **Second Scan (Maxilla Scan)**

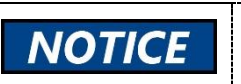

After the first (mandible) scan, the system automatically sets exposure settings for the second (maxilla) scan.

Follow the steps below to position the patient for the second scan.

1. After the first scan is complete, ask the patient to exit the equipment.

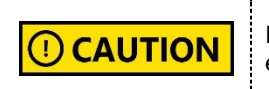

Instruct the patient to exit only after the equipment made a complete stop.

2. Click **Confirm** on the console window.

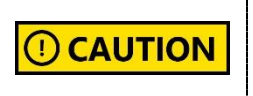

After clicking **Confirm**, the rotating unit will spin, and both the chinrest and column will go down for the maxilla scan.

- 3. After the first scan, the chinrest goes down. Guide the patient to open his or her mouth while the chin is placed on the chinrest.
	- Grab handles with both hands and stand with your neck straight.
	- Place the chin on the chinrest.
	- Gently bite the bite block with the front teeth.
- 4. Adjust the patient's position according to the laser beam's location.
	- The **vertical beam** must be aligned with the patient's **mid-sagittal plane**. If necessary, center the patient's head.
	- The **horizontal beam** must be aligned with the patient's Frankfurt plane Use the **chinrest up/down button** to align the patient with the beam.
	- Check if the **shoulder beam** touches the patient's **shoulder**. If necessary, ask the patient to lower his or her shoulder.
- 5. Follow the instructions in **9.5 Acquiring Images** to complete the second (maxilla) scan.

### **9.5 Acquiring Images**

Follow the steps below to capture an image.

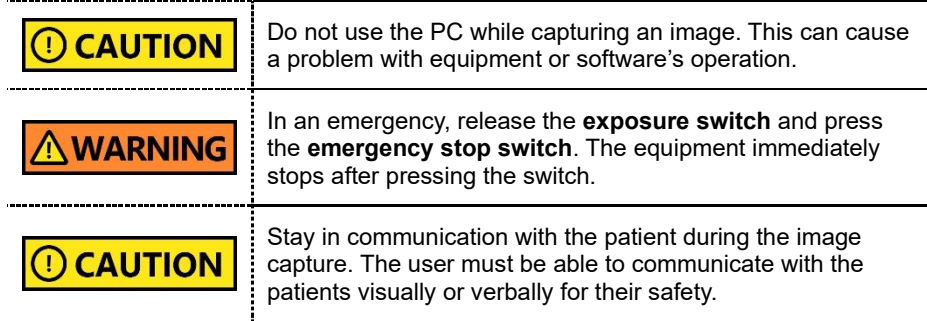

1. Click **Ready** on the console software. X-ray emission does not start yet.

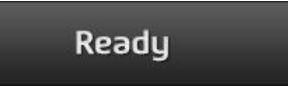

2. Press the exposure switch when the message information window says, "Please press and hold the X-ray exposure switch until image capturing is completed."

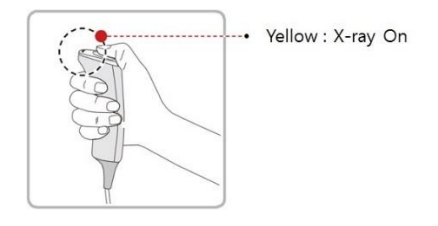

When you press the exposure switch,

- The LED on the vertical unit turns yellow.
- The LED on the exposure switch flickers yellow.
- The X-ray exposure status on the console software turns yellow.
- 3. Release the exposure switch when the message information window says, "**Image capturing is complete**."

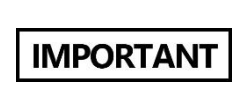

Do not release the exposure switch until you see the message. Early release of the exposure switch can disturb the image capture. 

### **9.6 After Acquiring Images**

Follow the steps below after the image acquisition.

- 1. Use the **temple support knob** to open the temple supports.
- 1. Guide the patient to leave the X-ray room.
- 2. Remove the sanitary vinyl cover from the bite block.

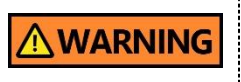

The equipment returns to its initial position after capturing the image. Ensure that the patient does not leave the equipment until it stops moving.

### **9.7 Check the Acquired Images**

Follow the steps below to check the acquired images.

1. Click **Save** to save the captured images. You can skip this step if you already select the Auto Save option before scanning.

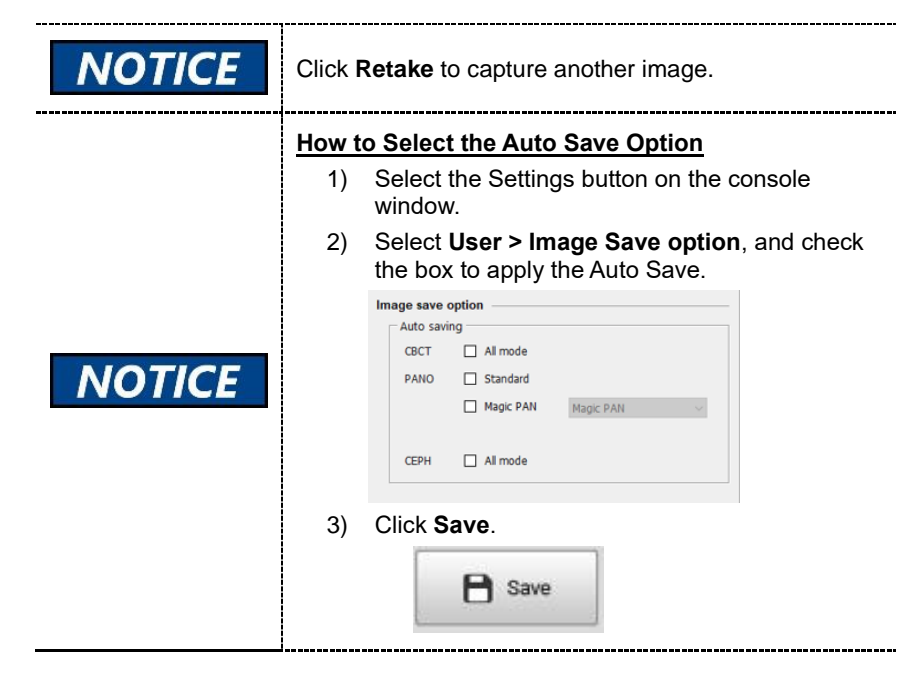

2. Select the **PATIENT** tab on the **EzDent-i** window. Select and double-click the image you want to view.

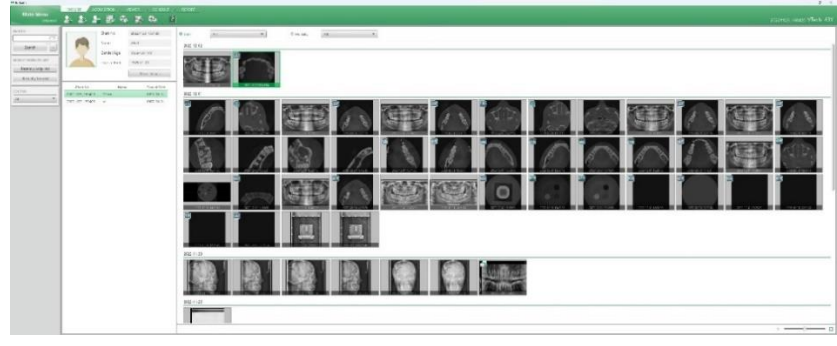

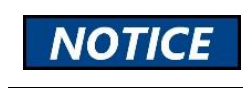

Ť

You can select one image at a time.

3. When you select a 3D image, the **Ez3D-i window** is open and you can view the captured images through **Ez3D-i**.

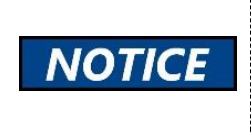

Check if the Ez3D-i or the 3rd party 3D viewer is linked to EzDent-i to access 3D images. Go to **EzDent-i** and select *Environment > Linkage* to check the linkage status.

## **10. How to Acquire 3D Model Scan Images**

### **10.1 Program Overview**

#### ◼ **Role**

It provides 3D modeling surface data of the Plaster Cast. (STL file)

#### **Image Acquisition Method**

It acquires images with the X-ray beam scanning the Plaster Cast and reconstructs them into 3D sliced images and converts the sliced images into 3D modeling surface data.

#### **Examination Programs**

**Applied FOV (cm) Vertical Option ROI Description** 8x8 Upper (Maxilla) Captures a whole maxillary Plaster Cast. Lower (Mandible) Captures a whole mandibular Plaster Cast.

The programs are classified according to the model type.

### **10.2 Selecting Exposure Settings**

Follow the steps below to select exposure settings for the 3D model scan.

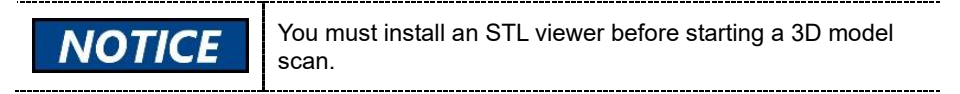

1. Open the **EzDent-i** window and select the Acquisition tab.

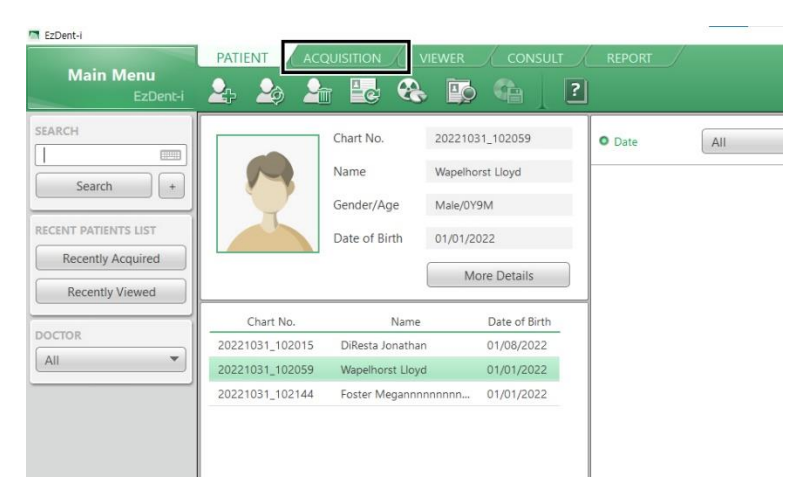

2. Select **Model** on the left menu. After selection, the main console window appears.

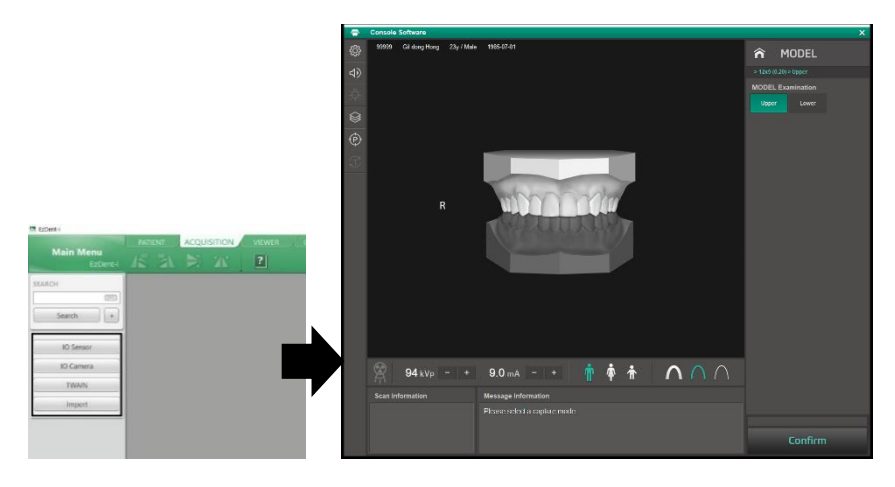

3. Select an area to acquire an image.

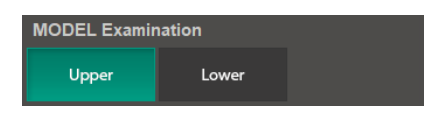

4. Once the area is selected, the system automatically sets the exposure condition. To change the condition, click the plus-minus button next to the voltage and the current symbols.

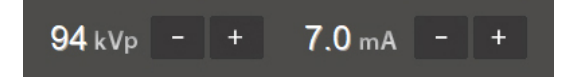

Each time you click the button, the voltage value increases by **± 1.0 kVp**, and the current value by **± 0.1 mA**.

Adjustable ranges for tube voltage and current are as in the table below:

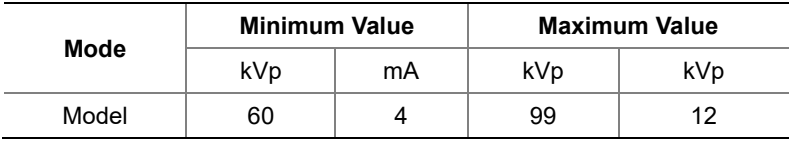

5. Click **Confirm**. Once clicked you cannot change the selected settings and the system operates as below:

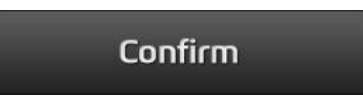

- The rotating unit moves to the scanning position.
- The vertical beam is turned on.
- The scan information window shows the estimated DAP(Dose Area Product), scan time, and exposure time.
- 6. Follow **10.3 Model Positioning**.

### **10.3 Model Positioning**

#### **Installing a Model Scan Jig**

- 1. Remove the Temple Supports and the Chinrest
- 2. Insert the MODEL scan Jig.

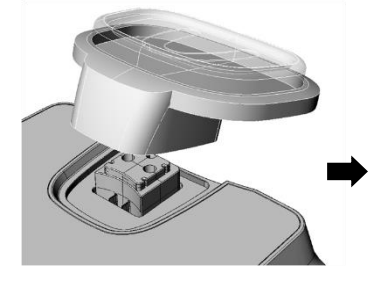

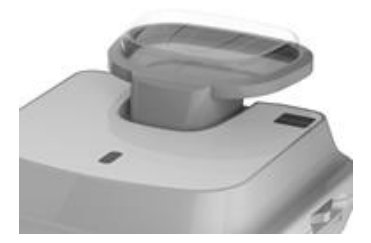

#### **Positioning Laser Beam**

1. Put the Plaster Cast on the MODEL Scan Jig. (Whether the Plaster Cast is for Maxilla or Mandibular, place it flat side down.)

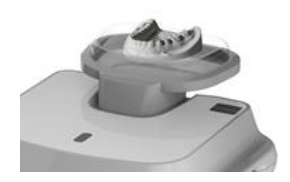

2. Align the Mid-sagittal plane Laser Beam to the center of the Plaster Cast. (To prevent the horizontal expansion of the image)

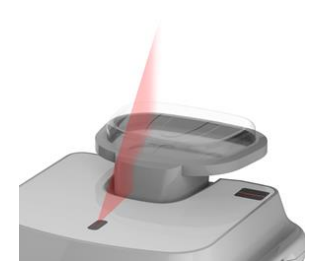

### **10.4 Acquiring Images**

Follow the steps below to acquire an X-ray image.

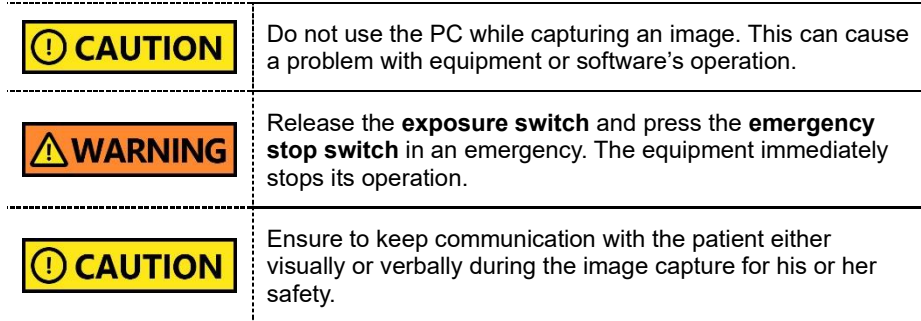

1. Click **Ready** on the console software. X-ray emission does not start yet.

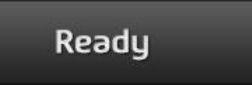

2. Press the exposure switch when the message information window says, "**Please press and hold the X-ray exposure switch until image capturing is completed**."

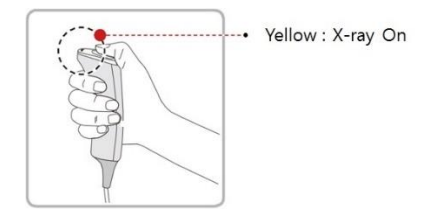

When you press the exposure switch,

- The LED on the vertical unit turns yellow.
- **•** The LED on the exposure switch flickers yellow.
- The X-ray exposure status on the console software turns yellow.
- 3. Release the switch when you see a message on the message information window, saying "**Image capturing is complete**."

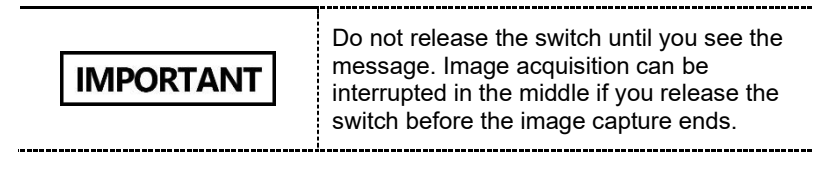

### **10.5 Checking the Acquired Images**

Follow the steps below to check the acquired images.

- 1. Click **Save** to save the images you captured. You can skip this step if you select the auto-save option before scanning.
- 2. Open the **EzDent-i** and select the **PATIENT** tab. Select and double-click one of the images displayed next to the patient information.

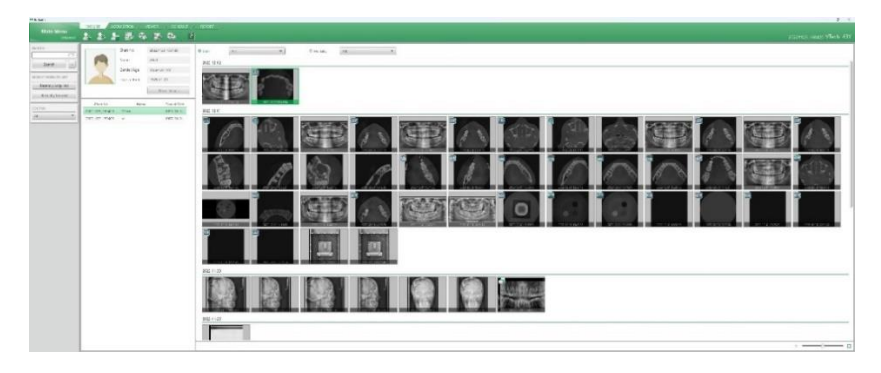

3. The STL viewer linked to the EzDent-i is open after you click the image.

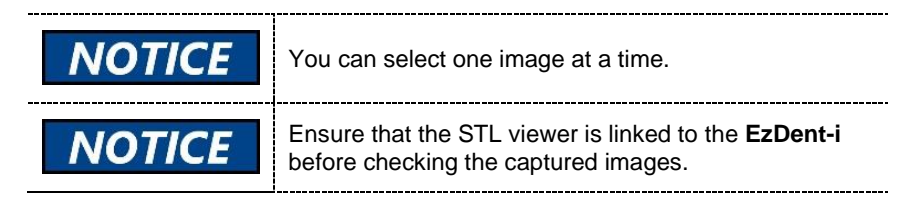

# **This Page Intentionally Left Blank**

## **11. Troubleshooting**

## **11.1 Troubleshooting**

If a problem occurs during the operation, follow the guide in the table below to solve the issue. If the problem persists, contact VATECH customer service.

#### **When the equipment is not working**

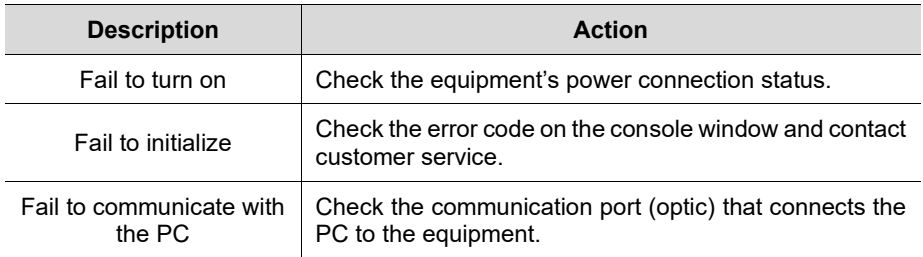

#### **When the system cannot capture the image**

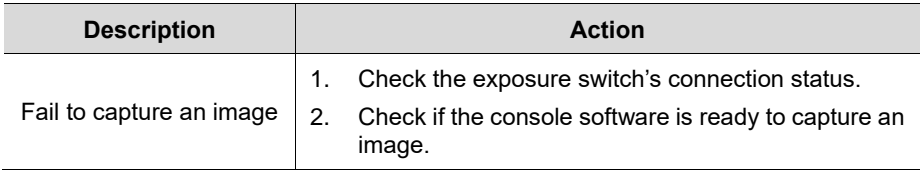

#### **When the system cannot capture the image after clicking Confirm**

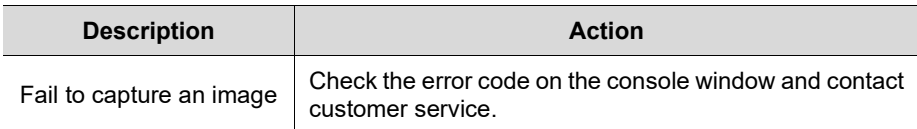

#### **When the laser beam is turned off before completing patient positioning**

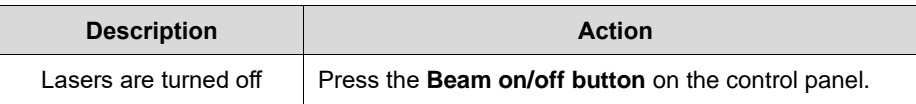

## **11.2 Error Codes**

When a problem occurs during the operation, an error code appears on the message information window. When you see the code, contact VATECH for assistance.

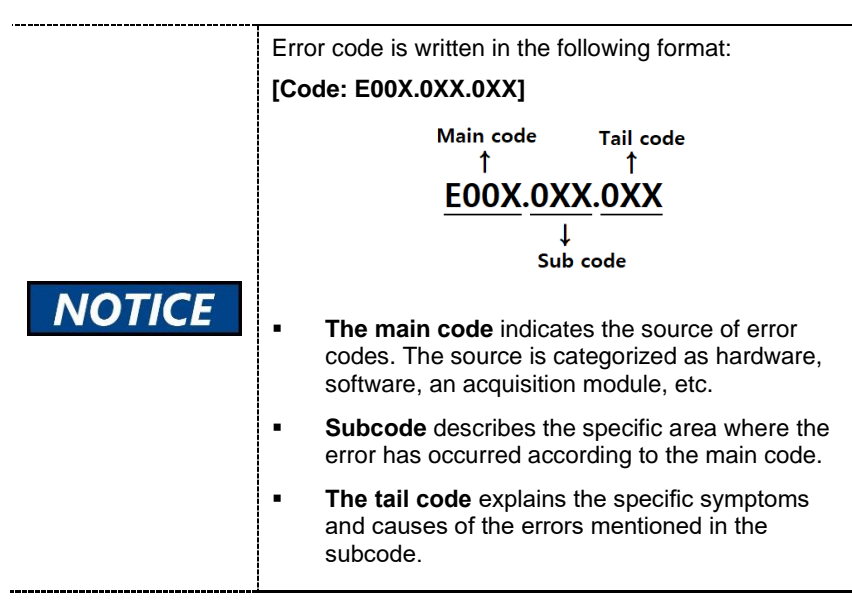

### **11.2.1 Main Code - Hardware (001)**

#### **11.2.1.1 Subcode – Generator-Related Error (001)**

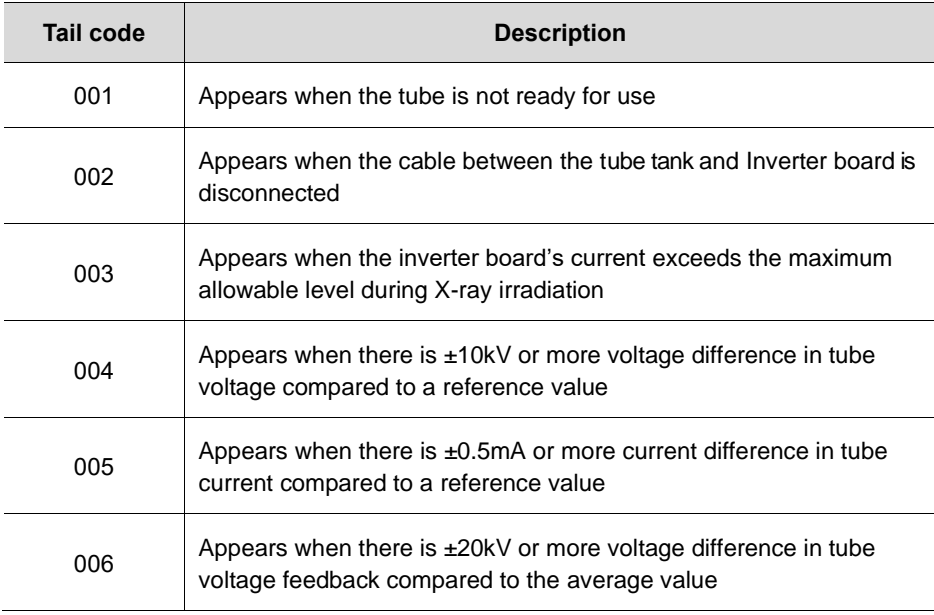

### **11. Troubleshooting**

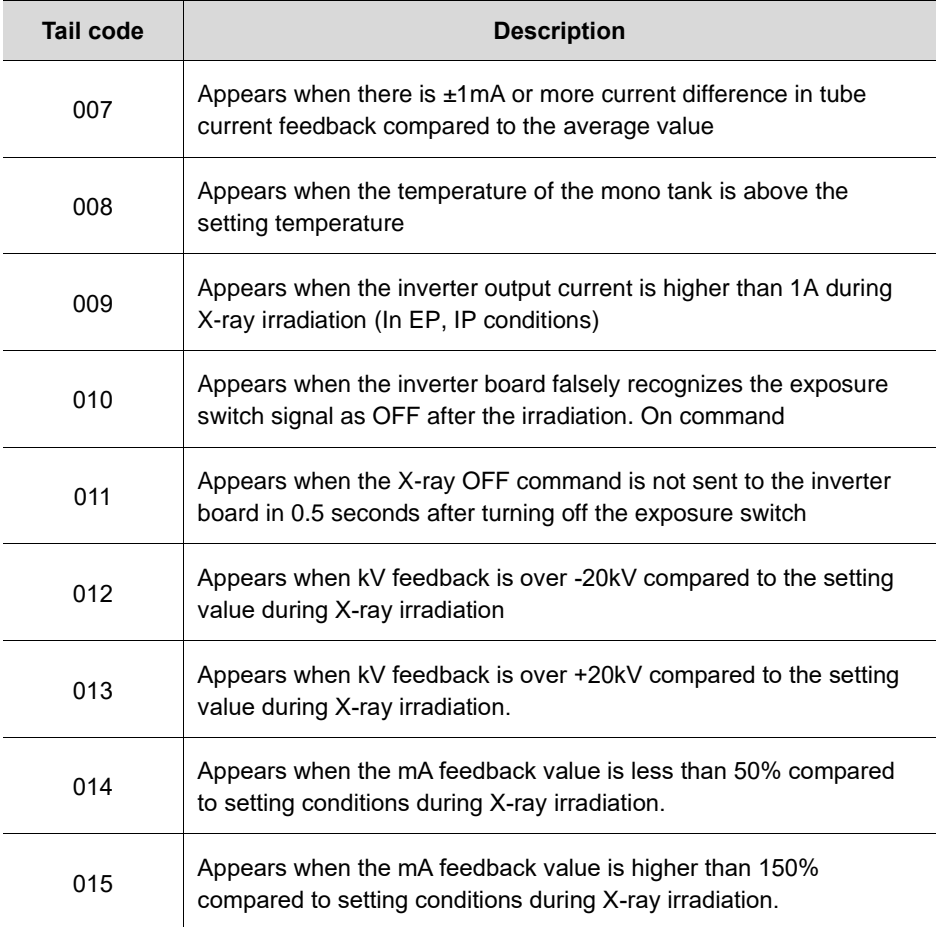

### **11.2.1.2 Subcode - Motor-Related Error (002)**

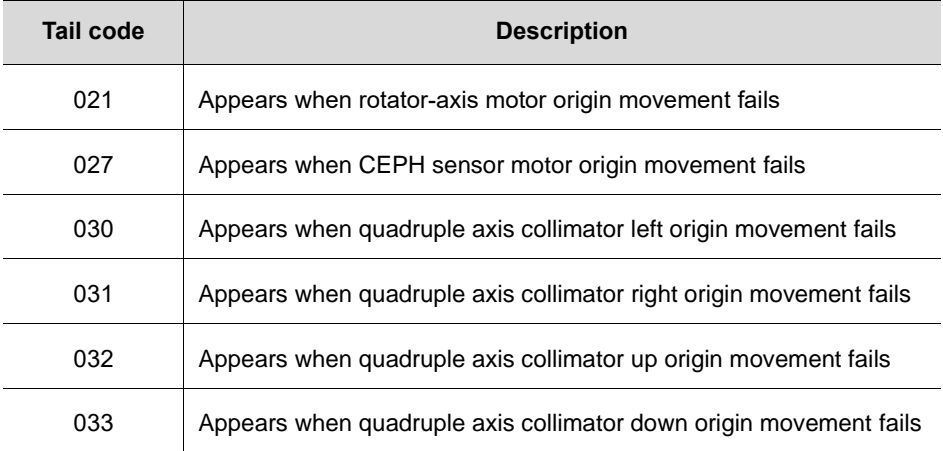
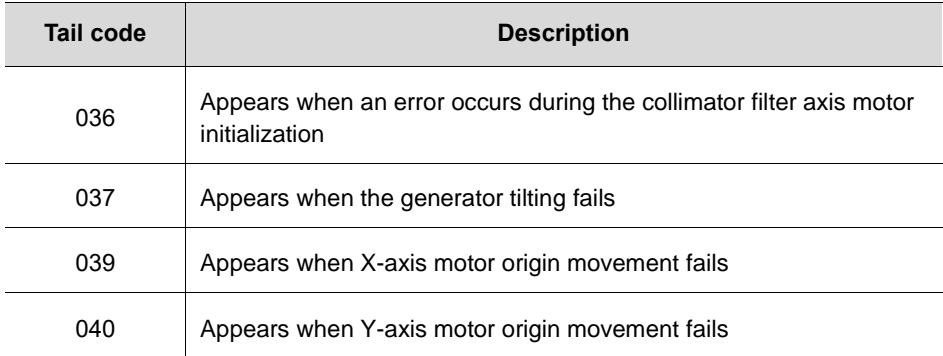

#### **11.2.1.3 Subcode – Exposure Switch-Related Error (003)**

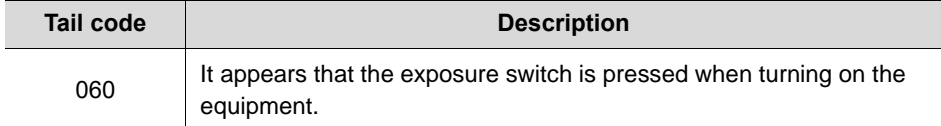

#### **11.2.1.4 Subcode – Other Errors (004)**

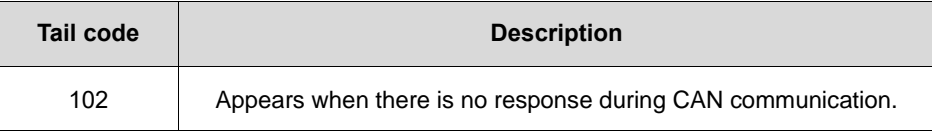

#### **11.2.2 Main Code – Software (002)**

#### **11.2.2.1 Subcode – Sequence-Related Error (001)**

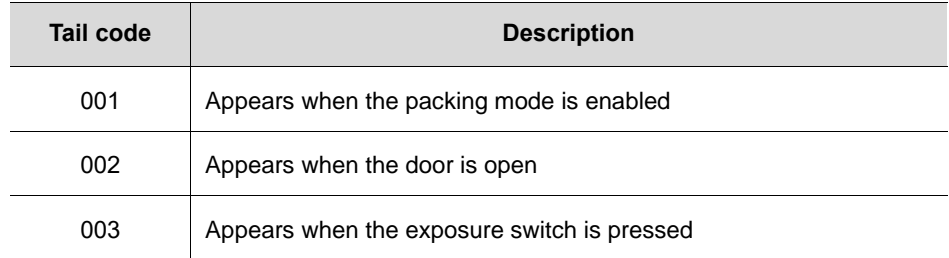

#### **11.2.2.2 Subcode – PC Resolution Related Error (010)**

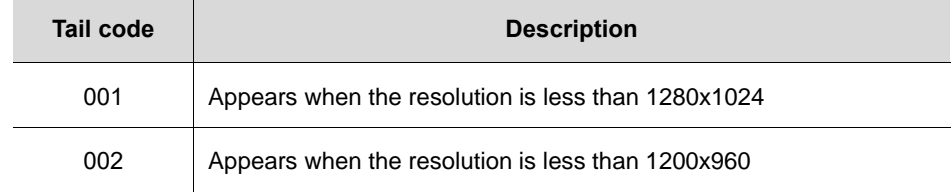

#### **11.2.2.3 Subcode – PC Network-Related Error (024)**

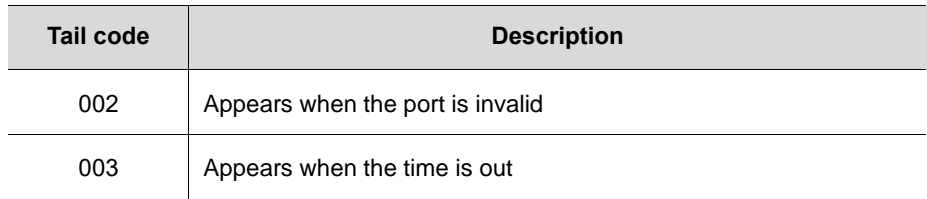

#### **11.2.3 Main Code - Acquisition Module (003)**

#### **11.2.3.1 Subcode – Initialization Failure-Related Error (010)**

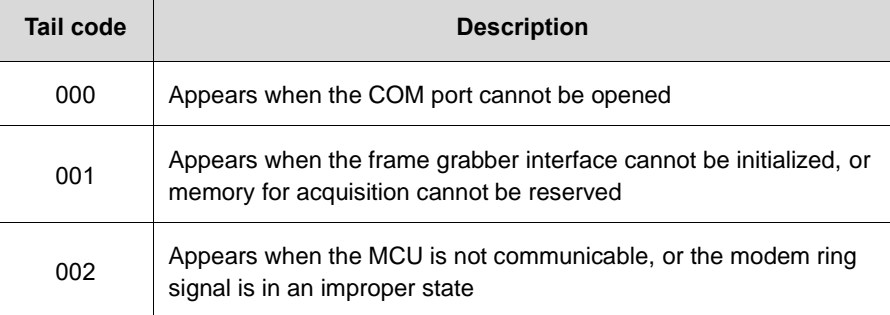

#### **11.2.3.2 Subcode – Capture Failure-Related Error (020)**

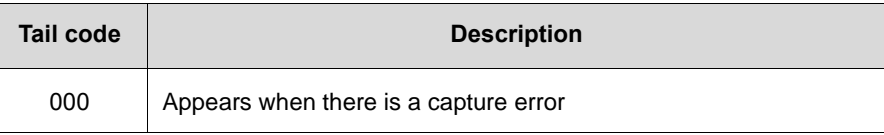

#### **11.2.3.3 Subcode – Reconstruction Failure-Related Error (030)**

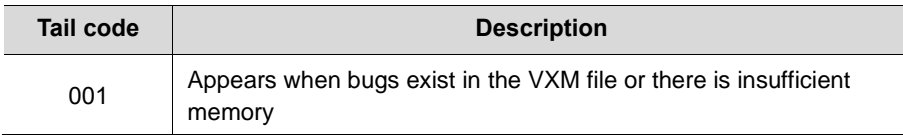

#### **11.2.3.4 Subcode – Hardware-Related Error (061)**

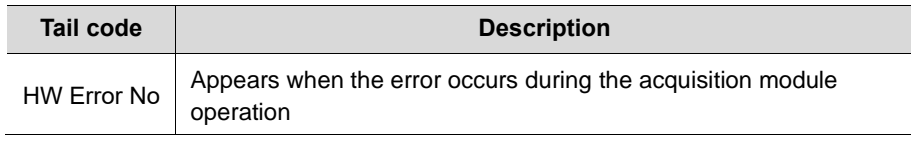

# **This Page Intentionally Left Blank**

## **12. Cleaning and Disinfection**

#### **12.1 Preparation**

Before cleaning or disinfecting the equipment, you must:

- Turn off the equipment.
- Wear safety gloves.
- Select the product that satisfies the following conditions:
	- Chorine-Dioxide based.
	- Non-alcoholic
	- Contains none of the following chemicals: silicone, acetone, phenol, acetic acid, peroxide, sodium hypochlorite, isopropyl alcohol (2 propanol, isopropanol), iodine-splitting agents, and oxygen-splitting agents.
	- Not an oil or gas type.
	- Approved by FDA and local regulations for chemical products.

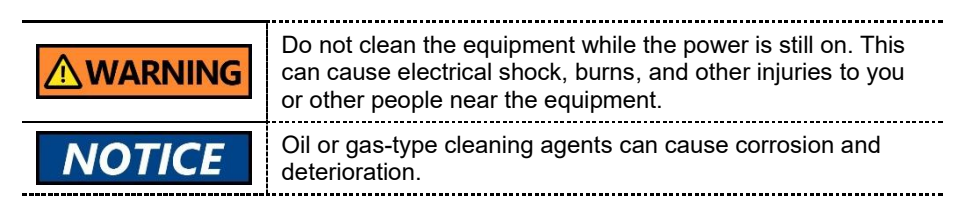

## **12.2 Cleaning**

Before capturing an image, clean the accessories or parts that have contact with the patient's skin. The list below shows examples of accessories and parts that require cleaning:

- Normal / Special A / Special B bite
- Temple Supports
- Chinrest
- Nasal Positioner
- Ear rods

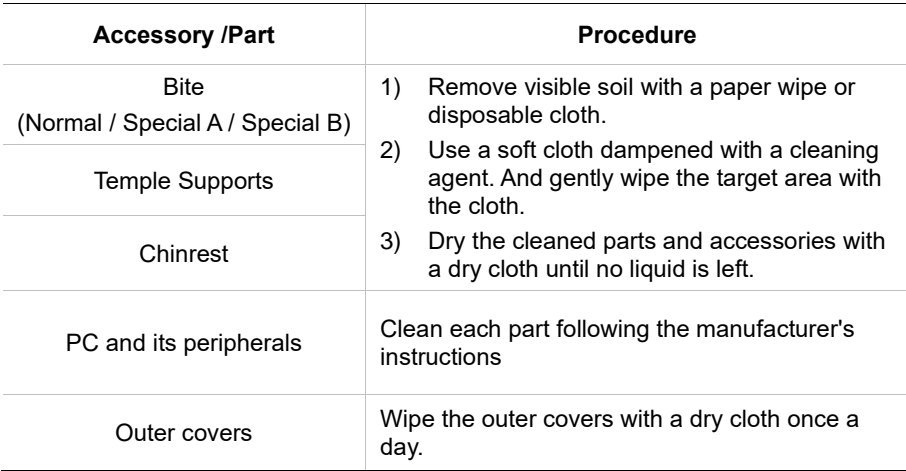

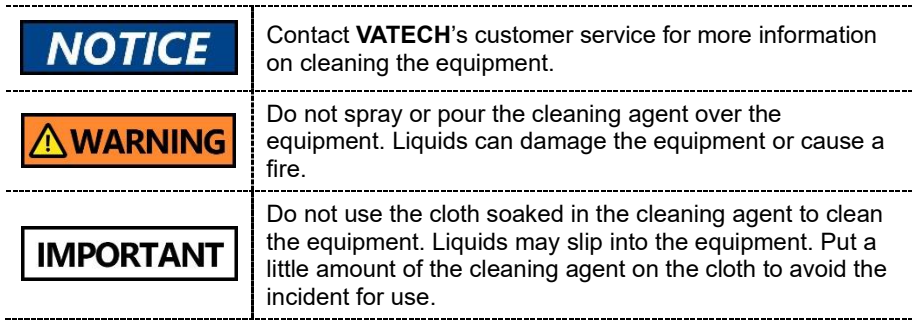

### **12.3 Disinfection**

Follow the precautions below when you choose a disinfectant and use it for the equipment.

- Use the product approved by the safety regulations of the country where the equipment is installed.
- Follow the directions on the product's label.
- Disinfect the accessories and parts that are frequently touched by people including patients.
- Do not use UV sterilizer to disinfect the equipment. UV light can discolor the equipment's surface.

#### **12. Cleaning and Disinfection**

# **This Page Intentionally Left Blank**

## **13. Maintenance**

#### **13.1 Regular Maintenance**

- **VATECH** requires periodic constancy tests to assure image quality and safety for its patients and users.
- Only VATECH-authorized technicians can inspect and repair the equipment. Contact the service center or your local **VATECH** representative for technical assistance.
- Users cannot inspect or repair the equipment. Contact the service center or your local **VATECH** representative for technical assistance.
- Users cannot remove the equipment's cover. There are no repairable parts inside.
- Users cannot reform or modify the equipment, cables, or wires. Modification can damage the equipment beyond repair.
- Ensure to turn off the equipment before inspection or repair.
- Ensure to inspect and repair the equipment on a flat surface.
- Do not pull cables by force.
- Ensure that the equipment is well-grounded.
- Ensure that all detachable parts are clean.
- Avoid the following places when storing the equipment or its components:
	- Susceptible to water or humidity
	- Prone to extreme fluctuation in temperature
	- Exposed to direct sunlight, salt, dust, and other pollutants.

## **13.2 Maintenance Task Checklist**

Ē

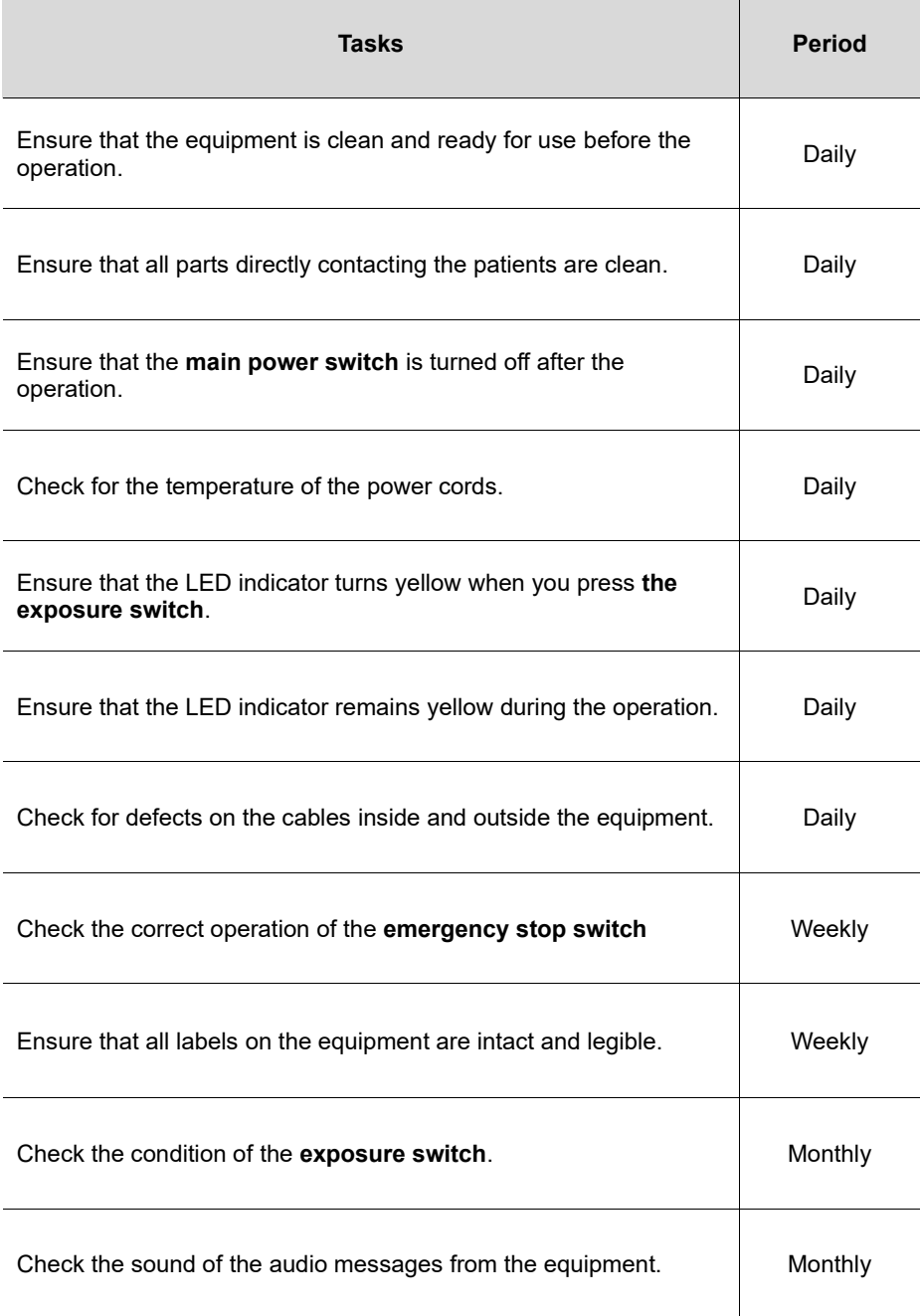

#### **13.3 QA Test**

This section intends to give users information about the PHT-75CHS phantom kit for 3D image quality inspection and calibration. Ensure to read this section to conduct a regular QA test with the phantom kit.

The **QA test** must be carried out annually at the period specified by the manufacturer or the law of the state where the X-ray system is installed.

#### **13.4 Phantom Kit Contents**

- CT Number Check Phantom x 1
- Uniformity Check Phantom x1
- S&C Check Phantom x1
- Phantom Jig A'ssy x 1
- Phantom Kit User Manual I x 1

#### **13.4.1 Specifications of Phantom Kit Contents**

CT Number Check Phantom

**Manufacturer** 

VATECH Co., Ltd.

- Intended Use
	- CT Number Inspection
	- CT Number Calibration
- Complies with
	- IEC 61223-2-6
	- IEC 61223-3-5

Uniformity Check Phantom

Manufacturer

VATECH Co., Ltd.

- Intended Use
	- CT Image Homogeneity Inspection
	- CT Image Noise Inspection
- Complies with
	- IEC 61223-2-6
	- IEC 61223-3-5

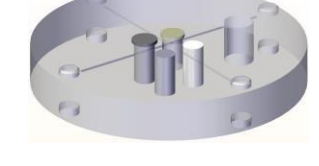

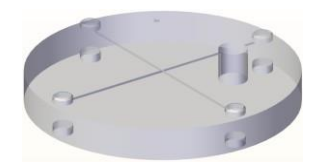

S&C Check Phantom

▪ Manufacturer

VATECH Co., Ltd.

- Intended Use
	- Low Contrast Resolution Inspection
	- High Contrast Resolution Inspection
- Complies with
	- IEC 61223-2-6
	- IEC 61223-3-5

Phantom Jig Assembly

▪ Manufacturer

VATECH Co., Ltd.

- Intended Use
	- CT Image Inspection
	- CT Image Calibration

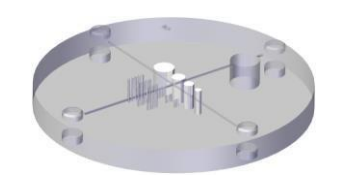

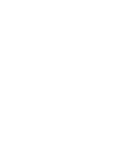

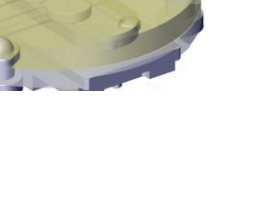

#### **13.5 QA Test Procedure**

- Each facility shall establish a committee of individuals to be responsible for the Radiation Safety/Quality Assurance program. For a non-hospital facility, this committee might be composed of a dentist, an X-ray technician, an office manager, and a service representative who is certified to perform radiological functions by the law in the state in which the X-ray system is being used.
- Each facility shall make the radiation safety/quality assurance program, including the following tests, at the frequency specified by the manufacturer or state regulations and maintain records of the data.
- For technical assistance for QA tests, contact your local VATECH service representative.
- If the test criteria are not met, contact your local VATECH service representative.

#### **13.5.1 QA CT Number Test**

Follow the CT Number Test procedure below to produce correct images and analyze the User Phantom. Test results must be documented and maintained for at least one year. The CT number for water should be recorded and compared each day to the established specifications.

#### **13.5.1.1 Setting up CT Number Phantom**

Follow the step below to set a CT number Phantom.

- 1. Remove the **bite block** and the **temple supports** from the unit.
- 2. Align the **phantom fixing bolts** to the **bottom phantom jig's baseline** as below and turn the bolts clockwise to tighten them.

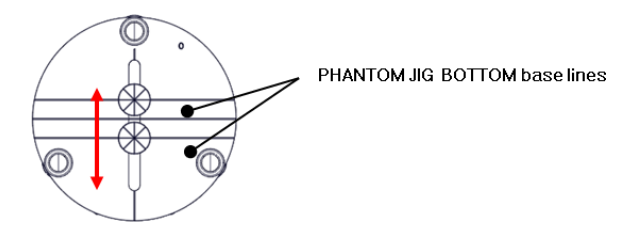

3. Insert the **bottom phantom jig** into the chinrest. Then place the top phantom jig over the inserted phantom.

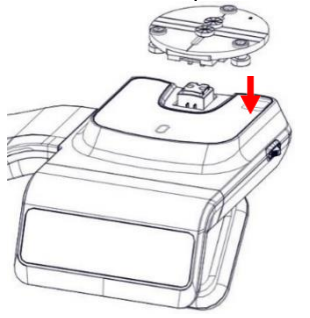

4. Place the phantom jig ass'y top on the phantom jig ass'y bottom as shown below.

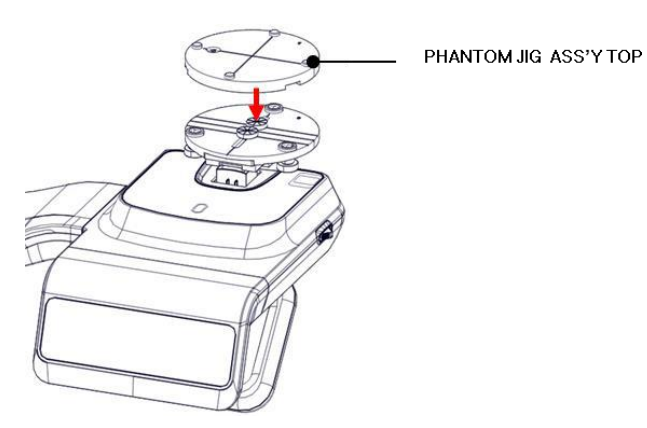

5. Make the **phantom jig ass'y** level by using a bubble level and three align pins.

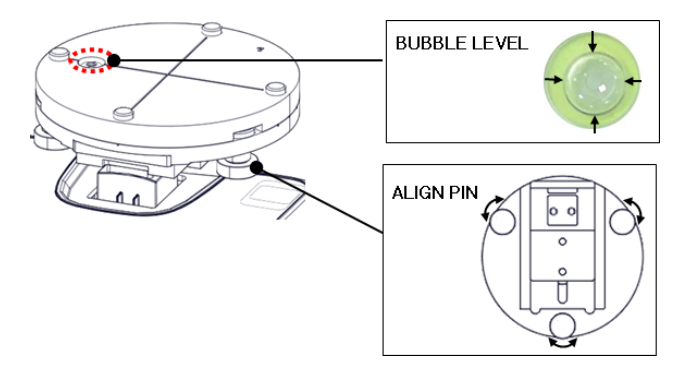

6. Place a CT number check phantom on the phantom jig ass'y.

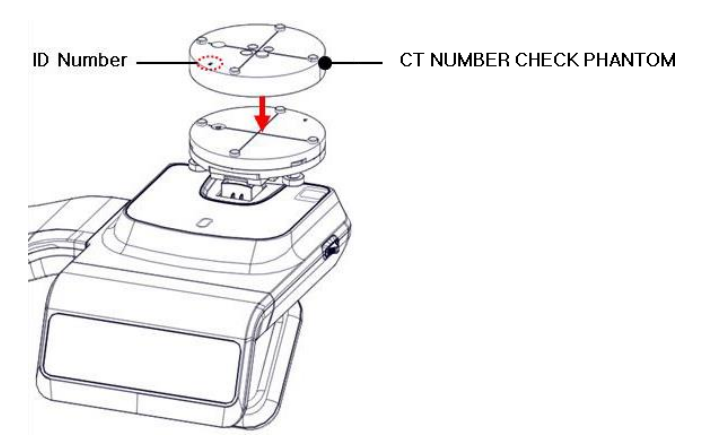

7. Run the 2D viewer and click to add a patient for the QA test.

#### **13.5.1.2 Imaging CT Number Phantom**

To capture an image with the CT number phantom:

- 1. Click  $\frac{1}{\text{genical}}$  to run Capture Software in EzDent-i.
- 2. Click **the enter Phantom Capture mode.**
- 3. Click the **CT** check box and click **Capture**.
- 4. Click the **NEXT** button at the bottom of the Capture Software screen.
- 5. Click the **READY** button when enabled.
- 6. Capture the PHANTOM image according to capture software instructions.
- 7. When the image capturing is completed, save the image in EzDent-i.

#### **13.5.1.3 Analyzing CT Number Phantom**

To analyze the test with the CT number phantom:

- 1. Double-click the saved PHANTOM image in EzDent-i to run Ez3D-I Plus.
- 2. In the Axial pane, click  $\boxed{\triangle}$  in the upper-right corner to maximize the Axial view.

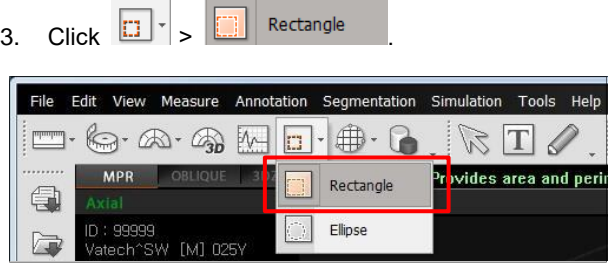

4. Make the boxes on the WATER, TEFLON, and AIR area as shown below.

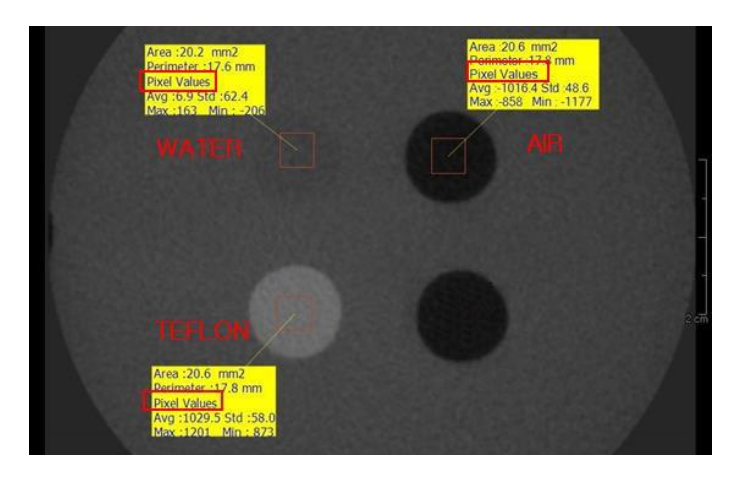

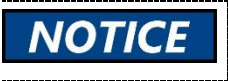

Try to make each box as close to 20.0 mm<sup>2</sup> in the area as possible.

5. Compare the CT NUMBER average values from the WATER, TEFLON, and AIR areas with the standard.

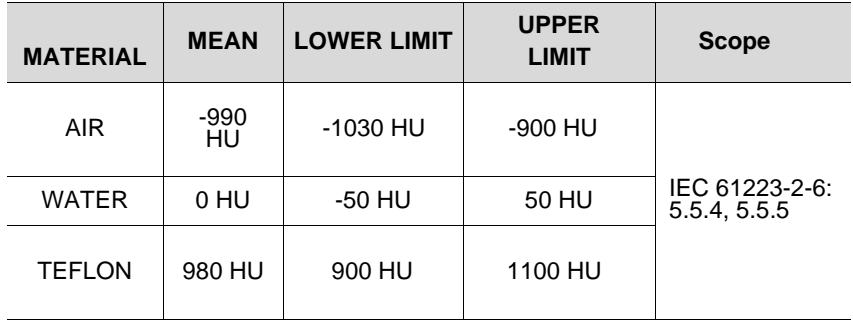

- 6. Record the mean CT Number value of each material.
	-

7. Click  $\left|\widehat{a}\right|$  >  $\left|\frac{1}{\sum_{i=1}^{n}}\right|$  Full screen... and save the captured screen in EzDent-i.

8. Remove User Phantom from the PHANTOM JIG ASS'Y.

#### **13.5.2 QA CT Uniformity Test**

Follow the step below to perform a CT uniformity test. Test results must be documented and maintained for at least one year.

#### **13.5.2.1 Testing with a CT Uniformity Check Phantom**

Follow the step below to capture an image with a **CT uniform check phantom**.

- 1. Remove the bite block and the temple support from the chinrest.
- 2. Insert the **bottom phantom jig** on the chinrest. Then place the **top phantom jig** over the bottom phantom jig.
- 3. Make the phantom jig ass'y level by using the bubble level and three align pins.
- 4. Put a **uniformity check phantom** on the phantom jig ass'y.

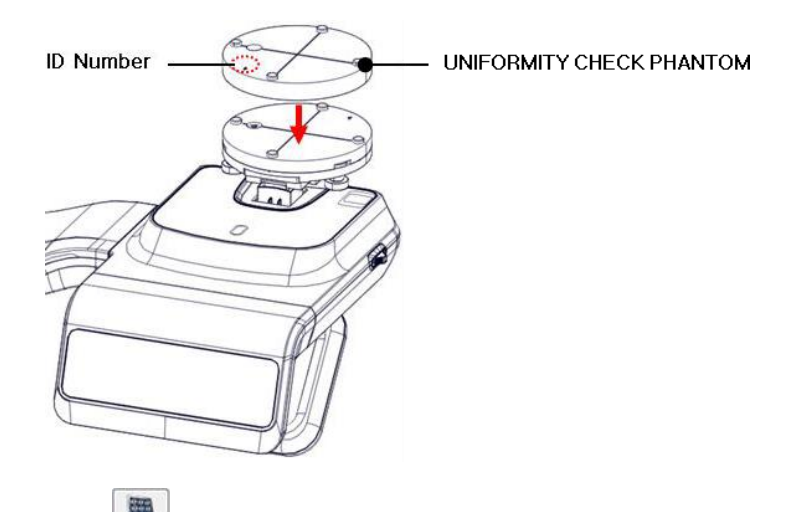

- 5. Click **DENTIA CD** to run capture software from the EzDent-i.
- 6. Click to enter **Phantom Capture mode**.
- 7. Check on the CT box and click **Capture**.
- 8. Click **Next** at the bottom of the capture software window.
- 9. Click **Ready** when enabled.
- 10. Capture the PHANTOM image following the software's instructions.
- 11. When the image capture is finished, save the image in the **EzDent-**i.

#### **13.5.2.2 Analyzing CT Uniformity Check Phantom**

Follow the steps below to analyze the result of the CT uniformity test:

- 1. Double-click the saved phantom image in the **EzDent-i**. The **Ez3D-i** widow opens after clicking the image.
- 2. In the Axial pane, click  $\Box$  in the upper-right corner to maximize the Axial view.

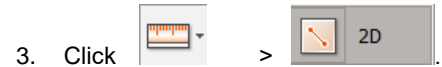

4. Make 25 mm lines from the center to the up/down /left/right directions as shown below.

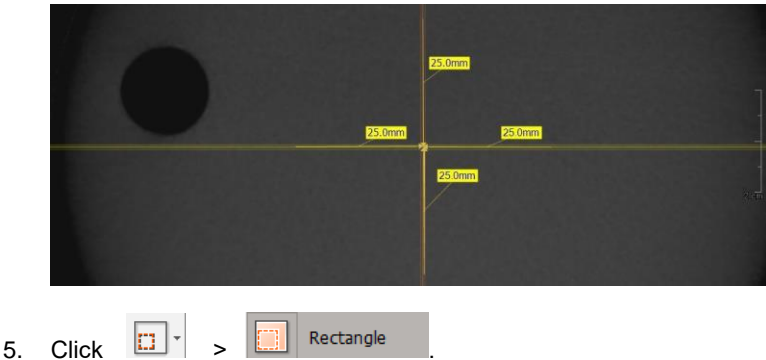

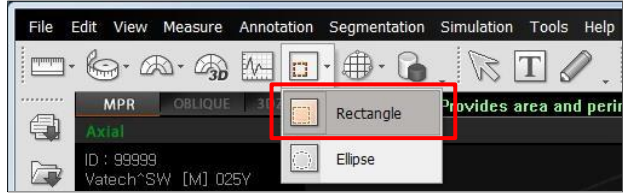

- $5 + 4 27$
- 6. Make the four boxes next to each 25mm line, as shown below.

- 1) Try to make each box as close to 25.0 mm 2 in the area as possible.
- 2) Put the 4 ROIs at the end of each 25.0 mm line
- 7. Measure the homogeneity by calculating the difference between the maximum and minimum average values among the 4 ROIs and compare the homogeneity with itsstandard.

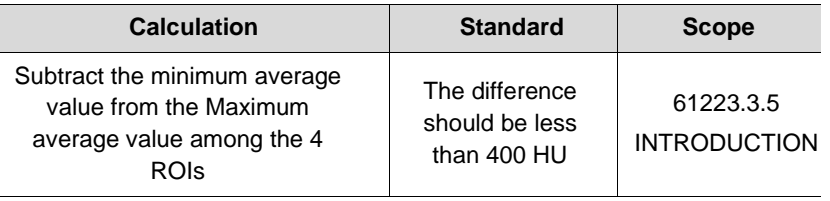

- 8. Record the mean CT Number value of each material.
- 9. Click  $\left|\bigodot^{\bullet}\right|$  >  $\left|\bigodot^{\bullet}\right|$  Full screen... and save the captured screen in **EzDent-i**.

10. When finished, exit **EzDent-i**

#### **13.5.3 High and Low Contrast Resolution Tests**

Perform a high/low contrast resolution test at the following interval:

- High contrast resolution test: Initially and Yearly
- **EXECT** Low contrast resolution test: Initially and Yearly

#### **13.5.3.1 Imaging S&C Check Phantom**

To perform a high and low contrast resolution with S&C check phantom:

- 1. Remove the bite and the temple support from the unit.
- 2. Insert the **bottom phantom jig** into the chinrest
- 3. Place the **top phantom jig** over the phantom jig bottom.
- 4. Make the phantom jig ass'y level by using the bubble level and three align pins.
- 5. Put **S&C check phantom** on the **phantom jig ass'y**.

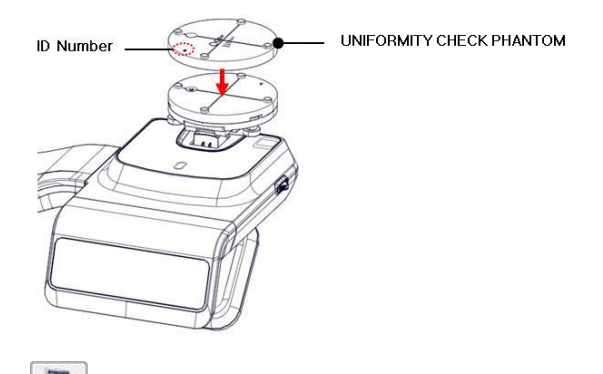

- 6. Click  $\frac{\text{odd of the area}}{\text{odd of the area}}$  to start the 2D viewer.
- 7. Click **the** *phantom* **capture mode**.
- 8. Check the **CT box** and click **Capture**.
- 9. Click **Next** at the bottom of the capture software window.
- 10. Click **Ready** after the button is enabled on the window.
- 11. Follow the capture software's instructions to capture the phantom image.
- 12. Save the captured image on EzDent-i after taking the image.

#### **13.5.3.2 Analyzing S&C Check Phantom**

To analyze the test with an S&C check phantom:

- 1. Remove the bite and temple support from the unit.
- 2. Double-click the saved phantom image in EzDent-i to run Ez3D-i.
- 3. Go to the Axial view and click  $\Box$  for full-screen mode.
- 4. Click  $\frac{1}{2}$  and  $\frac{1}{2}$  and  $\frac{1}{2}$  and  $\frac{1}{2}$  to adjust the brightness and contrast in the saved image. Drag the icon left and right to change the contrast or up and down to adjust the brightness.
- 5. Make sure that you can see the minimum size of the Airhole and the PE (Polyethylene) cylinder at 50 cm (20 ") from the monitor.

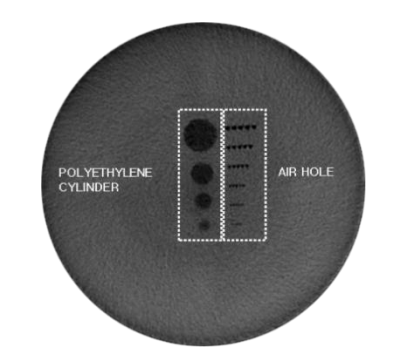

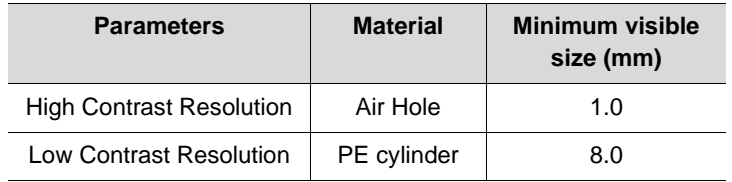

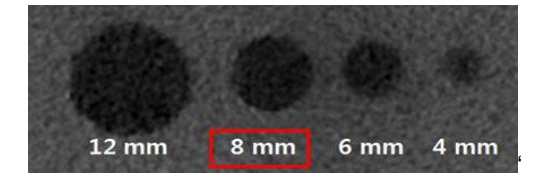

#### <High Contrast Resolution>

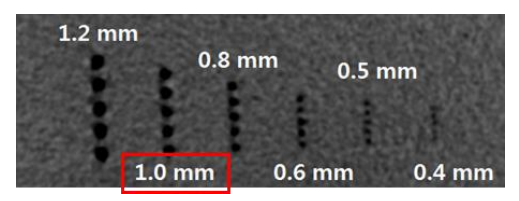

<Low Contrast Resolution>

# **This Page Intentionally Left Blank**

## **14. Disposing of the Equipment**

To reduce environmental contamination, this equipment is designed for safe use and disposal. Many components, except for the parts like the X-ray tube, are environmentally friendly and recyclable.

All parts and components that contain hazardous materials must be disposed of by disposal regulations (IEC 60601-1 6.8.2 j).

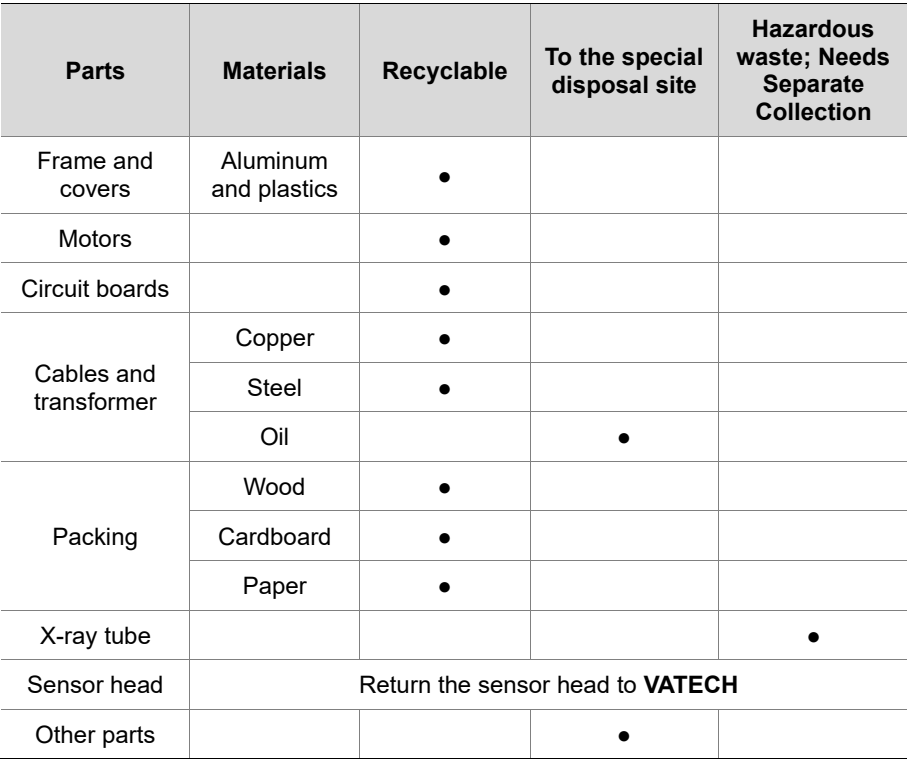

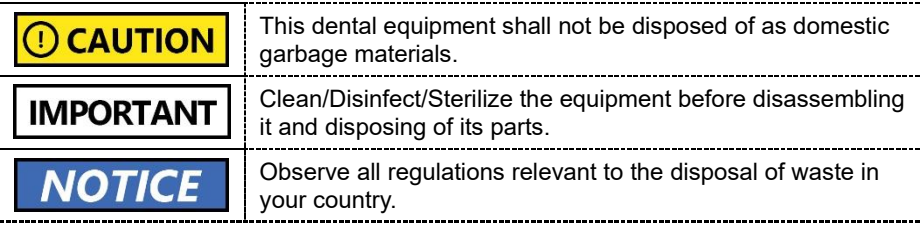

**14. Disposing of the Equipment** 

# **This Page Intentionally Left Blank**

## **15. Technical Specifications**

## **15.1 Mechanical Specifications**

## **15.1.1 Dimensions (unit = mm)**

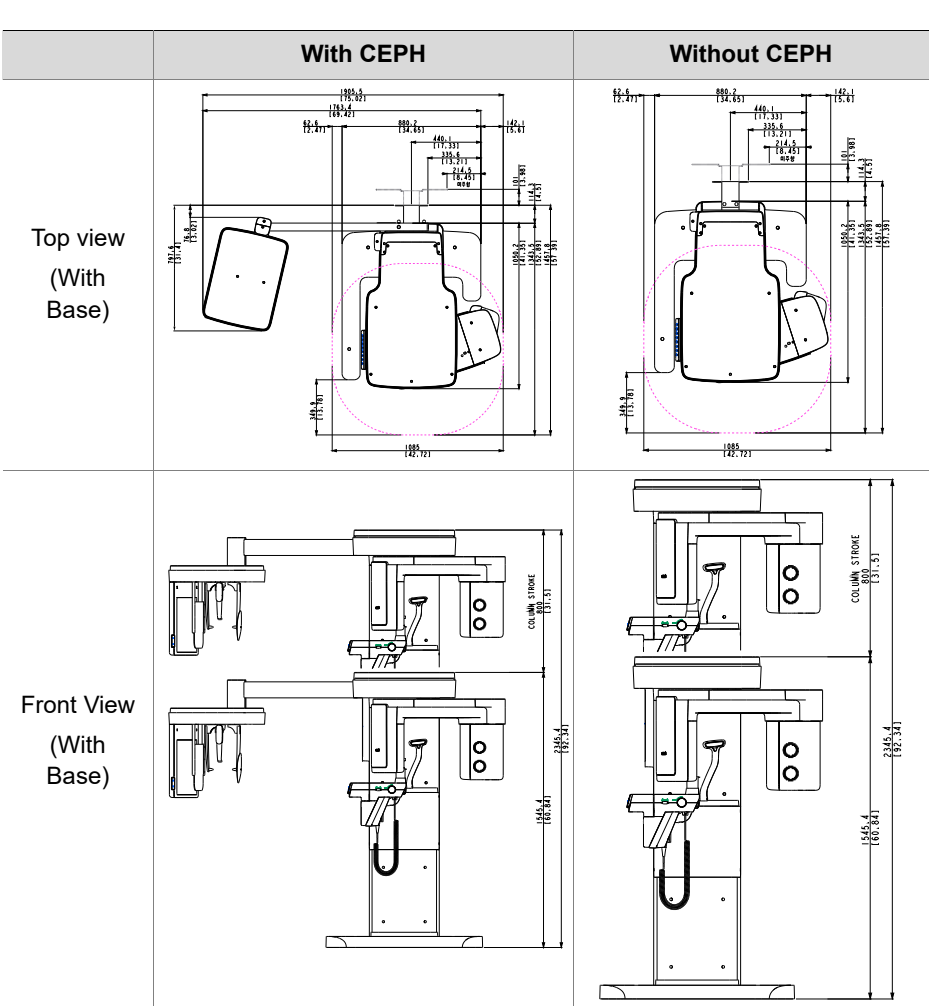

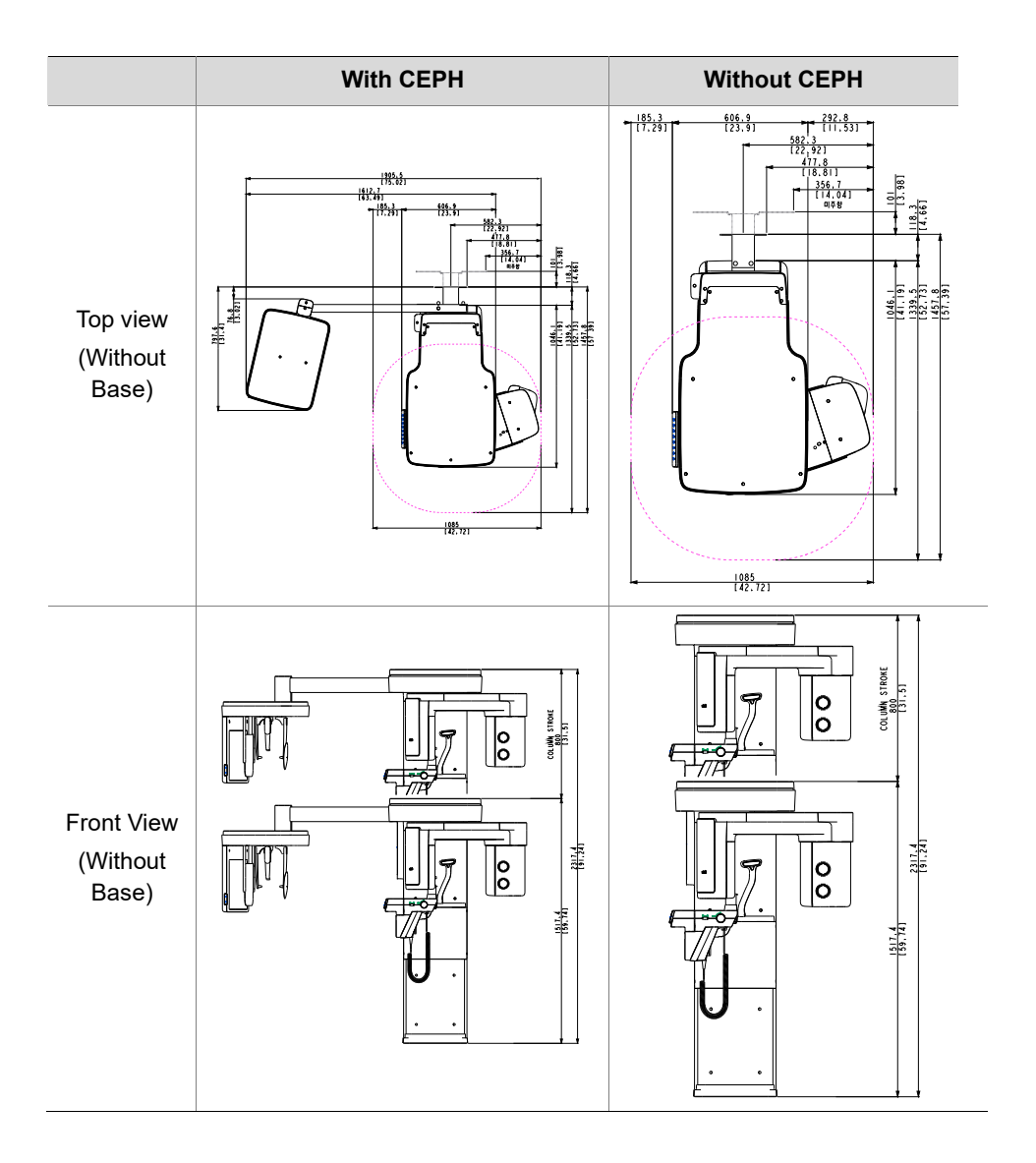

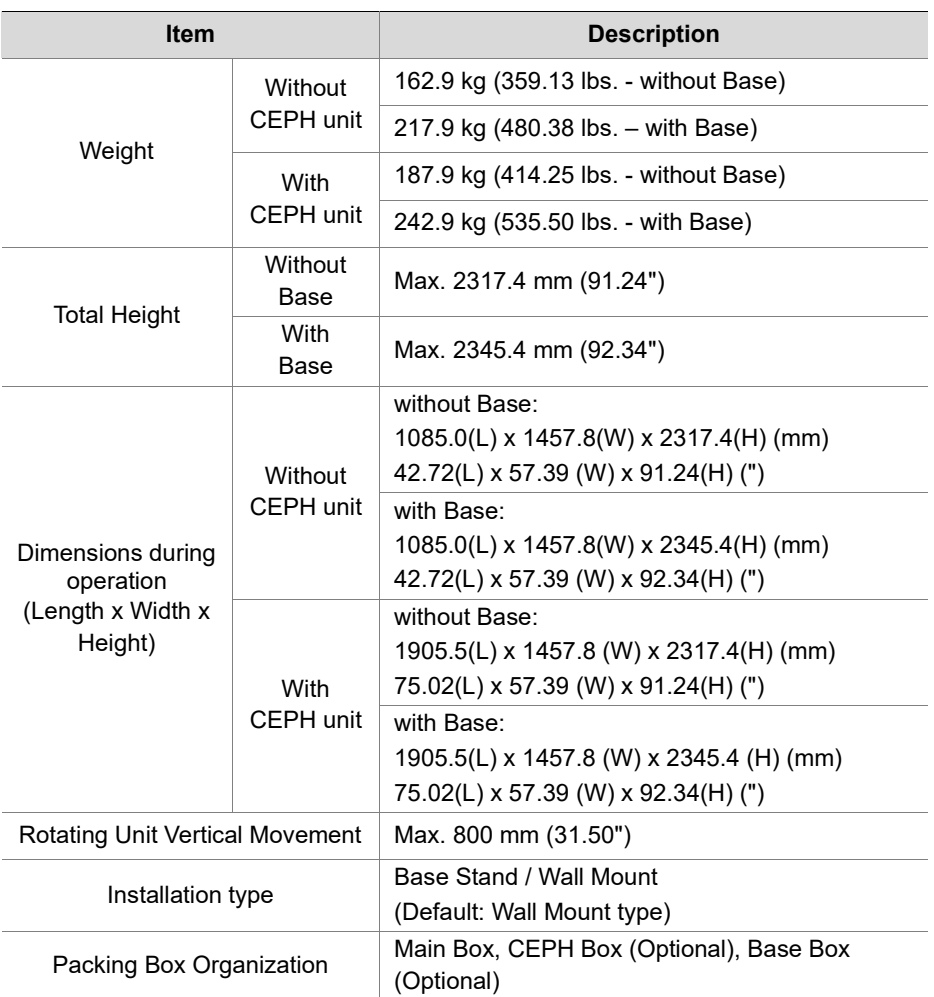

#### **15.1.2 Image Magnification**

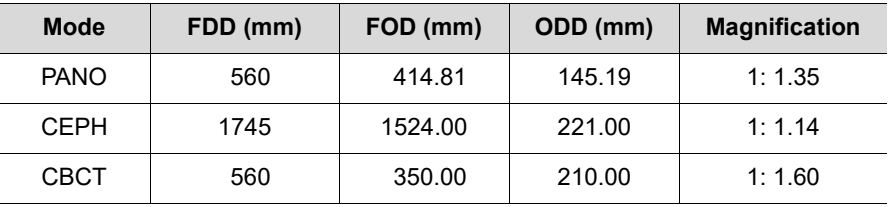

- **FDD**: Focal Spot to Detector Distance
- **FOD**: Focal Spot to Object Distance
- **ODD**: Object to Detector Distance (ODD = FDD FOD)
- **Magnification** = FDD/FOD

## **15.2 Technical Specifications**

## **15.2.1 X-ray Generator Specifications**

## **Specifications**

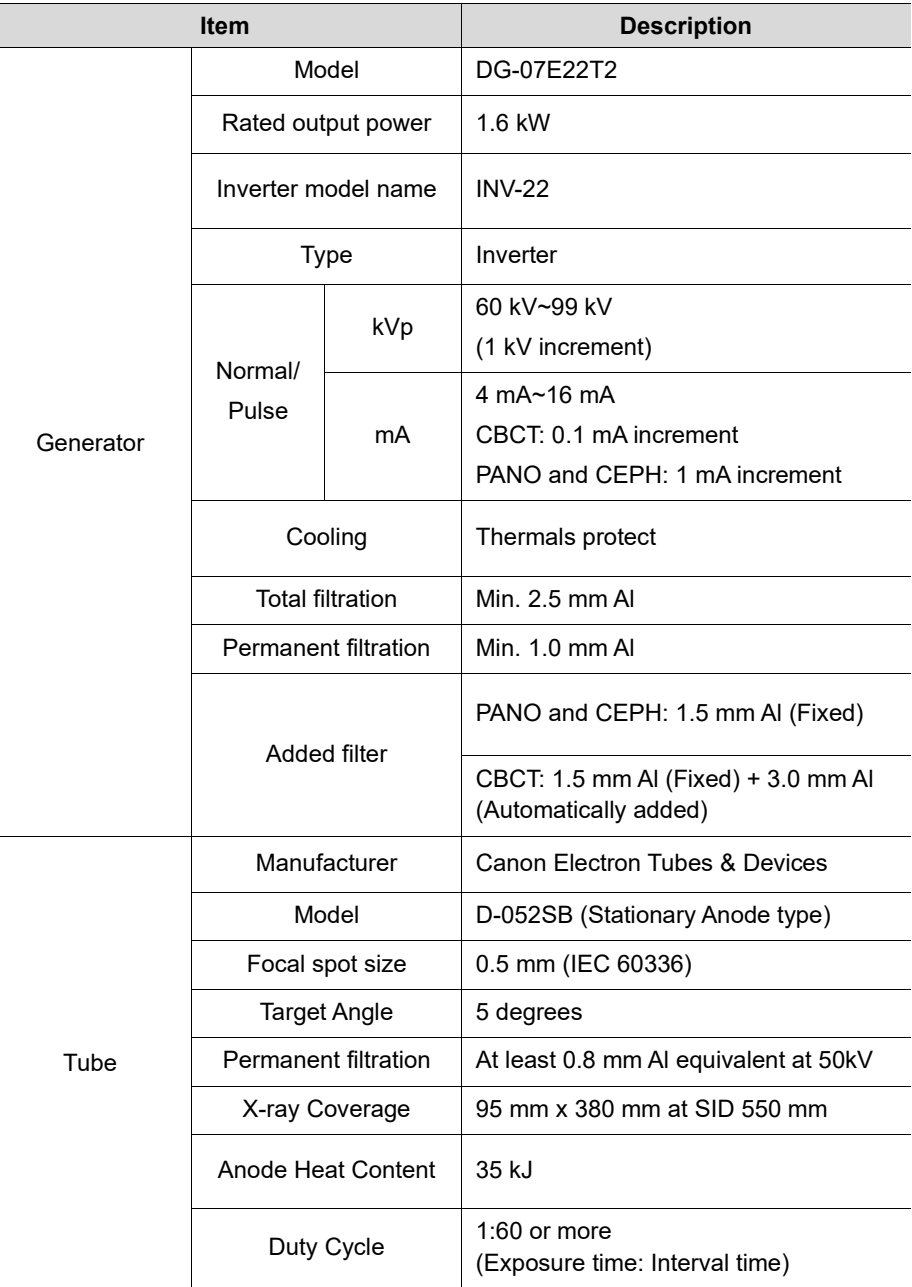

#### **Test Condition**

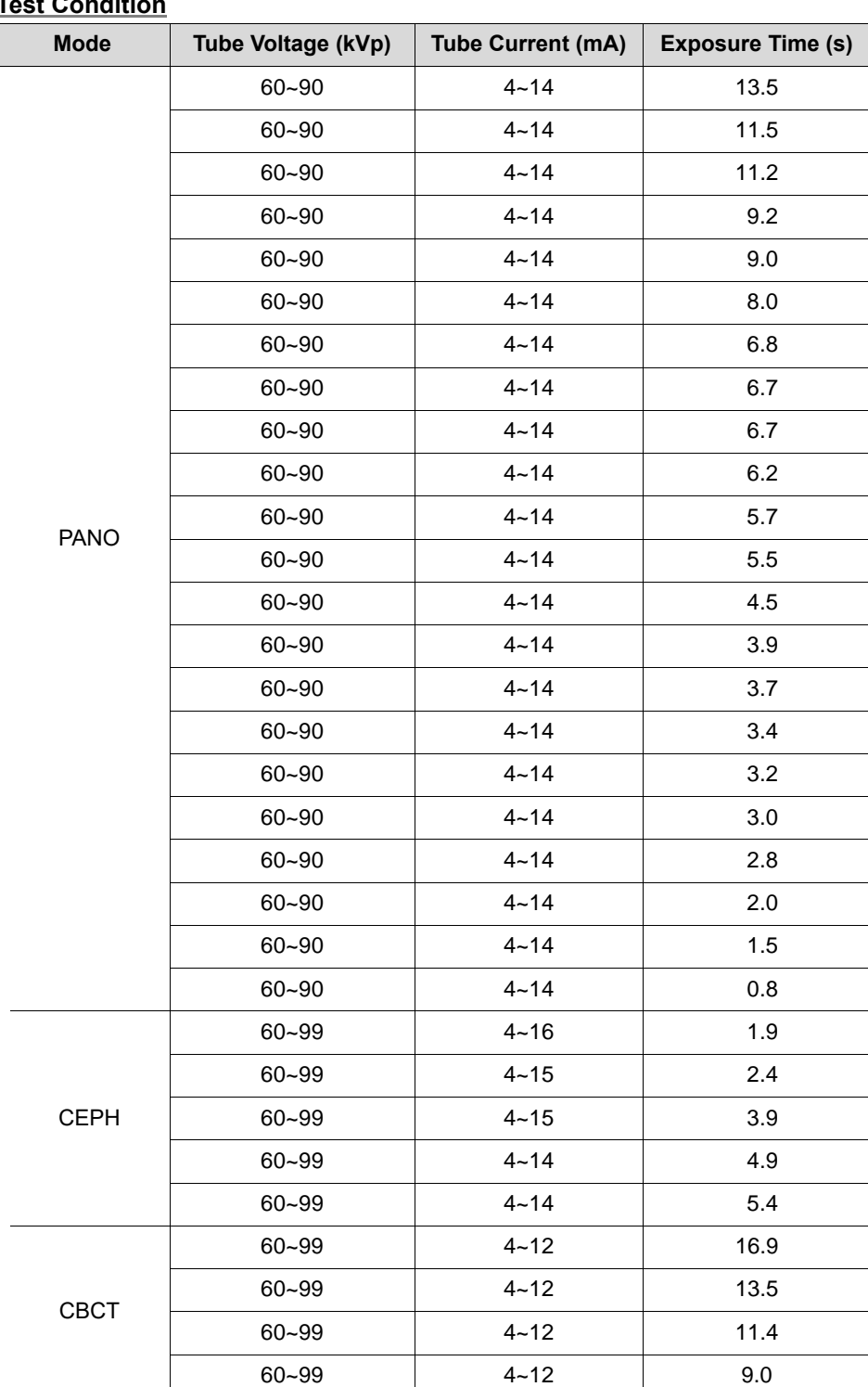

#### $\blacksquare$  **| Maximum Rating Charts**

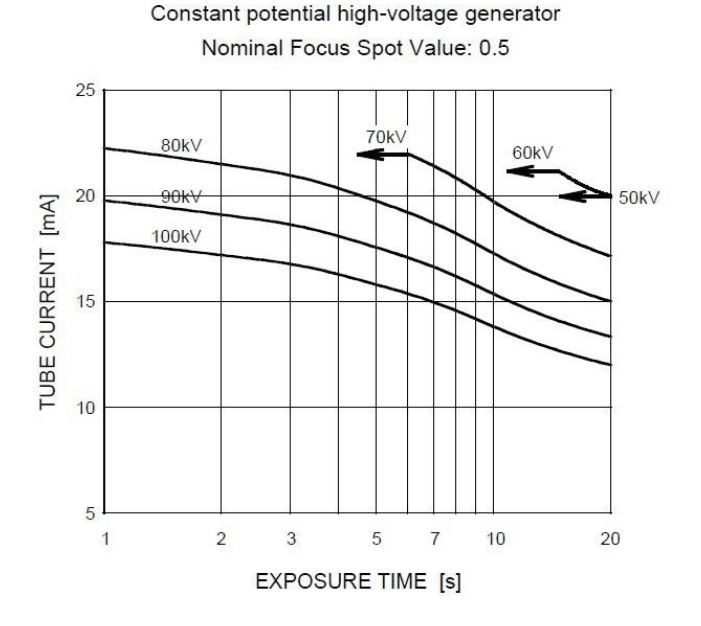

#### ❚❚ **Emission & Filament Characteristics**

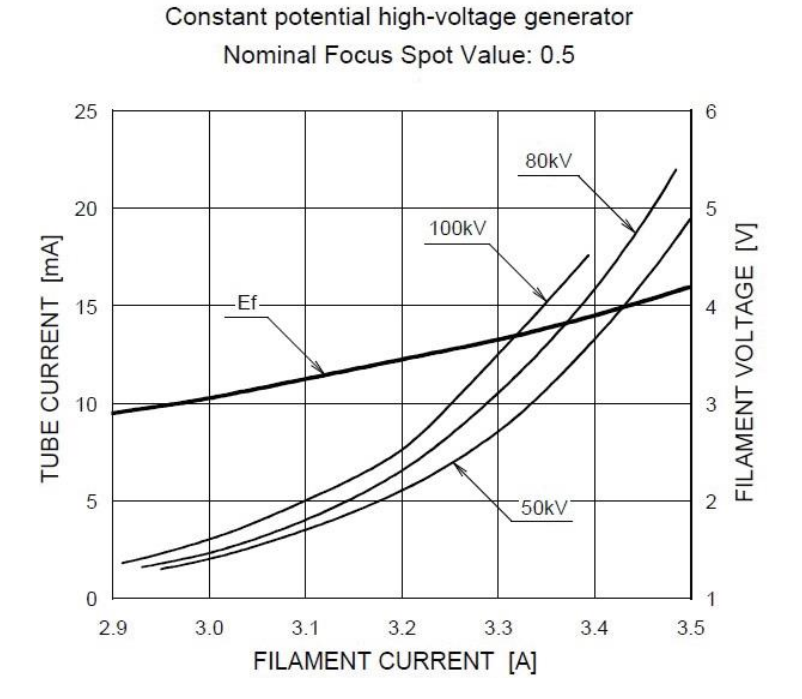

## ❚❚ **Anode Thermal Characteristics**

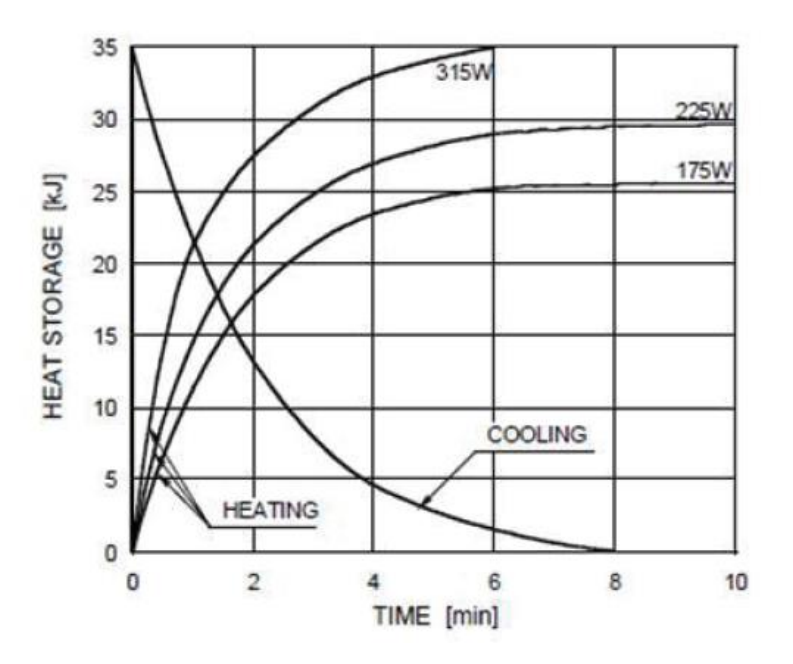

## ❚❚ **X-ray Housing Assembly Tube Characteristics**

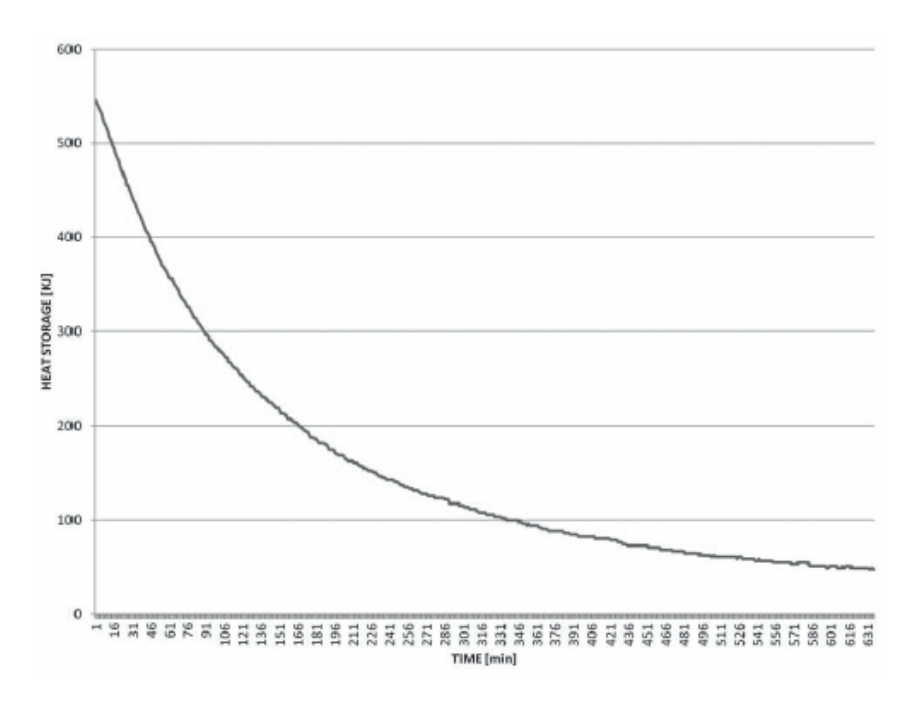

## **15.2.2 Detector Specifications**

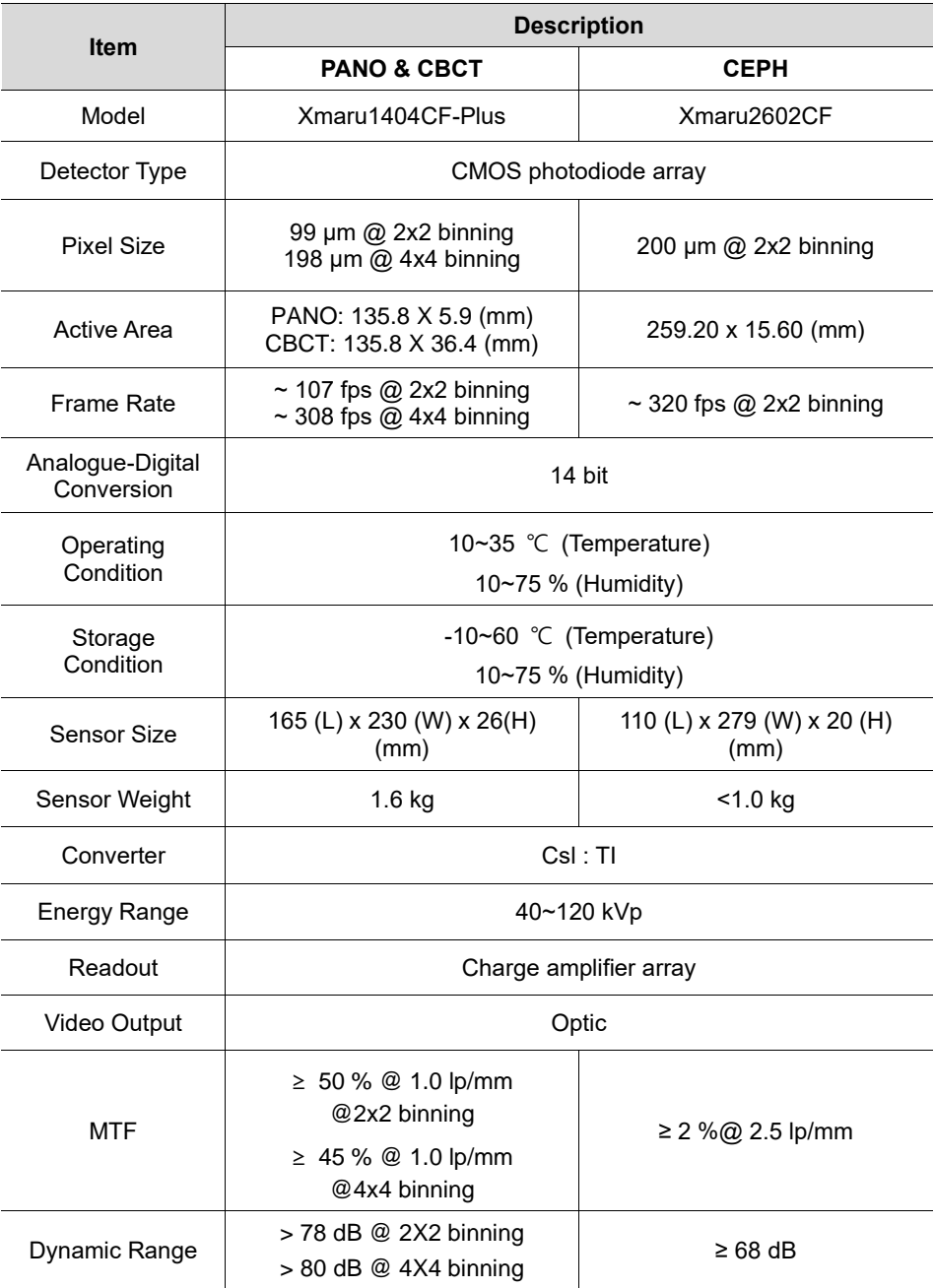

## **15.3 Electrical Specifications**

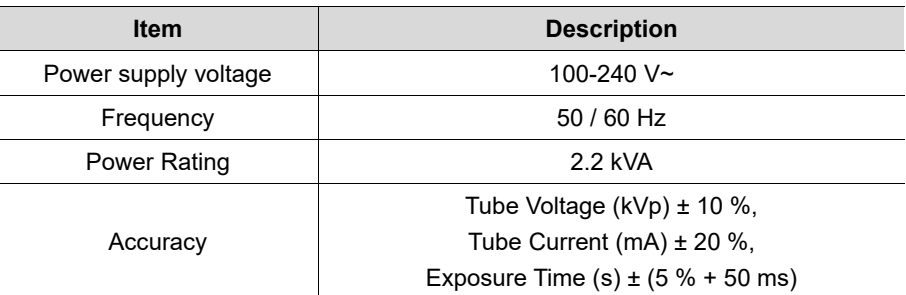

- **•** The input line voltage depends on the local electrical distribution system.
- Allowable input voltage fluctuation requirement: ±10 %.
- **Mode of operation**: non-continuous operation (NFPA 70: long time operation) - needs waiting time (at least 60 times the exposure time) before the next exposure begins.
- Column operation time: Max. 2 min. On/18 min. Off (Ratio 1:9)

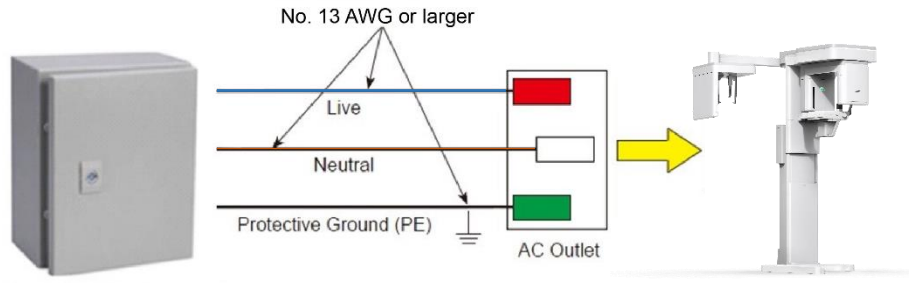

Central distribution panel w/a circuit breaker

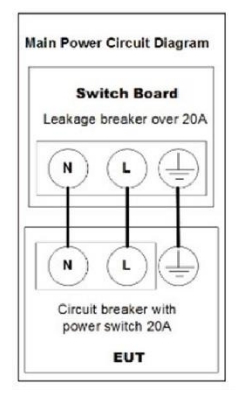

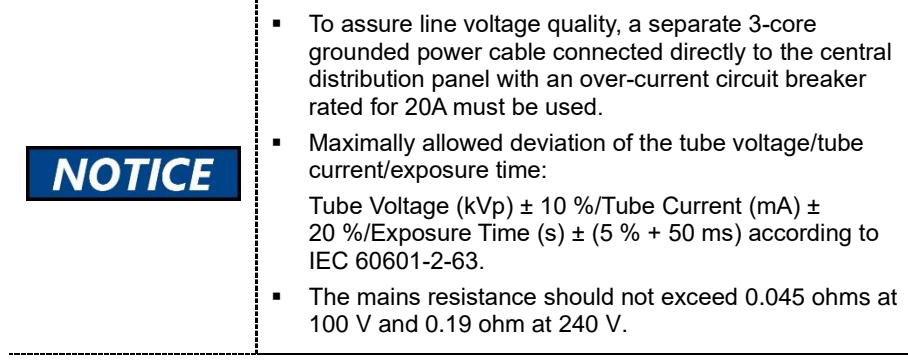

## **15.4 Environmental Specifications**

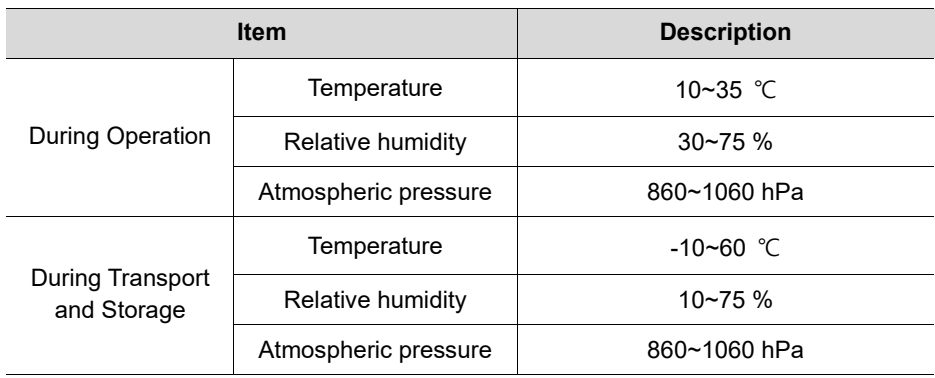

#### **15. Technical Specifications**

# **This Page Intentionally Left Blank**

## **16. Appendices**

## **16.1 Recommended X-ray Exposure Tables**

## **16.1.1 PANO Mode**

#### **Scan / Exposure Time**

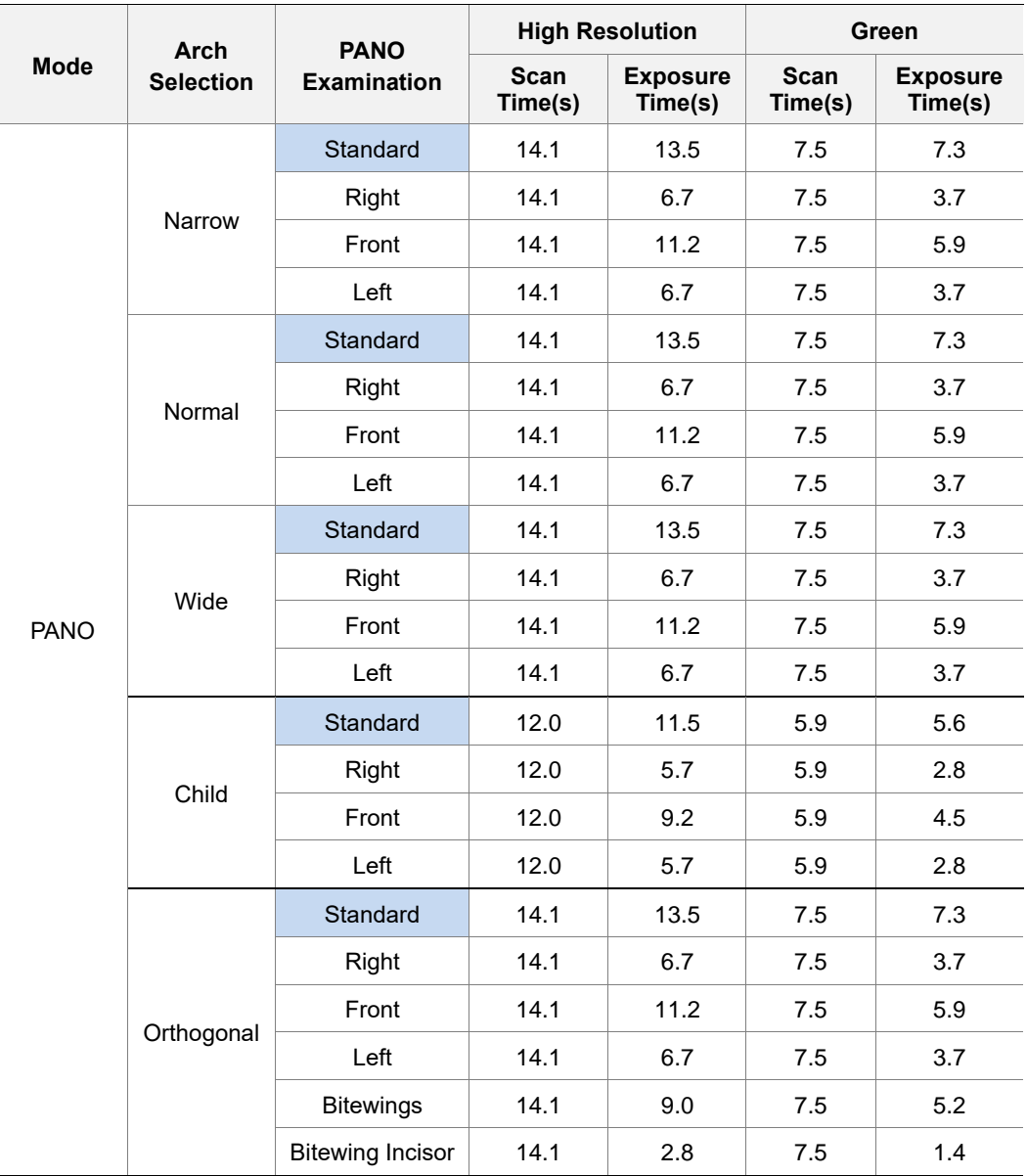
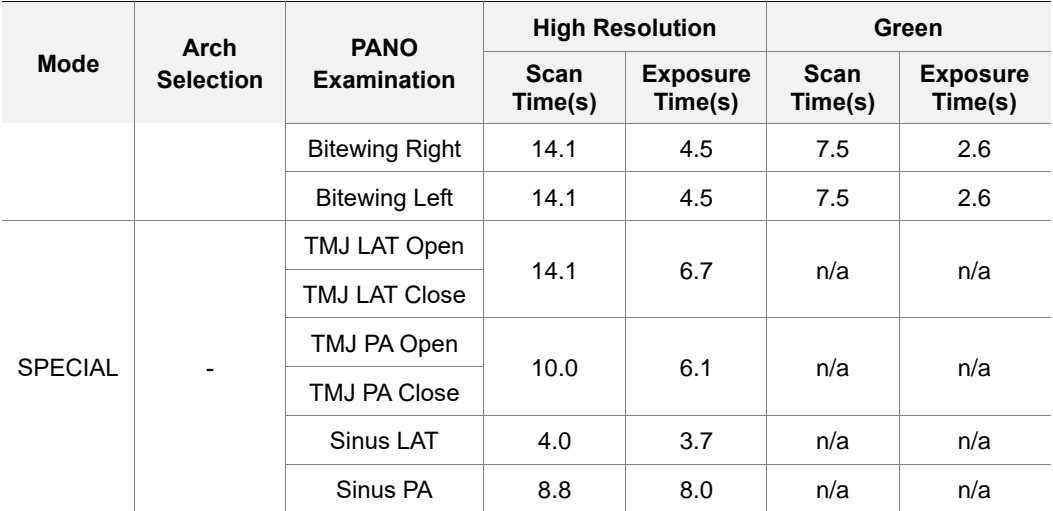

*\*Green, Insight PAN, Bitewing Incisor, TMJ PA open/close, and Sinus LAT are optional in some countries*.

- **Scan Time**: The actual time that the equipment shoots the patient except for the initial acceleration and late deceleration stages.
- **Exposure Time**: The actual time that the patient is exposed to the X-ray emission.

#### **Exposure Time – Insight PAN**

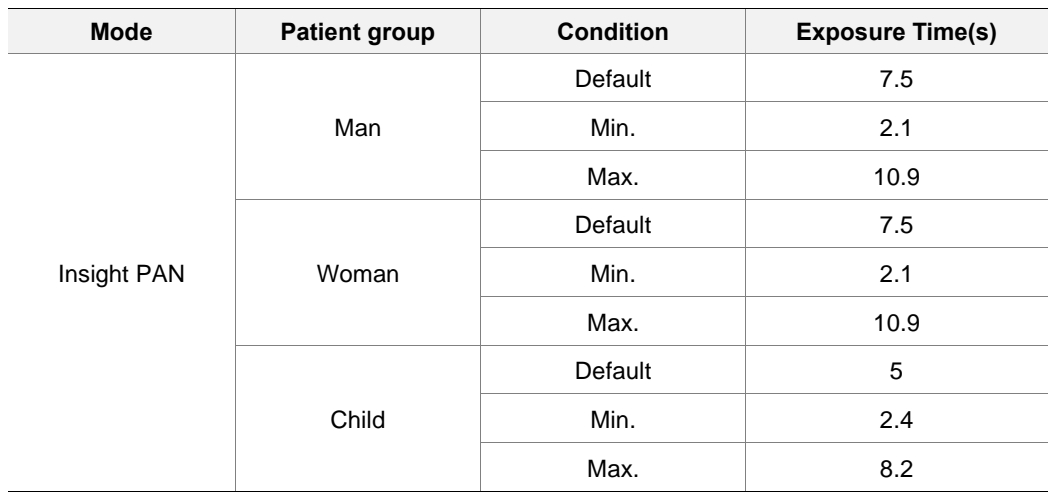

The exposure time of Insight PAN is adjusted automatically depending on the selected exposure area.

### **Exposure Condition**

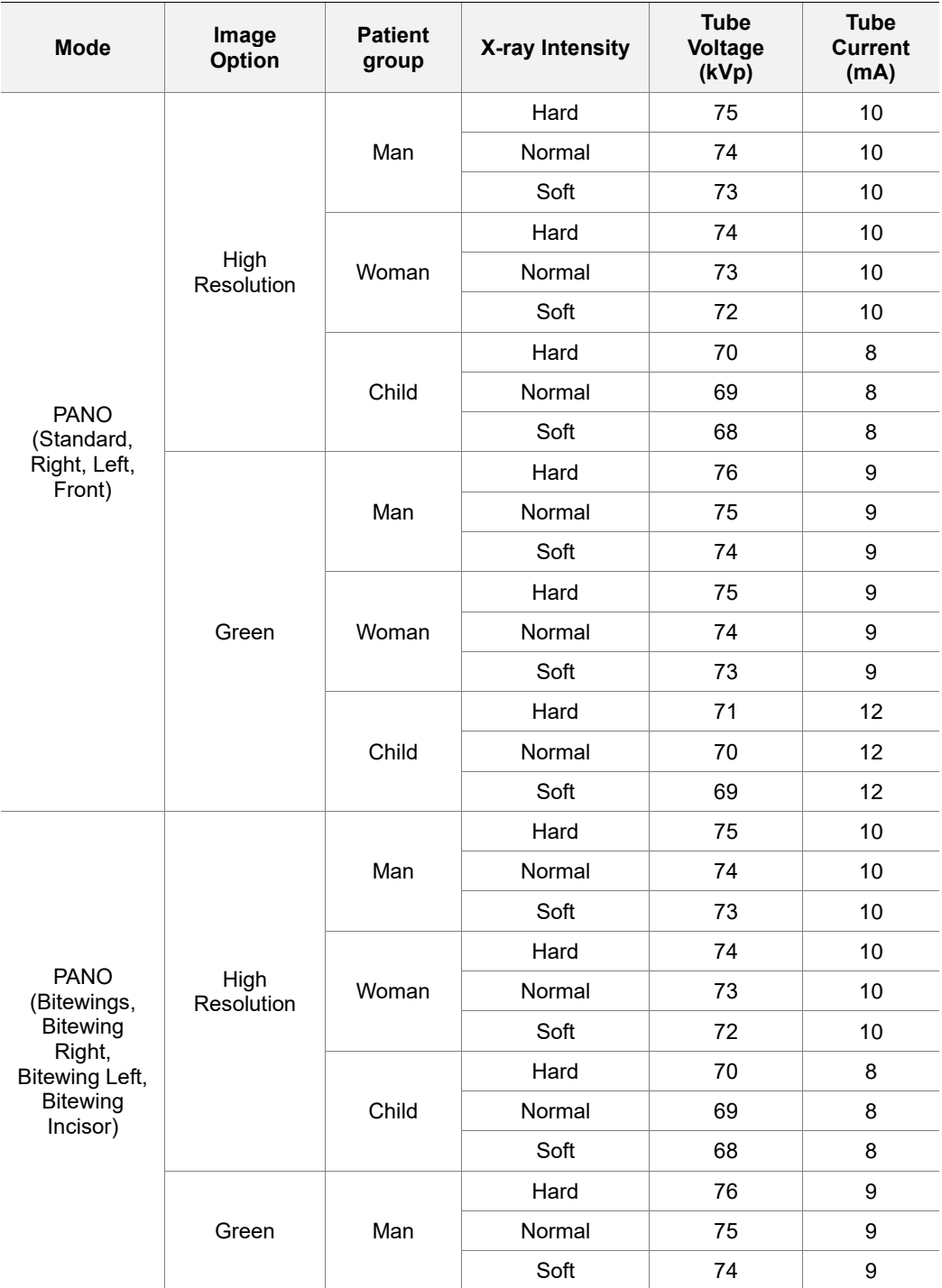

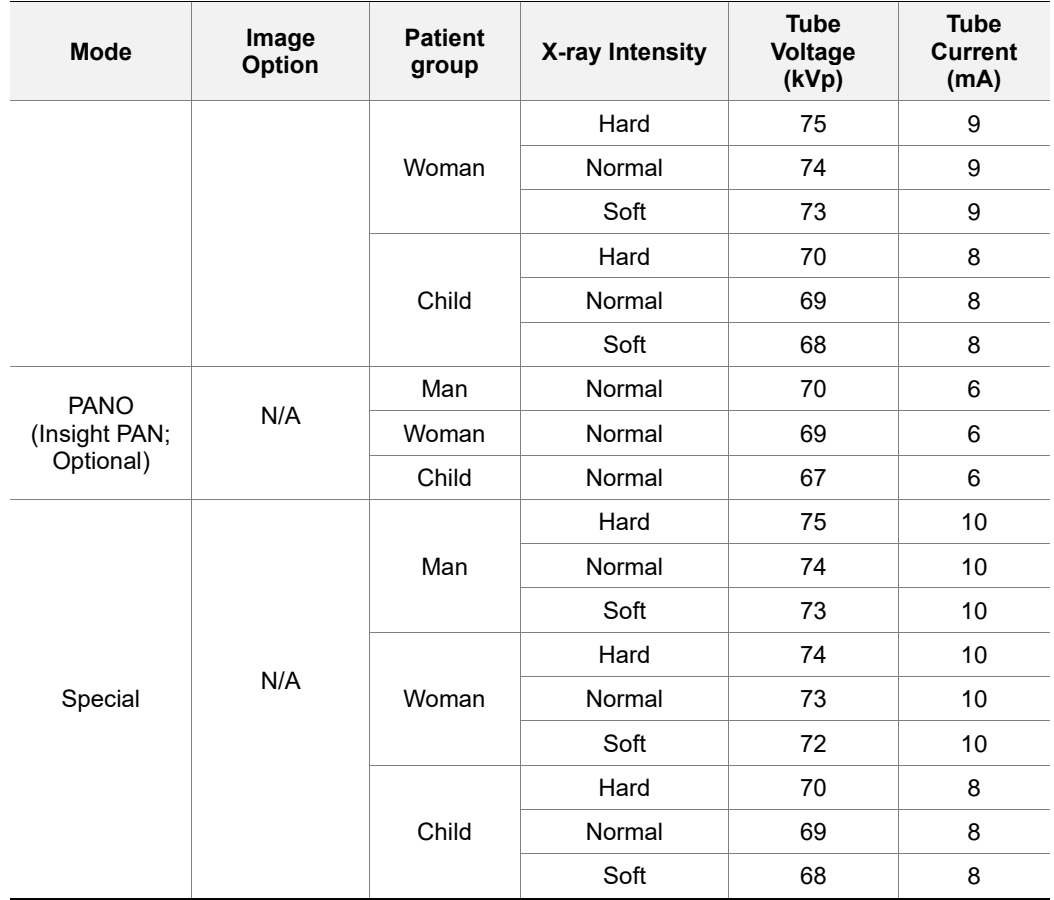

### **16.1.2 CEPH Mode**

### **Exposure Condition**

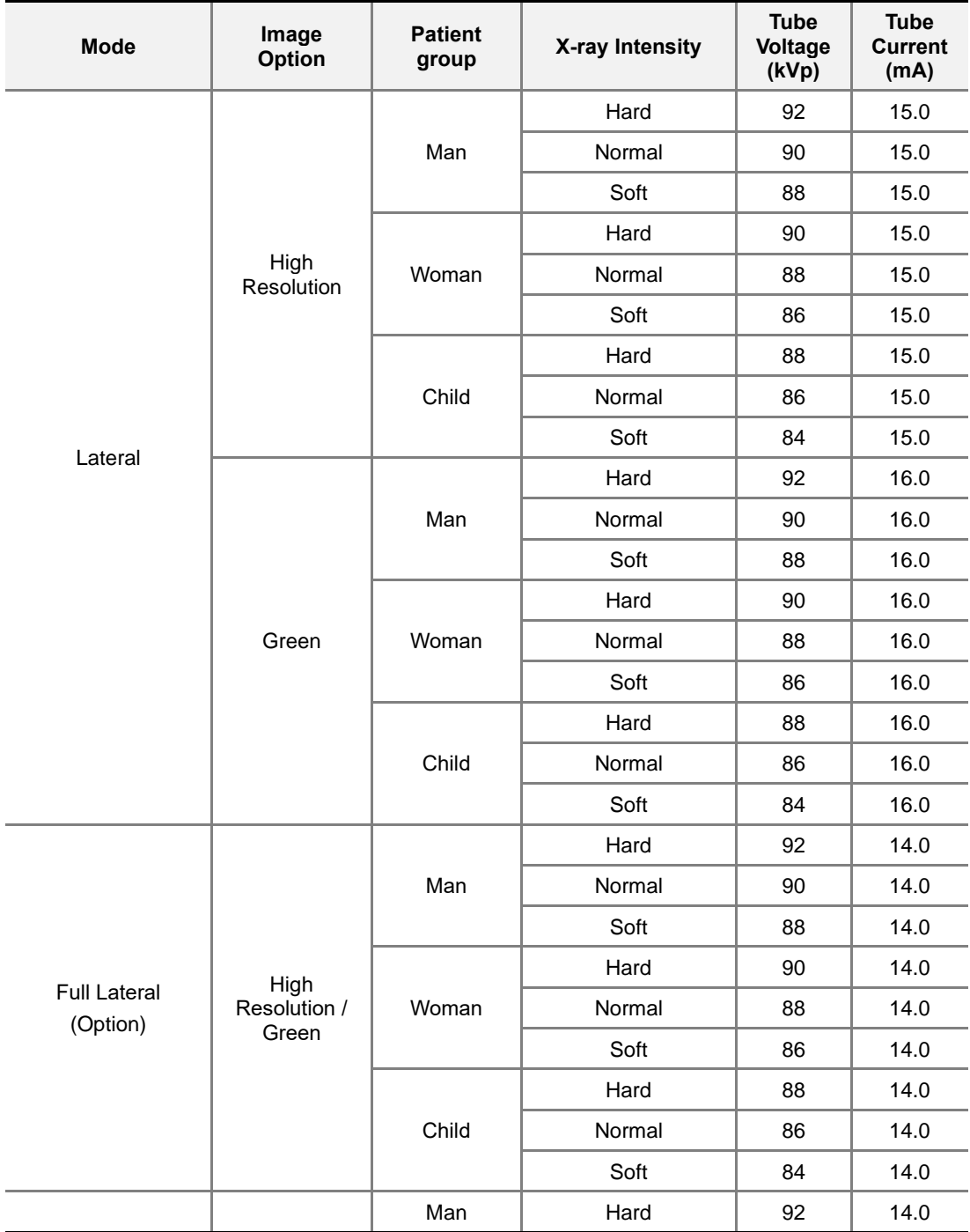

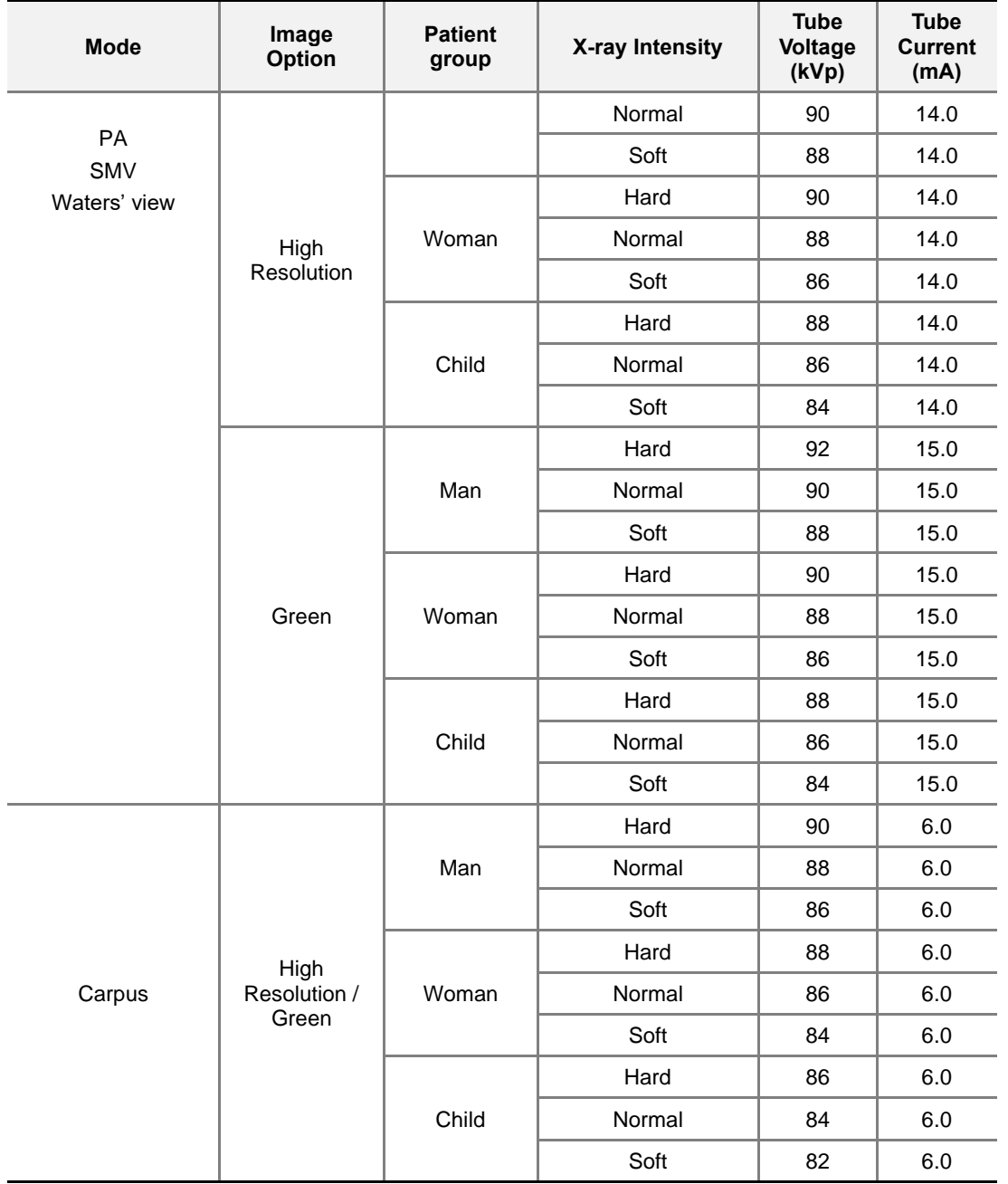

### **Scan / Exposure Time**

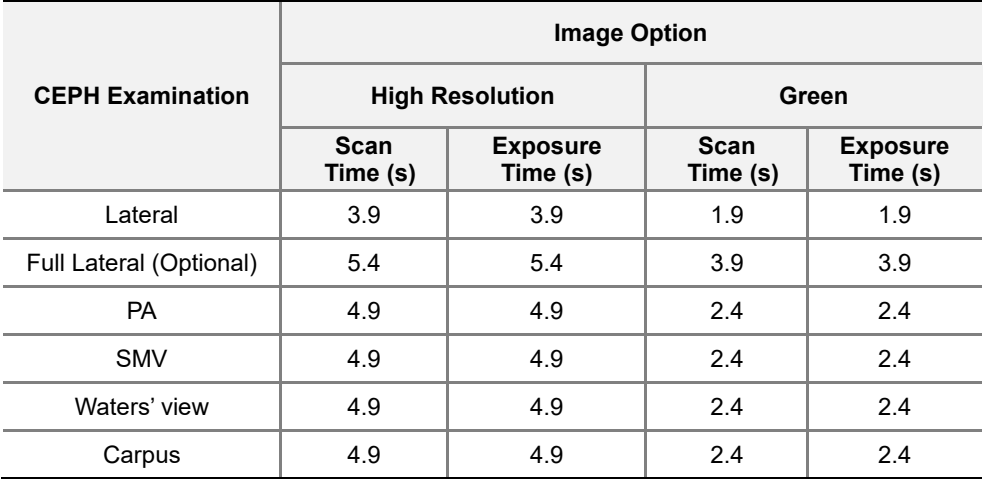

**• Scan Time**: The actual time that the equipment shoots the patient except for the initial acceleration and late deceleration stages.

**Exposure Time**: The actual time that the patient is exposed to the X-ray emission.

## **16.1.3 CBCT Mode**

### **Exposure Area**

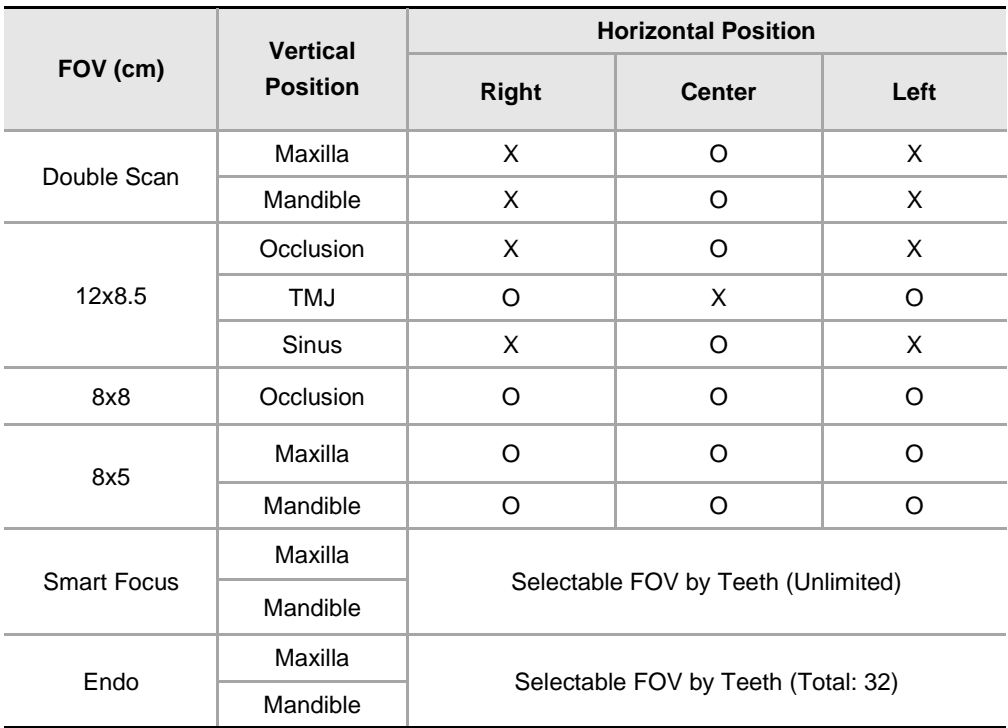

### **Exposure Condition**

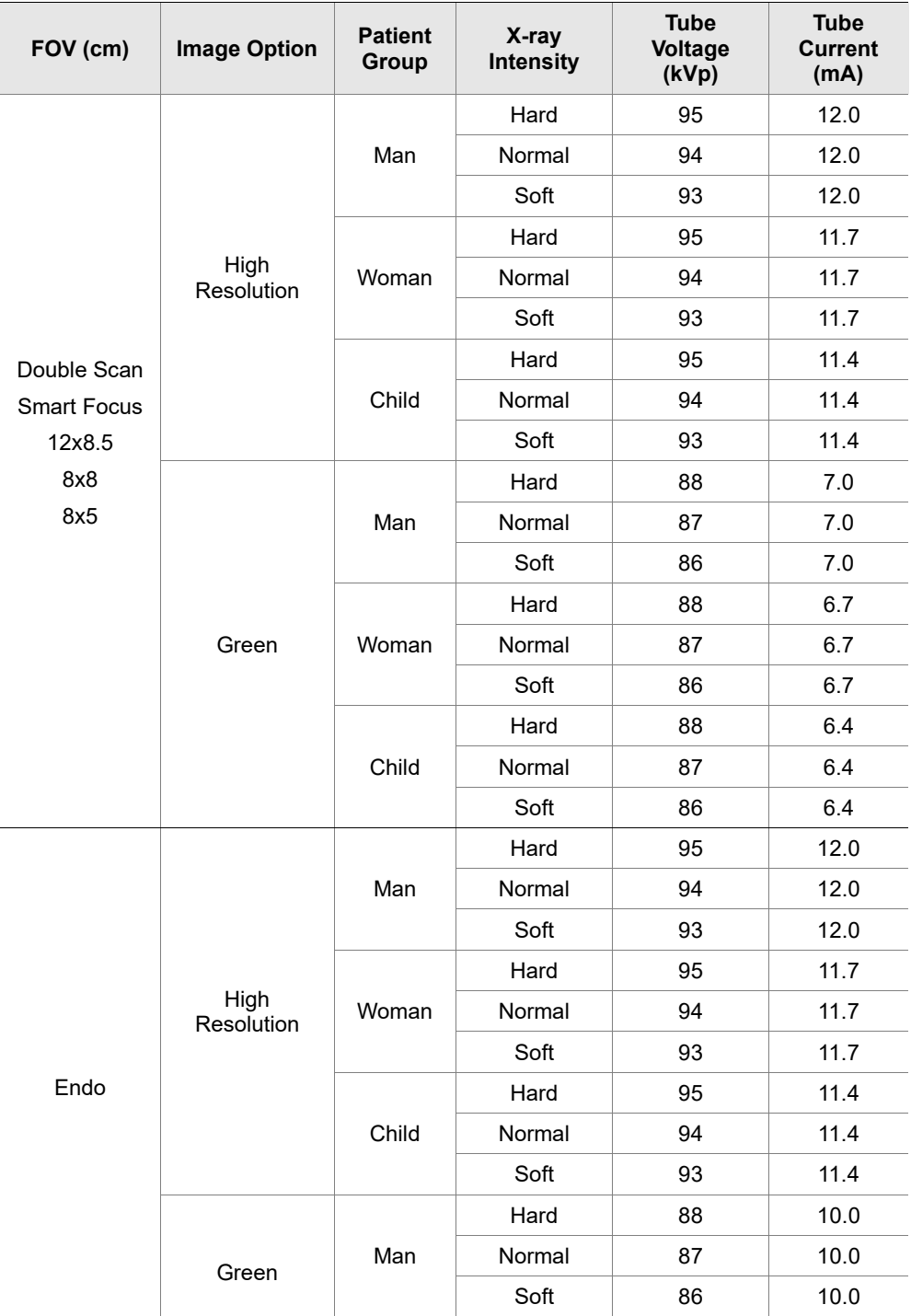

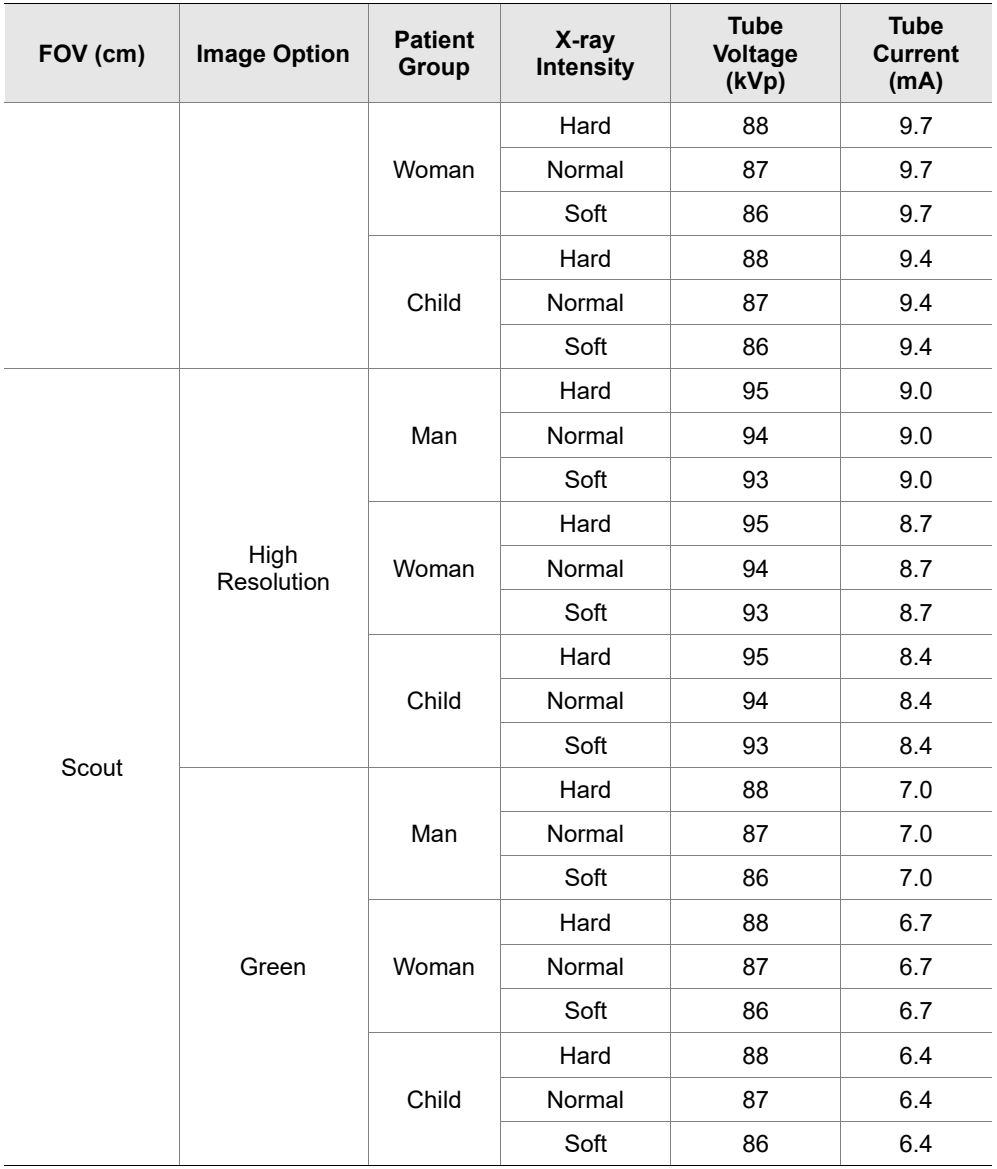

### **Scan / Exposure Time**

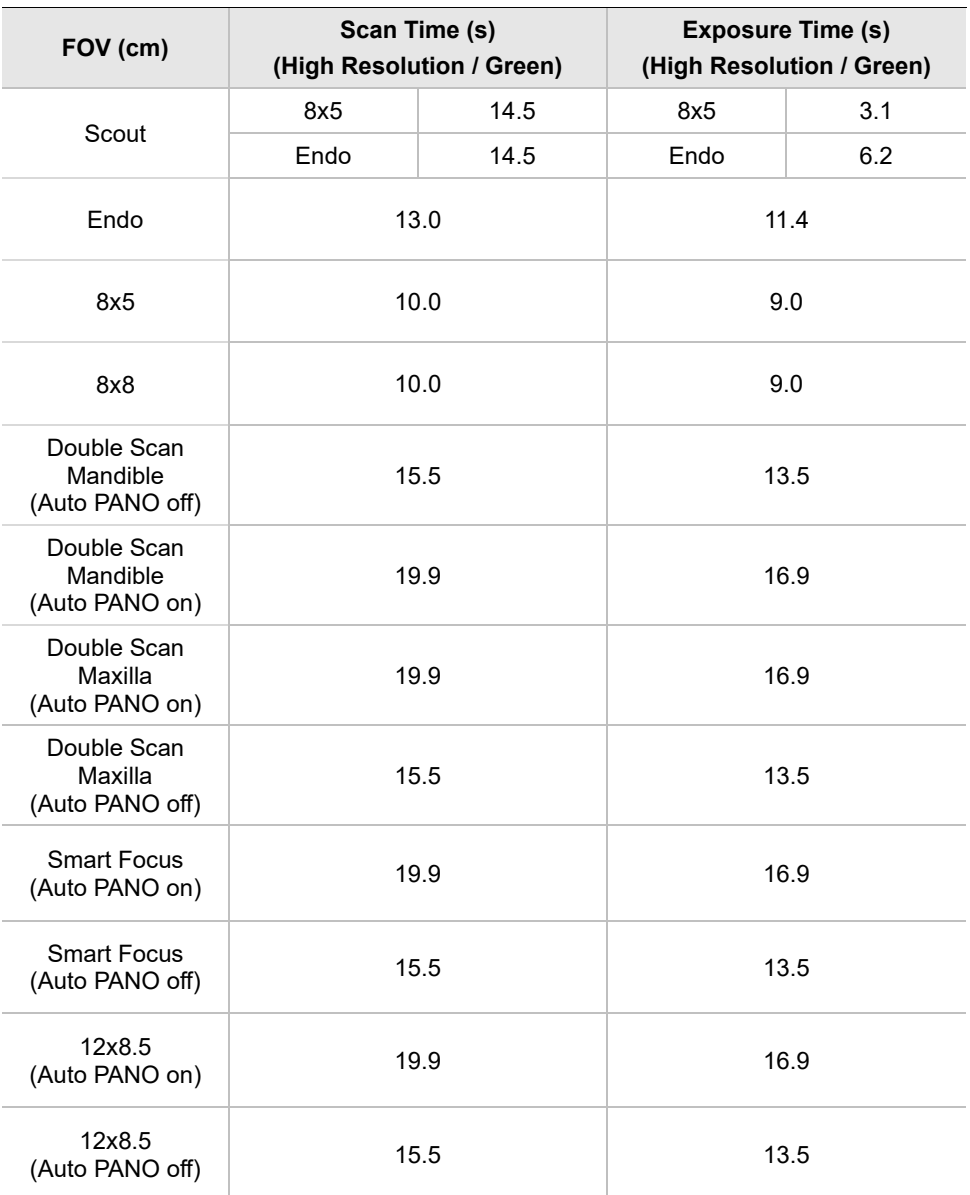

**•** Scan time: the actual time that the equipment shoots the patient except for the initial acceleration and late deceleration stages.

- **Exposure time**: the actual time that the patient is exposed to the X-ray emission.
- **The full arch** option does not affect the system's scan time and exposure time.

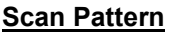

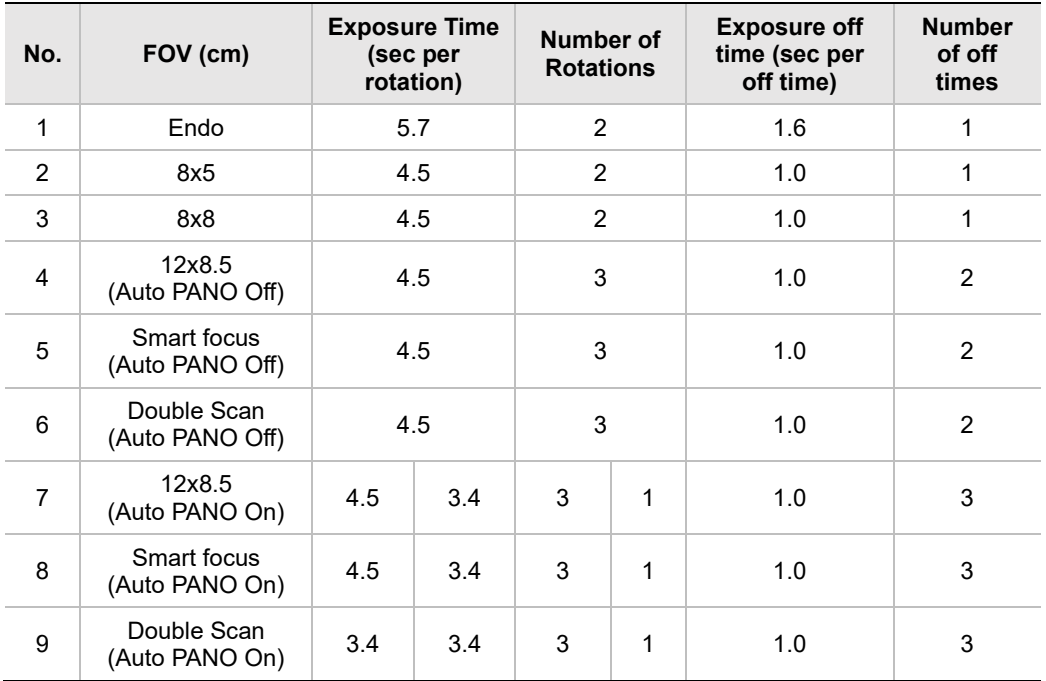

**Exposure time** = (Exposure time per rotation) x (Number of rotations)

■ **Scan time** = (Exposure time)+(Exposure-off time x Number of off-times)

▪ **The Exposure time of Auto Pano per rotation** = 3.4 secs.

■ **Note:** In double scan mode, the system captures images twice following the scan pattern

### **16.1.4 3D MODEL Scan Mode**

### **Exposure Area**

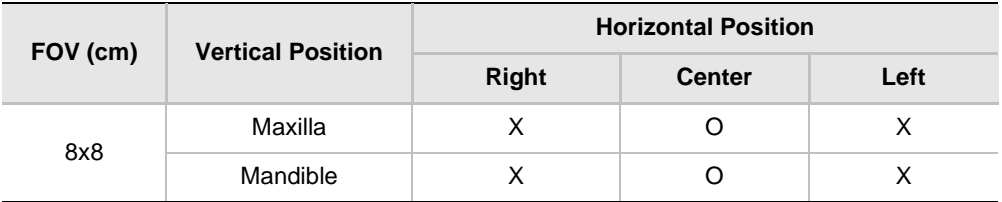

### **Scan / Exposure Time**

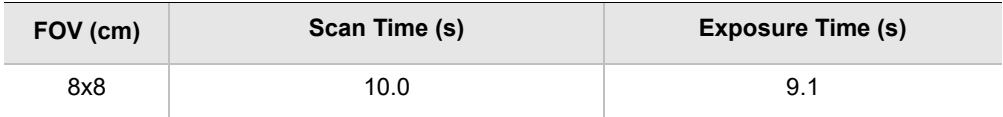

### **Exposure Condition**

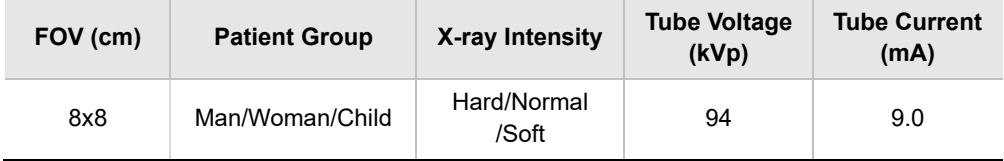

## **16.2 X-ray Dose Data**

### **16.2.1 DAP (Dose Area Product)**

The X-ray dose data is extracted from the X-ray Dose Test Report for **Green X 12 (Model: PHT-75CHS)**.

X-ray Dose Test Report for the **Green X 12 (Model: PHT-75CHS)** maintains dosimetry evaluation that the **VATECH** dental diagnostic system meets all requirements specified in the IEC Collateral Standard. To limit unnecessary exposure to the patient, operator, or other staff, **Green X 12 (Model: PHT-75CHS)** is designed to comply with IEC 60601-1-3 Part 1 General Requirements for Safety.

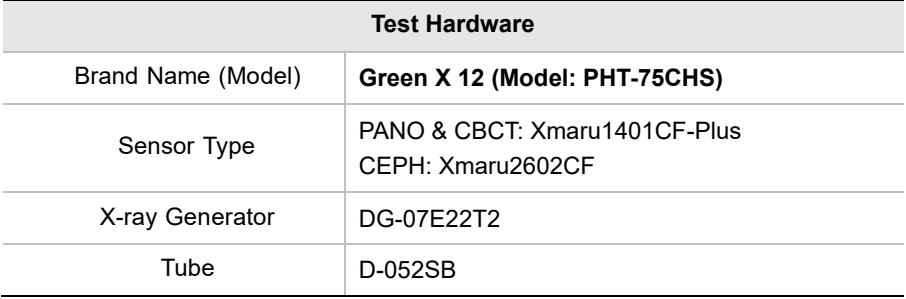

DAP (Dose Area Product) is a quantity used in assessing the radiation risk from diagnostic X-ray examination procedures. It is defined as the absorbed dose multiplied by the area irradiated, expressed in gray square centimeters (mGy·cm<sup>2</sup>). Despite the limitation, DAP is the best way to predict effective dose value and is currently the most convenient method for patient dose monitoring.

#### **Accuracy of Radiation**

Information of the overall uncertainty of the indicated values of the AIR KERMA and DOSE AREA PRODUCT shall be provided in the ACCOMPANYING DOCUMENT and shall not exceed 50 %

#### **DAP (Dose Area Product) Calculation**

DAP[mGy · cm<sup>2</sup>]=Dose[mGy] x Exposed Area[cm<sup>2</sup>]

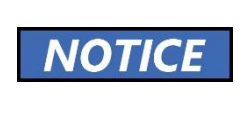

When you need more information on DAP measurement procedures or test results for the equipment, please contact **VATECH** service center or your local **VATECH** representative and get assistance from **VATECH**-authorized technicians

. . . . . . . . . . . . . .

#### **Measurement Overview**

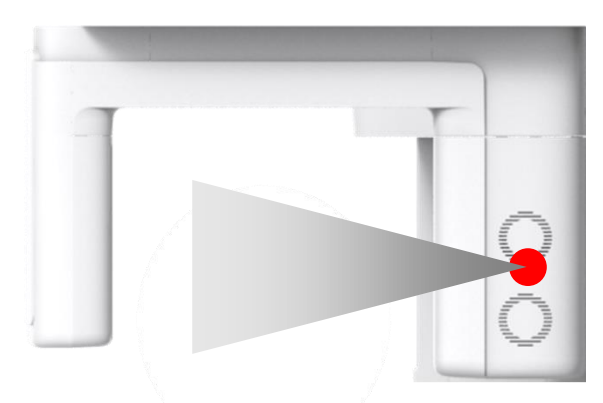

#### **Results**

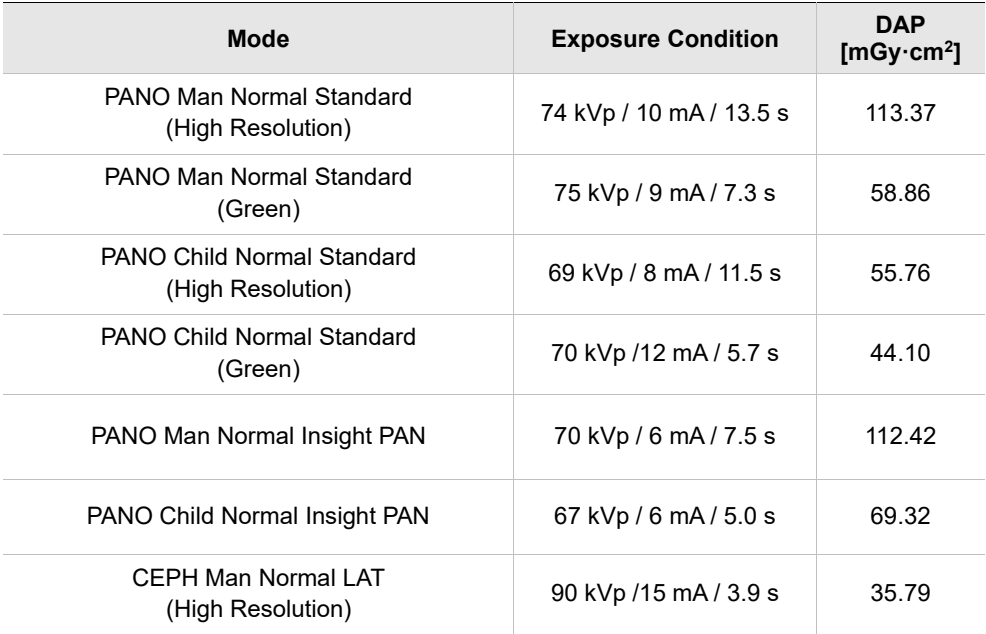

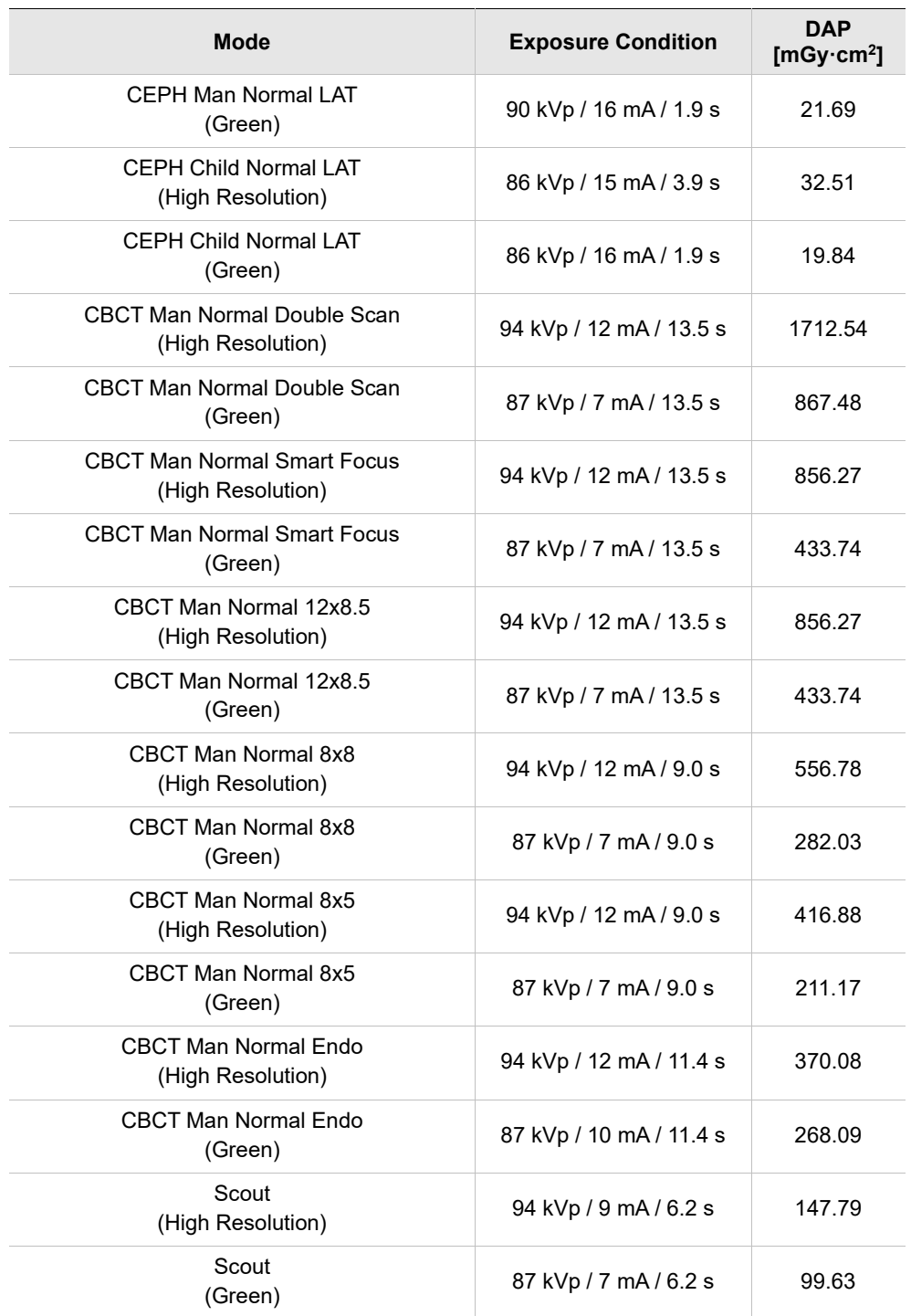

\*In double scan mode, the system captures a 12x8.5 image twice and stitches the acquired images into one image.

## **16.3 Leakage Dose**

X-ray Leakage Dose Test is performed to protect patients against excessive radiation that is not purposed, and this document evaluates the leakage dose amount based on the following standard defined by IEC regulation and has been performed by covering each collimator region in use.

#### **16.3.1 Standard**

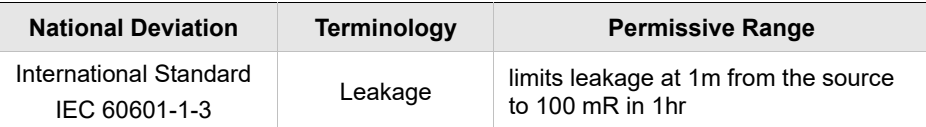

### **16.3.2 Measurement Overview**

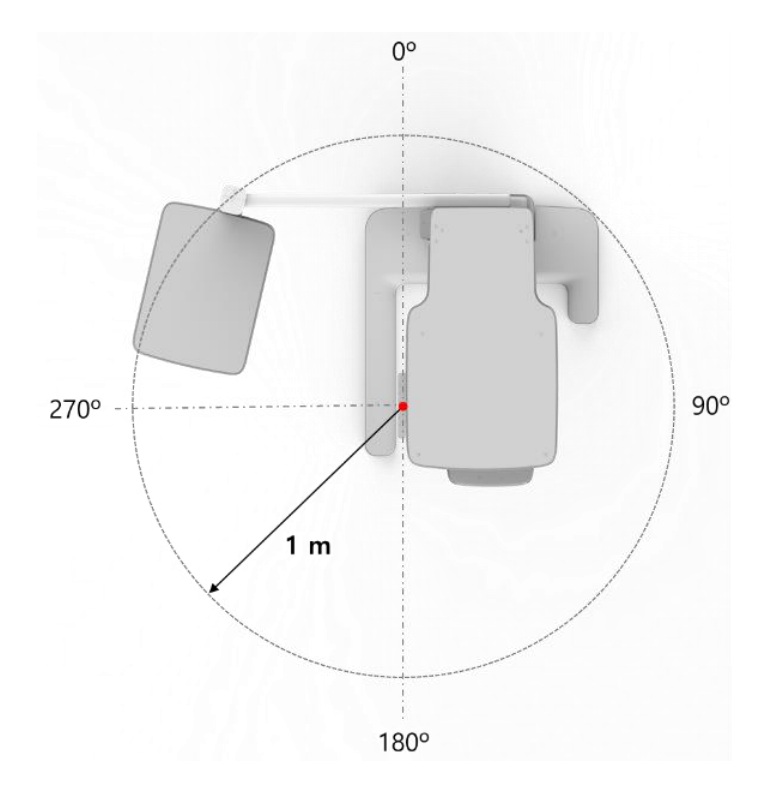

# **16.3.3 PANO (Adult) Mode Results**

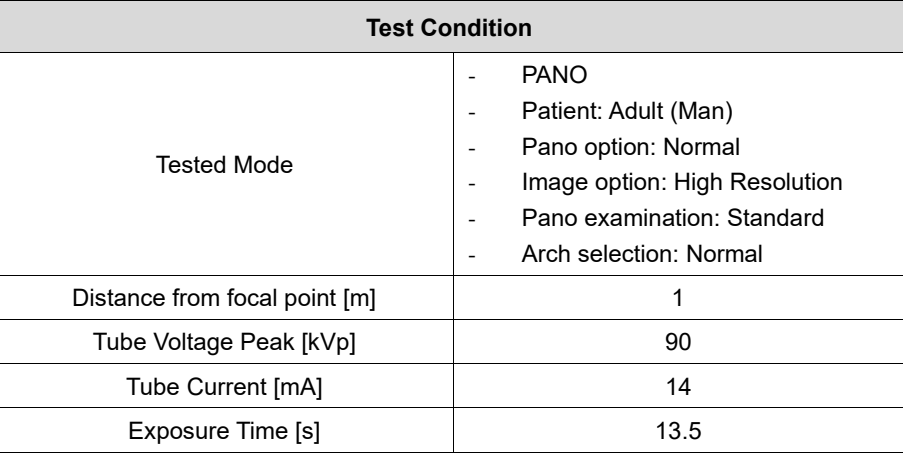

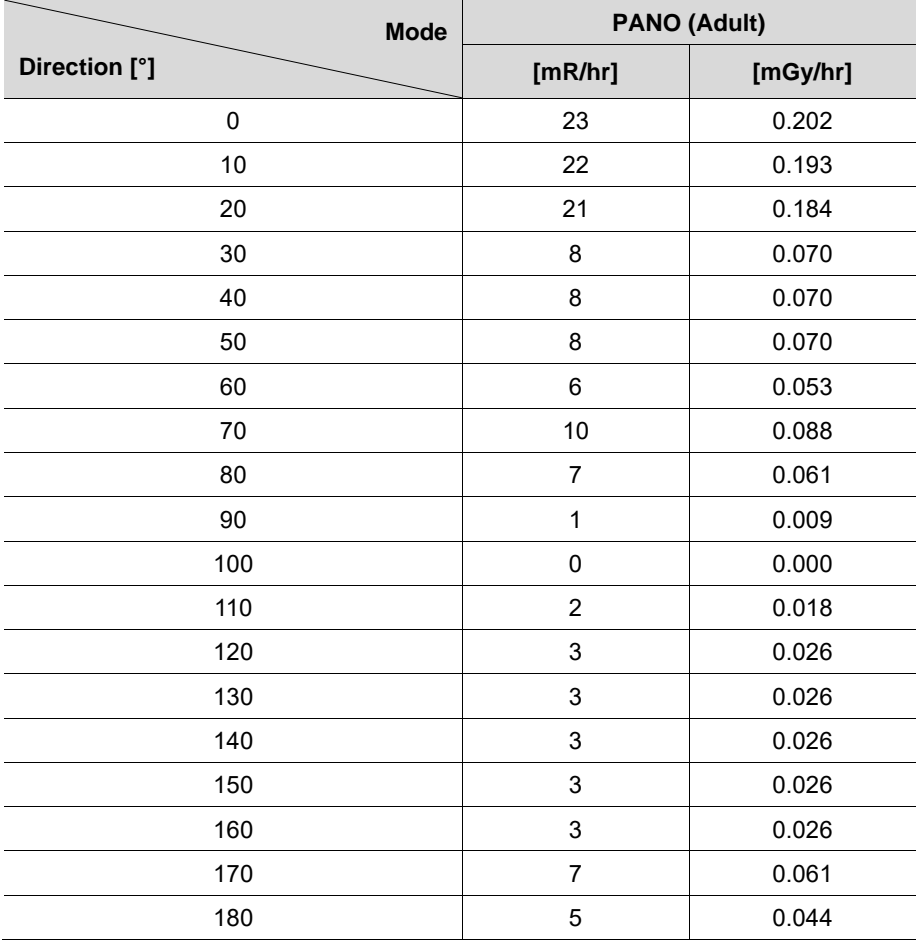

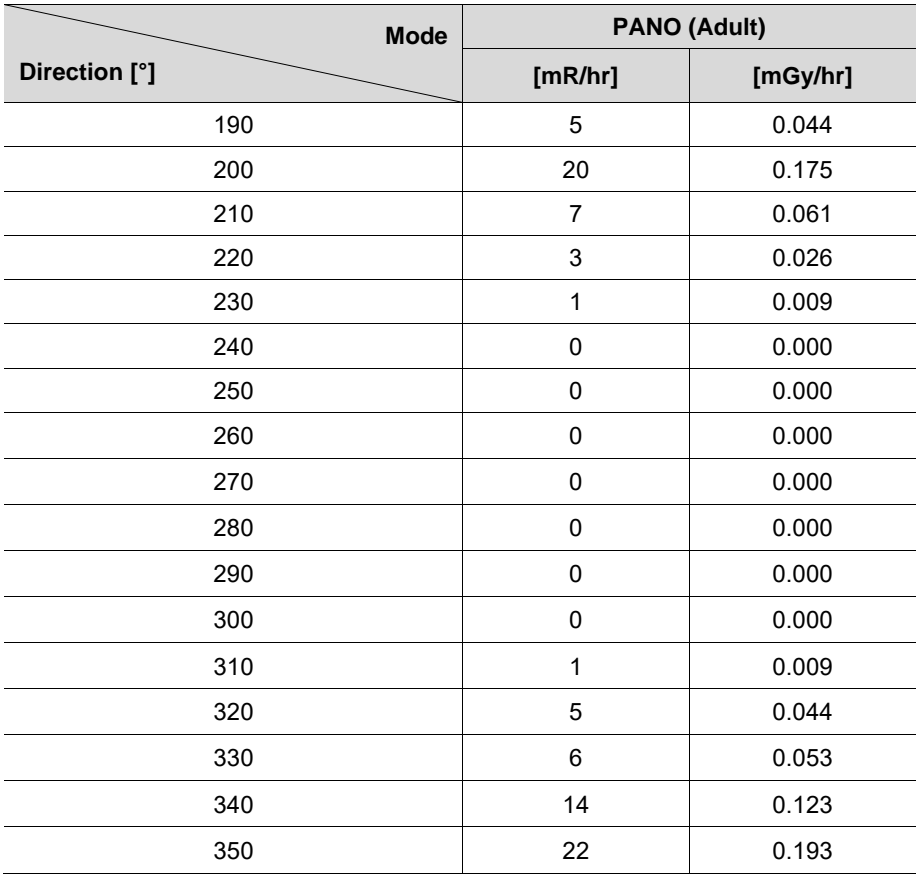

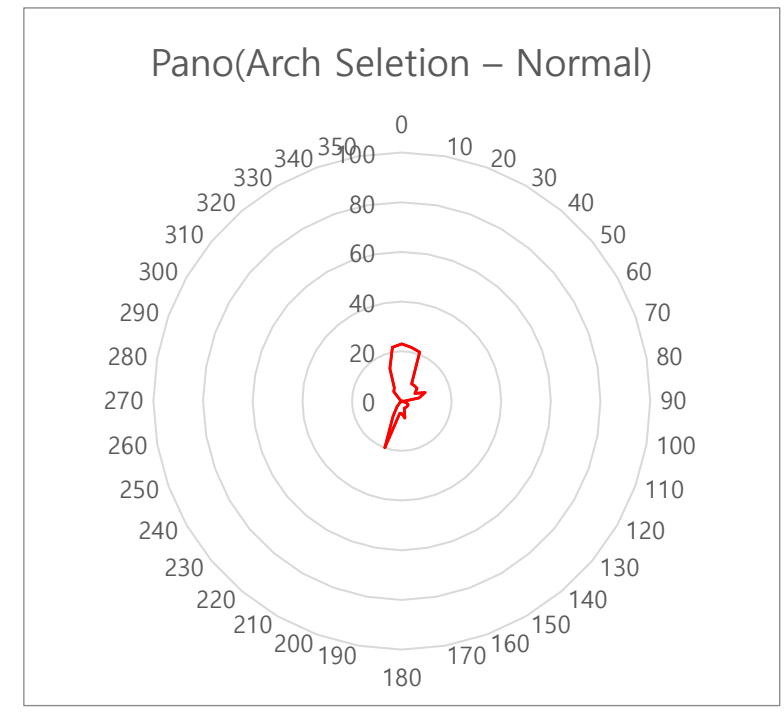

#### **PANO (Normal, Adult/Man) Leakage Dose Test Graph**

# **16.3.4 PANO (Child) Mode Results**

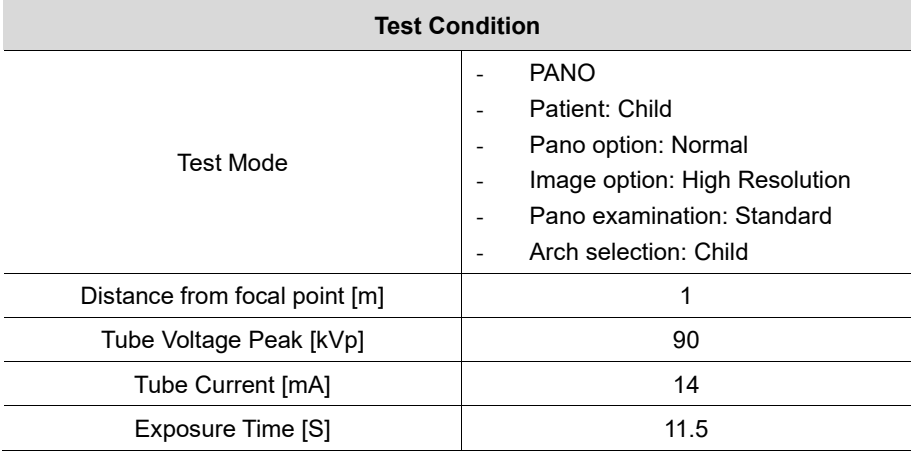

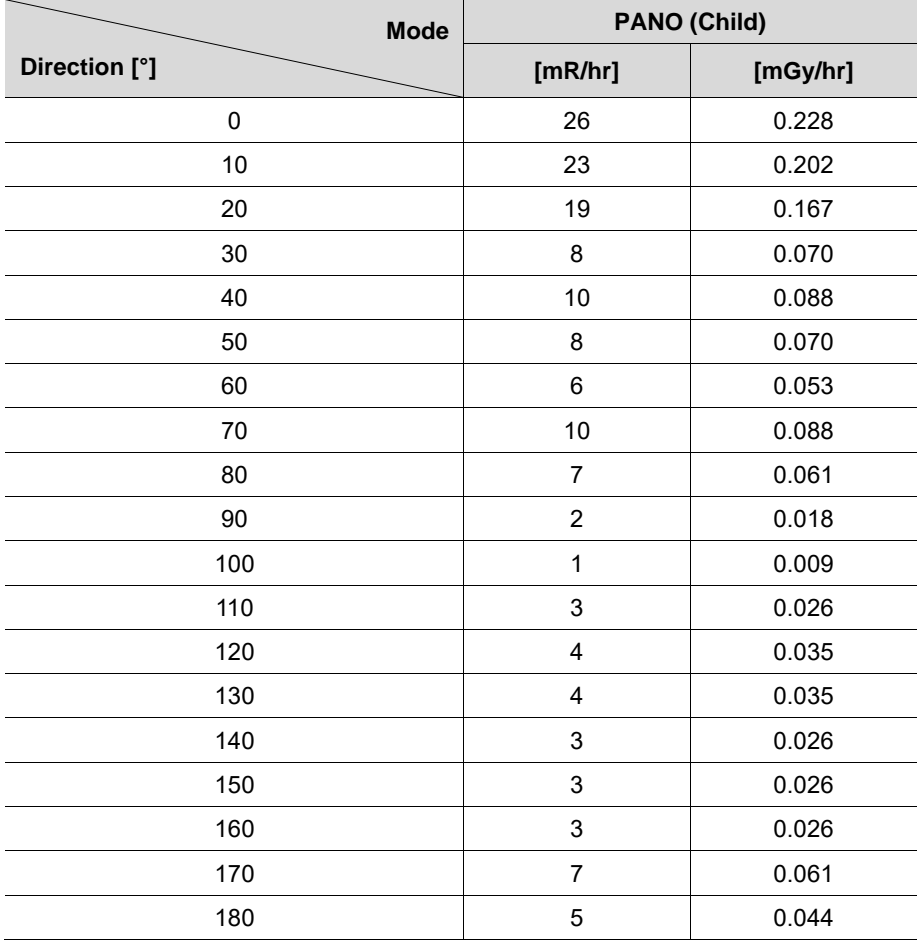

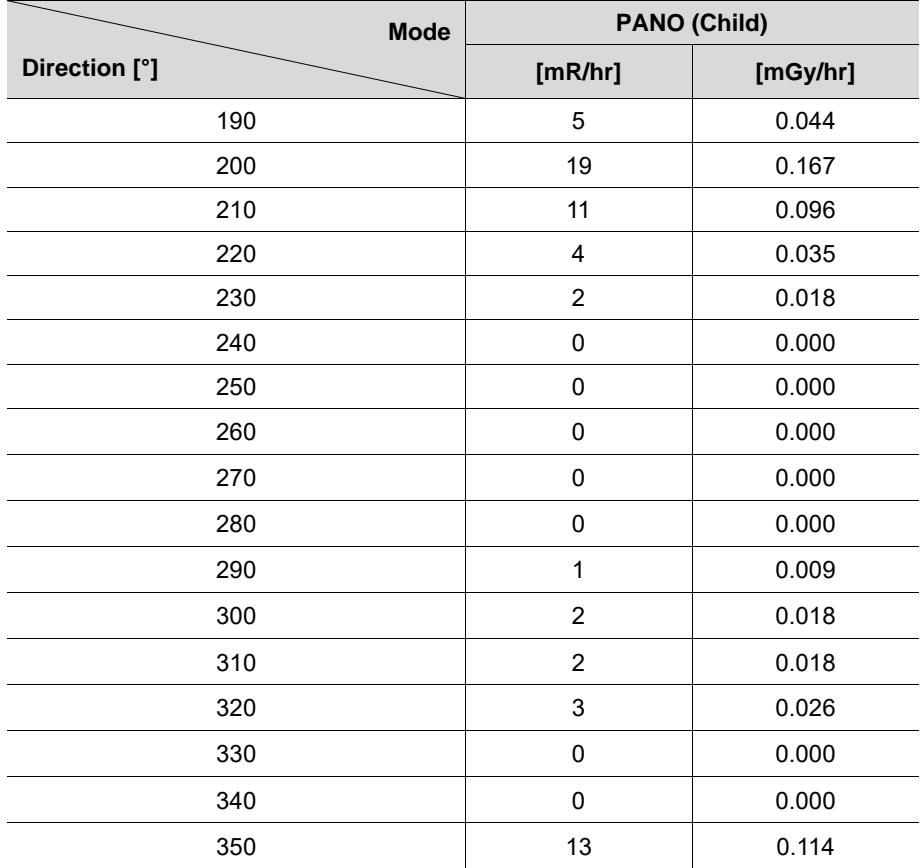

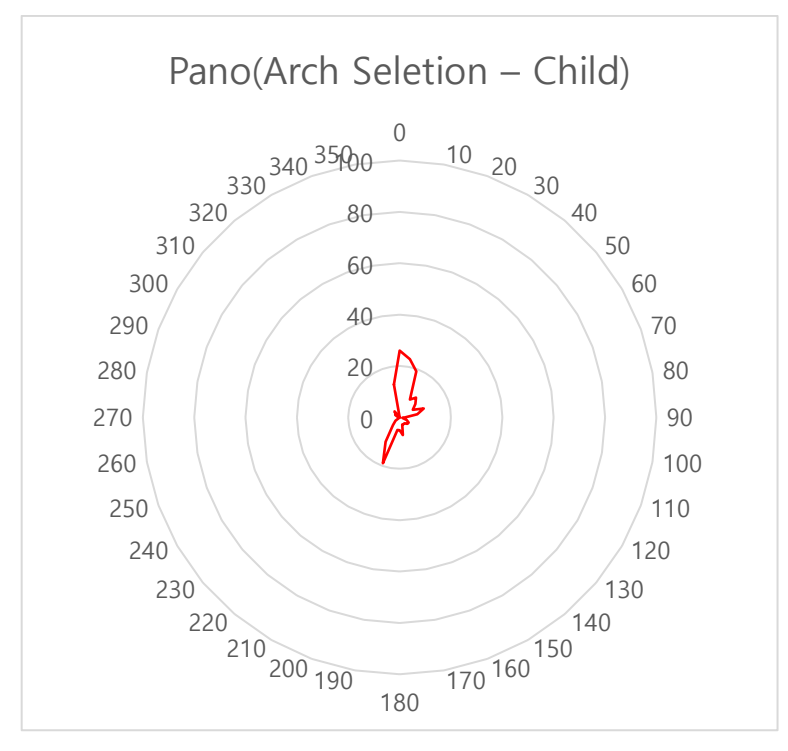

**PANO (Normal, Child) Leakage Dose Test Graph**

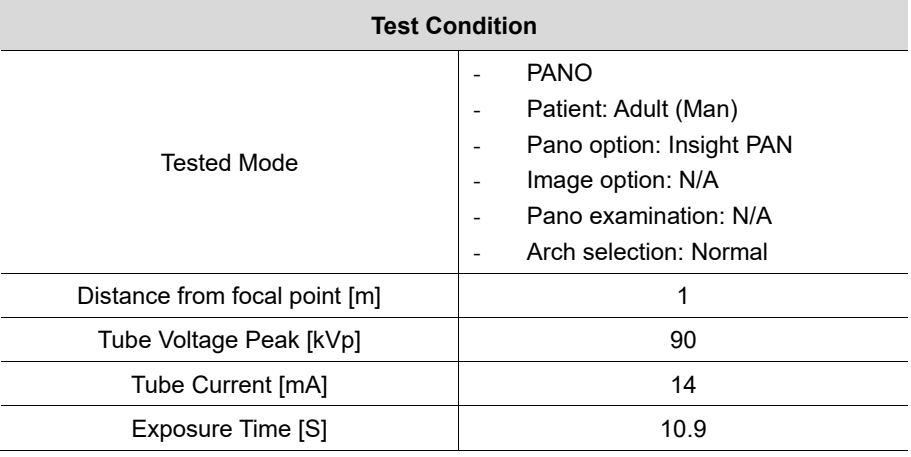

# **16.3.5 Insight PAN (Adult) Mode Results**

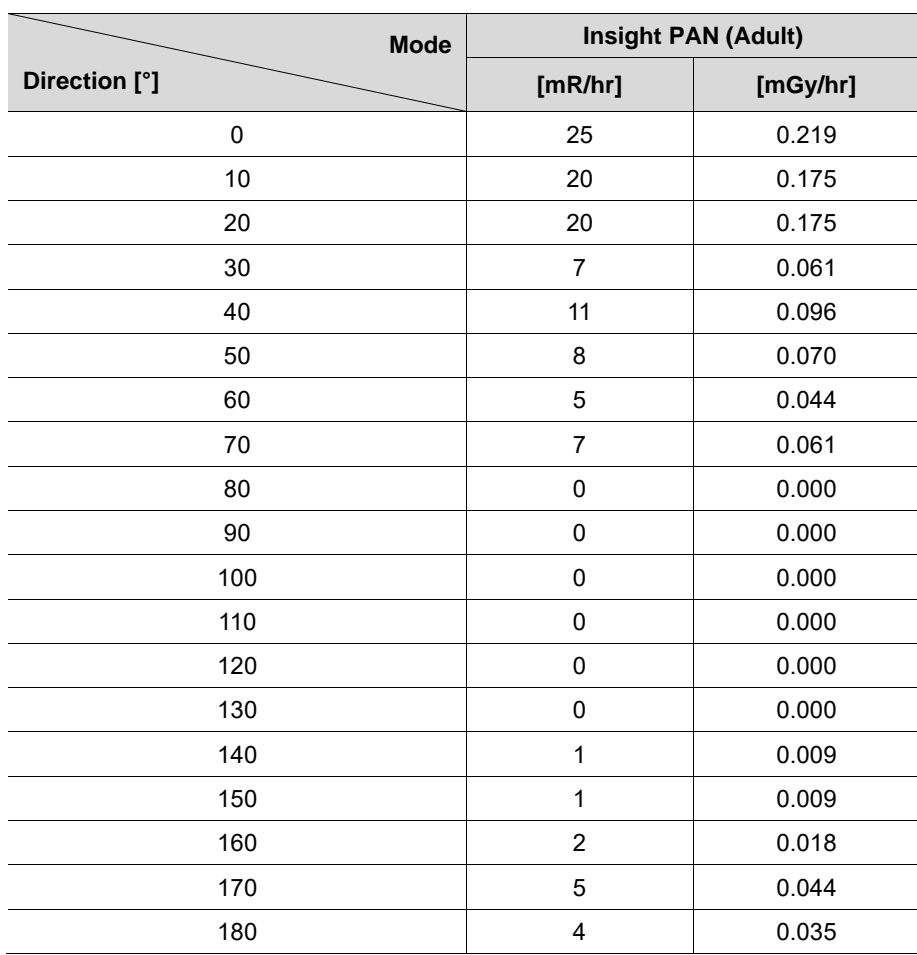

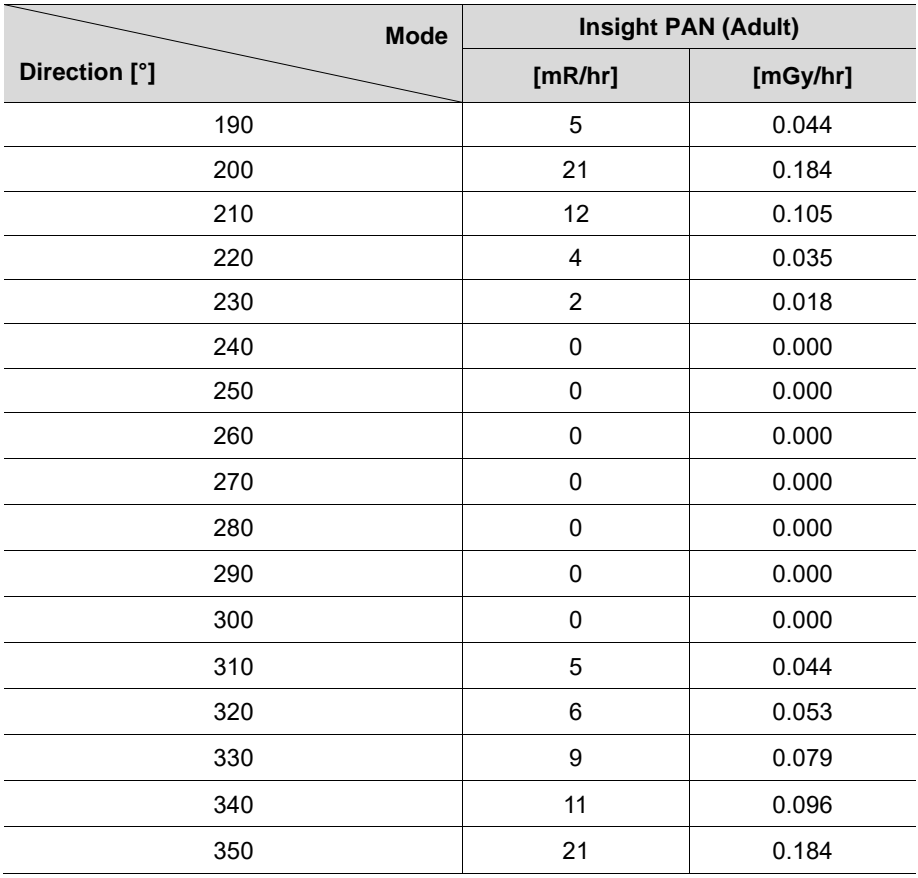

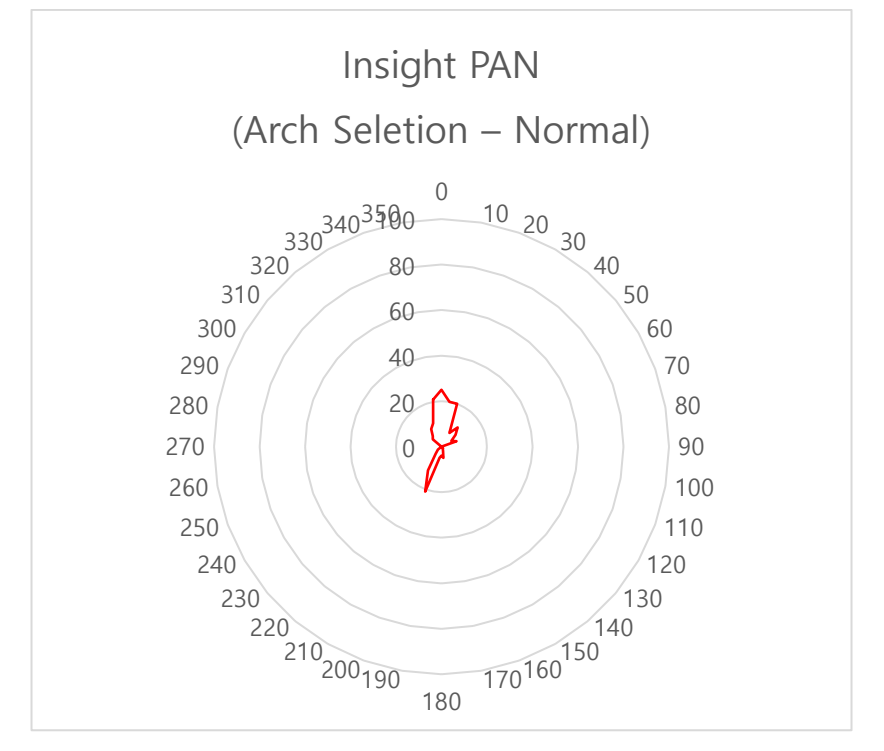

**PANO (Insight PAN, Adult/Man) Leakage Dose Test Graph**

# **16.3.6 Insight PAN (Child) Mode Results**

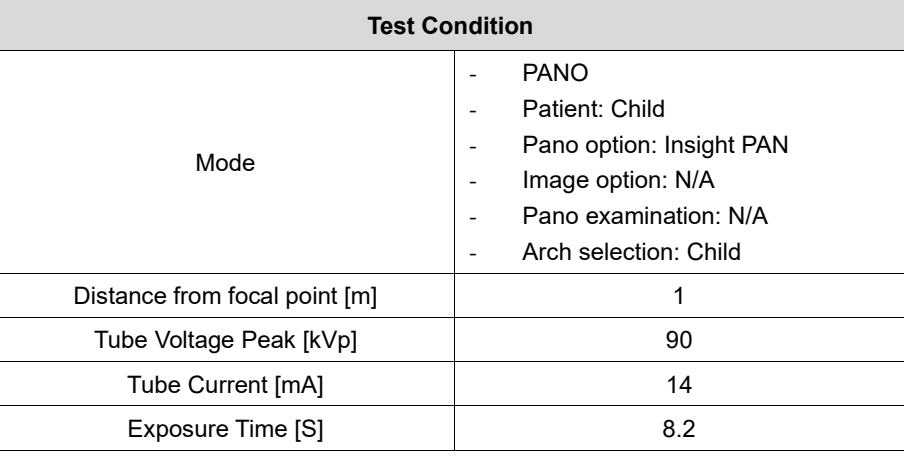

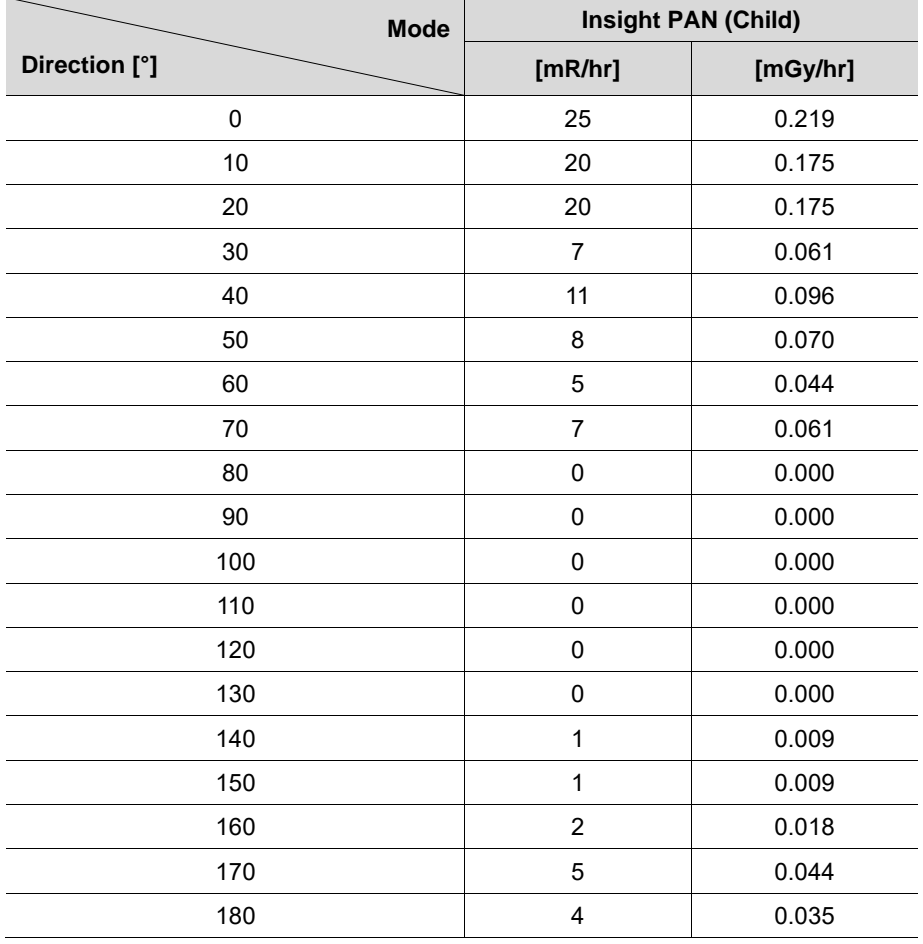

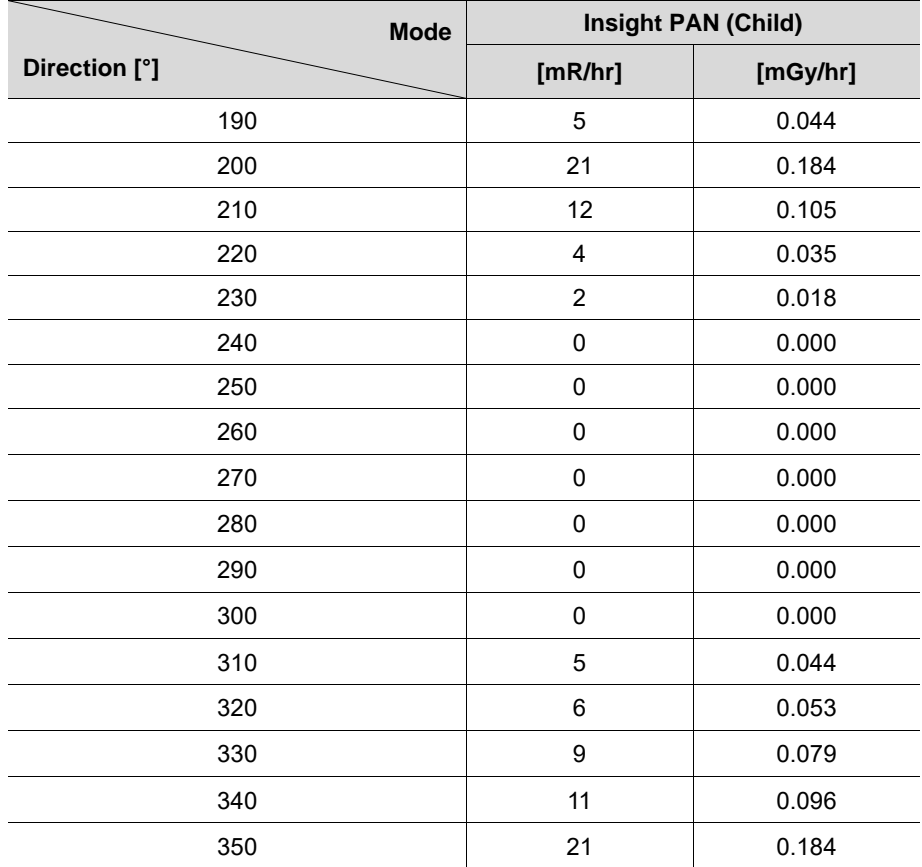

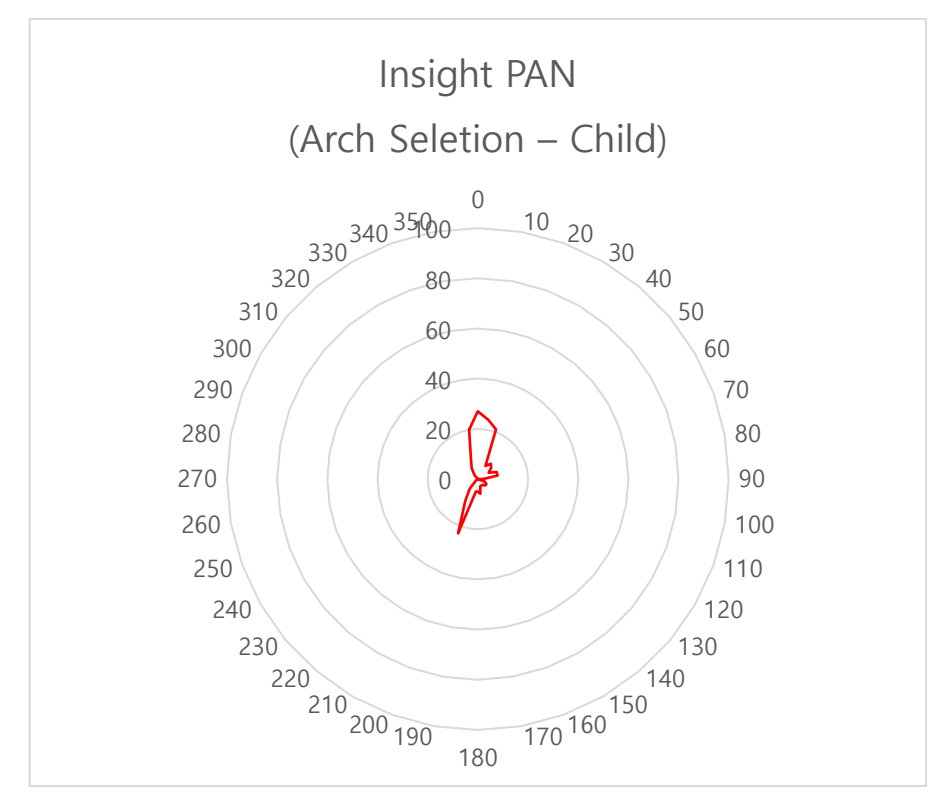

**PANO (Insight PAN, Child) Leakage Dose Test Graph**

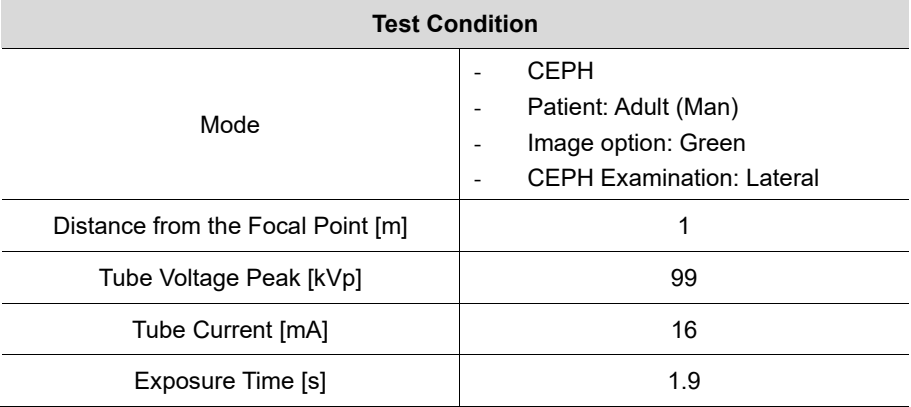

# **16.3.7 CEPH (Lateral) Mode Results**

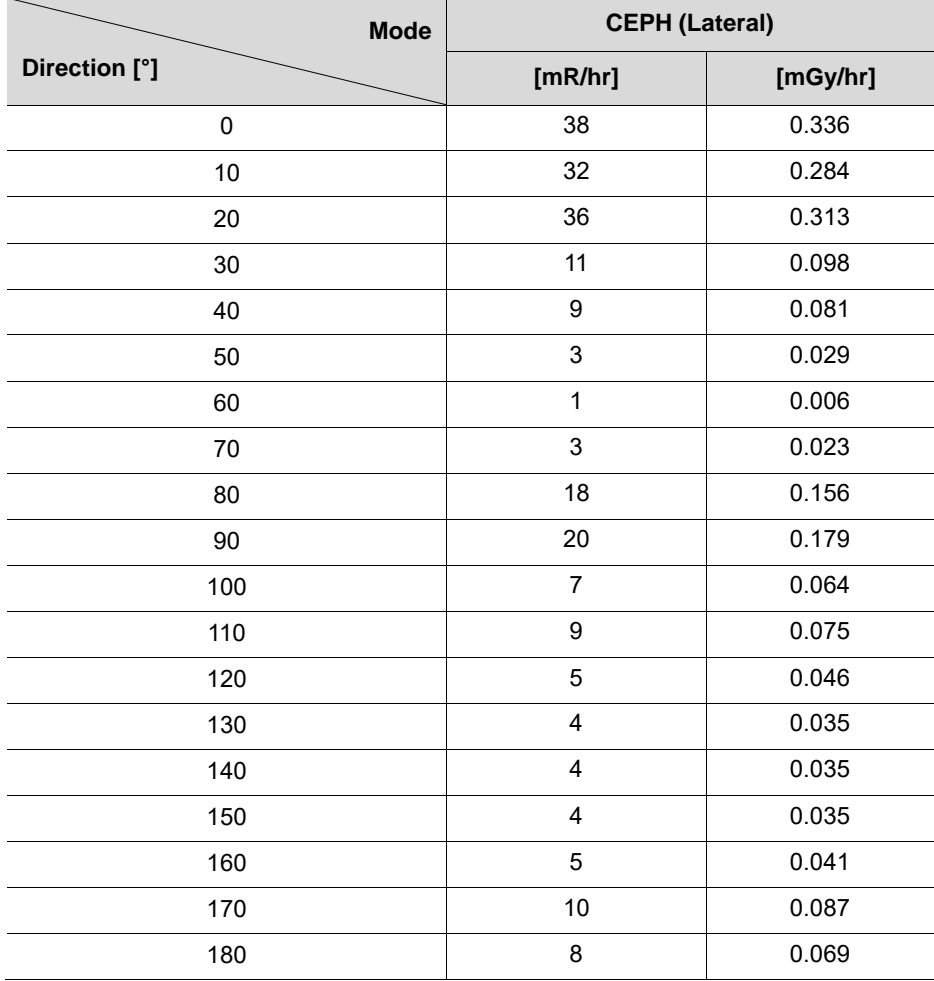

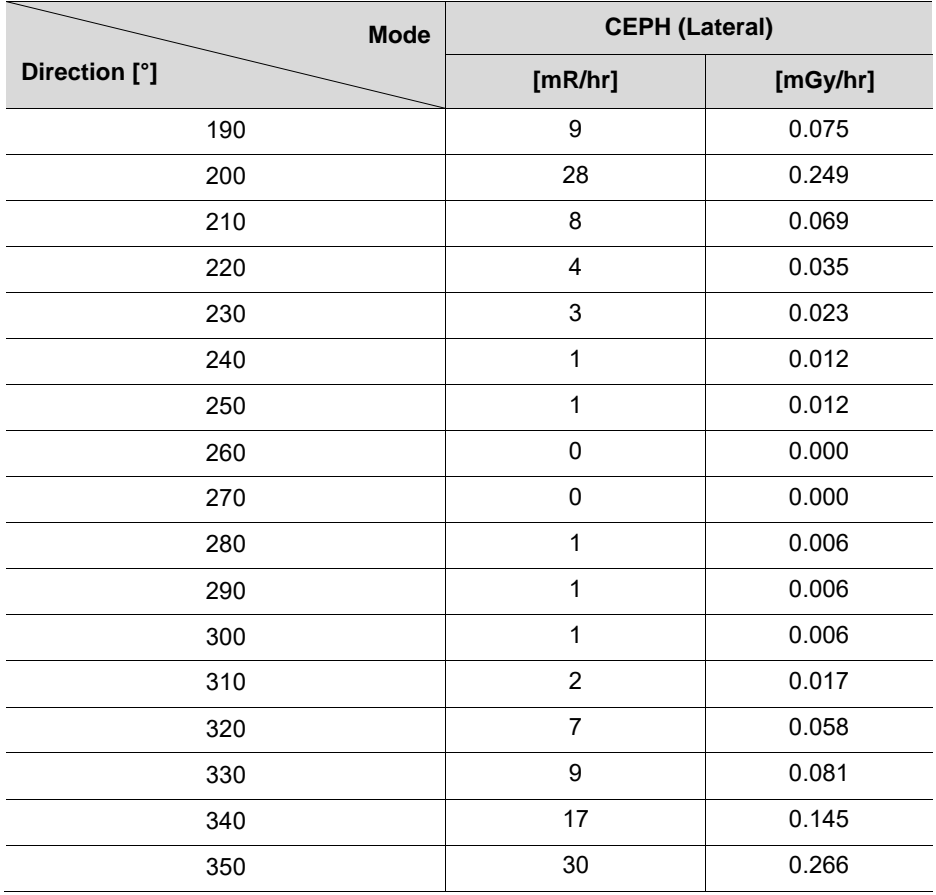

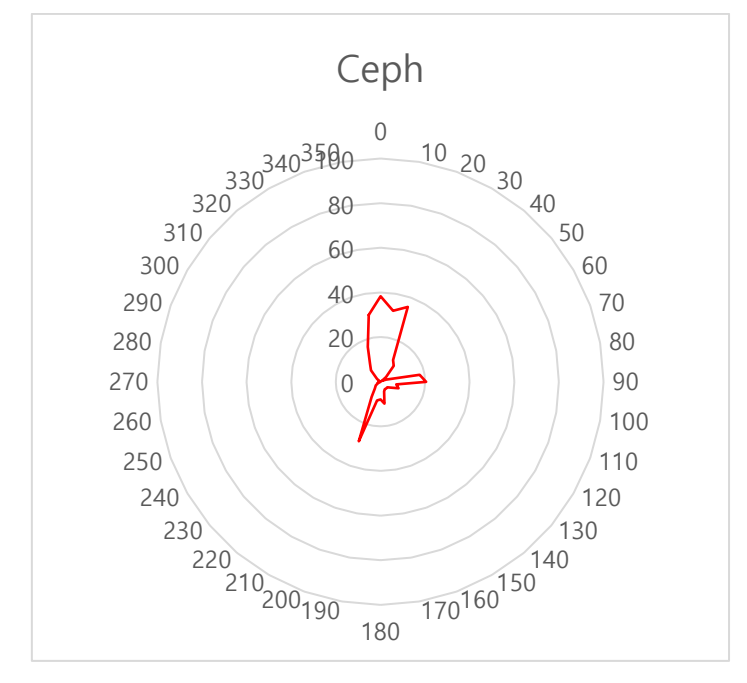

**CEPH (Lateral, Green) Leakage Dose Test Graph**

## **16.3.8 CBCT Mode Results**

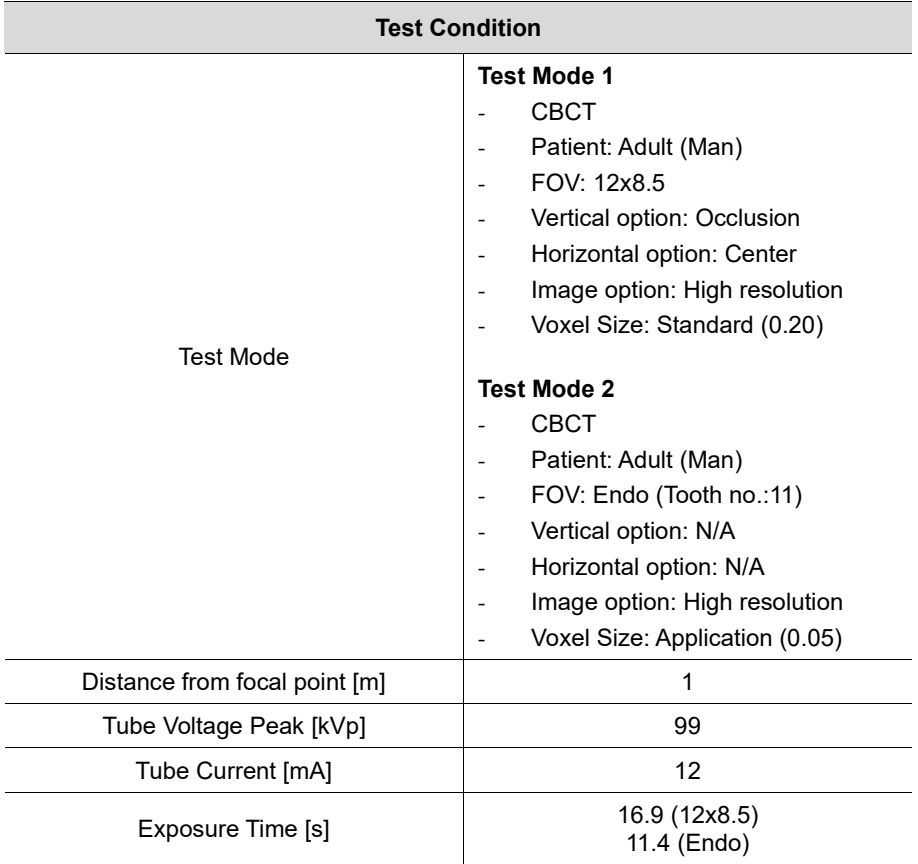

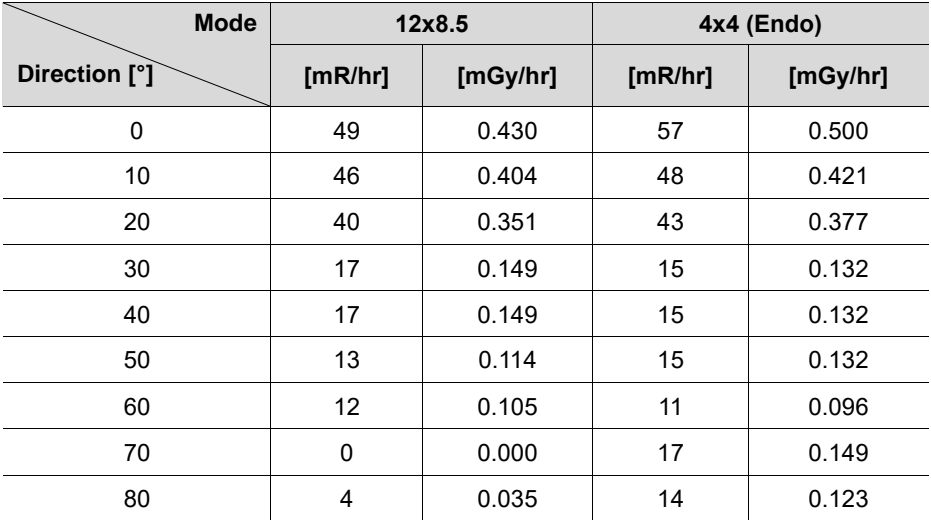

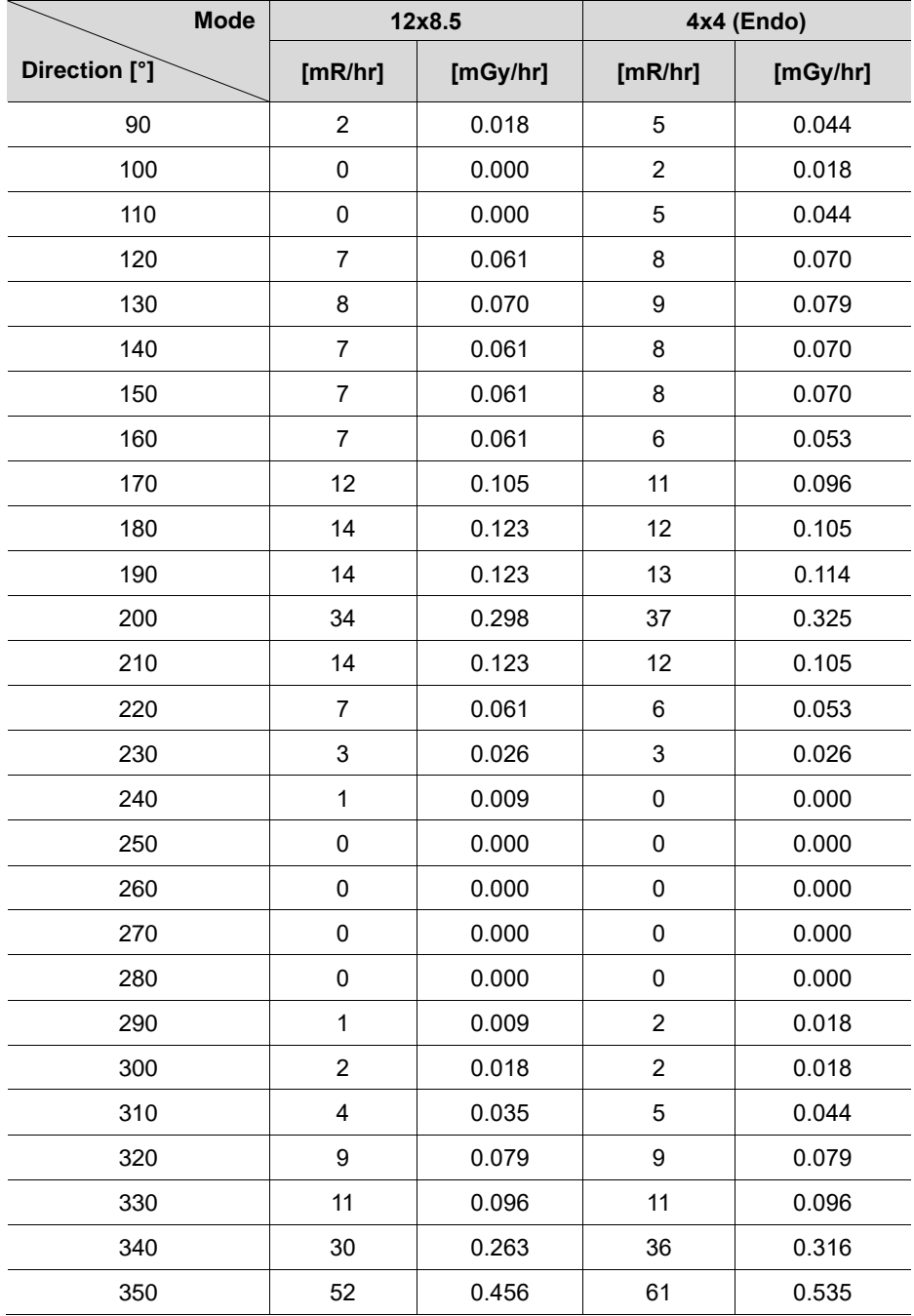

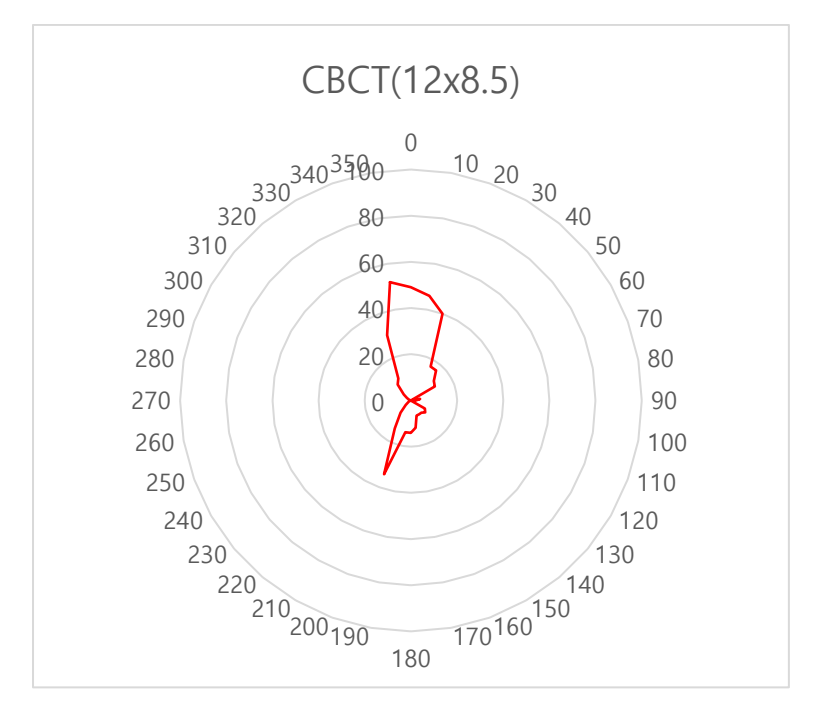

**CBCT (12x8x5, High Resolution) Leakage Dose Test Graph**

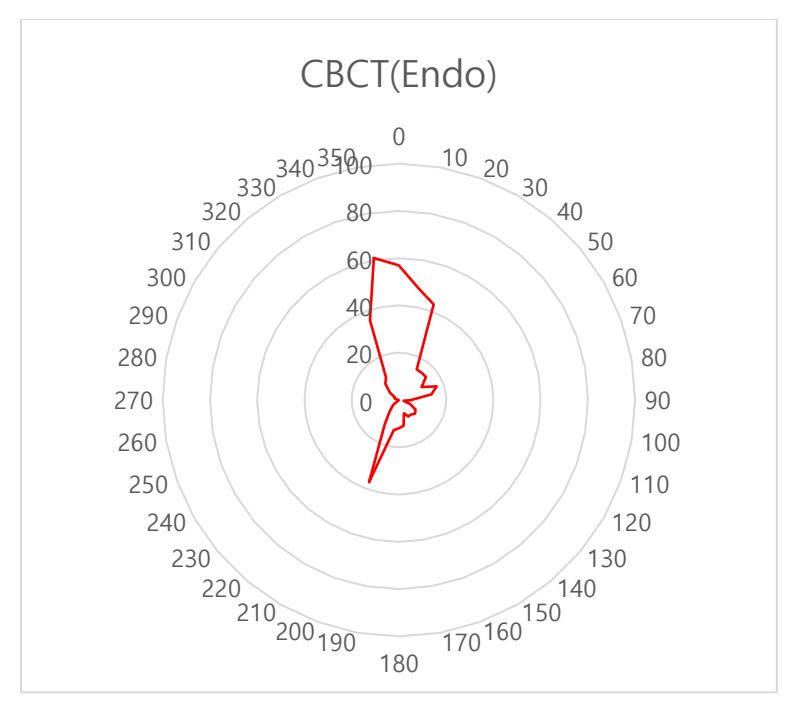

**CBCT (Endo, High Resolution) Leakage Dose Test Graph**

## **16.4 Scattered Dose**

X-ray Scattered Dose data concerning different angles and distances is examined for recommendations about appropriate radiation level insignificant zones of occupancy, and the effectiveness of protective shielding facility around the patient's position.

This information states the identity and intended position of the tested phantom and scattered dosimetric evaluation under the defined scope and test circumstances to ensure the magnitude of risks to the operator and staff during both accident situations and routine work.

### **16.4.1 Measurement Overview**

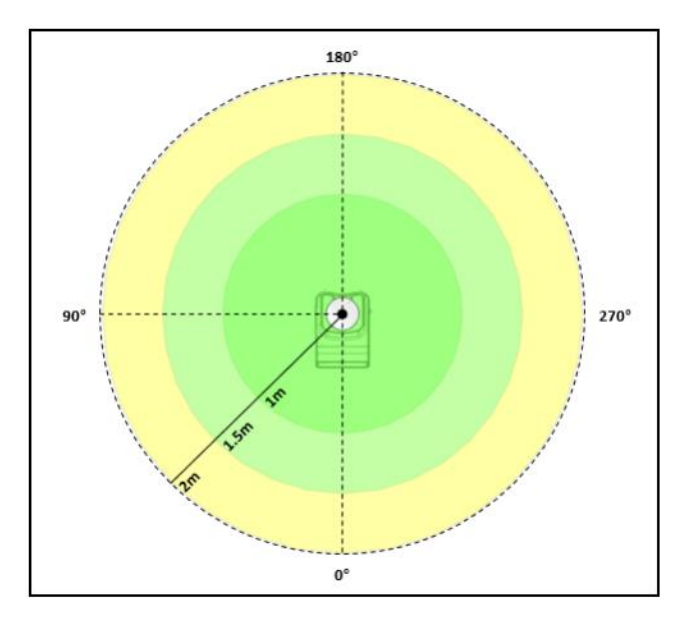

# **16.4.2 PANO (Adult) Mode Results**

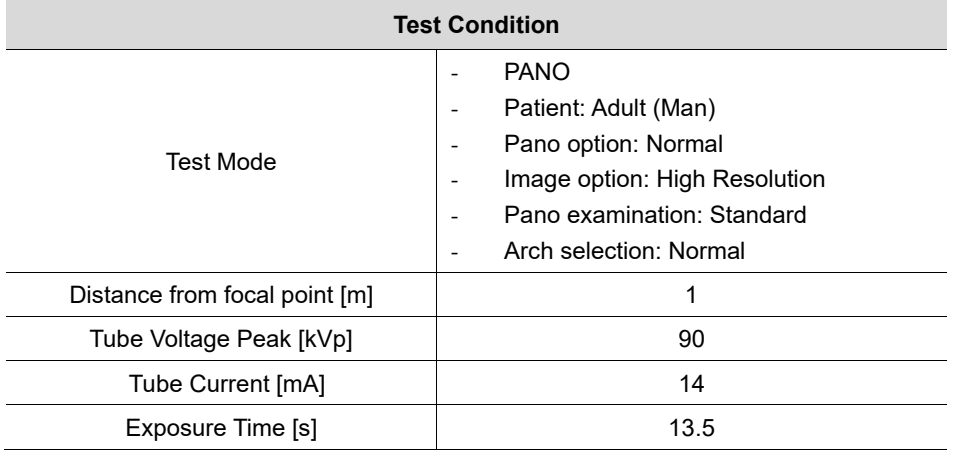

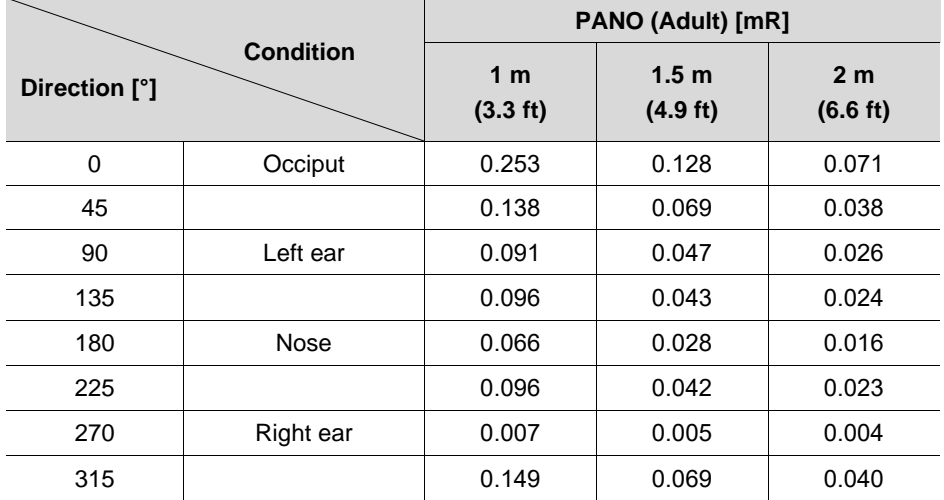
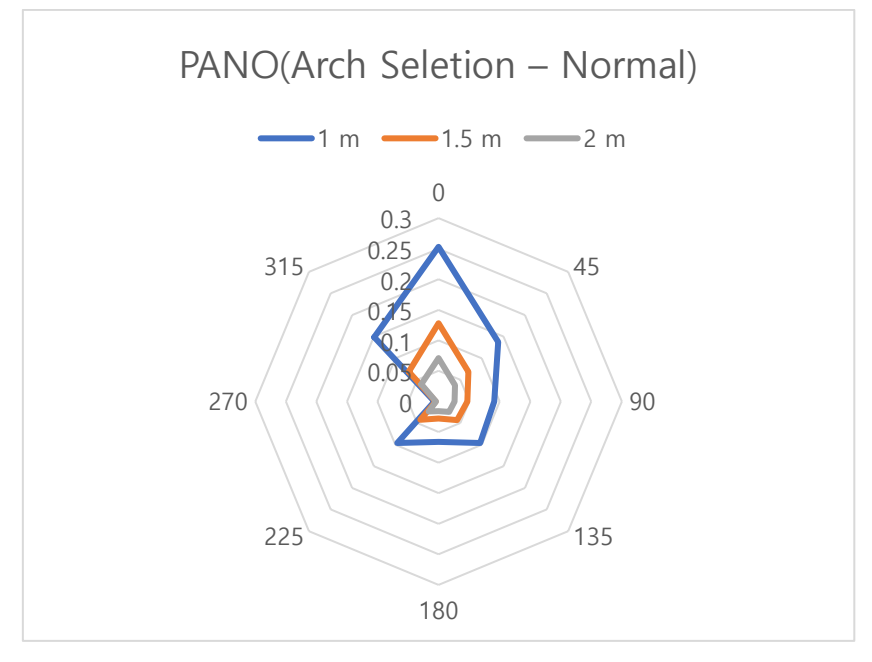

**PANO (Normal, Adult/Man) Scattered Dose Test Graph**

# **16.4.3 PANO (Child) Mode Results**

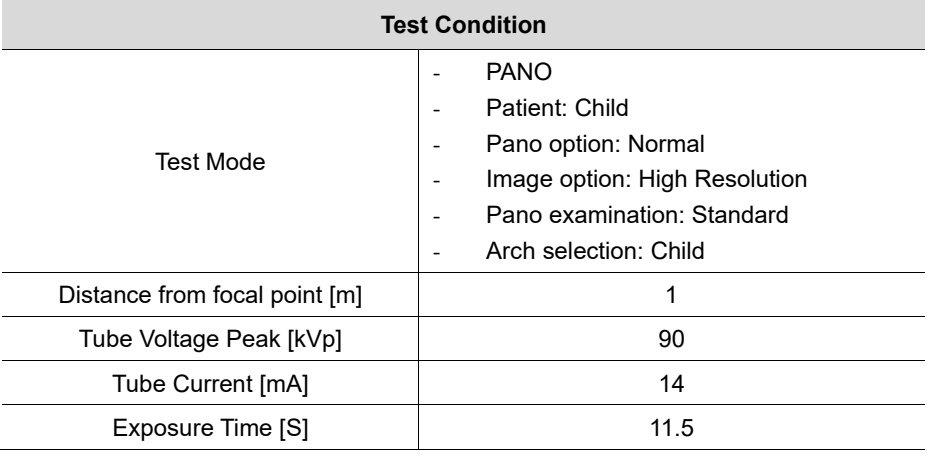

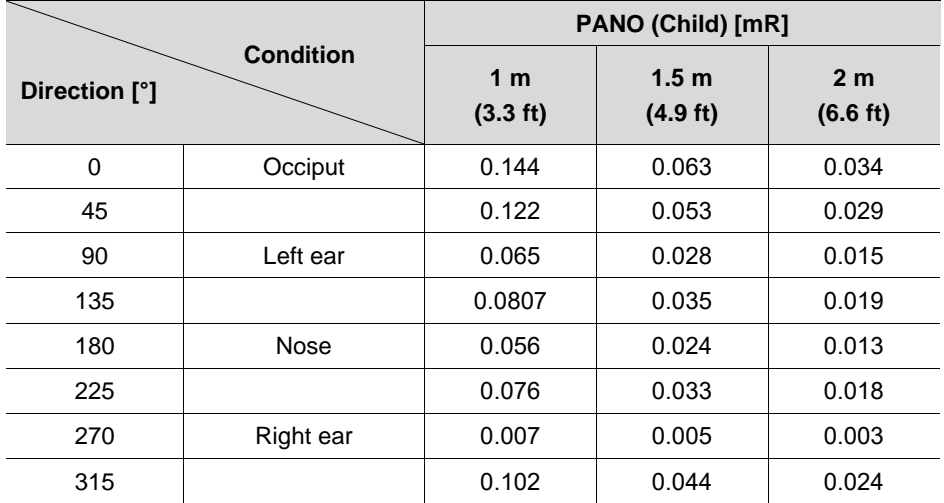

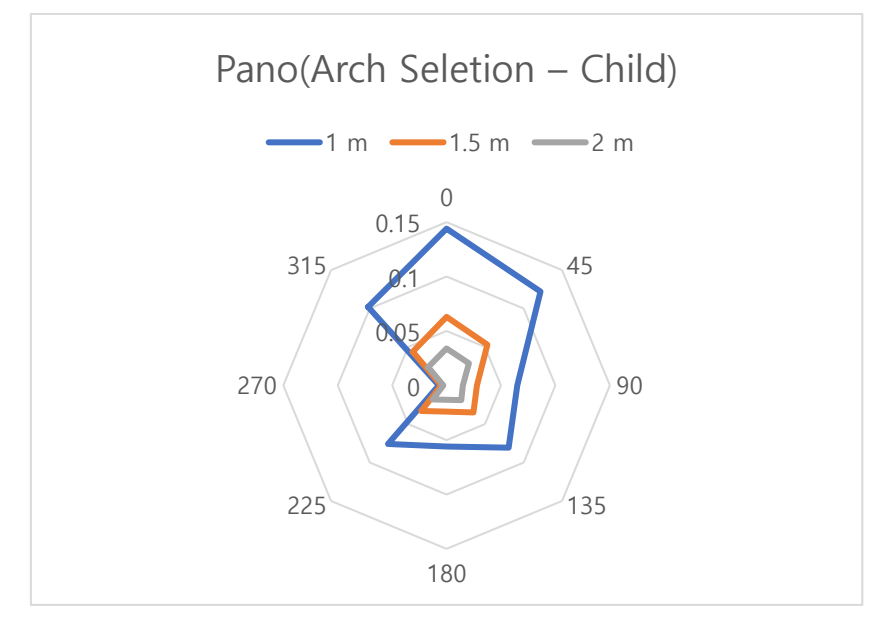

**PANO (Normal, Child) Scattered Dose Test Graph**

# **16.4.4 Insight PAN (Adult) Mode Results**

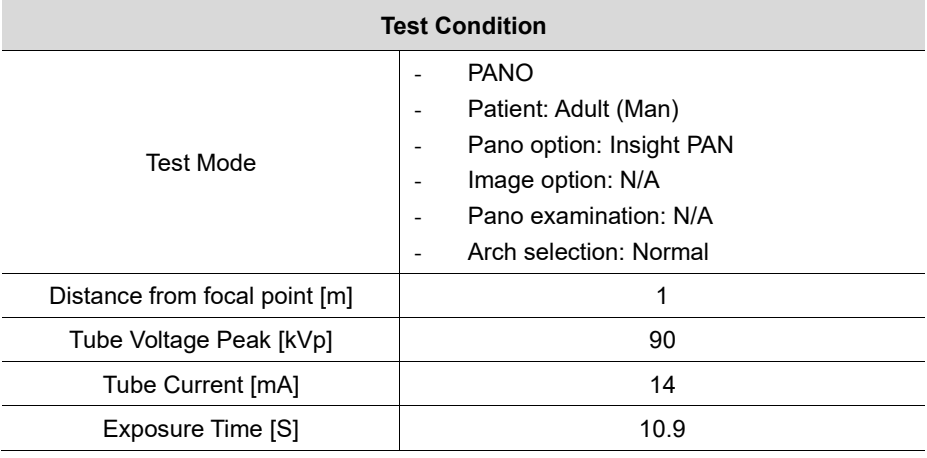

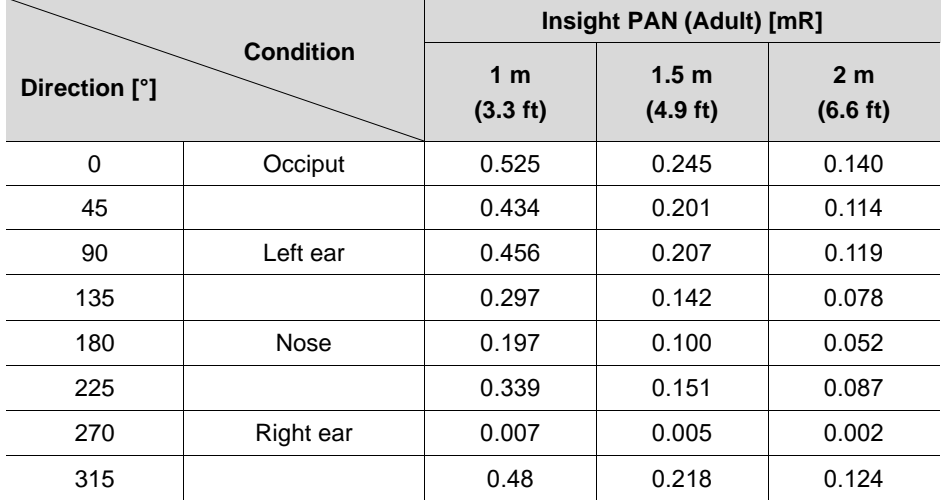

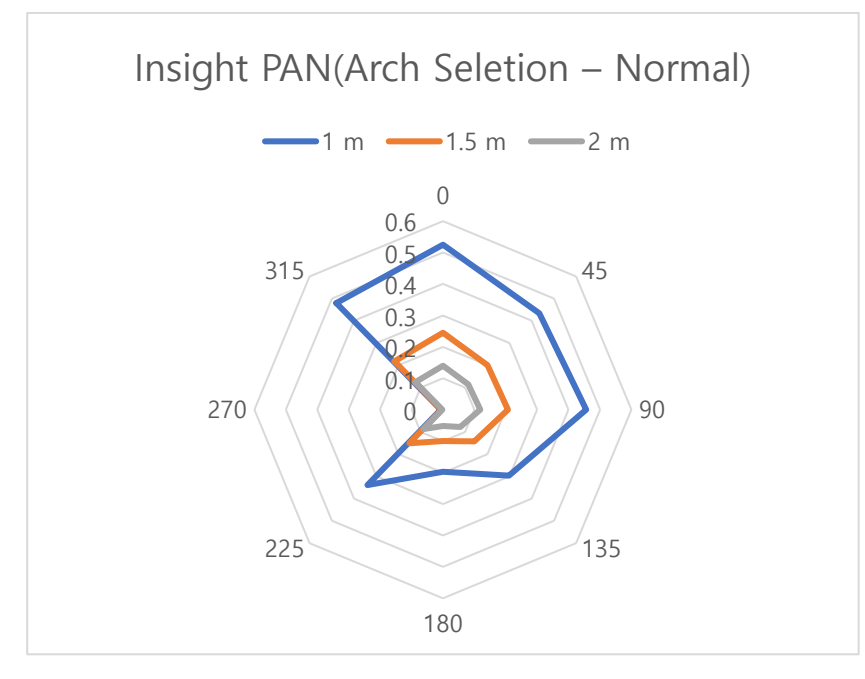

**PANO (Insight PAN, Adult/Man) Scattered Dose Test Graph**

**English**

# **16.4.5 Insight PAN (Child) Mode Results**

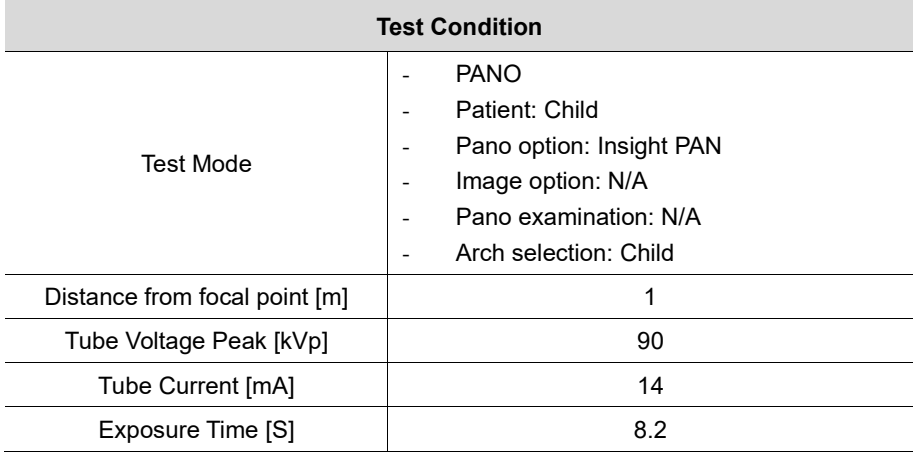

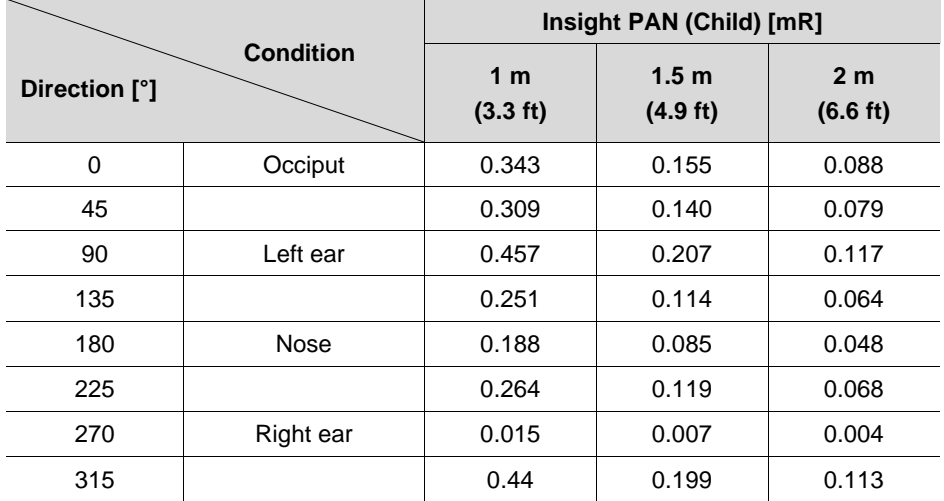

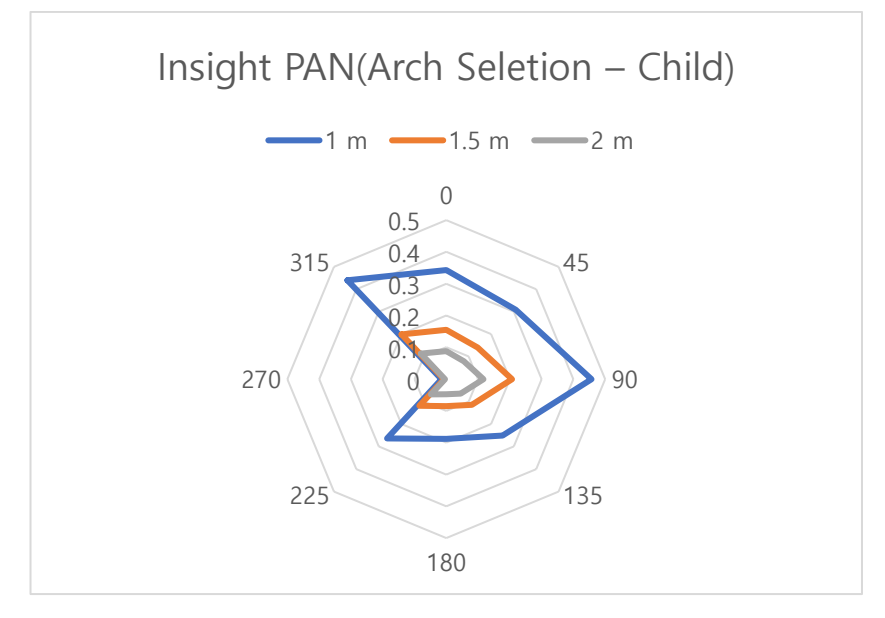

**PANO (Insight PAN, Child) Scattered Dose Test Graph**

# **16.4.6 CEPH (Lateral) Mode Results**

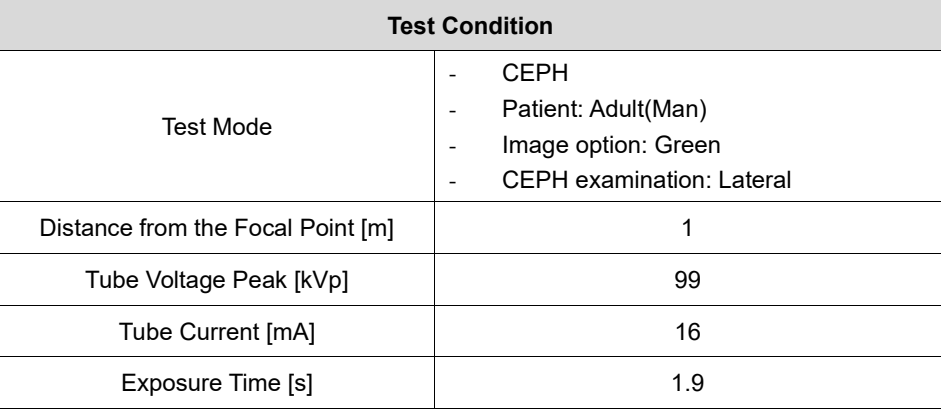

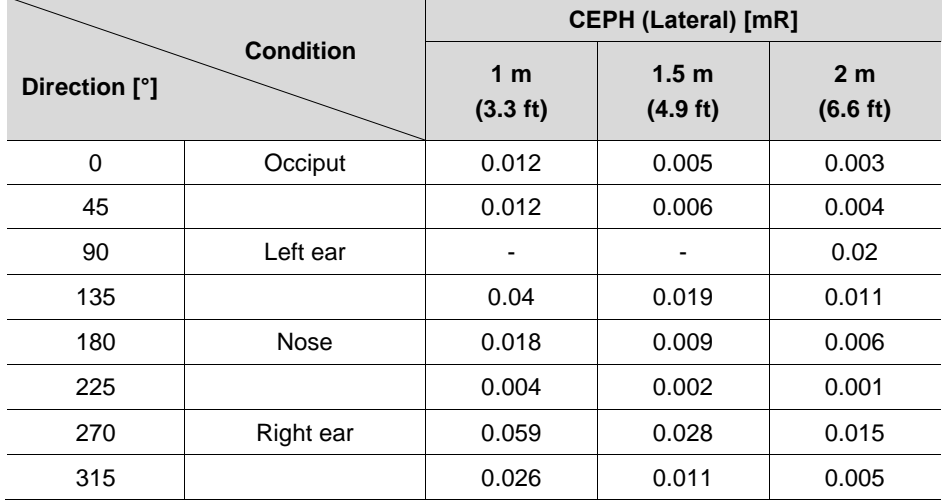

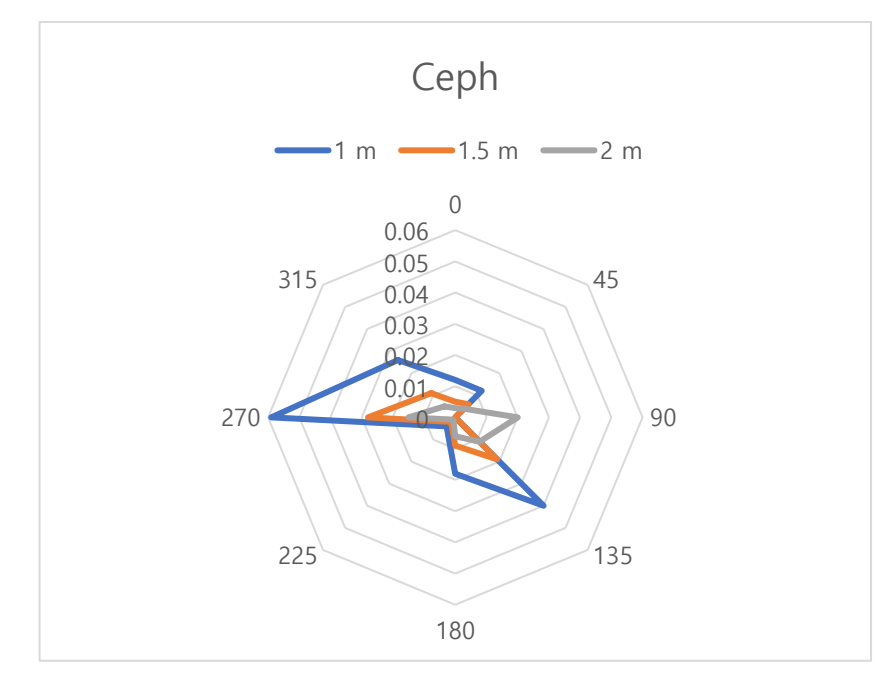

**CEPH (Lateral, Green) Scattered Dose Test Graph**

# **16.4.7 CBCT (FOV 12x8.5) Mode Results**

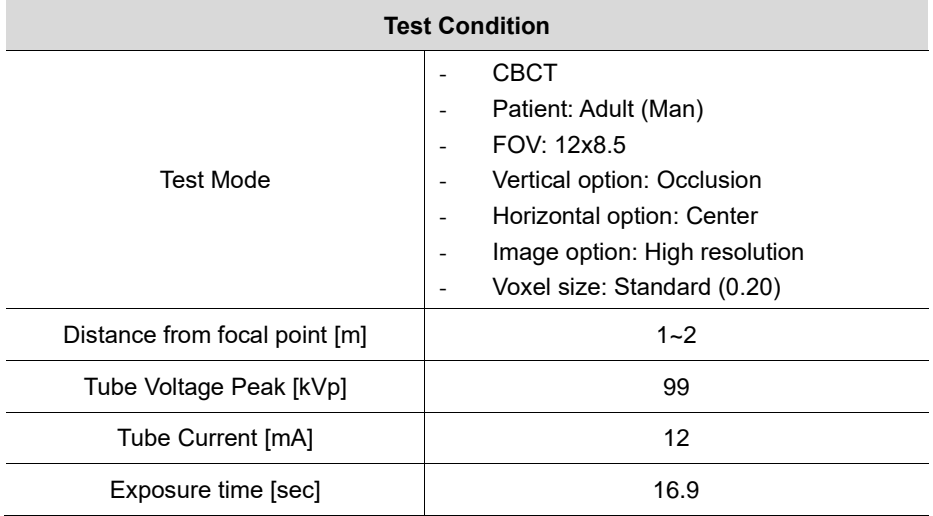

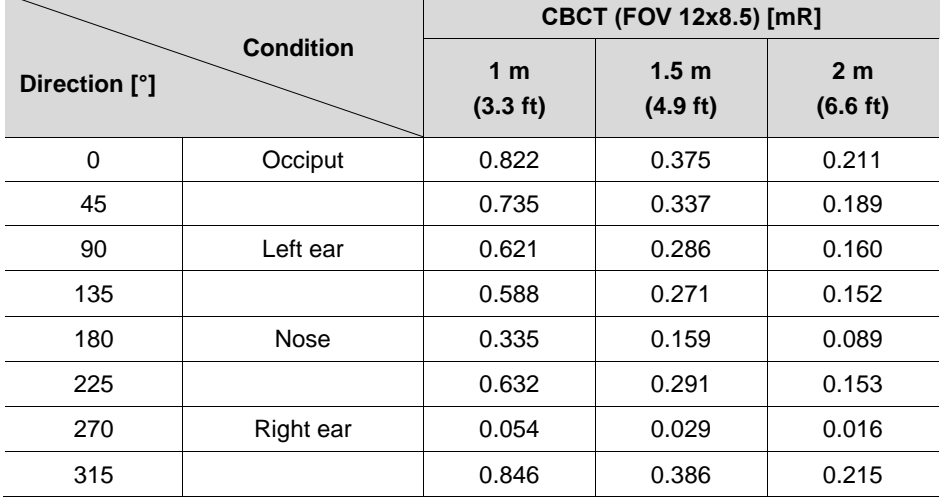

**16. Appendices**

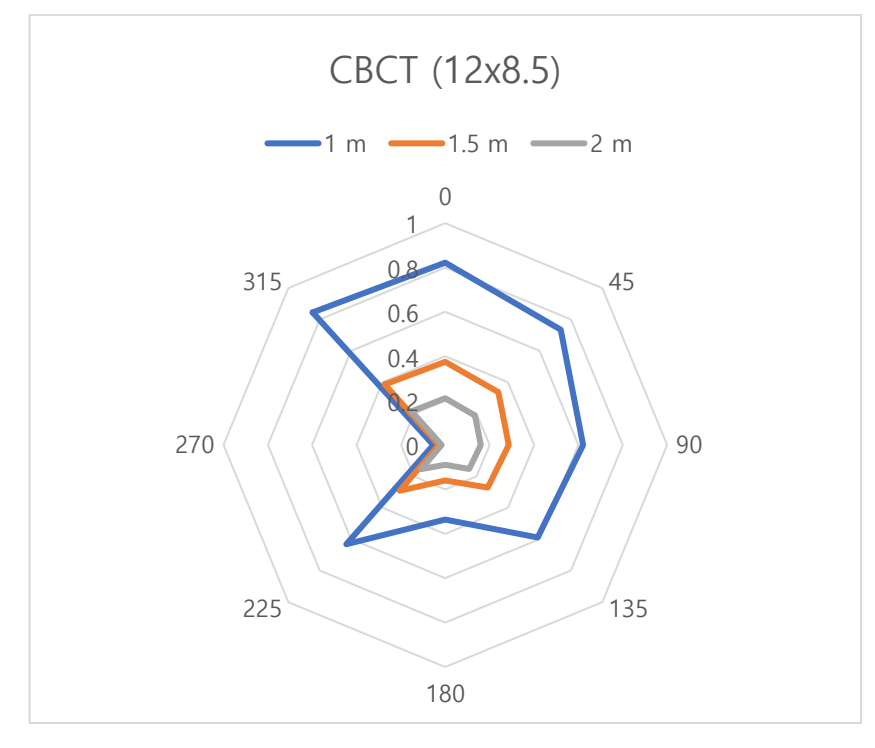

**CBCT (12x8.5, High Resolution) Scattered Dose Test Graph**

**English**

# **16.4.8 CBCT (Endo) Mode Results**

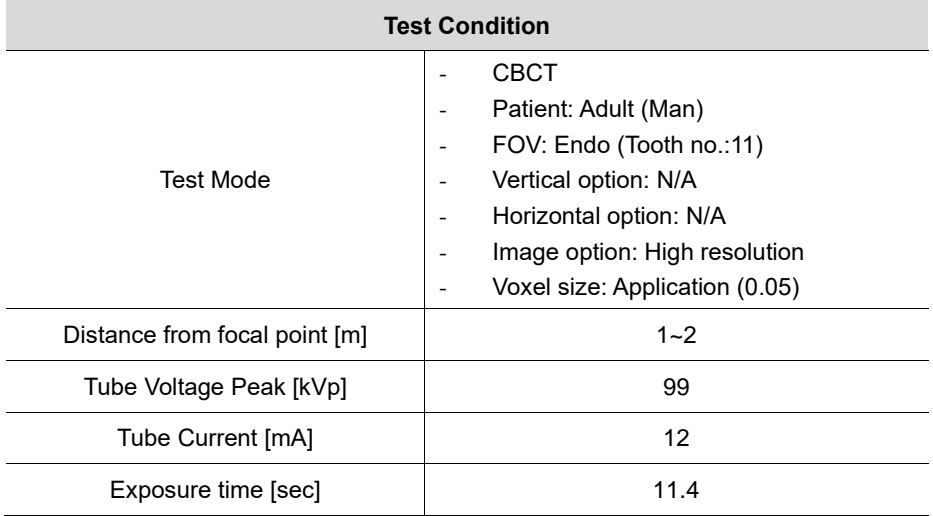

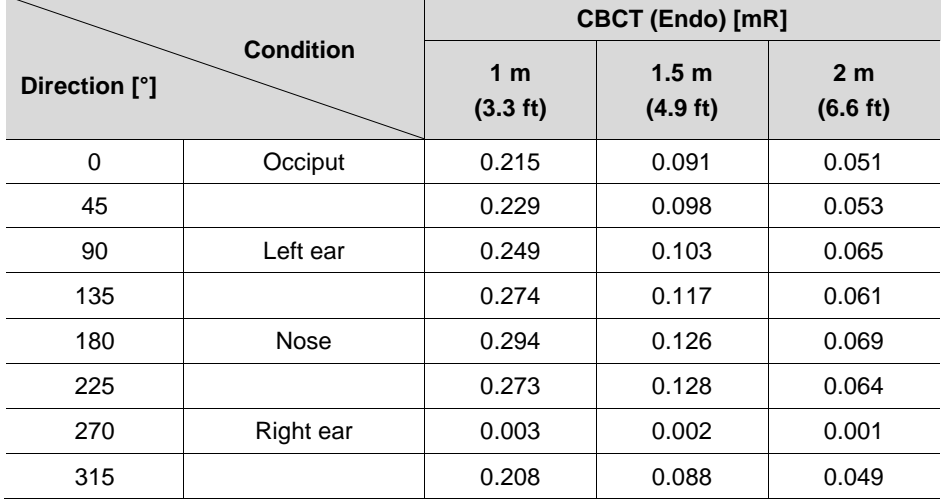

**English**

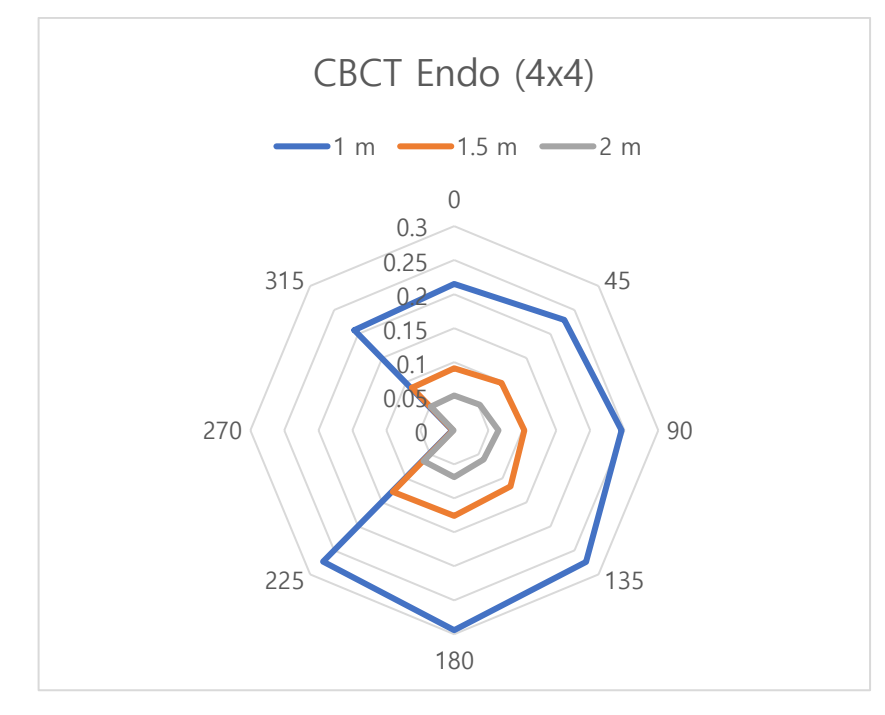

**CBCT (Endo, High Resolution) Scattered Dose Test Graph**

# **16.5 Electromagnetic Compatibility (EMC) Information**

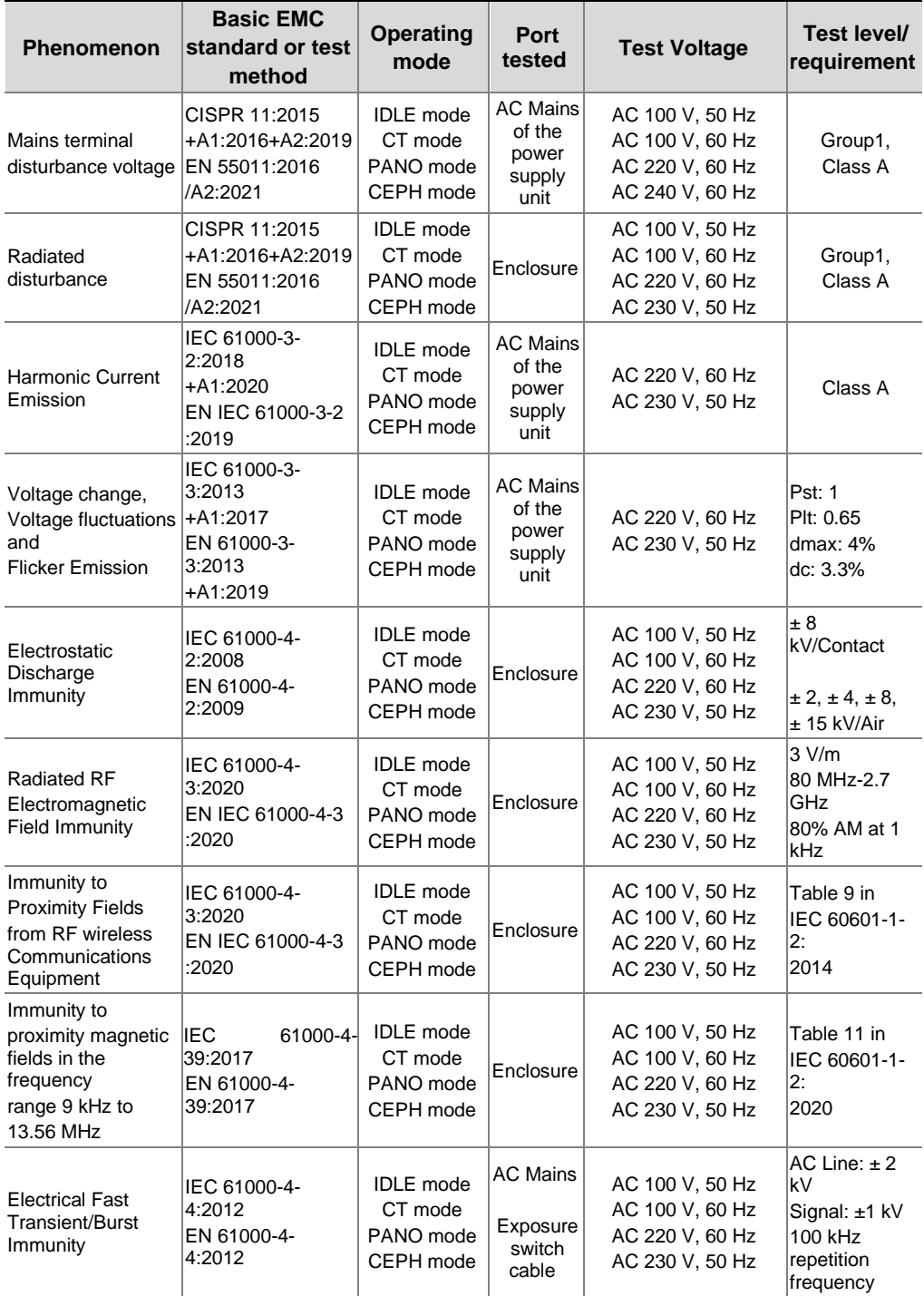

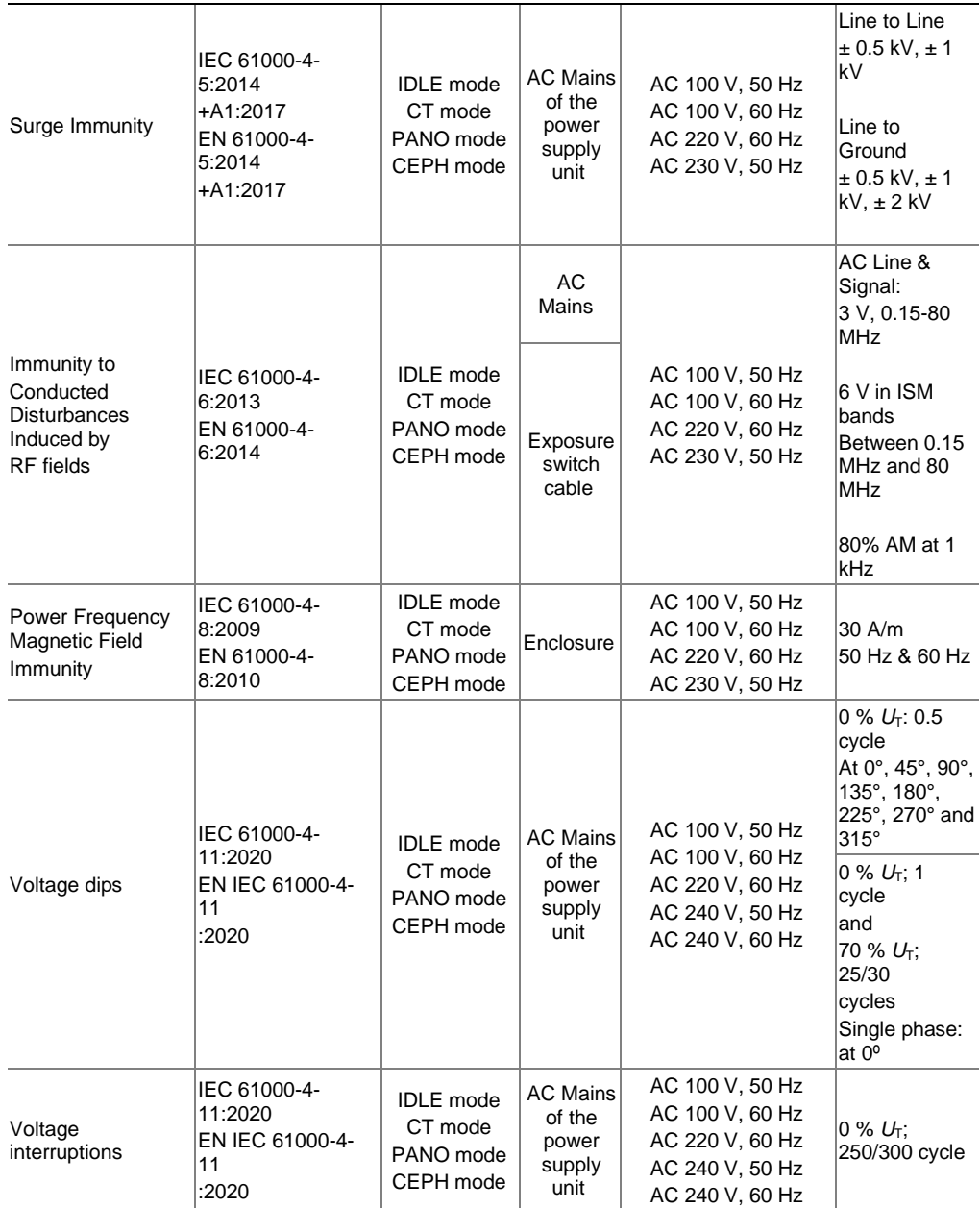

## **16.6 Acquiring Images for Pediatric Dental Patients**

## **16.6.1 Age Group: Classification Table**

Ages are classified loosely into the following correspondence between the FDA definition and the one used in this manual.

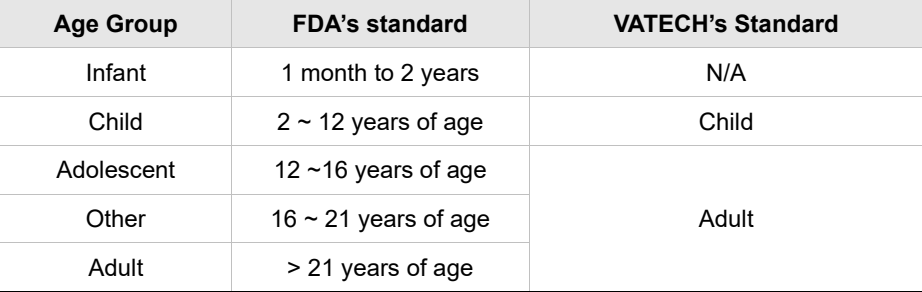

## **16.6.2 Positioning the Pediatric Dental Patients**

- 1. Use a laser light beam guide to locate the midsagittal plane. Direct patient focuses on mirroring reflection. Affix decal to mirror to aid the patient in maintaining the correct position throughout the exposure.
- 2. Move the Chinrest into a position that is slightly higher than the patient's chin height before requesting that the weak place chin onto the rest. Direct the patient to assume a position that resembles the erect stance of a soldier.
- 3. Direct the patient to stick out the chest while dropping the chin down. While holding the unit handles for stability, direct the patient to take a half step toward the vertical column of the X-ray device into a position that feels as if he/she is slightly leaning backward.
- 4. Direct the patient to close lips around the Bite Block during the exposure.
- 5. Direct the patient to swallow and note the flat position of the tongue. Request that the patient sucks in the cheeks, pushing the tongue into the correct flat position against the palate and maintain this position throughout the exposure.

## **<How to produce error-free radiographic images for the pediatric patient>**

#### - By Evelyn M. Thomson, BSDH, MS

 Panoramic radiographs are often recommended for assessing the growth and development of the pediatric patient and for evaluation of developing third molars during adolescence.<sup>1-3</sup> While the panoramic technique seems relatively straightforward, producing a diagnostic-quality image of the pediatric patient requires a mastery of technical skills. <sup>4</sup> Modern panoramic x-ray equipment is designed for ease of use, yet studies continue to demonstrate a high incidence of errors.<sup>5-7</sup> Positioning errors may occur at an even higher rate in pediatric panoramic radiographs.<sup>7</sup> The goal of the dental hygienist is to maximize the use of panoramic imagery in the assessment of the pediatric patient while minimizing the occurrence of retakes that result from a radiographic error.

#### **Producing A Quality Panoramic Image**

A quality panoramic radiograph should image all of the teeth, erupted and unerupted, in both the maxillary and mandibular arches from condyle to condyle in the horizontal dimension, and from the superior third of the orbit in the superior region to the inferior border of the mandible in the inferior region.<sup>8,9</sup> The arches should appear straight or slightly U-shaped with the occlusal plane parallel to the horizontal edges of the film **(Figure 1)**. The anterior teeth must not be magnified or diminished in size, and overlapping of adjacent posterior teeth should be kept to a minimum.

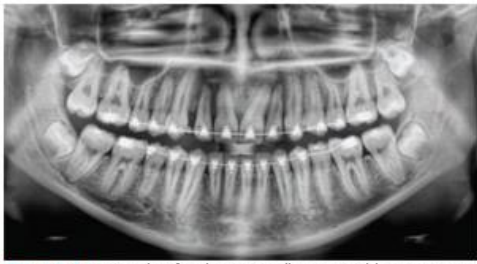

Figure 1: Example of a diagnostically acceptable panoramic radiograph of an adolescent patient undergoing orthodontic intervention. (Courtesy of Jamie Mace and Will Wright of Schick Technologies Inc.)

The most critical component in producing a diagnostically acceptable panoramic image is patient positioning. All panoramic x-ray machines have guidelines to assist with positioning the dental arches within the three dimensions of the focal trough, an area where the anatomical structures will be imaged in relative clarity. Most

panoramic x-ray machines have a bite block to indicate the correct anterior-posterior position, or how far forward or back the patient should be positioned, side positioner guides for determining the correct lateral alignment, and chin rest to correctly locate the superior-inferior dimension or how far up or down the chin should be positioned. 4,10 Panoramic x-ray machines are available with a mirror and laser light beam guide that shines on the patient's face to illustrate various anatomical planes **(Figure 2)**. Incorrectly positioning the patient in any of these three dimensions will produce unique and distinct radiographic image errors **(Table 1)**.

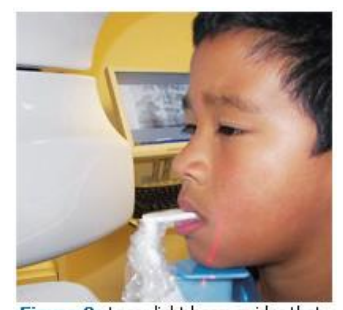

Figure 2: Laser light beam guides that assist with determining correct patient positioning.

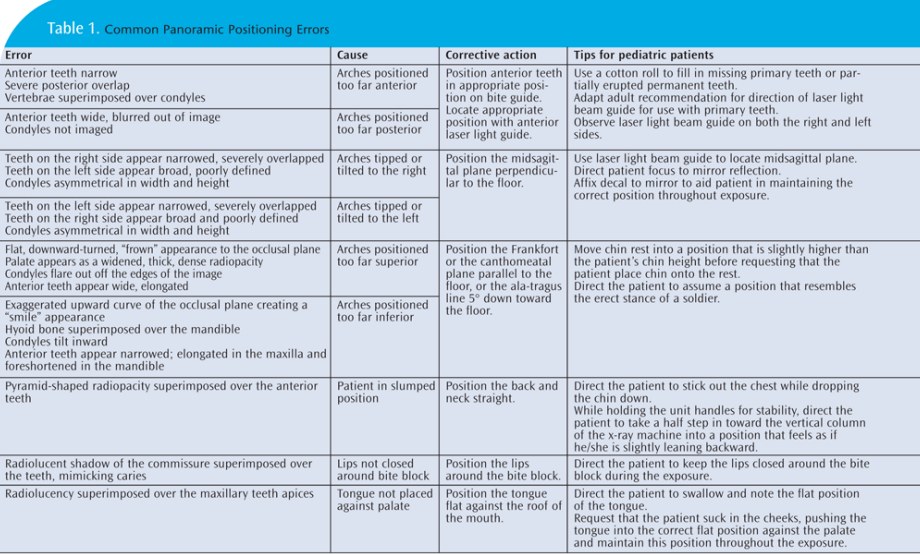

FEBRUARY 2009

**Dimensions OF DENTAL HYGIENE** 

#### **Anterior-Posterior Positioning Error**

When the arches are positioned incorrectly in the anterior-posterior direction, distortion or ghosting of the anterior anatomy occurs. Unerupted teeth in the anterior region may not be imaged on the radiograph if positioned outside of the focal trough. It is important to note that an error of only 3 mm to 4 mm in either direction will result in a significantly compromised image.<sup>11</sup> When the arches are positioned too far anterior, the anterior teeth will appear narrow and diminished in size. The vertebrae of the spinal column may be superimposed over the condyles at the edges of the film and, depending on the size of the child, may be superimposed over the rami of the mandible blocking a clear view of the posterior teeth **(Figure 3)**. When the arches are positioned too far posteriorly, the anterior teeth will appear broad or widened. If the position is excessively posterior, anterior teeth may be blurred entirely from the image, and the condyles may be cut off from the edges of the film.

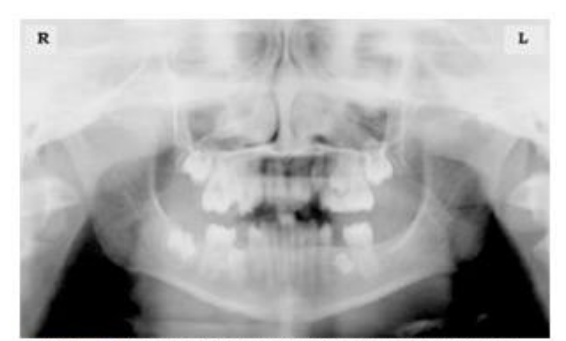

Figure 3: Incorrect position too far anteriorly. Note the narrow anterior teeth and superimposition of the spinal column over the condyles. The radiolucency superior to the maxillary apices indicates that the tonque was not placed against the palate. An open lip line can also be detected.

To avoid these imaging errors, the anterior teeth must occlude edge-to-edge onto the designated area of the bite block. Achieving this position is easily compromised during exfoliation of primary teeth, making precise occlusion difficult when one tooth or multiple teeth are missing or partially erupted. A cotton roll may be attached to the bite block to fill in the space created by the missing tooth or teeth. Additionally, an adjustment may be necessary when using a laser light beam guide. The manufacturer's instructions for directing the laser light beam at a predetermined tooth or interproximal space usually apply to adult patients. These instructions may need to be modified for the pediatric patient with primary or mixed dentition.

#### **Lateral Left-Right Positioning Error**

When the arches are positioned incorrectly in the lateral left-right dimension, the posterior teeth on one side will appear broad or widened, while the teeth on the other side will appear narrowed or diminished in width and severely overlapped **(Figure 4)**. This image distortion is like that which occurs with an incorrect anterior-posterior position. When the arches are rotated or tilted, the posterior teeth on one side move out of the focal trough to a position further away (back) from the image receptor, while the opposite side simultaneously moves closer (forward) to the image receptor. Depending on the severity of rotation or tilting, the inferior border of the mandible will appear distorted, and the condyles and rami will appear asymmetrical.

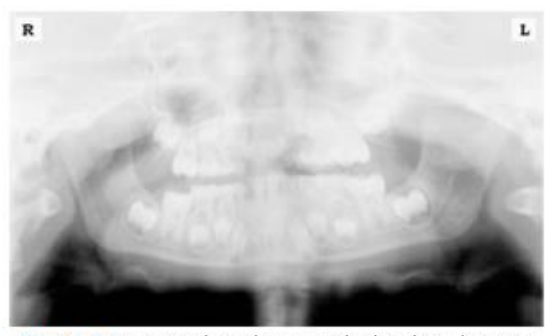

Figure 4: Incorrect lateral position tilted to the right. Note the teeth on the left are wide and poorly defined, while the teeth on the right are narrowed and severely overlapped. The inferior border of the mandible is distorted and the condyles appear asymmetrical.

To avoid imaging errors that result from incorrect lateral positioning, the midsagittal plane must be positioned perpendicular to the floor. Most panoramic x-ray machines have a head positioner and laser light beam guide, along with a mirror, to assist in determining the correct lateral head position. The pediatric patient may need additional instructions to maintain the correct position throughout the exposure.

The movement of the tube head during exposure may pique the pediatric patient's curiosity, causing the head to rotate as the eyes follow the movement of the tube head. A vertical line decal affixed to the mirror can serve as a visual aid and a focus point. An eye-catching sticker, such as those purchased from a craft store, can be adhered to the mirror in a position that aligns with the midsagittal plane. The patient can be directed to position the head so that the sticker appears at the tip of the nose and to maintain focus on this reflection throughout the exposure. Pediatric patients may find looking at themselves in the mirror entertaining and a fun way to participate in the process.<sup>9</sup>

#### **Superior-Inferior (Up-Down) Positioning Error**

Positioning the dental arches within the superior-inferior (up-down) dimension of the focal trough can be challenging to achieve, especially with children whose smaller size reduces the distance between the shoulders and the inferior border of the chin. When the arches are positioned incorrectly in the superior-inferior direction, the image exhibits multiple distortions, including increased overlap in the premolar regions. When the arches are positioned too far up or down, the teeth will simultaneously move into a position that is too far back or too far forward, respectively, out of the focal trough.<sup>11</sup>

Positioning the arches too far superiorly produces a characteristic "frown" or flat, downward-turned appearance to the occlusal plane **(Figure 5)**. The condyles flare out and off the edges of the image, and the palate appears as a widened, thick, dense radiopacity. This positioning error results in a widened appearance of the palate and obliterates the apical regions of the maxillary teeth, compromising the images of the unerupted developing dentition. As the maxillary arch tips upward, the anterior teeth tilt backward, producing the same widened appearance that results from an incorrect anterior-posterior position. Positioning the arches too far inferior produces a characteristic "smile" appearance or the upward curve of the occlusal plane, with the condyles tilting inward toward the center of the image **(Figure 6)**. Depending on the severity of the downward position, the vertebrae may also curve inward and appear superimposed over the condyles, and the hyoid bone may be superimposed over the mandible blocking a clear view of the erupted and unerupted mandibular teeth.

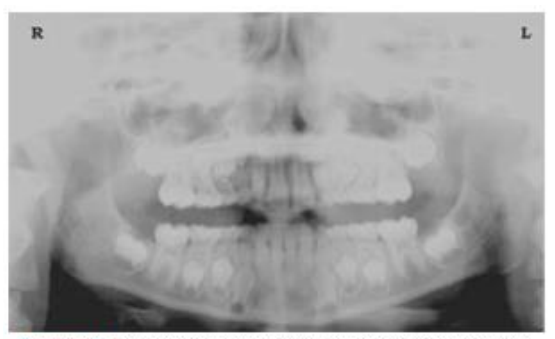

Figure 5: Chin positioned too far up. Note the characteristic "frown" or flat, downward-turned appearance to the occlusal plane. The widened palate obscures the view of the maxillary apices and the developing permanent dentition.

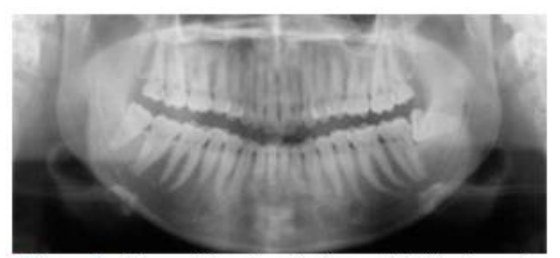

Figure 6: Chin positioned too far down. Note the characteistic "smile" or upward curved appearance to the occlusal plane and the hyoid bone superimposed over the mandible.

Correct positioning of the arches in the superior-inferior dimension requires that the patient stands with an erect posture while tucking the chin in and down slightly, a direction that both adults and pediatric patients often find difficult to follow without specific guidance. The result is often a slumped position with the patient hunching the neck and shoulders over to place the chin on the chin rest. The vertebrae collapse causing attenuation of the x-ray beam that produces a triangular radiopacity superimposed over the mandible and, if severe, over the anterior maxillary regions as well.

Depending on the manufacturer, panoramic x-ray machines direct the operator to position the Frankfort or the canthomeatal plane parallel to the floor or the ala-tragus line 5° down toward the floor. This is achieved by raising or lowering the chin rest so that the appropriate landmark lines up with indicators on the machine **(Figure 2)**. The patient should be directed to stand in front of the panoramic x-ray machine allowing the operator to place the chin rest in a position that is slightly higher than the patient's chin. The patient is then requested to move into the overhead assembly of the machine and remain standing tall. If further adjustment is needed, it is usually to a lowered chin position. Once the patient's chin is resting on the chin rest, it is easier to move to a lower position than to a higher one. To assist with placing the chin on the chin rest while maintaining an erect posture, the pediatric patient can be directed to stand like a soldier. Most children are familiar with the straight back, chest forward, tucked chin position demonstrated by military persons, and can readily mimic this stance.

#### **Further Recommendations**

Before beginning the exposure, the patient should be directed to close the lips around the bite block and to place the tongue against the palate. Leaving the lips open will create a soft tissue shadow across the teeth that can be mistaken for caries.<sup>7</sup> Leaving the tongue at rest during the exposure allows the radiation to easily penetrate the

space of the oral cavity between the dorsal surface of the tongue and the palate, producing a radiolucent shadow that diminishes the diagnostic quality of the radiograph (Figure 3).

"Filling in" this space with the soft tissue of the tongue can increase the quality of the image by diminishing this radiolucent shadow. When directed to place the tongue on the roof of the mouth, the pediatric patient is likely to press only the tip of the tongue against the palate. While an adult patient can usually understand what is required when directed to swallow and note the position of the tongue, a child may be directed to suck in the cheeks, which results in pushing the tongue into a position flat against the palate.<sup>7</sup>

#### **Conclusion**

In addition to these guidelines for producing error-free radiographic images for pediatric patients, panoramic machines should be evaluated periodically for accuracy. Changes may occur over time to the focal trough that interferes with the diagnostic quality of the machine.<sup>6</sup> If a decrease in image quality is noted despite following accurate patient positioning steps, the panoramic x-ray machine should be inspected, and the focal trough recalibrated. The dental hygienist who is skilled in understanding general equipment operation and pediatric patient management is more likely to produce radiographic images that result in higher diagnostic yields.

#### *References*

*1. Public Health Service, Food and Drug Administration, American Dental Association Council on Dental Benefits Program, Council on Dental Practice, Council on Scientific Affairs. The Selection of Patients for Dental Radiographic Examinations. Washington, DC: United States Department of Health and Human Services; 1987 (revised 2005):1-23.*

*2. Pinkham PS, Casamassimo, Fields HW, McTigue DJ, Nowak AJ. Pediatric Dentistry Infancy Through Adolescence. 4th ed. St. Louis: Elsevier Saunders; 2005:677.*

*3. Thomson EM. Panoramic radiographs and the pediatric patient. Dimensions of Dental Hygiene. 2008;6(2):26-29.*

*4. Rushton VE, Rout J. Panoramic Radiology. London: Quintessence Publishing Co Ltd; 2006:17, 84-85.*

*5. Kullman L, Joseph B. Quality of digital panoramic radiography in a newly established dental school. Swedish Dent Journal. 2006; 30: 165-170.*

*6. Akarslan ZZ, Erten H, Güngör K, et al. Common errors on panoramic radiographs taken in a dental school. J Contemp Dent Pract. 2003; 4:24-34.*

*7. Rushton VE, Horner K, Worthington HV. The quality of panoramic radiographs in a sample of* 

*general dental practices. Br Dent J. 1999; 26: 630-633.*

*8. White SC, Heslop EW, Hollender LG, Mosier KM, Ruprecht A, Shrout MK. Parameters of radiologic care: an official report of the American Academy of Oral and Maxillofacial Radiology. Oral Surg Oral Med Oral Pathol. 2001; 91:498-511.*

*9. McDonald RE, Avery DR, Dean JA. Dentistry for the Child and Adolescent. 8th ed. St. Louis: Elsevier Mosby; 2000:71-72.*

*10. Johnson ON, Thomson EM. Essentials of Dental Radiography for Dental Assistants and Hygienists. 8th ed. Upper Saddle River, NJ: Prentice-Hall 2007:388-397.*

*11. Serman N, Horrell BM, Singer, S. High-quality panoramic radiographs. Tips and tricks. Dentistry Today. 2003;22(1):70-73.*

## **16.6.3 Setting Exposure Values to the Age Group**

For more information about this topic, refer to the Appendices **15.1 Recommended X-Ray Exposure Table**.

## **16.6.4 The References Pertinent to the Potential Risks for the Pediatric Patients**

### **1) Literature**

▪ I. ESPELID, I. MEJÀRE, K. WEERHEIJM:

EAPD guidelines for the use of radiographs in children, P40-48. European Journal of Pediatric Dentistry 1/2003 Guidelines in dental radiology are designed to avoid unnecessary exposure to X-radiation and to identify individuals who may benefit from a radiographic examination. Every prescription of radiographs should be based on an evaluation of the individual patient's benefit. Due to the relatively high frequency of caries among 5-year-old children, it is recommended to consider dental radiography for each child even without any visible caries or restorations. Furthermore, radiography should be considered at 8-9 years of age and then at 12-14, which is 1-2 years after the eruption of premolars and second molars. Additional bitewing controls should be based on an overall assessment of the caries activity/risk. The high-risk patient should be examined radiographically annually, while a 2-3 year interval should be considered when caries activity/risk is low. A routine survey by radiographs, except for caries, has not been shown to provide enough information to be justified considering the balance between cost (radiation and resources) and benefit.

MICHAEL L. TAYLOR, B.SC. TOMAS KRON, PH.D., AND RICK D. FRANICH, PH.D.:

ASSESSMENT OF OUT-OF-FIELD DOSES IN RADIOTHERAPY OF BRAIN LESIONS IN CHILDREN, Int. J. Radiation Oncology Biol. Phys., Vol. -, No. -, pp. 1–7, 2010 To characterize the out-of-field doses in pediatric radiotherapy and to identify simple methods by which out-of-field dose might be minimized, to reduce the risk of secondary cancers Out-of-field doses to pediatric patients can be minimized by using simple treatment

C. THEODORAKOU, K. HORNER, K. HOWARD, A. WALKER:

Pediatric organ and effective doses in dental cone beam computed tomography Dental CBCT has been associated with higher radiation risk to the patients compared to conventional dental X-ray imaging. Several studies have investigated the radiation doses involved in dental CBCT for adults, but none has investigated pediatric doses. This study estimates the organ and effective doses for two pediatric tissue-equivalent phantoms using thermoluminescent dosimeters for three dental CBCT units and six imaging protocols. The doses to the thyroid, salivary glands and brain ranged from 0.068mSv to 1.131mSv, 0.708mSv to 2.009mSv and 0.031mSv to 1.584mSv respectively. The skin and red bone marrow have received much lower doses than the other three organs. The effective doses ranged from 0.022 mSv to 0.081 mSv. The effective doses calculated in this study were much higher than these of panoramic X-ray imaging but lower than conventional CT

▪ CHIYO YAMAUCHI-KAWAURA & KEISUKE FUJII & TAKAHIKO AOYAMA & SHUJI KOYAMA & MASATO YAMAUCHI:

Radiation dose evaluation in the head and neck MDCT examinations with a 6 year-old child anthropomorphic phantom, Pediatr Radiol (2010) 40:1206–1214 DOI 10.1007/s00247-009-1495-z

**Background:** CT examinations of the head and neck are the most commonly performed CT studies in children, raising concerns about radiation dose and their risks to children.

**Objective:** The purpose of this study was to clarify radiation dose levels for children 6 years of age undergoing head and neck multi-detector CT (MDCT) examinations.

**Materials and methods:** Radiation doses were measured with small-sized silicon photodiode dosimeters that were implanted at various tissue and organ positions within a standard 6-year-old anthropomorphic phantom. Organ and effective

doses of brain CT were evaluated for 19 protocols in nine hospitals on various (2– 320 detector rows) MDCT scanners.

**Results:** The maximum value of the mean organ dose in brain CT was 34.3 mGy for brain. Maximum values of mean doses for the radiosensitive lens and thyroid were 32.7 mGy for a lens in brain CT and 17.2 mGy for thyroid in neck CT. The seventy-fifth percentile of effective dose distribution in brain CT was approximately the same as the diagnostic reference level (DRL) in the 2003 UK survey.

## **2) Website**

For additional information on pediatric X-ray imaging, please refer to the websites below.

- **•** [http://www.fda.gov/radiation](http://www.fda.gov/radiation-emittingproducts/radiationemittingproductsandprocedures/medicalimaging/ucm298899.htm)[emittingproducts/radiationemittingproductsandprocedures/medicalimaging/u](http://www.fda.gov/radiation-emittingproducts/radiationemittingproductsandprocedures/medicalimaging/ucm298899.htm) [cm298899.htm](http://www.fda.gov/radiation-emittingproducts/radiationemittingproductsandprocedures/medicalimaging/ucm298899.htm)
- <http://www.imagegently.org/>

# **16.7 Abbreviations**

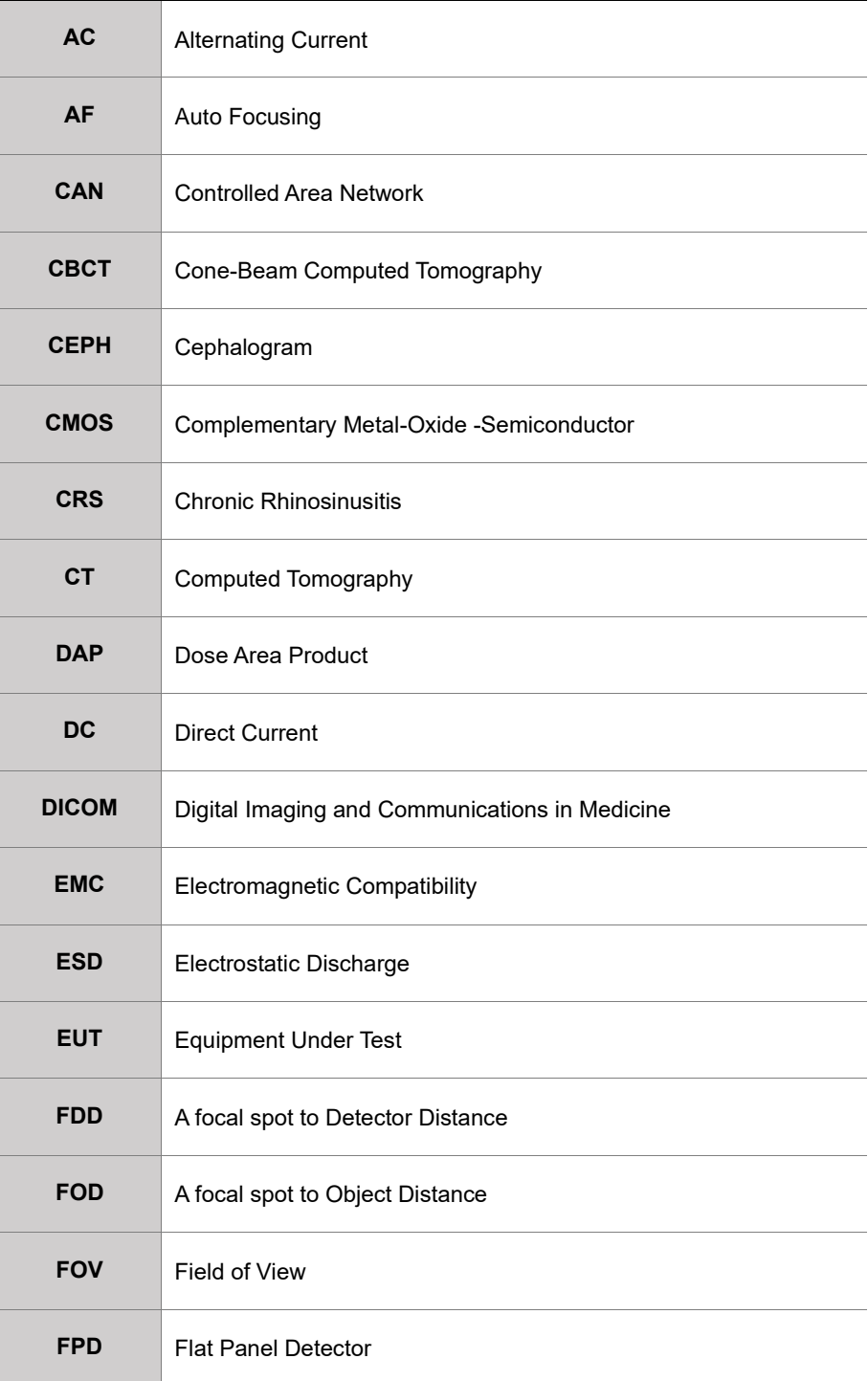

## **16. Appendices**

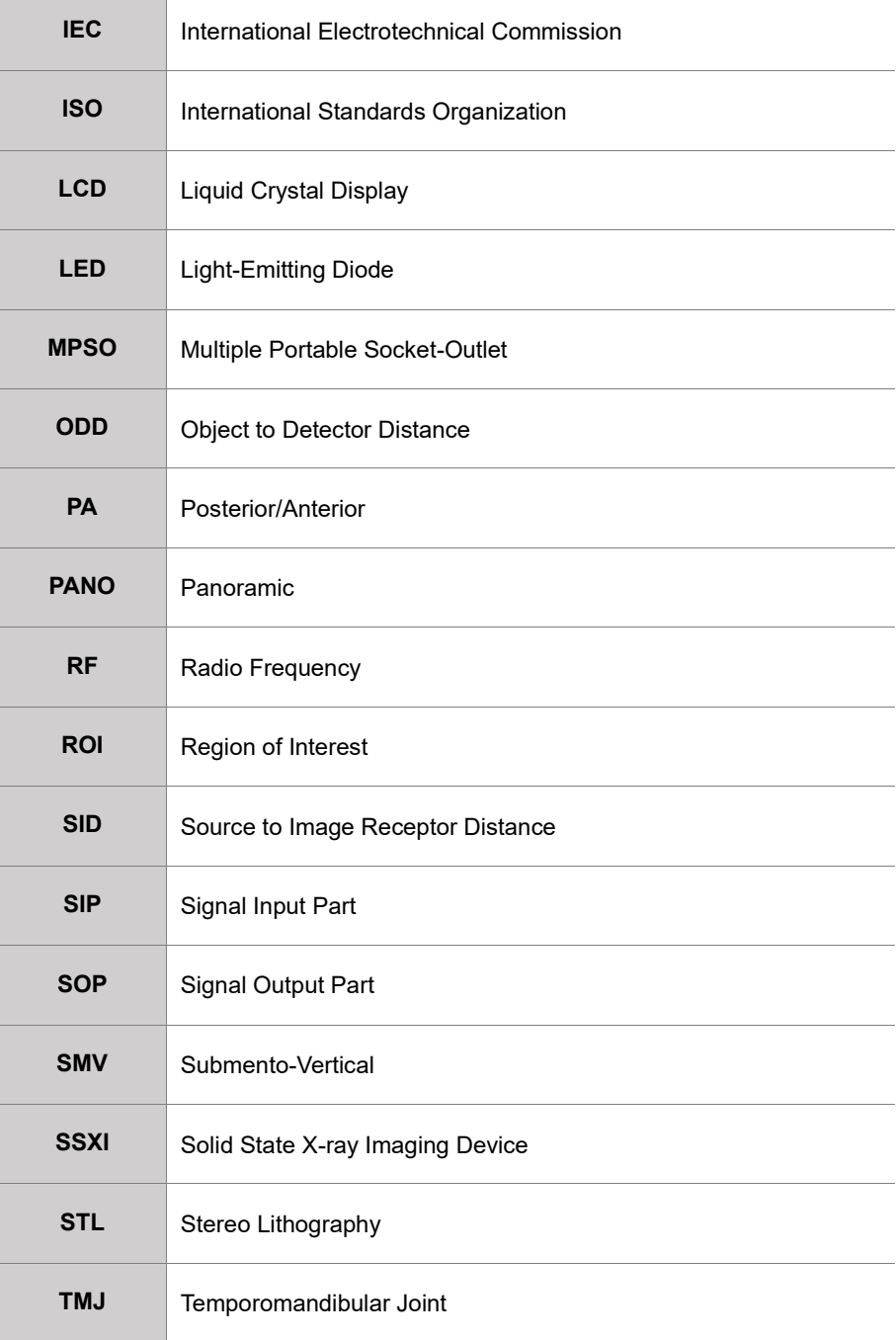

## **Copyright by © 2020 VATECH Co., Ltd.**

All rights reserved.

The documentation, brand name, and logo used in this manual are copyrighted.

No part of this manual may be reproduced, transmitted, or transcribed without the expressed written permission of the manufacturer.

We reserve the right to make any alterations that may be required due to technical improvement. For the most current information, contact your **VATECH** representative.

Tel: (+82) 1588-9510

Email: gcs@vatech.co.kr

Website: www.vatech.com

Headquarters: 13, Samsung 1-ro 2-gil, Hwaseong-si, Gyeonggi-do, 18449, Korea

Factory: 13, Samsung 1-ro 2-gil, Hwaseong-si, Gyeonggi-do, 18449, Korea

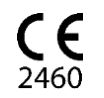

This is class IIb equipment and obtained CE marking in May 2017 for regulation compliance by the enacted European Union`s MDR (Medical Device Regulation)

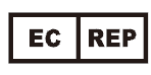

EC Representative: VATECH GLOBAL FRANCE SARL 49 Quai de Dion Bouton, AVISO A 4ème étage, 92800 Puteaux, France Tel: +33 1 64 11 43 30 Fax: +33 1 64 11 43 39

# Green X 12

ZIP Code: 18449 13, Samsung 1-ro 2-gil, Hwaseong-si, Gyeonggi-do, Republic of Korea www.vatech.com

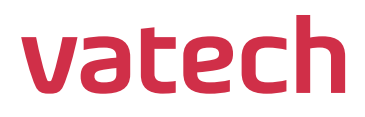